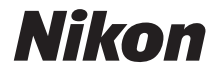

### DIGITALKAMERA

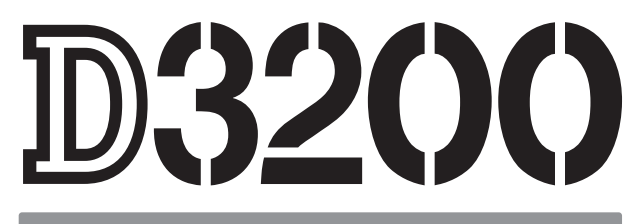

## Referenzhandbuch

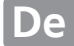

Vielen Dank, dass Sie sich für eine digitale Spiegelreflexkamera von Nikon entschieden haben. Lesen Sie alle Anweisungen gründlich durch und bewahren Sie sie an einem Ort auf, an dem alle Benutzer dieses Produkts dazu Zugang haben, damit Sie das Beste aus Ihrer Kamera herausholen können.

### **Symbole und Konventionen**

Damit Sie die gewünschten Informationen leicht finden, werden in diesem Handbuch folgende Symbole und Konventionen verwendet:

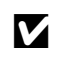

Dieses Symbol steht für Sicherheitshinweise – Informationen, die Sie vor Gebrauch<br>der Kamera lesen sollten, um eine Beschädigung an der Kamera zu vermeiden.

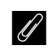

A Dieses Symbol steht für Hinweise – Informationen, die Sie vor Gebrauch der Kamera lesen sollten.

0 Dieses Symbol steht für Verweise auf andere Seiten in diesem Handbuch.

Die auf dem Kameramonitor angezeigten Menüpunkte, Optionen und Meldungen sind **fett** abgebildet.

### **Kameraeinstellungen**

Die Erklärungen in diesem Handbuch beruhen auf der Annahme, dass die Standardeinstellungen verwendet werden.

### **Hilfe**

Nutzen Sie die integrierte Hilfefunktion, wenn Sie Hilfe zu Menüoptionen und zu anderen Problemen benötigen. Einzelheiten finden Sie auf Seite [9.](#page-24-0)

### A **Sicherheitshinweise**

Lesen Sie die Anweisungen unter »Sicherheitshinweise« ( $\Box$  ix-xiv) durch, bevor Sie die Kamera zum ersten Mal verwenden.

## **Wo finden Sie was?**

In den folgenden Abschnitten können Sie nach Informationen suchen:

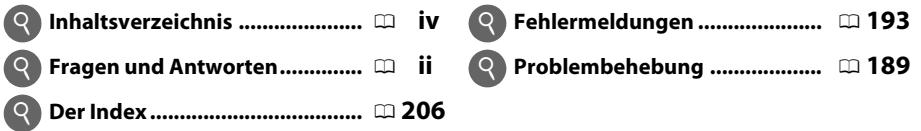

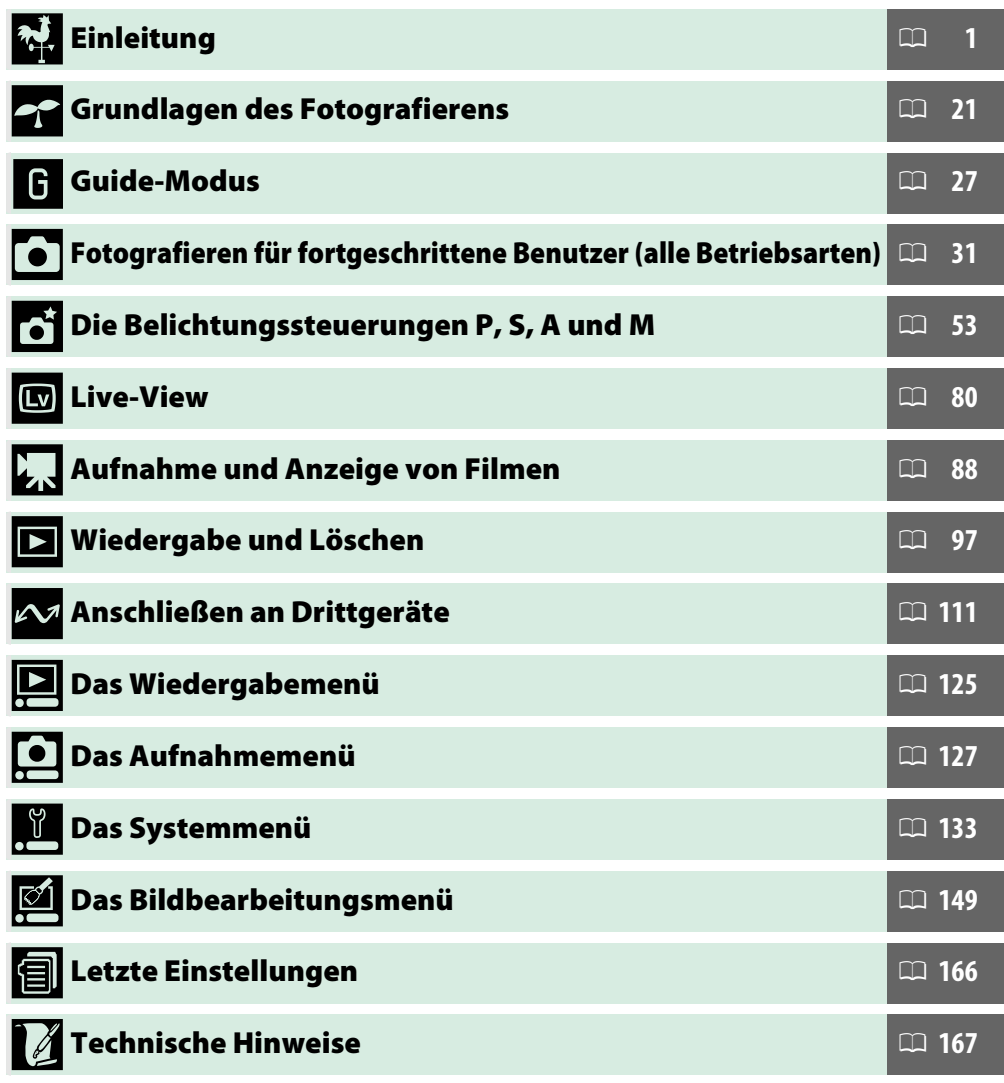

<span id="page-3-0"></span>In diesem »Frage und Antwort«-Index finden Sie, wonach Sie suchen.

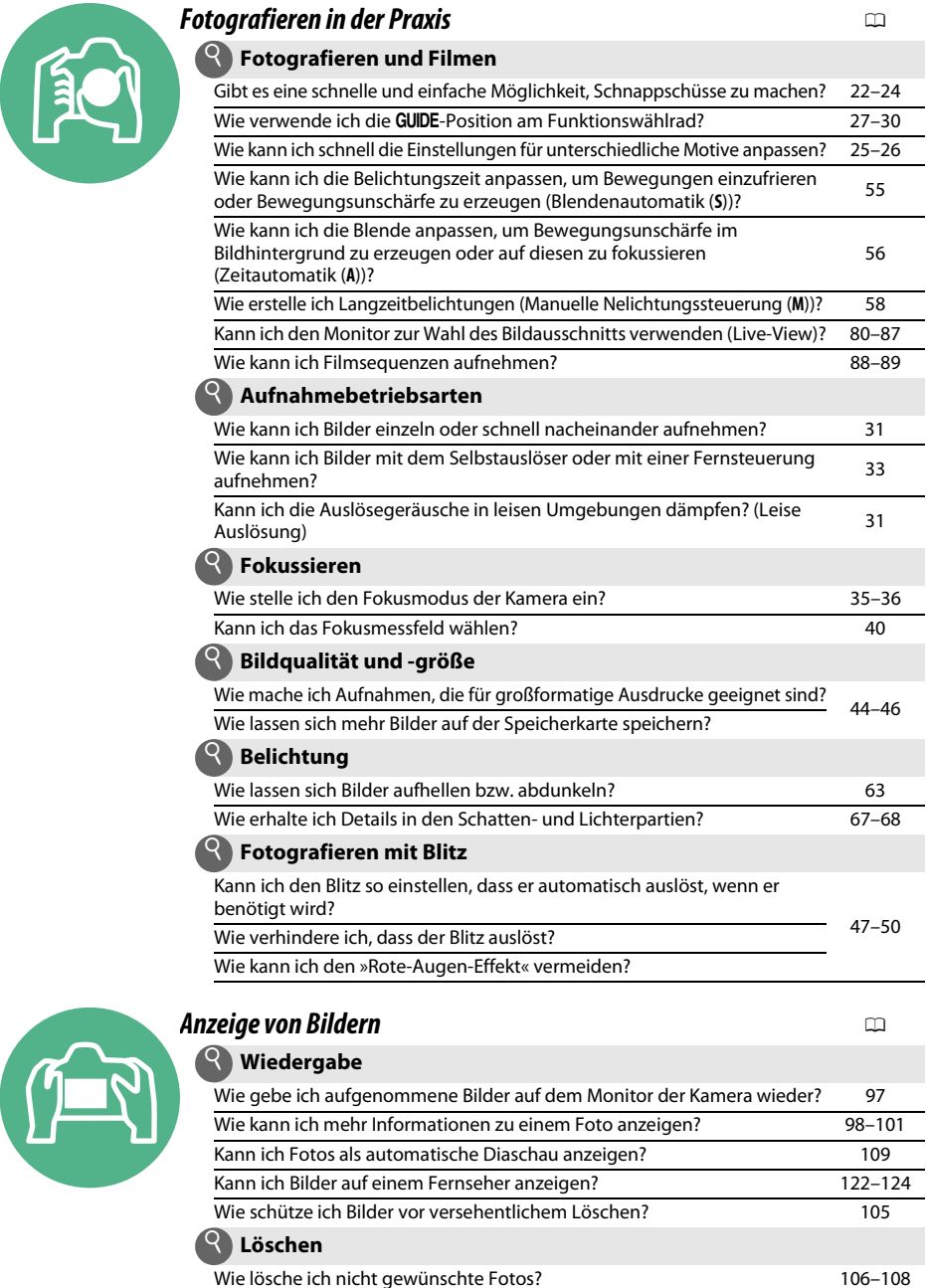

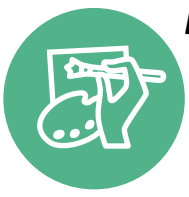

## *Bearbeiten von Bildern* 0

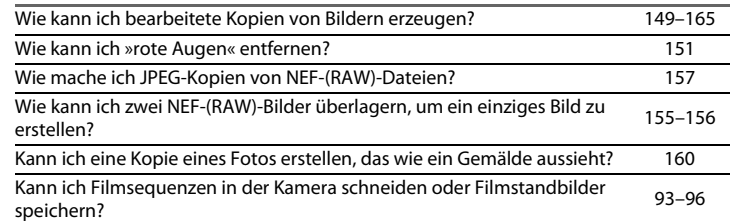

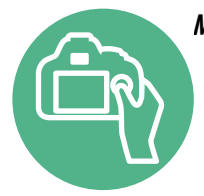

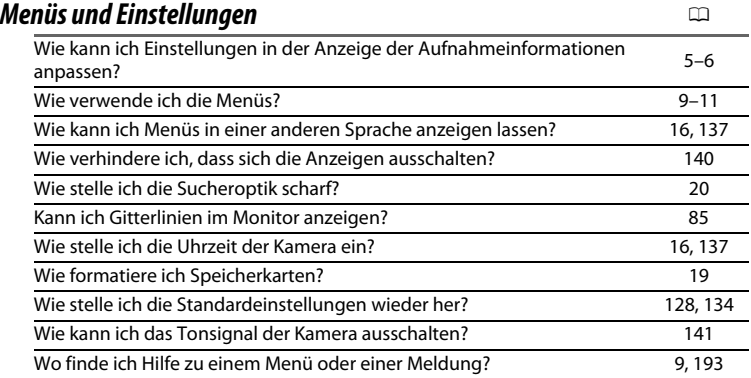

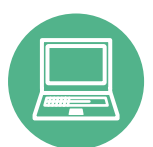

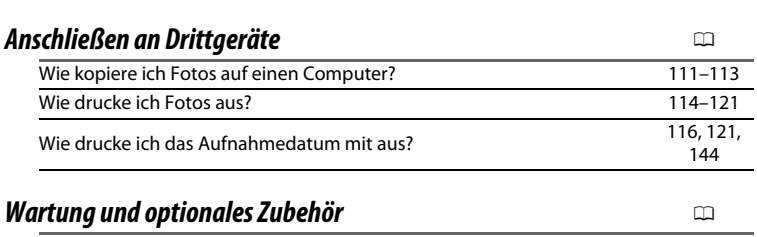

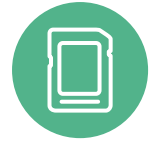

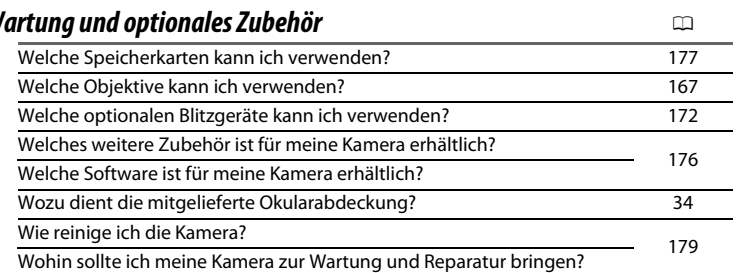

## <span id="page-5-0"></span>**Inhaltsverzeichnis**

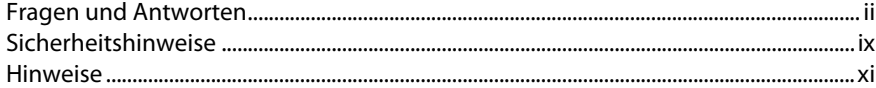

### **Einleitung**

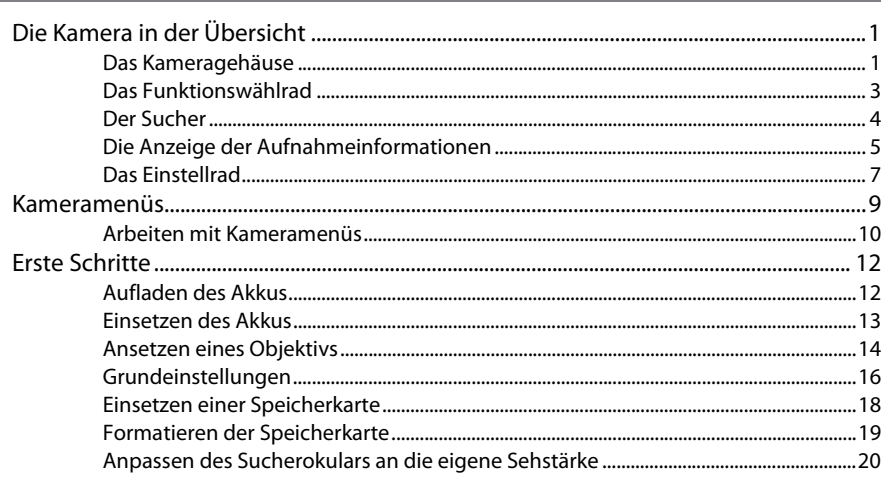

### **Grundlagen des Fotografierens**

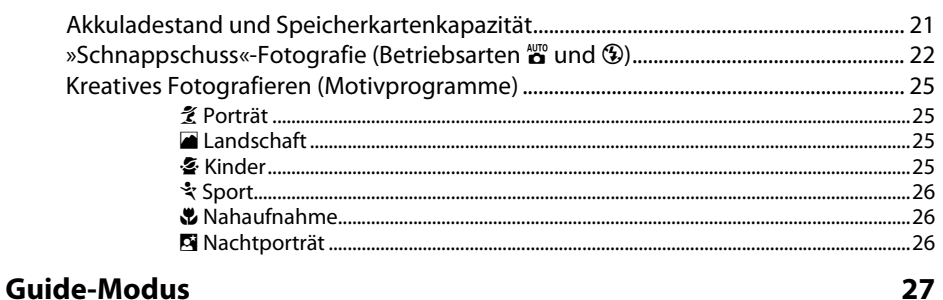

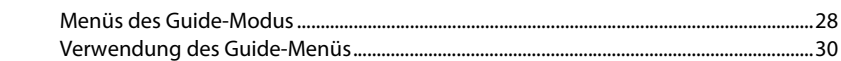

#### Fotografieren für fortgeschrittene Benutzer (alle Betriebsarten)  $31$

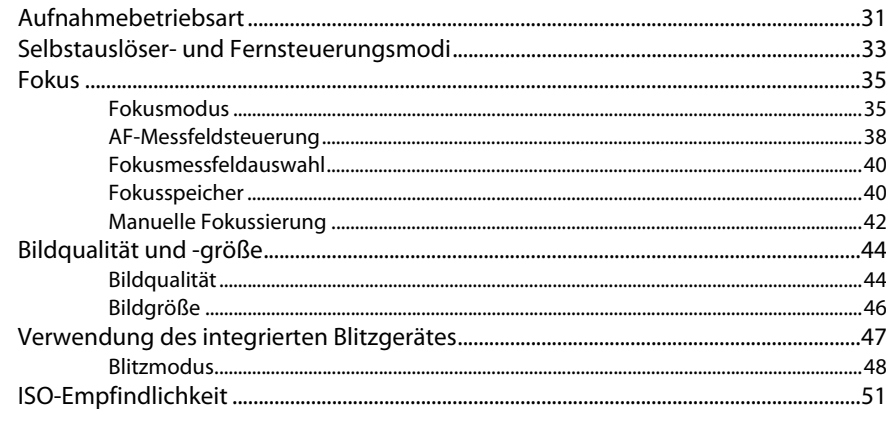

## Die Belichtungssteuerungen P, S, A und M

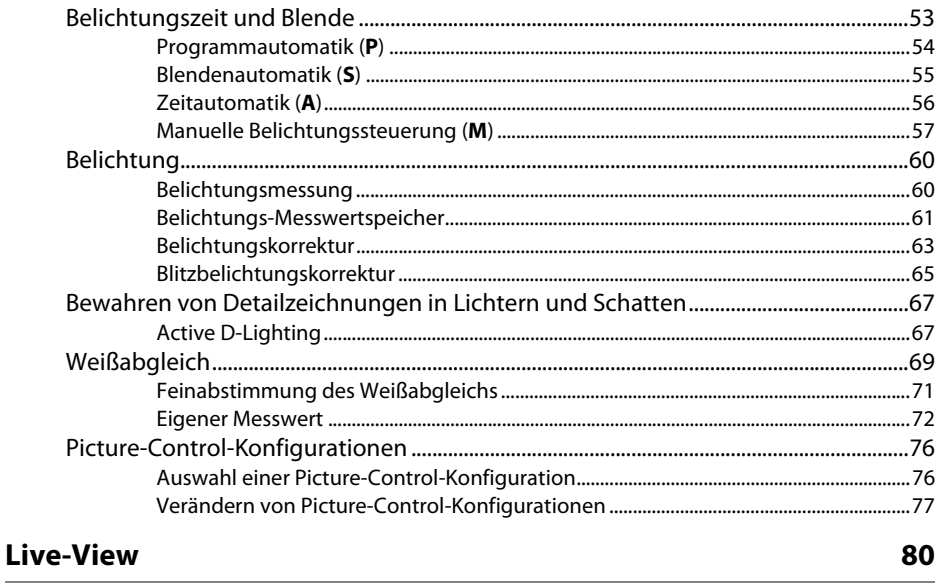

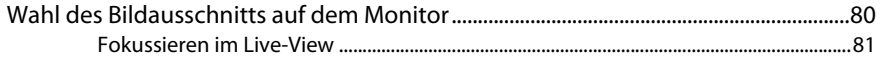

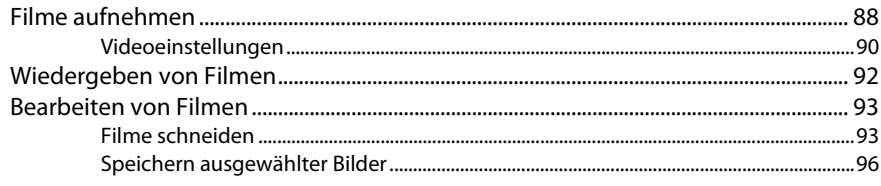

### Wiedergabe und Löschen

### 97

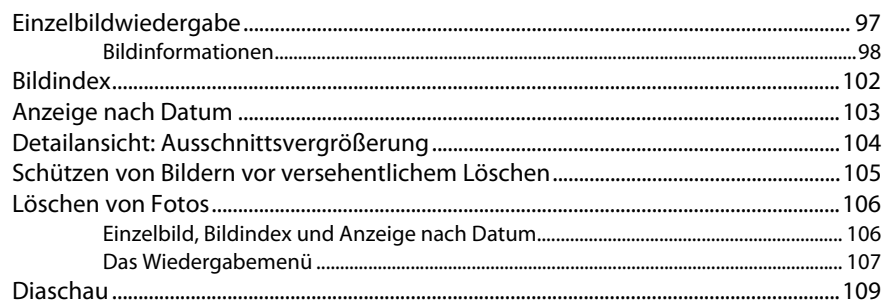

## Anschließen an Drittgeräte

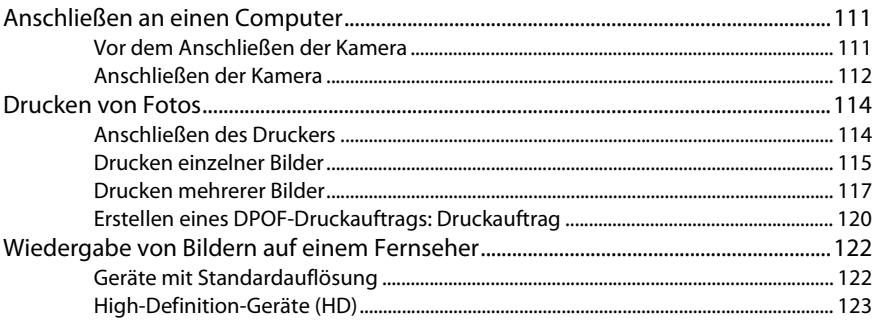

### Menüübersicht

### $125$

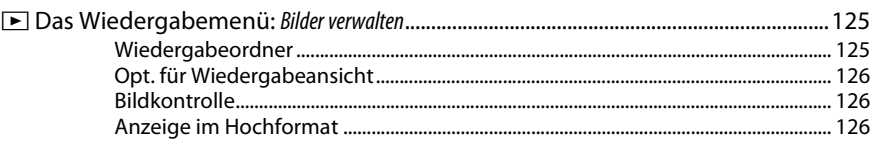

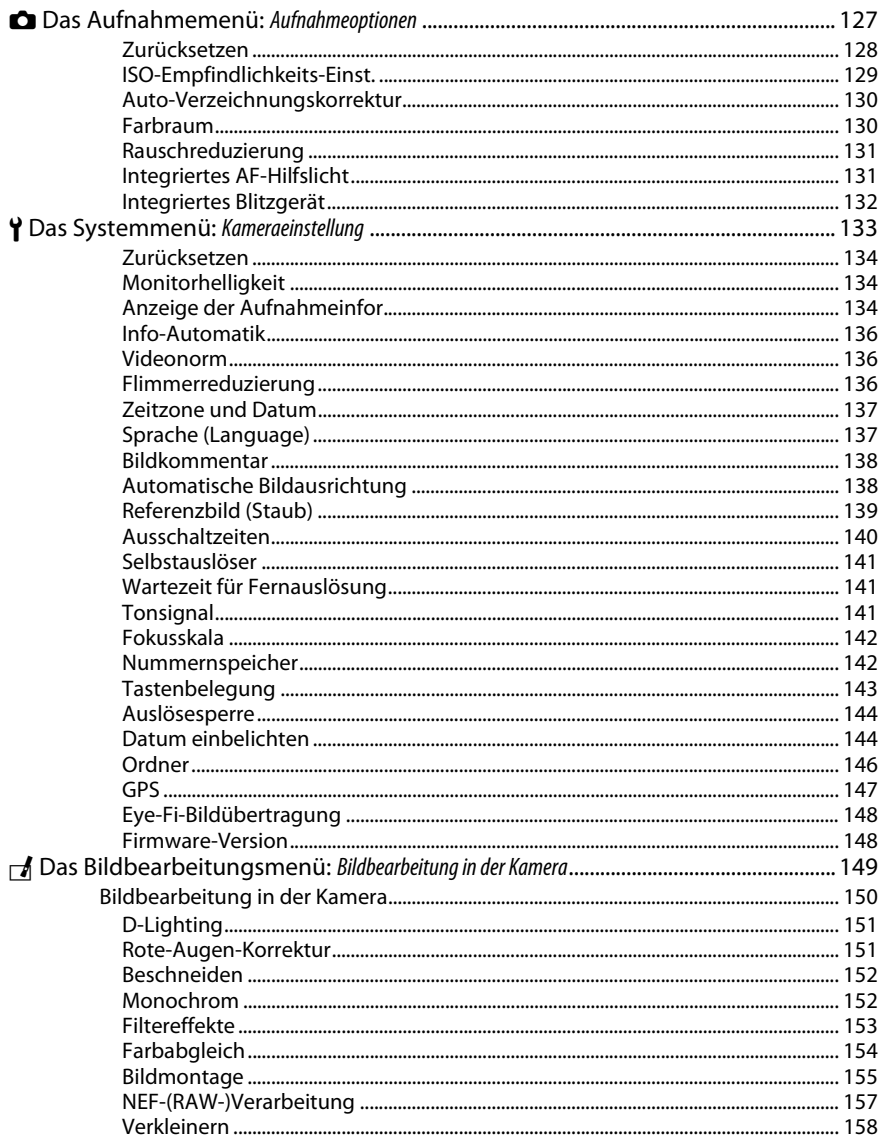

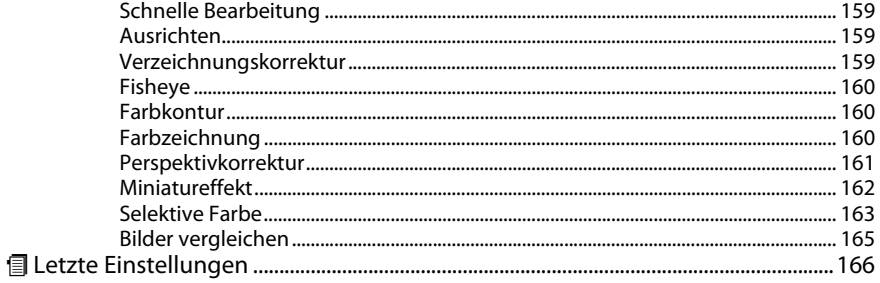

## **Technische Hinweise**

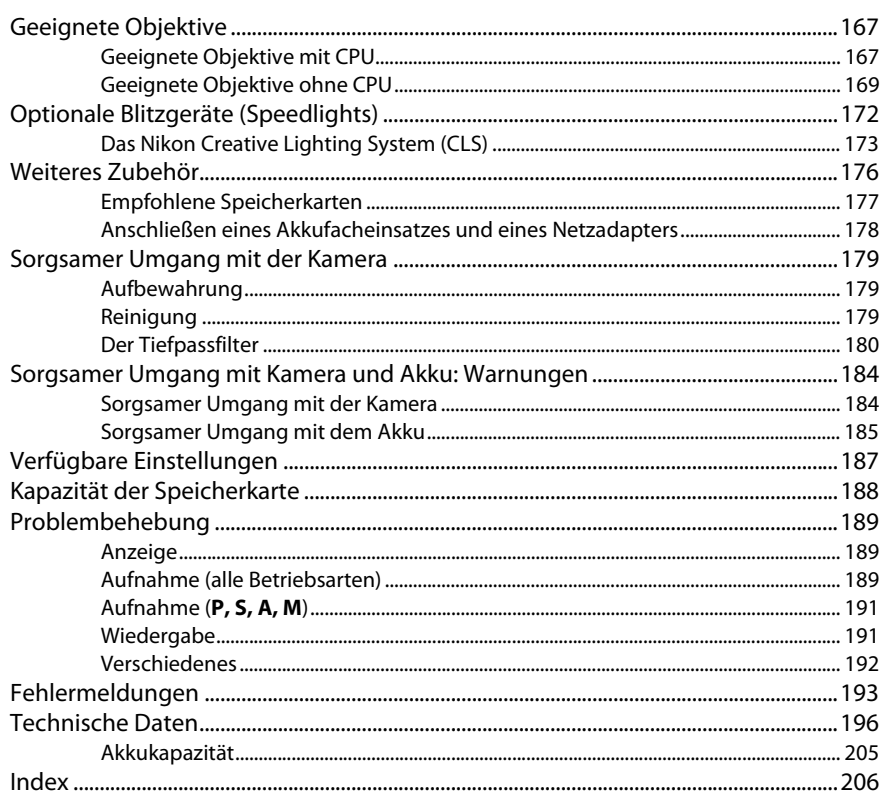

## <span id="page-10-1"></span><span id="page-10-0"></span>**Sicherheitshinweise**

Lesen Sie die folgenden Sicherheitshinweise vollständig, bevor Sie das Gerät benutzen, um Schaden an Ihrem Nikon-Produkt oder Verletzungen Ihrer selbst und anderer zu vermeiden. Bewahren Sie diese Sicherheitshinweise an einem Ort auf, an dem alle Personen, die das Produkt anwenden, sie lesen können.

Die Folgen, die durch die Missachtung der in diesem Abschnitt beschriebenen Sicherheitsmaßnahmen entstehen können, werden durch das folgende Symbol angezeigt:

A Dieses Symbol kennzeichnet Warnhinweise. Lesen Sie alle Warnhinweise aufmerksam durch, bevor Sie Ihr Nikon-Produkt in Betrieb nehmen, um möglichen Verletzungen vorzubeugen.

### ❚❚*WARNHINWEISE*

A**Richten Sie die Kamera niemals direkt auf die Sonne** Halten Sie die Sonne aus dem Bildfeld, wenn Sie Motive im Gegenlicht fotografieren. Wenn sich die Sonne im Bildausschnitt oder in unmittelbarer Nähe des Bildausschnitts befindet, werden die einfallenden Sonnenstrahlen durch das Linsensystem wie von einem Brennglas gebündelt und können einen Brand im Kameragehäuse verursachen.

A**Richten Sie die Kamera niemals direkt auf die Sonne, wenn Sie durch den Sucher schauen** Schauen Sie niemals durch den Sucher direkt in die Sonne oder in eine andere helle Lichtquelle – das helle Licht kann bleibende Schäden am Auge verursachen.

A**Die Dioptrieneinstellung des Suchers verwenden** Wenn Sie bei der Bedienung der Dioptrieneinstellung gleichzeitig durch den Sucher schauen, achten Sie darauf, nicht aus Versehen mit dem Finger in Ihr Auge zu greifen.

#### A**Schalten Sie die Kamera bei einer Fehlfunktion sofort aus**

Wenn Rauch oder ein ungewöhnlicher Geruch aus dem Gerät oder dem Netzadapter (separat erhältlich) dringt, ziehen Sie sofort den Netzstecker des Adapters heraus und entnehmen Sie den Akku. Achten Sie dabei darauf, sich nicht an heißen Teilen zu verbrennen. Die fortgesetzte Verwendung kann Verletzungen zur Folge haben. Bitte wenden Sie sich zur Beseitigung der Störungen an Ihren Fachhändler oder an den Nikon-Kundendienst (wenn Sie die Kamera zur Reparatur geben oder einschicken, sollten Sie sich vorher vergewissern, dass der Akku entnommen wurde).

### A**Benutzen Sie die Kamera nicht in der Nähe von brennbarem Gas**

In der Nähe von brennbarem Gas sollten Sie niemals elektronische Geräte benutzen. Es besteht Explosions- und Brandgefahr.

### A**Achten Sie darauf, dass Kamera und Zubehör nicht in die Hände von Kindern gelangen**

Bei Missachtung dieser Vorsichtsmaßnahme besteht das Risiko von Verletzungen. Beachten Sie außerdem, dass bei Kleinteilen eine Erstickungsgefahr besteht. Wenn ein Kind ein Einzelteil dieser Ausrüstung verschluckt hat, suchen Sie sofort einen Arzt auf.

### A**Nehmen Sie die Kamera nicht auseinander**

Das Berühren des Kamerainneren kann Verletzungen verursachen. Das Gerät darf im Falle eines Defekts nur von einem qualifizierten Techniker repariert werden. Falls das Gehäuse der Kamera durch einen Sturz oder andere äußere Einwirkungen beschädigt wurde, entnehmen Sie den Akku und unterbrechen Sie die Verbindung zum Netzteil. Lassen Sie das Gerät vom Nikon-Kundendienst überprüfen.

#### A**Vorsicht bei der Verwendung des Trageriemens durch Kinder**

Wenn der Trageriemen um den Hals eines Kindes gelegt wird, besteht die Gefahr einer Strangulierung.

A**Berühren Sie die Kamera, den Akku oder das Ladegerät nicht für längere Zeit, während die Geräte eingeschaltet sind oder verwendet werden** Die Teile des Geräts werden heiß. Hat das Gerät über längere Zeit hinweg Hautkontakt, kann dies zu leichten Verbrennungen führen.

### A**Richten Sie das Blitzlicht nicht auf den Fahrer eines Kraftfahrzeugs**

Bei Missachtung dieser Vorsichtsmaßnahme besteht das Risiko von Unfällen.

### A**Vorsicht bei Verwendung des Blitzgeräts**

- **•** Das Auslösen des Blitzgeräts in unmittelbarer Nähe zu oder direktem Kontakt mit der Haut bzw. Gegenständen kann zu Verbrennungen führen.
- **•** Das Blitzen in unmittelbarer Nähe von menschlichen Augen kann zu vorübergehenden Sehstörungen führen. Bitte denken Sie daran, dass die Augen von Kindern besonders empfindlich sind, und halten Sie unbedingt einen Mindestabstand von 1 m zum Motiv ein.

#### A**Vermeiden Sie jeden Kontakt mit den Flüssigkristallen**

Bei einer Beschädigung des Monitors (z.B. Bruch) besteht die Gefahr, dass Sie sich an den Glasscherben verletzen oder dass Flüssigkristalle austreten. Achten Sie darauf, dass Haut, Augen und Mund nicht mit den Flüssigkristallen in Berührung kommen.

### A**Vorsicht im Umgang mit Akkus und Batterien**

Akkus und Batterien können bei unsachgemäßem Umgang auslaufen oder explodieren. Bitte beachten Sie beim Einsatz von Akkus oder Batterien in diesem Produkt die nachfolgenden Warnhinweise:

- **•** Verwenden Sie nur Akkus, die für dieses Gerät zugelassen sind.
- **•** Schließen Sie den Akku nicht kurz und versuchen Sie niemals, den Akku zu öffnen.
- **•** Wechseln Sie den Akku nur bei ausgeschaltetem Gerät. Wenn Sie die Kamera über ein Netzteil mit Strom versorgen, müssen Sie zuvor die Stromzufuhr trennen, indem Sie den Netzstecker aus der Steckdose ziehen.
- **•** Achten Sie darauf, dass Sie den Akku richtig herum einsetzen.
- **•** Setzen Sie den Akku keiner großen Hitze oder offenem Feuer aus.
- **•** Tauchen Sie Akkus nicht ins Wasser und schützen Sie sie vor Nässe.
- **•** Setzen Sie beim Transport des Akkus die Akku-Schutzkappe wieder auf. Transportieren oder lagern Sie den Akku nicht zusammen mit Metallgegenständen wie Halsketten oder Haarnadeln.
- **•** Batterien und Akkus laufen leicht aus, wenn sie vollständig entladen werden. Um Beschädigungen an der Kamera zu vermeiden, sollten Sie den Akku aus der Kamera entnehmen, wenn er völlig entladen ist.
- **•** Wenn der Akku nicht benutzt wird, sollten Sie die Akku-Schutzkappe aufsetzen und den Akku an einem kühlen, trockenen Ort lagern.
- **•** Der Akku kann sich unmittelbar nach dem Einsatz oder nach längerem Gebrauch heiß anfühlen. Schalten Sie die Kamera daher vor dem Herausnehmen des Akkus zuerst aus und warten Sie einen Moment, bis sich der Akku abgekühlt hat.
- **•** Verwenden Sie keine Akkus, die durch Verformung oder Verfärbung auf eine Beschädigung hinweisen.

### A**Vorsicht im Umgang mit dem Ladegerät**

- **•** Schützen Sie das Gerät vor Feuchtigkeit. Eine Missachtung dieser Vorsichtsmaßnahme kann einen Brand oder Stromschlag verursachen.
- **•** Kürzen Sie die Ladegerätkontakte nicht. Eine Missachtung dieser Vorsichtsmaßnahme kann zu einer Überhitzung führen und das Ladegerät beschädigen.
- **•** Staub auf oder in der Nähe der Steckerteile aus Metall sollte mit einem trockenen Tuch entfernt werden. Wenn das Gerät weiter verwendet wird, kann dies zu einem Brand führen.
- **•** Halten Sie sich während eines Gewitters vom Ladegerät fern. Eine Missachtung dieser Vorsichtsmaßnahme kann einen Stromschlag verursachen.
- **•** Fassen Sie den Stecker und das Ladegerät niemals mit nassen Händen an. Eine Missachtung dieser Vorsichtsmaßnahme kann einen Stromschlag verursachen.
- **•** Bitte nicht mit Reise-Adaptern oder solchen Adaptern verwenden, die die Stromspannung umwandeln oder von Gleich- auf Wechselstrom wandeln. Eine Missachtung dieser Sicherheitshinweise kann das Produkt beschädigen oder zu Überhitzung und Feuer führen.

### A**Verwenden Sie nur geeignete Kabel**

Verwenden Sie zum Anschluss an die Eingangs- und Ausgangsbuchsen nur Original-Nikon-Kabel, die im Lieferumfang enthalten oder als optionales Zubehör erhältlich sind, um den Vorschriften für dieses Produkt zu entsprechen.

### <span id="page-11-0"></span>A**CD-ROMs**

CD-ROMs mit Software oder Handbüchern dürfen nicht auf Audio-CD-Spielern abgespielt werden. Die Wiedergabe von CD-ROMs auf Audio-CD-Spielern kann zu Gehörschäden oder Geräteschäden führen.

## <span id="page-12-0"></span>**Hinweise**

- **•** Die Reproduktion der Dokumentationen, auch die auszugsweise Vervielfältigung, bedarf der ausdrücklichen Genehmigung durch Nikon. Dies gilt auch für die elektronische Erfassung und die Übersetzung in eine andere Sprache.
- **•** Nikon behält sich das Recht vor, die Eigenschaften der Hard- und Software, die in diesen Handbüchern beschrieben werden, jederzeit ohne Vorankündigung zu ändern.
- **•** Nikon übernimmt keine Haftung für Schäden, die durch den Gebrauch des Produkts entstehen.
- **•** Die Handbücher zu Ihrer Nikon-Kamera wurden mit größter Sorgfalt erstellt. Sollten Sie dennoch Fehler in den Handbüchern entdecken oder Verbesserungsvorschläge machen können, wäre Nikon für einen entsprechenden Hinweis sehr dankbar (die Adresse der Nikon-Vertretung in Ihrer Nähe ist separat aufgeführt).

### *Hinweise für Kunden in Europa*

### **VORSICHT**

WENN DER FALSCHE AKKUTYP VERWENDET WIRD, BESTEHT EXPLOSIONSGEFAHR. ENTSORGEN SIE GEBRAUCHTE AKKUS NACH DEN GELTENDEN VORSCHRIFTEN.

Durch dieses Symbol wird angezeigt, dass dieses Produkt getrennt entsorgt werden muss.

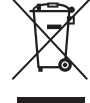

Folgendes gilt für Verbraucher in europäischen Ländern:

- **•** Dieses Produkt muss an einer geeigneten Sammelstelle separat entsorgt werden. Entsorgen Sie es nicht mit dem Hausmüll.
- **•** Weitere Informationen erhalten Sie bei Ihrem Fachhändler oder bei den für die Abfallentsorgung zuständigen Behörden bzw. Unternehmen.

Dieses Symbol auf dem Akku bedeutet, dass er separat entsorgt werden muss.

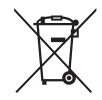

Folgendes gilt für Verbraucher in europäischen Ländern:

- **•** Alle Batterien und Akkus, ob mit diesem Symbol versehen oder nicht, müssen an einer entsprechenden Sammelstelle separat entsorgt werden. Entsorgen Sie sie nicht mit dem Hausmüll.
- **•** Weitere Informationen erhalten Sie bei Ihrem Fachhändler oder bei den für die Abfallentsorgung zuständigen Behörden bzw. Unternehmen.

### *Hinweise zum Urheberrecht*

Bitte beachten Sie, dass schon der bloße Besitz von digital kopiertem oder reproduziertem Material, das mit einem Scanner, einer Digitalkamera oder einem anderen Gerät hergestellt wurde, strafbar sein kann.

#### **• Dinge, die nicht kopiert oder reproduziert werden dürfen**

Bitte beachten Sie, dass Geldscheine, Münzen, Wertpapiere, Staatsanleihen und Anleihen staatlicher Behörden etc. nicht kopiert oder reproduziert werden dürfen, selbst wenn sie als Kopie gekennzeichnet werden.

Das Kopieren oder Reproduzieren von Geldscheinen, Münzen oder Wertpapieren eines anderen Landes ist ebenfalls nicht erlaubt.

Ohne ausdrückliche Genehmigung der zuständigen Behörden dürfen Briefmarken, Postwertzeichen oder freigemachte Postkarten nicht kopiert oder reproduziert werden.

Das Kopieren und Reproduzieren von staatlichen Stempeln und Urkunden ist nicht erlaubt.

### **• Öffentliche und private Dokumente**

Bitte beachten Sie das einschlägige Recht zum Kopieren und Reproduzieren von Wertpapieren privater Unternehmen (z.B. Aktien) sowie von Wechseln, Schecks, Fahrausweisen, Gutscheinen etc. Es ist in der Regel nicht erlaubt, diese zu vervielfältigen. In Ausnahmefällen kann jedoch für bestimmte Institutionen eine Sondergenehmigung vorliegen. Kopieren Sie keine Dokumente, die von öffentlichen Einrichtungen oder privaten Unternehmen ausgegeben werden (z.B. Pässe, Führerscheine, Personalausweise, Eintrittskarten, Ausweise, Essensgutscheine etc.).

#### **• Urheberrechtlich geschützte Werke**

Das Kopieren und Reproduzieren von urheberrechtlich geschützten Werken wie Büchern, Musik, Gemälden, Holzschnitten, Drucken, Landkarten, Zeichnungen, Filmen und Fotos unterliegt nationalen und internationalen

Urheberrechtsbestimmungen. Benutzen Sie dieses Produkt nicht, um damit illegale Kopien herzustellen oder gegen das Urheberrecht zu verstoßen.

### *Entsorgen von Datenträgern*

Beachten Sie bitte, dass durch das Löschen von Bildern oder das Formatieren von Speicherkarten oder anderen Datenträgern die ursprünglichen Bilddaten nicht vollständig entfernt werden. Gelöschte Dateien auf entsorgten Datenträgern können unter Umständen mit im Handel erhältlicher Software wiederhergestellt werden. Das kann zu einem Missbrauch persönlicher Bilddaten führen. Bitte beachten Sie, dass Sie für den Schutz Ihrer Daten vor unbefugtem Zugriff selbst verantwortlich sind.

Löschen Sie alle Daten mit einer kommerziellen Löschsoftware oder formatieren Sie das Gerät und füllen Sie es dann vollständig mit Bildern, die keine privaten Informationen enthalten (beispielsweise Bilder mit leerem Himmel), bevor Sie ein Datenspeichergerät entsorgen oder es einer anderen Person übereignen. Stellen Sie sicher, dass Sie auch alle für den eigenen Messwert ausgewählten Bilder austauschen ( $\Box$  [72\)](#page-87-1). Wenn Sie Datenspeichergeräte physisch zerstören, gehen Sie achtsam vor, damit Sie sich nicht verletzen.

### *AVC Patent Portfolio License*

DIESES PRODUKT WIRD IM RAHMEN DER AVC PATENT PORTFOLIO LICENSE FÜR DEN PERSÖNLICHEN UND NICHT KOMMERZIELLEN GEBRAUCH DURCH VERBRAUCHER LIZENZIERT, UM (i) VIDEODATEN GEMÄß DEM AVC-STANDARD (»AVC VIDEO«) ZU CODIEREN UND/ODER (ii) AVC-VIDEODATEN ZU DECODIEREN, DIE VON EINEM VERBRAUCHER IM RAHMEN PRIVATER UND NICHT KOMMERZIELLER AKTIVITÄTEN CODIERT WURDEN UND/ODER VON EINEM LIZENZIERTEN VIDEOANBIETER FÜR AVC-VIDEODATEN ZUR VERFÜGUNG GESTELLT WURDEN. FÜR KEINEN ANDEREN GEBRAUCH WIRD AUSDRÜCKLICH ODER IMPLIZIT EINE LIZENZ GEWÄHRT. WEITERE INFORMATIONEN ERHALTEN SIE VON MPEG LA, L.L.C. SIEHE http://www.mpegla.com.

### *Verwenden Sie nur Original-Nikon-Zubehör*

Nikon-Kameras wurden für höchste Ansprüche entwickelt und enthalten komplexe elektronische Schaltkreise. Verwenden Sie nur Original-Nikon-Zubehör, das von Nikon ausdrücklich als Zubehör für Ihre Nikon-Kamera ausgewiesen ist (einschließlich Ladegeräte, Akkus, Netzteile und Blitzgeräte). Nur Original-Nikon-Zubehör entspricht den Anforderungen der elektronischen Bauteile und gewährleistet einen einwandfreien und sicheren Betrieb.

Die Verwendung von elektronischem Zubehör, das nicht von Nikon stammt, könnte Ihre Kamera beschädigen und zum Erlöschen der Nikon-Garantie führen. Lithium-Ionen-Akkus anderer Hersteller, die nicht mit dem Nikon-Echtheitshologramm (siehe rechts) gekennzeichnet sind, können Betriebsstörungen der Kamera

 $-1111111111111$ on Nikon Nik **HIN HONIN HE** a Milcon Mi

verursachen. Solche Akkus können auch überhitzen, bersten, sich entzünden oder auslaufen.

Nähere Informationen zum aktuellen Nikon-Systemzubehör erhalten Sie bei Ihrem Nikon-Fachhändler.

### D **Verwenden Sie nur Original-Nikon-Zubehör**

Nur Original-Nikon-Zubehör, das ausdrücklich von Nikon zur Verwendung mit Ihrer Nikon-Digitalkamera zugelassen wurde, wurde so entwickelt und getestet, dass es den Bedienungs- und Sicherheitsanforderungen von Nikon entspricht. DAS ZUBEHÖR ANDERER HERSTELLER KANN DIE KAMERA BESCHÄDIGEN UND ZU GARANTIEVERLUST FÜHREN.

### **M** Wartung von Kamera und Zubehör

Bei dieser Kamera handelt es sich um ein hochwertiges Präzisionsgerät, das regelmäßig gewartet werden sollte. Nikon empfiehlt, die Kamera mindestens alle ein bis zwei Jahre von Ihrem Fachhändler oder dem Nikon-Kundendienst überprüfen zu lassen und sie alle drei bis fünf Jahre zur Inspektion zu bringen (beachten Sie, dass diese Dienstleistungen kostenpflichtig sind). Die regelmäßige Wartung wird insbesondere empfohlen, wenn Sie die Kamera beruflich einsetzen. Zubehör, das regelmäßig mit der Kamera verwendet wird, wie z.B. Objektive oder optionale Blitzgeräte, sollten zusammen mit der Kamera inspiziert oder gewartet werden.

### A **Sicher ist sicher: Probeaufnahmen**

Vor einmaligen Situationen, wie sie typischerweise bei einer Hochzeit oder auf Reisen vorkommen, sollten Sie sich rechtzeitig mit einer Probeaufnahme vom einwandfreien Funktionieren der Kamera überzeugen. Nikon übernimmt keine Haftung für Schäden oder entgangene Umsätze, die durch eine Fehlfunktion der Kamera entstehen.

### <span id="page-15-0"></span>**Immer auf dem neuesten Stand**

Nikon bietet seinen Kunden im Internet umfangreiche Produktunterstützung an. Auf folgenden Webseiten finden Sie aktuelle Informationen zu Nikon-Produkten und die neuesten Software-Downloads

- **• Für Kunden in den USA**: http://www.nikonusa.com/
- **• Für Kunden in Europa und Afrik**: http://www.europe-nikon.com/support/

**• Für Kunden in Asien, Ozeanien und dem Nahen Osten**: http://www.nikon-asia.com/ Auf diesen Webseiten erhalten Sie aktuelle Produktinformationen, Tipps und Antworten auf häufig gestellte Fragen (FAQ) sowie allgemeine Informationen zu Fotografie und digitaler Bildverarbeitung. Diese Webseiten werden regelmäßig aktualisiert. Ergänzende Informationen erhalten Sie bei der Nikon-Vertretung in Ihrer Nähe. Eine Liste mit den Adressen der Nikon-Vertretungen finden Sie unter folgender Web-Adresse: http://imaging.nikon.com/

<span id="page-16-1"></span><span id="page-16-0"></span>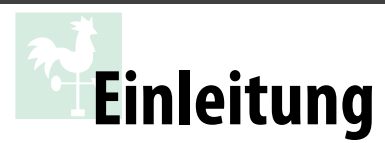

г Ī

## <span id="page-16-2"></span>**Die Kamera in der Übersicht**

Nehmen Sie sich etwas Zeit, um sich mit den Bedienelementen und Anzeigen der Kamera vertraut zu machen. Legen Sie sich ein Lesezeichen in diese Doppelseite, damit Sie beim Lesen des übrigen Handbuchs schnell die Bezeichnung oder Funktion einer bestimmten Kamerakomponente nachschlagen können.

## <span id="page-16-3"></span>**Das Kameragehäuse**

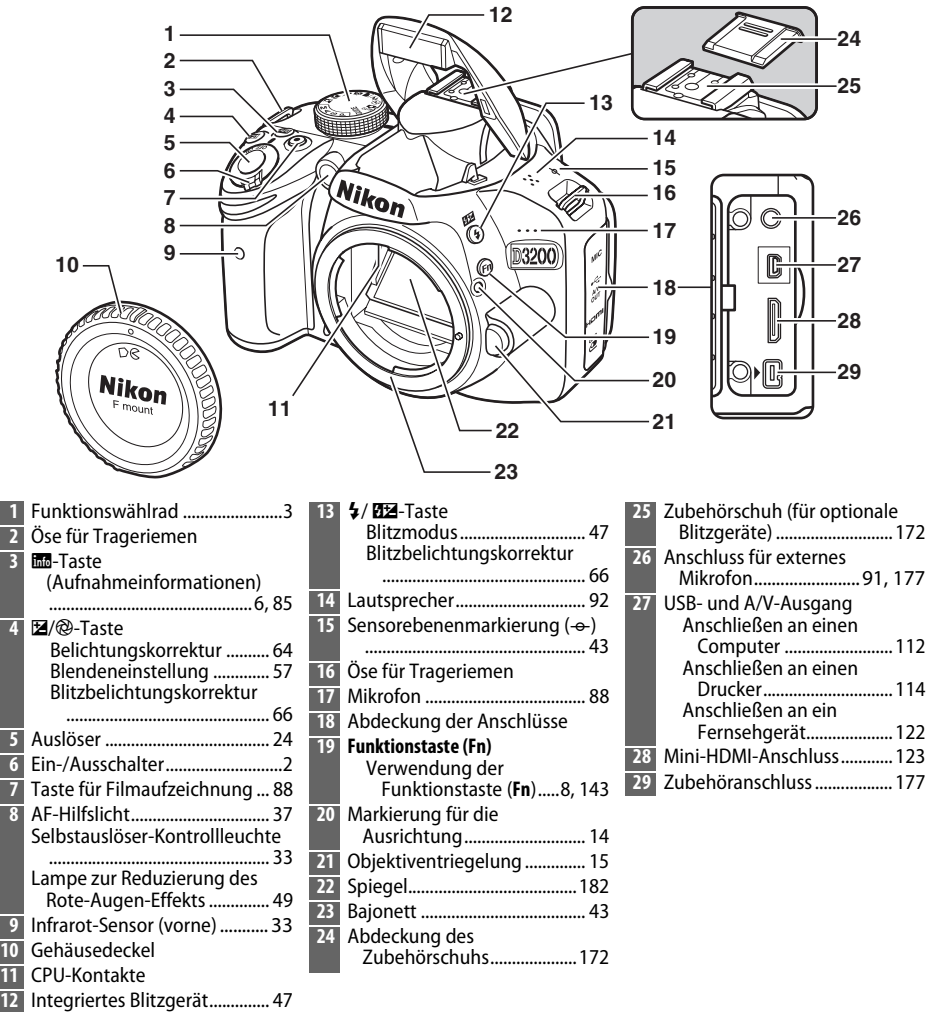

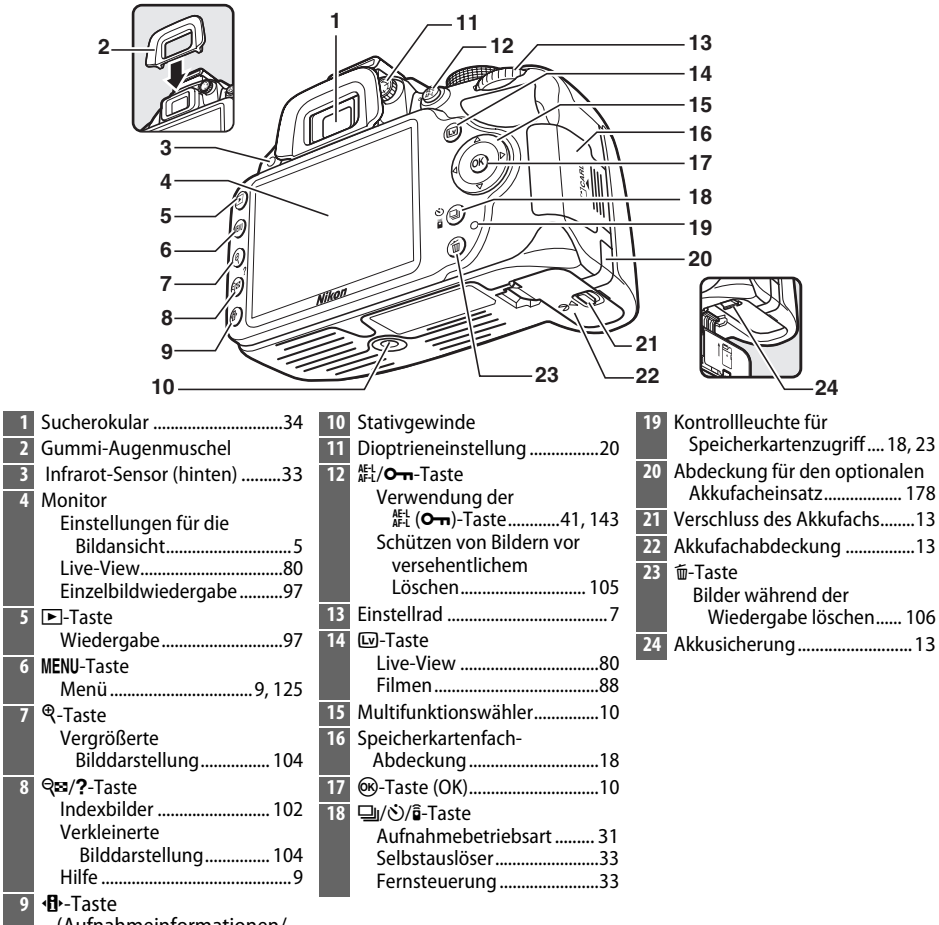

(Aufnahmeinformationen/ Einstellungsübersicht) .........[5](#page-20-1)

### <span id="page-17-0"></span>A **Der Ein-/Ausschalter**

Drehen Sie den Ein-/Ausschalter wie abgebildet, um die Kamera einzuschalten.

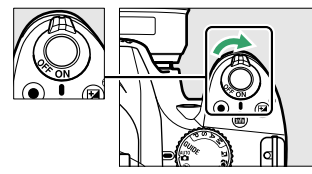

A **Das Mikrofon und der Lautsprecher**

Drehen Sie den Ein-/Ausschalter wie abgebildet, um die Kamera auszuschalten.

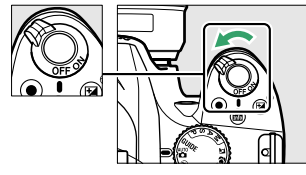

Stellen Sie das Mikrofon oder den Lautsprecher nicht in unmittelbarer Nähe magnetischer Geräte auf. Andernfalls können die auf den magnetischen Geräten aufgezeichneten Daten beeinträchtigt werden.

## <span id="page-18-0"></span>**Das Funktionswählrad**

Bei dieser Kamera stehen die folgenden Aufnahmemodi und der GUIDE-Modus zur Auswahl:

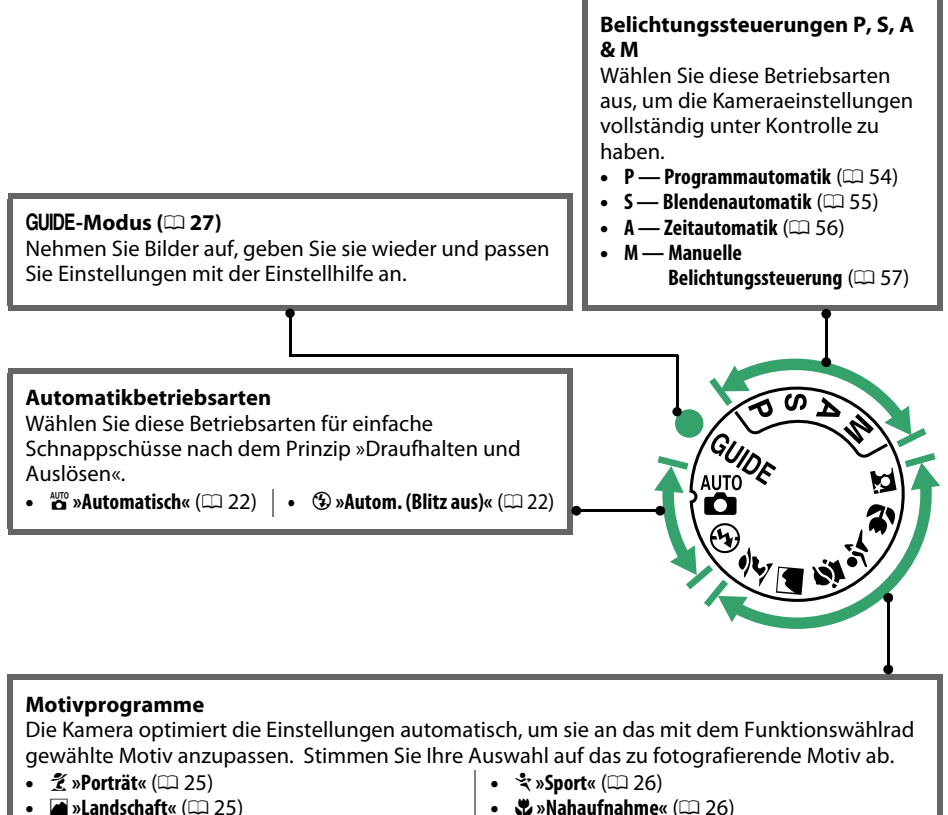

**•** *<u></u> <u><b> <i>s »Kinder«* ( $\Box$  [25\)](#page-40-7)</u>

- 出»Nahaufnahme« (12[26\)](#page-41-5)
- **E** »Nachtporträt« ( $\Box$  [26\)](#page-41-0)

### A **Motivautomatik (Live-View)**

Bei der Auswahl von Live-View in der Betriebsart  $\mathfrak{B}$  oder  $\mathfrak{D}$  wird automatisch das passende Motivprogramm aktiviert (»Motivautomatik«;  $\Box$  [85\)](#page-100-1), wenn der Autofokus verwendet wird.

 $\frac{1}{\sqrt{2}}$ 

## <span id="page-19-0"></span>**Der Sucher**

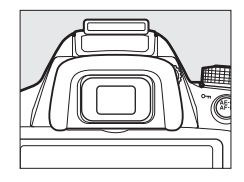

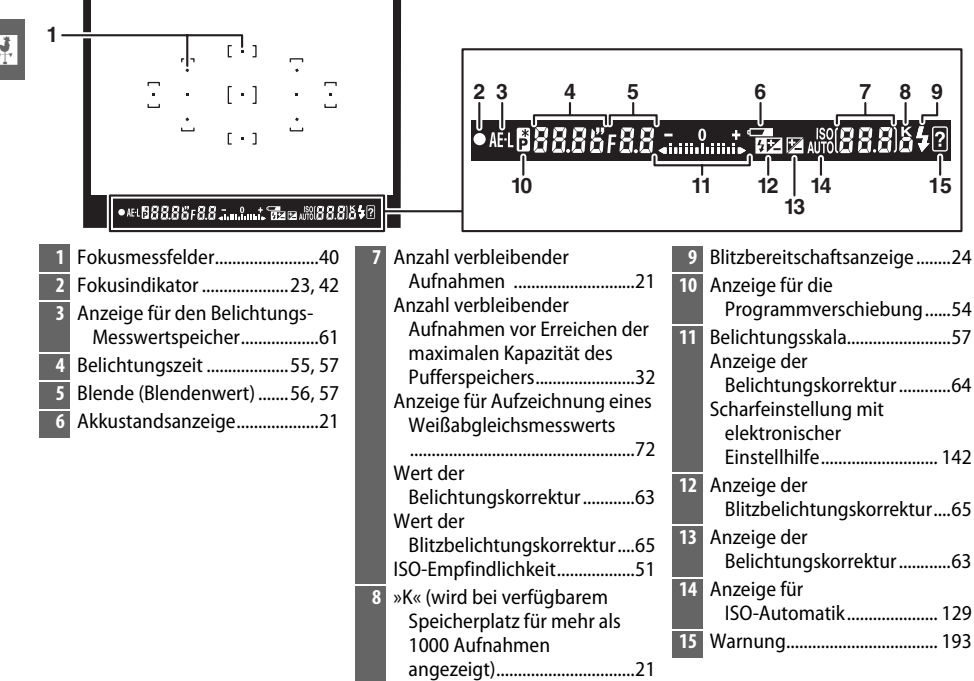

## <span id="page-20-1"></span><span id="page-20-0"></span>**Die Anzeige der Aufnahmeinformationen**

Die Kameraeinstellungen können in der Anzeige der Aufnahmeinformationen betrachtet und angepasst werden. Drücken Sie die **D**-Taste einmal, um die Einstellungen anzuzeigen, und erneut, um Änderungen an den Einstellungen vorzunehmen. Markieren Sie die Menüpunkte mit dem Multifunktionswähler und drücken Sie ®, um die Optionen für den markierten Menüpunkt anzuzeigen. **II**-Taste

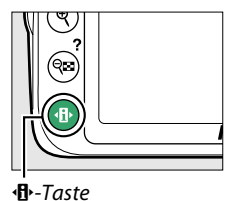

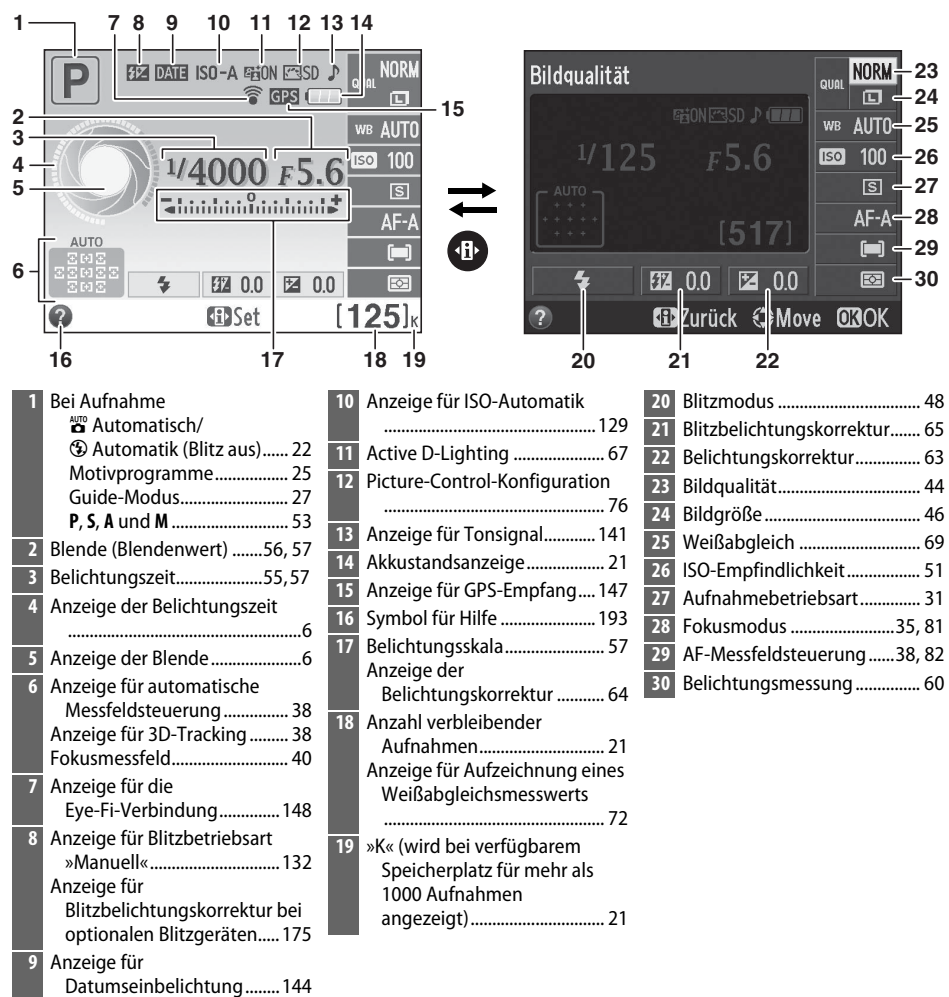

 $\overline{\mathbf{v}}$ 

### <span id="page-21-1"></span>A **Aufnahmeinformationen ausblenden**

Drücken Sie die EE-Taste, um den Monitor auszuschalten. Beachten Sie, dass der Monitor sich automatisch ausschaltet, solange der Auslöser gedrückt wird oder wenn etwa 8 Sekunden lang keine Bedienvorgänge durchgeführt werden (Informationen zur Einstellung, wie lange der Monitor eingeschaltet bleibt, finden Sie unter **Ausschaltzeiten** auf Seite [140\)](#page-155-0). Die Anzeige der Aufnahmeinformationen kann durch erneutes Drücken der EL-Taste wiederhergestellt werden.

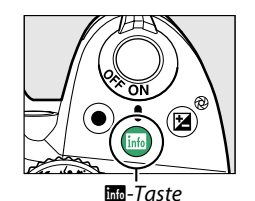

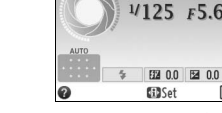

R-Taste Anzeige der Aufnahmeinformationen

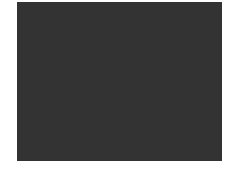

Monitor aus

### A **Drehen der Kamera**

Wenn die Kamera um 90° gedreht wird, drehen sich die Aufnahmeinformationen entsprechend der Kameraausrichtung.

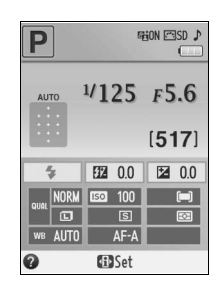

#### <span id="page-21-2"></span><span id="page-21-0"></span>A **Die Anzeigen von Belichtungszeit und Blende**

Diese Anzeigen stellen die Werte von Belichtungszeit und Blende visuell dar.

Kurze Belichtungszeit, große Blende (niedriger Blendenwert).

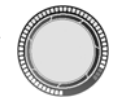

Lange Belichtungszeit, kleine Blende (hoher Blendenwert).

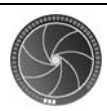

Wenn das Funktionswählrad gedreht wird, erscheint in der Anzeige ein Bild des Funktionswählrads.

#### A **Weitere Informationen**

Informationen zur Änderung der Anzeige der Aufnahmeinformationen finden Sie unter **»Anzeige**  der Aufnahmeinfor.« ( $\Box$  [134](#page-149-4)). Wie Sie einstellen können, ob Aufnahmeinformationen beim Brücken des Auslösers angezeigt werden, finden Sie unter »Info-Automatik« ( $\Box$  [136\)](#page-151-3). Informationen über die im Live-View eingeblendeten Anzeigen finden Sie auf Seite [84](#page-99-0).

## <span id="page-22-0"></span>**Das Einstellrad**

Das Einstellrad kann zusammen mit anderen Bedienelementen dazu verwendet werden, eine Reihe von Einstellungen bei der Anzeige der Aufnahmeinformationen vorzunehmen.

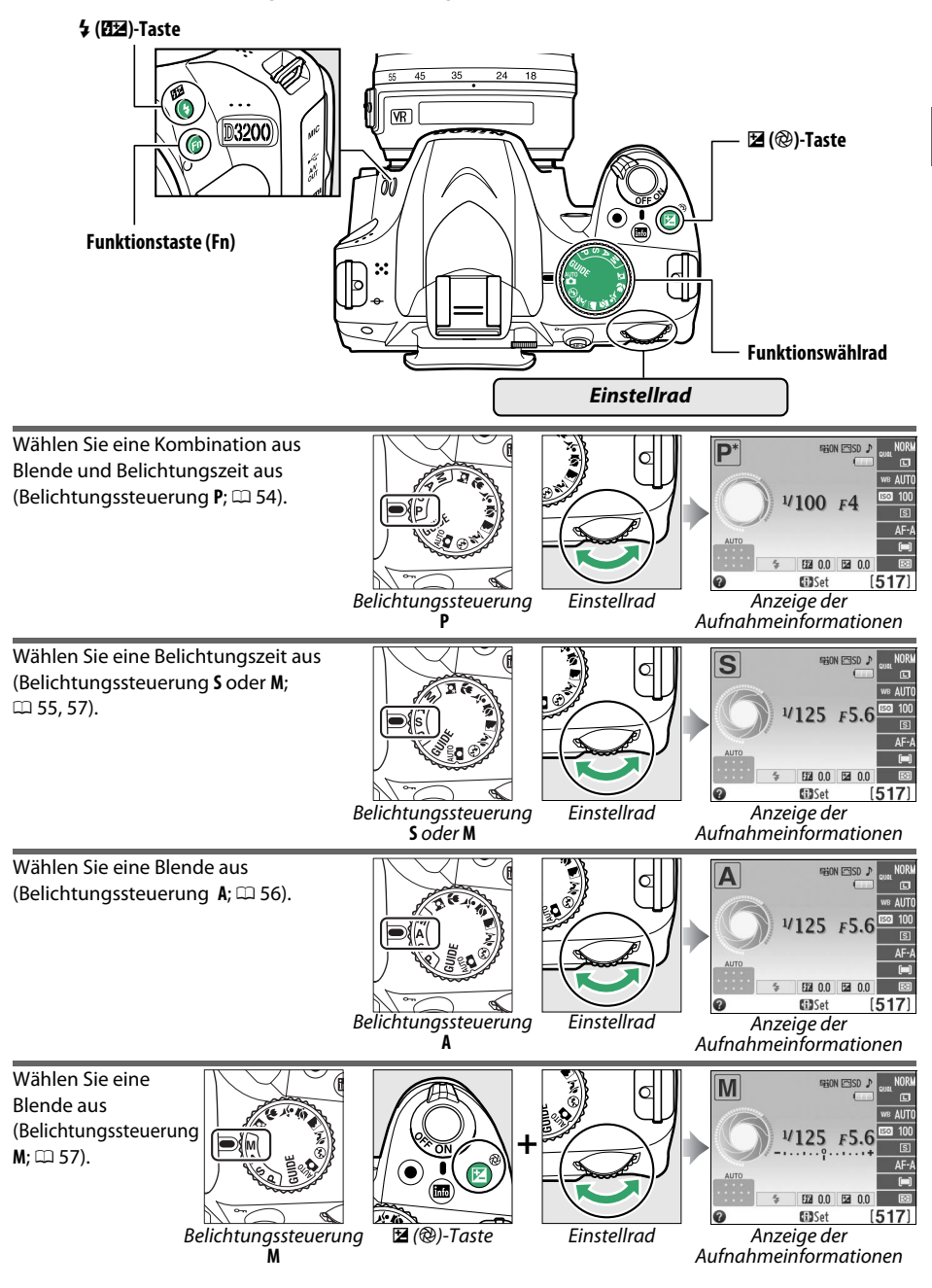

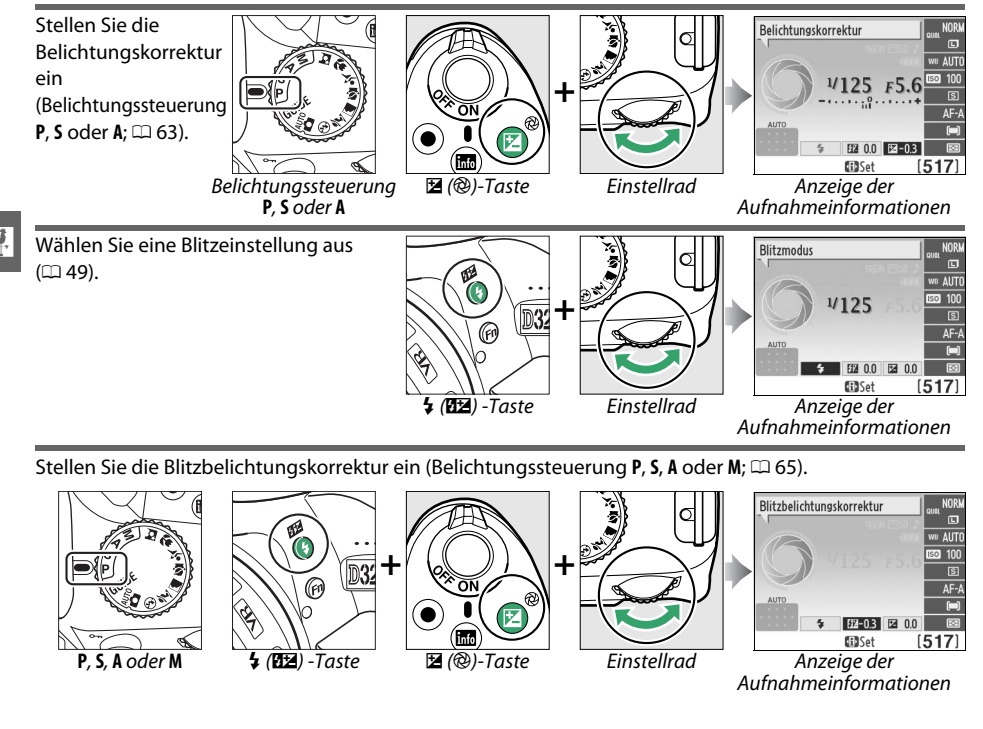

<span id="page-23-0"></span>Die Rolle der Funktionstaste **(Fn)** kann mithilfe der Option **»Tastenbelegung«** > **»Funktionstaste«** im Systemmenü ( $\Box$  [143\)](#page-158-1) ausgewählt werden. Dadurch können die folgenden Einstellungen durch Drücken der Funktionstaste **(Fn)** und durch Drehen des Einstellrades angepasst werden:

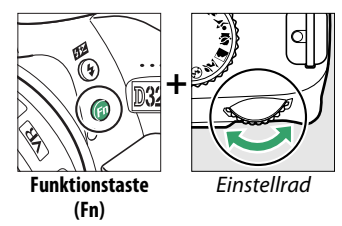

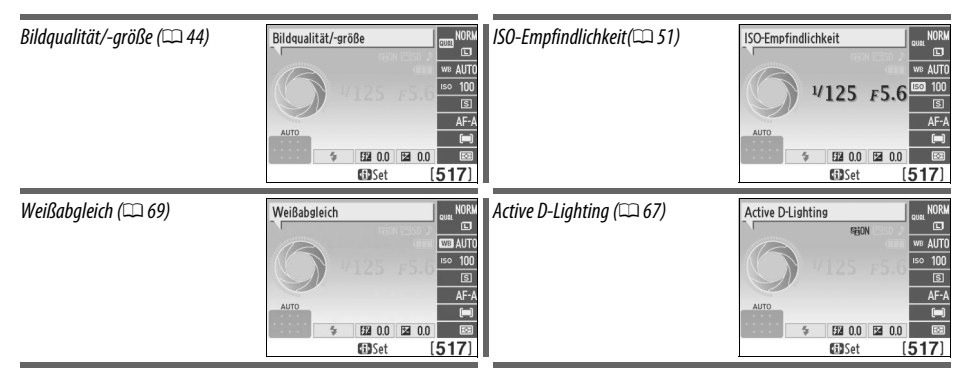

## <span id="page-24-3"></span><span id="page-24-1"></span>**Kameramenüs**

Die meisten Optionen für Aufnahme, Wiedergabe und Systemeinstellungen können über die Kameramenüs ausgewählt werden. Drücken Sie die MENU-Taste, um die Menüs einzublenden.

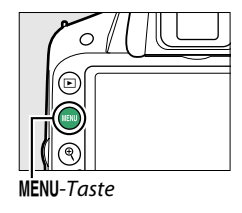

 $\overline{\mathbf{v}}$ 

<span id="page-24-2"></span>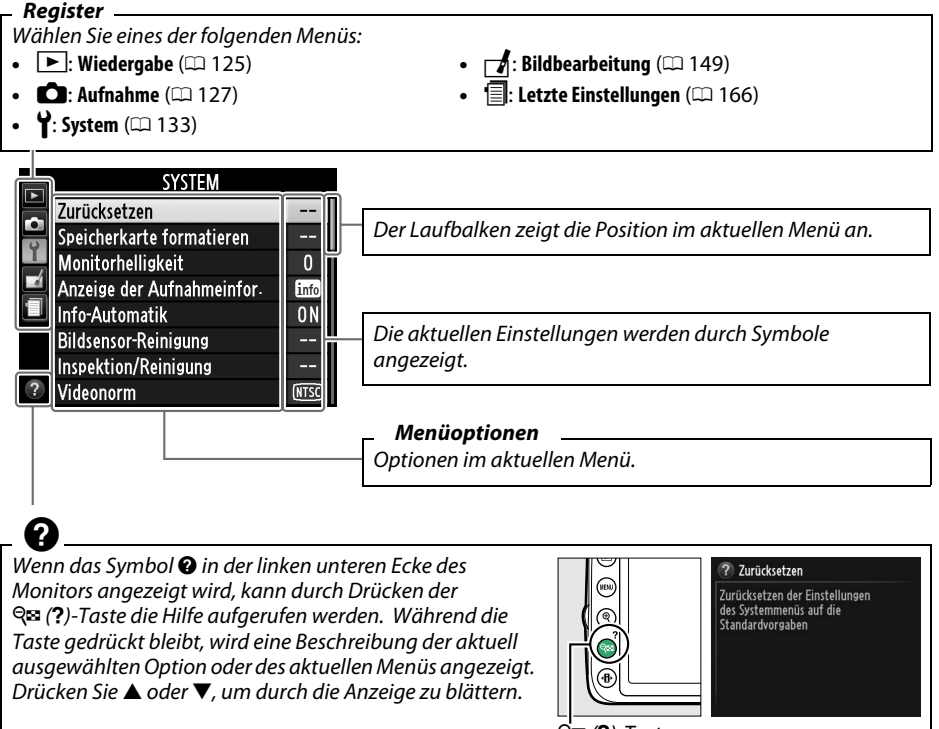

 $Q$  $\Omega$  (?)-Taste

### <span id="page-24-4"></span><span id="page-24-0"></span>A **Guide-Modus**

Drehen Sie das Funktionswählrad auf GUIDE ( $\Box$  [27](#page-42-0)), um die Einstellhilfe auf dem Bildschirm anzuzeigen.

## <span id="page-25-0"></span>**Arbeiten mit Kameramenüs**

Mit dem Multifunktionswähler und der ®-Taste können Sie durch die Kameramenüs navigieren.

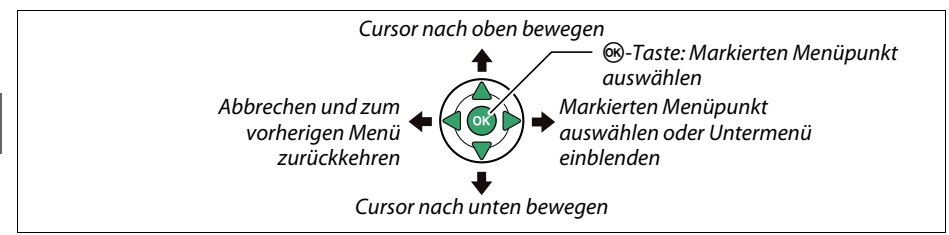

So navigieren Sie durch die Menüs:

**1 Aktivieren Sie die Menüansicht.** Drücken Sie die MENU-Taste, um die Menüs anzuzeigen.

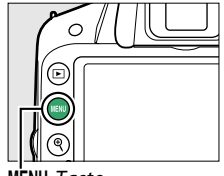

Taste

## **2 Markieren Sie das Symbol des aktuellen Menüs.**

Drücken Sie 4, um das Symbol des aktuellen Menüs zu markieren.

## **3 Wählen Sie ein Menü aus.**

Drücken Sie ▲ oder ▼, um das gewünschte Menü auszuwählen.

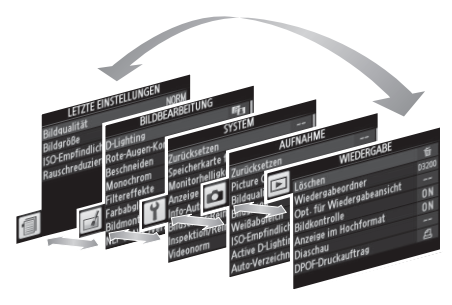

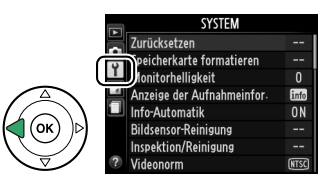

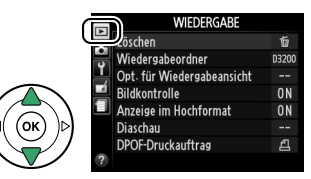

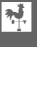

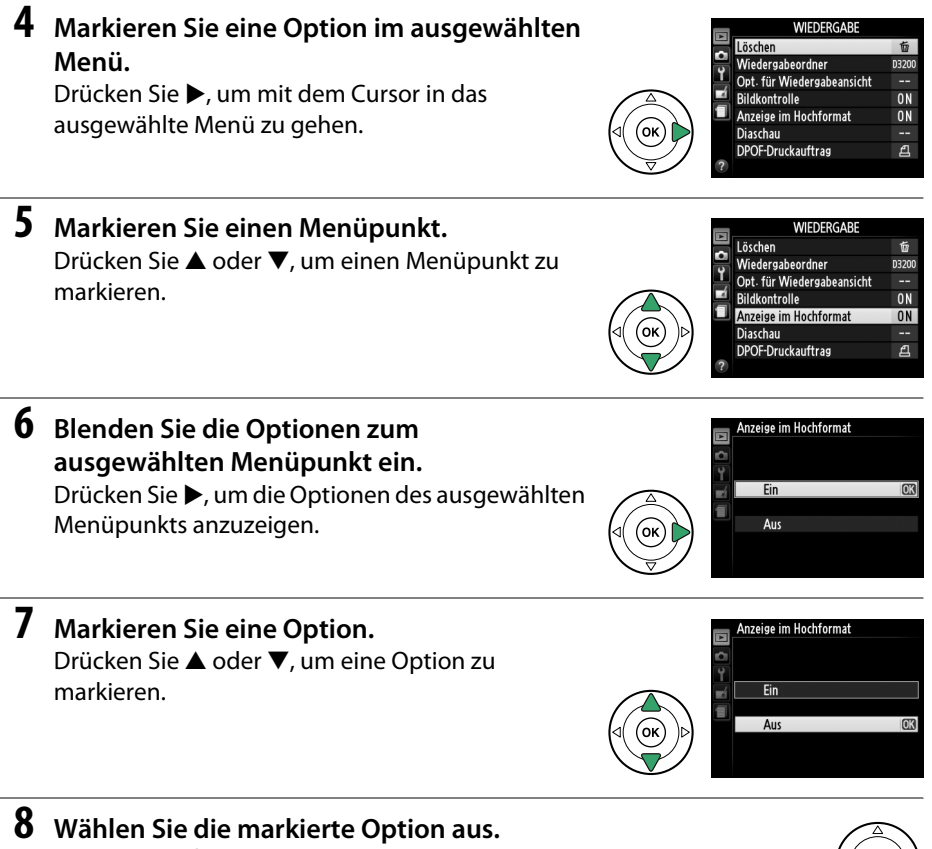

<span id="page-26-0"></span>Drücken Sie ®, um die markierte Option auszuwählen. Drücken Sie die MENU-Taste, um das Menü zu verlassen, ohne eine Option auszuwählen.

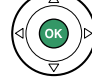

 $\frac{1}{\sqrt{2}}$ 

Beachten Sie:

- **•** Ausgegraute Menüpunkte stehen aktuell nicht zur Verfügung.
- Zwar hat ▶ generell die gleiche Auswirkung ein Drücken von <sup>®</sup>, jedoch gibt es einige Fälle, in denen die Auswahl nur mit ® vorgenommen werden kann.
- **•** Drücken Sie den Auslöser bis zum ersten Druckpunkt, um die Menüs zu verlassen und zum Aufnahmemodus zurückzukehren ( $\Box$  [24](#page-39-0)).

## <span id="page-27-0"></span>**Erste Schritte**

## <span id="page-27-1"></span>**Aufladen des Akkus**

Die Kamera wird durch den Lithium-Ionen-Akku EN-EL14 (im Lieferumfang enthalten) mit Strom versorgt. Laden Sie den Akku mithilfe des im Lieferumfang enthaltenen Akkuladegeräts MH-24 vor dem Gebrauch vollständig auf, um die Aufnahmezeit zu maximieren. Das Aufladen eines vollständig entladenen Akkus dauert etwa 1 Stunde und 30 Minuten.

### A **Der Netzsteckeradapter**

 $|\vec{v}|$ 

Je nachdem, in welchem Land oder in welcher Region das Gerät gekauft wurde, wird das Ladegerät u. U. mit einem Netzsteckeradapter ausgeliefert. Die Form des Adapters variiert je nach Land oder Region, in dem bzw. in der das Gerät gekauft wird. Wenn ein Netzsteckeradapter im Lieferumfang enthalten ist, heben Sie den Netzstecker an und stecken Sie ihn in den Netzsteckeradapter, wie rechts abgebildet, hinein. Stellen Sie dabei sicher, dass er vollständig eingesteckt ist. Der Versuch, den

Netzsteckeradapter mit Gewalt zu entfernen, kann zu einer Beschädigung des Produkts führen.

## **1 Nehmen Sie die Akku-Schutzkappe ab.**

Nehmen Sie die Schutzkappe vom Akku ab.

## **2 Setzen Sie den Akku ein.**

Setzen Sie den Akku wie abgebildet in das Ladegerät ein.

### **M** Laden des Akkus

Laden Sie den Akku nur in Innenräumen bei einer Umgebungstemperatur von 5–35 °C auf. Der Akku wird nicht aufgeladen, wenn seine Temperatur unter 0 °C oder über 60 °C liegt.

### **3 Verbinden Sie das Ladegerät mit dem Stromnetz.** Die **»CHARGE (AUFLADEN)«**-Leuchte blinkt langsam, während der Akku aufgeladen wird.

### D **Während des Ladevorgangs**

Bewegen Sie das Ladegerät nicht und fassen Sie den Akku während des Ladevorgangs nicht an. Andernfalls kann es in sehr seltenen Fällen dazu kommen, dass das Ladegerät einen abgeschlossenen Ladevorgang anzeigt, obwohl der Akku tatsächlich nur teilweise aufgeladen ist. Entnehmen Sie den Akku und setzen Sie ihn erneut ein, um wieder mit dem Ladevorgang zu beginnen. Akku lädt Ladevorgang

## **4 Nehmen Sie den Akku aus dem Ladegerät, wenn der Ladevorgang beendet ist.**

Der Ladevorgang ist beendet, sobald die **»CHARGE (AUFLADEN)«**-Leuchte aufhört zu blinken. Ziehen Sie den Netzstecker des Ladegeräts aus der Steckdose und nehmen Sie den Akku aus dem Ladegerät.

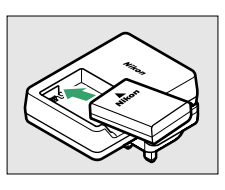

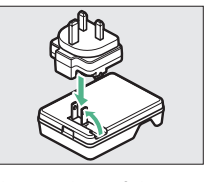

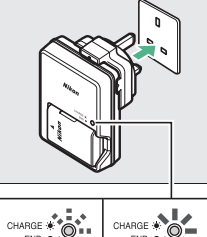

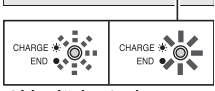

abgeschlossen

## <span id="page-28-0"></span>**Einsetzen des Akkus**

## **1 Schalten Sie die Kamera aus.**

### A **Einsetzen und Herausnehmen von Akkus**

Schalten Sie die Kamera stets aus, bevor Sie einen Akku einsetzen oder entnehmen.

## <span id="page-28-1"></span>**2 Öffnen Sie die Akkufachabdeckung.**

Entriegeln ( $\tilde{u}$ ) und öffnen ( $\tilde{v}$ ) Sie die Akkufachabdeckung.

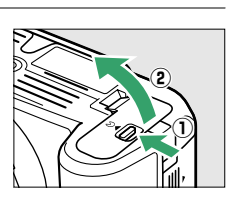

## <span id="page-28-2"></span>**3 Setzen Sie den Akku ein.**

Setzen Sie den Akku in der abgebildeten Richtung ein (3) und drücken Sie dabei die orange Akkusicherung mit dem Akku zur Seite. Die Sicherung fixiert den Akku, sobald dieser vollständig eingelegt wird.

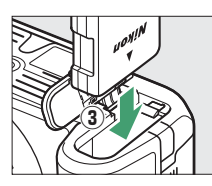

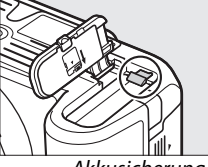

Akkusicherung

## **4 Schließen Sie die Akkufachabdeckung.**

### A **Herausnehmen des Akkus**

Schalten Sie die Kamera aus und öffnen Sie die Akkufachabdeckung. Drücken Sie die Akkusicherung in Pfeilrichtung, um den Akku zu lösen, und nehmen Sie den Akku dann mit der Hand heraus.

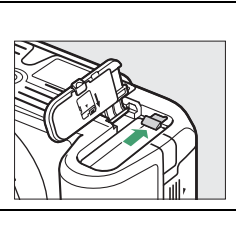

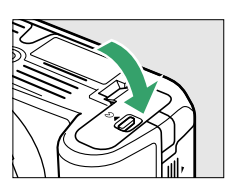

### **M** Der Akku und das Akkuladegerät

Lesen und befolgen Sie die Warnhinweise und Vorsichtsmaßnahmen auf den Seiten [ix](#page-10-0)–[x](#page-11-0) und [184](#page-199-2)[–186](#page-201-0)  dieses Handbuchs. Verwenden Sie den Akku nicht bei Umgebungstemperaturen unter 0 °C oder über 40 °C. Andernfalls kann der Akku beschädigt oder seine Leistung beeinträchtigt werden. Bei Akkutemperaturen von 0 °C bis 15 °C und 45 °C bis 60 °C ist die Kapazität des Akkus möglicherweise verringert und es wird eine längere Ladezeit benötigt. Wenn die **»CHARGE (AUFLADEN)«**-Leuchte während des Ladevorgangs schnell blinkt (etwa achtmal pro Sekunde), überprüfen Sie, ob sich die Temperatur im richtigen Bereich befindet, ziehen Sie dann das Ladegerät aus der Steckdose, entnehmen Sie den Akku und setzen Sie ihn wieder ein. Wenn das Problem weiterhin besteht, verwenden Sie Akku und Ladegerät nicht mehr und bringen Sie beides zu Ihrem Einzelhändler oder Nikon-Kundendienst.

Versuchen Sie nicht, einen vollständig aufgeladenen Akku aufzuladen. Bei Missachtung dieser Vorsichtsmaßnahme verringert sich die Akkuleistung.

Setzen Sie nur Akkus in das Ladegerät ein, die für das Ladegerät zugelassen sind. Ziehen Sie den Netzstecker heraus, wenn Sie das Gerät nicht verwenden.

## <span id="page-29-0"></span>**Ansetzen eines Objektivs**

Achten Sie darauf, dass kein Staub in die Kamera gelangt, wenn Sie das Objektiv von der Kamera abnehmen. In diesem Handbuch wird zur Veranschaulichung das Objektiv AF-S DX NIKKOR 18–55 mm 1:3,5–5,6G VR verwendet.

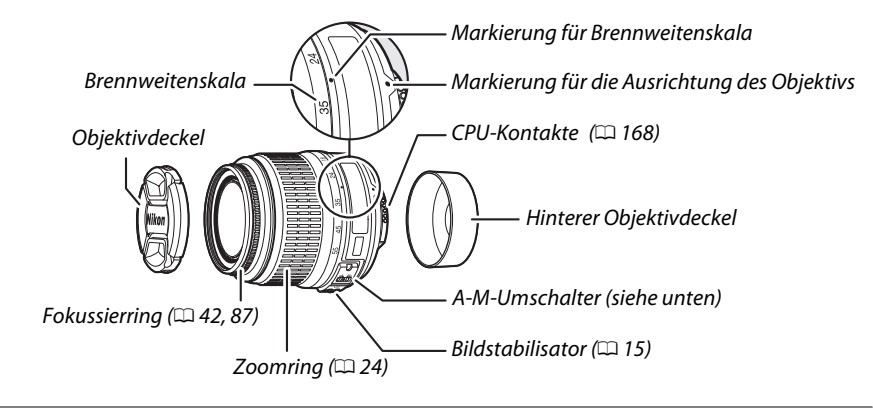

## **1 Schalten Sie die Kamera aus.**

**2 Nehmen Sie den hinteren Objektivdeckel und den Gehäusedeckel der Kamera ab.**

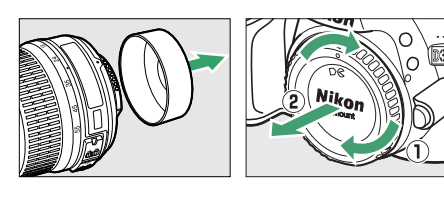

**3 Setzen Sie das Objektiv an.** Setzen Sie das Objektiv an den Bajonettanschluss an. Achten Sie darauf, die Ausrichtungsmarkierung des Objektivs an der Ausrichtungsmarkierung des Kameragehäuses auszurichten  $(\bar{1})$ . Achten Sie darauf, dass Sie nicht

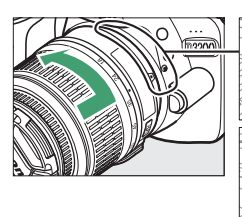

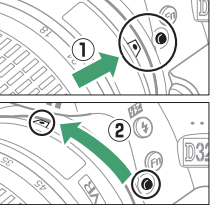

versehentlich auf die Objektiventriegelung drücken, und drehen Sie das Objektiv gegen den Uhrzeigersinn, bis es hörbar einrastet  $(2)$ .

Schieben Sie den **A-M**-Umschalter auf **A** (Autofokus; wählen Sie **M/A** für den Autofokus mit Priorität der manuellen Scharfeinstellung, falls das Objektiv über einen **M/A-M**-Umschalter verfügt).

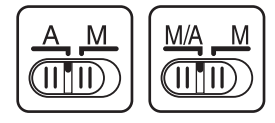

### **M** Autofokus

Der Autofokus steht nur bei AF-S- und AF-I-Objektiven zur Verfügung, welche über Autofokus-Motoren verfügen. Bei anderen AF-Objektiven steht kein Autofokus zur Verfügung ( $\Box$  [167\)](#page-182-5).

<span id="page-30-1"></span>Objektive vom Typ AF-S DX NIKKOR 18–55 mm 1:3,5–5,6G VR unterstützen den Bildstabilisator (VR), der bei der Aufnahme das Risiko einer Verwacklungsunschärfe sogar dann minimiert, wenn die Kamera geschwenkt wird. Dadurch ist es möglich, die Belichtungszeiten um ca. 3 LW bei einer Brennweite von 55 mm zu verlängern (gemäß Nikon-Messungen; die Wirkung variiert je nach Benutzer und Aufnahmesituation).

Wenn Sie den Bildstabilisator nutzen möchten, schieben Sie den Bildstabilisator-Schalter auf **»ON (EIN)«**. Der Bildstabilisator wird aktiviert, wenn der Auslöser bis zum ersten Druckpunkt gedrückt wird. Die Auswirkungen einer Verwacklung der Kamera auf das Bild im Sucher werden reduziert und die Auswahl des Bildausschnitts sowie das Scharfstellen mit dem Autofokus und das manuelle Fokussieren werden vereinfacht. Wenn die Kamera geschwenkt wird, kompensiert der Bildstabilisator nur die

Bewegungskomponenten, die nicht in Schwenkrichtung erfolgen (wenn die Kamera beispielsweise horizontal geschwenkt wird, wird der Bildstabilisator nur auf vertikale Verwacklungen angewendet).

Dadurch ist es viel einfacher, die Kamera sanft in einem großen Bogen zu schwenken.

Der Bildstabilisator kann ausgeschaltet werden, indem der Bildstabilisator-Schalter auf **»OFF (AUS)«** geschoben wird. Schalten Sie den Bildstabilisator aus, wenn die Kamera sicher auf einem Stativ montiert ist, lassen Sie ihn jedoch an, wenn der Stativkopf nicht arretiert ist oder wenn Sie ein Einbeinstativ verwenden.

### <span id="page-30-0"></span>A **Abnehmen des Objektivs**

Schalten Sie die Kamera vor dem Abnehmen oder Auswechseln des Objektives stets aus. Halten Sie die Objektiventriegelung  $\left(\bar{u}\right)$  gedrückt und drehen Sie das Objektiv im Uhrzeigersinn  $\mathcal{P}(2)$ , um das Objektiv abzunehmen. Bringen Sie nach dem Abnehmen des Objektivs die Objektivdeckel und den Kameragehäusedeckel wieder an.

### D **CPU-Objektive mit Blendenringen**

Bei Objektiven mit CPU, die über einen Blendenring ( $\Box$  [168\)](#page-183-1) verfügen, muss am Objektiv die kleinste Blendenöffnung (größte Blendenzahl) fest eingestellt werden.

### D **Bildstabilisator**

Schalten Sie die Kamera nicht aus und nehmen Sie das Objektiv nicht ab, solange der Bildstabilisator aktiv ist. Wird die Stromversorgung des Objektivs bei aktiviertem Bildstabilisator unterbrochen, kann ein Klappern zu hören sein, wenn das Objektiv geschüttelt wird. Dies ist keine Fehlfunktion und kann behoben werden, indem das Objektiv erneut an die Kamera angesetzt und die Kamera eingeschaltet wird.

Der Bildstabilisator wird deaktiviert, während das integrierte Blitzgerät lädt. Bei aktiviertem Bildstabilisator kann das Sucherbild nach Betätigen des Auslösers unscharf erscheinen. Dies ist kein Anzeichen für eine Fehlfunktion. Warten Sie mit dem Fotografieren, bis sich das Sucherbild stabilisiert hat.

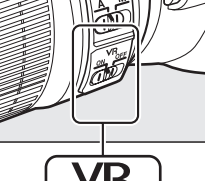

 $\overline{\mathbf{v}}$ 

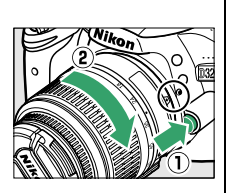

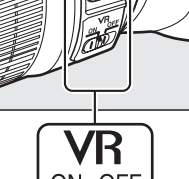

## <span id="page-31-2"></span><span id="page-31-0"></span>**Grundeinstellungen**

Wenn die Kamera zum ersten Mal eingeschaltet wird, wird ein Dialog zur Sprachauswahl angezeigt. Wählen Sie eine Sprache aus und stellen Sie die Uhrzeit und das Datum ein. Sie können keine Fotos aufnehmen, bevor Uhrzeit und Datum eingestellt sind.

## **1 Schalten Sie die Kamera ein.**

Es wird ein Dialog zur Sprachauswahl angezeigt.

## **2 Wählen Sie eine Sprache aus.**

Drücken Sie ▲ oder ▼, um die gewünschte Sprache zu markieren. Drücken Sie anschließend 6R).

### <span id="page-31-1"></span>**3 Wählen Sie eine Zeitzone.**

Es wird ein Dialog zur Auswahl der Zeitzone angezeigt. Drücken Sie 4 oder 2, um die örtliche Zeitzone zu markieren (das Feld **»UTC«** zeigt den Unterschied zwischen der ausgewählten Zeitzone und der Weltzeit UTC in Stunden an), und drücken  $Sie$   $\omega$ .

## **4 Wählen Sie ein Datumsformat.**

Drücken Sie ▲ oder ▼ zur Auswahl der Reihenfolge, in der Tag, Monat und Jahr angezeigt werden. Drücken Sie ®, um zum nächsten Schritt zu gelangen.

### **5 Schalten Sie die Sommerzeit ein oder aus.** Die Optionen für die Sommerzeit werden

eingeblendet. Die Sommerzeit ist standardmäßig ausgeschaltet; wenn in Ihrer Zeitzone die Sommerzeit gilt, drücken Sie A, um die Option **»Ein«** zu markieren. Drücken Sie anschließend J.

**6 Stellen Sie das Datum und die Uhrzeit ein.** Es erscheint der rechts abgebildete Dialog. Drücken Sie 4 oder 2, um einen Punkt auszuwählen und  $\triangle$  oder  $\nabla$ , um die Änderungen vorzunehmen. Drücken Sie ®, um die Uhr zu stellen und zum Aufnahmemodus zurückzukehren.

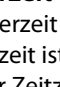

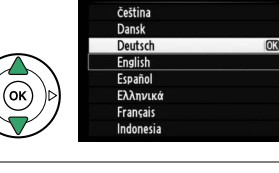

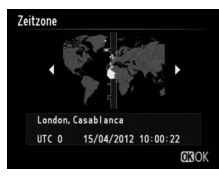

 $\Box$ 

Language(LANG)

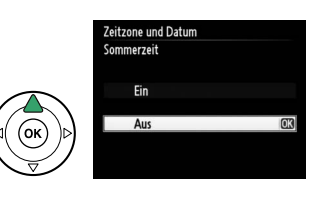

Zeitzone und Datum Datumsformat Y/M/D Jahr/Monat/Tag **M/D/Y Monat/Tag/Jahr** D/M/Y Tag/Monat/Jah

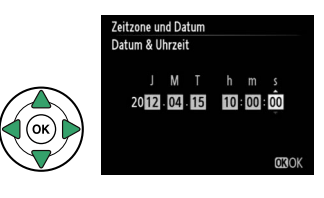

### A **Die Stromversorgung der Uhr**

Die Uhr der Kamera wird von einer unabhängigen, wiederaufladbaren Stromquelle gespeist, die je nach Bedarf aufgeladen wird, sobald der Hauptakku eingesetzt wird oder die Kamera durch den optionalen Akkufacheinsatz EP-5A und den Netzadapter EH-5b ( $\Box$  [178](#page-193-1)) mit Strom versorgt wird. Nach drei Tagen Laden hat die Uhr genug Strom für etwa einen Monat. Wenn beim Einschalten der Kamera eine Warnmeldung erscheint, dass die Uhr nicht gestellt ist, ist der Akku der Uhr entladen und die Uhr wurde zurückgestellt. Stellen Sie die Uhr auf die richtige Uhrzeit und das richtige Datum.

### A **Die Uhr der Kamera**

Die Uhr der Kamera geht weniger genau als die meisten Armband- und Haushaltsuhren. Vergleichen Sie daher die Uhrzeit der Kamera regelmäßig mit präziseren Uhren und korrigieren Sie die Uhrzeit bei Bedarf.

### A **Das Systemmenü**

Die Einstellungen zu Sprache, Datum und Uhrzeit können jederzeit mit den Optionen **»Sprache (Language)«** ( $\Box$  [137\)](#page-152-0) und »**Zeitzone und Datum«** ( $\Box$  [137](#page-152-1)) im Systemmenü geändert werden.

## <span id="page-33-0"></span>**Einsetzen einer Speicherkarte**

Die Kamera speichert die Bilder auf **S**ecure-**D**igital-Speicherkarten (SD-Karten; separat  $erh$ ältlich:  $\Box$  [177](#page-192-0)).

### **1 Schalten Sie die Kamera aus.**

 $|\nabla$ 

#### A **Einsetzen und Herausnehmen von Speicherkarten** Schalten Sie die Kamera stets aus, bevor Sie Speicherkarten entnehmen oder einsetzen.

### **2 Öffnen Sie die Abdeckung des Speicherkartenfachs.**

Schieben Sie die Abdeckung des Speicherkartenfachs nach außen  $(1)$  und öffnen Sie das Speicherkartenfach  $(\hat{z})$ ).

## **3 Setzen Sie die Speicherkarte ein.**

Halten Sie die Speicherkarte, wie rechts abgebildet, und schieben Sie sie hinein, bis sie einrastet. Die Kontrollleuchte für den Speicherkartenzugriff leuchtet einige Sekunden lang. Schließen Sie die Abdeckung des Speicherkartenfachs.

### **M** Einsetzen von Speicherkarten

Wenn Sie Speicherkarten verkehrt herum einsetzen, kann die Kamera oder die Karte beschädigt werden. Achten Sie beim Einsetzen der Speicherkarte auf die richtige Ausrichtung.

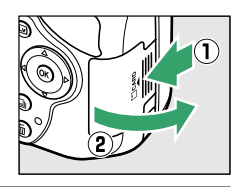

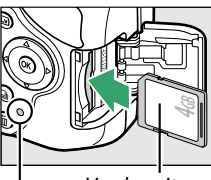

Vorderseite

Kontrollleuchte für den Speicherkartenzugriff

Wenn die Speicherkarte zum ersten Mal in der Kamera verwendet wird oder die Karte in einem anderen Gerät formatiert wurde, formatieren Sie die Karte wie auf Seite [19](#page-34-1) beschrieben.

### A **Herausnehmen von Speicherkarten**

Überprüfen Sie, ob die Kontrollleuchte für den Speicherkartenzugriff erloschen ist. Schalten Sie dann die Kamera aus, öffnen Sie die Abdeckung des Speicherkartenfachs und drücken Sie die Speicherkarte hinein, um sie auszuwerfen (1). Die Karte kann nun mit der Hand entnommen werden  $(\hat{z})$ ).

### A **Der Schreibschutzschalter**

SD-Speicherkarten sind mit einem Schreibschutzschalter ausgestattet, um versehentlichen Datenverlust zu verhindern. Wenn sich dieser Schalter in der Position »lock (geschützt)« befindet, kann die Speicherkarte nicht formatiert werden und es können keine Fotos gelöscht oder gespeichert werden (ein Tonsignal ertönt, wenn Sie versuchen, den Auslöser zu betätigen). Schieben Sie den Schreibschutzschalter in die Schreibposition, um den Schreibschutz der Speicherkarte aufzuheben.

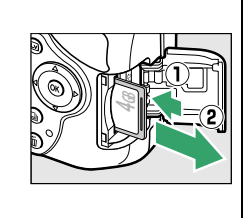

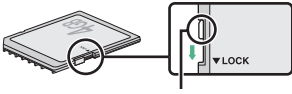

Schreibschutzschalter

<span id="page-34-1"></span><span id="page-34-0"></span>Speicherkarten müssen vor dem erstmaligen Gebrauch oder, nachdem sie in anderen Geräten formatiert wurden, formatiert werden. Formatieren Sie die Karte, wie unten beschrieben.

### **M** Formatieren von Speicherkarten

Bei der Formatierung von Speicherkarten werden alle darauf enthaltenen Daten dauerhaft gelöscht. Kopieren Sie unbedingt alle Fotos und sonstigen Daten, die Sie behalten möchten, vorher auf einen Computer ( $\Box$  [111](#page-126-4)).

## **1 Schalten Sie die Kamera ein.**

## **2 Blenden Sie die Formatierungsoptionen ein.**

Drücken Sie die MENU-Taste, um die Menüs anzuzeigen. Markieren Sie **»Speicherkarte formatieren«** im Systemmenü und drücken Sie 2. Weitere Informationen über die Verwendung der Menüs finden Sie auf Seite [9.](#page-24-3)

## **3 Markieren Sie »Formatieren«.**

Wenn Sie das Menü ohne Formatierung der Speicherkarte verlassen wollen, markieren Sie »**Abbrechen«** und drücken Sie ®.

## **4** Drücken Sie  $\otimes$ .

Während des Formatierungsvorgangs wird die rechts abgebildete Meldung eingeblendet. Entnehmen Sie die Speicherkarte nicht oder unterbrechen oder entfernen Sie die Stromversorgung nicht, solange die Formatierung noch nicht abgeschlossen ist.

### D **Speicherkarten**

- **•** Speicherkarten können nach Gebrauch heiß sein. Seien Sie daher vorsichtig beim Herausnehmen von Speicherkarten aus der Kamera.
- **•** Schalten Sie vor dem Einsetzen oder Herausnehmen von Speicherkarten die Kamera aus. Während der Formatierung oder wenn Daten aufgezeichnet, gelöscht oder auf einen Computer kopiert werden, darf die Speicherkarte nicht aus der Kamera genommen und die Kamera nicht ausgeschaltet bzw. von der Stromquelle getrennt werden. Andernfalls kann es zu Datenverlust oder Beschädigungen von Kamera oder Karte kommen.
- **•** Berühren Sie die Kontakte der Speicherkarte niemals mit Ihren Fingern oder Gegenständen aus Metall.
- **•** Verbiegen Sie die Karte nicht, lassen Sie sie nicht fallen und setzen Sie sie keinen starken Erschütterungen aus.
- **•** Wenden Sie keine übermäßige Kraft beim Umgang mit dem Kartengehäuse auf. Andernfalls kann die Karte beschädigt werden.
- **•** Setzen Sie die Karte nicht Wasser, Hitze, hoher Luftfeuchtigkeit oder direktem Sonnenlicht aus.
- **•** Formatieren Sie Speicherkarten nicht in einem Computer.

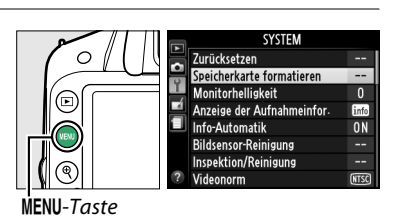

Alle Bilder von der Speicherkarte löschen? Formatieren Abbrechen

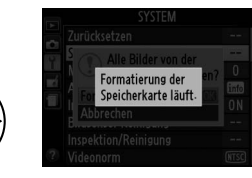

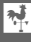

## <span id="page-35-1"></span><span id="page-35-0"></span>**Anpassen des Sucherokulars an die eigene Sehstärke**

Die Kamera ist mit einer Dioptrieneinstellung ausgestattet, die die Anpassung an die individuelle Sehstärke ermöglicht. Überprüfen Sie, ob die Anzeige im Sucher scharf ist, bevor Sie den Bildausschnitt im Sucher wählen.

- **1 Nehmen Sie den Objektivdeckel ab.**
- **2 Schalten Sie die Kamera ein.**
- **3 Stellen Sie das Sucherbild scharf.** Drehen Sie die Dioptrieneinstellung, bis die Sucheranzeige und das Fokusmessfeld scharf gestellt sind. Wenn Sie bei der Bedienung der Dioptrieneinstellung gleichzeitig durch den Sucher schauen, achten Sie darauf, nicht aus Versehen mit dem Finger oder dem Fingernagel ins Auge zu greifen.

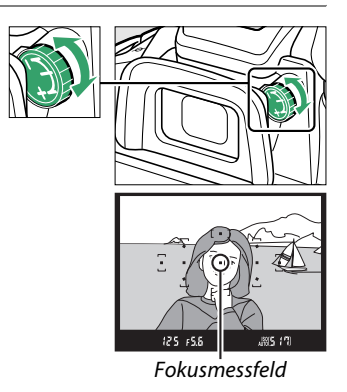

### A **Anpassen des Sucherokulars an die eigene Sehstärke**

Wenn Sie nicht, wie oben beschrieben, mit dem Sucher scharfstellen können, wählen Sie den Einzelautofokus (AF-S;  $\Box$  [35\)](#page-50-3), die Einzelfeldsteuerung ([1];  $\Box$  [38\)](#page-53-4) und das mittlere Fokusmessfeld (0 [40](#page-55-0)). Bringen Sie dann ein kontrastreiches Motiv in das mittlere Fokusmessfeld und drücken Sie den Auslöser bis zum ersten Druckpunkt, um die Kamera scharfzustellen. Wenn die Kamera scharfgestellt hat, stellen Sie das Motiv im Sucher mit der Dioptrieneinstellung scharf. Das Sucherokular kann bei Bedarf mit optionalen Korrekturlinsen noch weiter angepasst werden  $(D = 176)$  $(D = 176)$ .

 $\frac{1}{2}$
# s**Grundlagen des Fotografierens**

## **Akkuladestand und Speicherkartenkapazität**

Überprüfen Sie vor der Aufnahme den Akkuladestand und die Anzahl der verbleibenden Aufnahmen.

#### **1 Schalten Sie die Kamera ein.**

#### <span id="page-36-0"></span>**2 Überprüfen Sie den Akkuladestand.**

Überprüfen Sie den Akkuladestand in der Anzeige der Aufnahmeinformationen (bei niedrigem Akkuladestand erscheint eine zusätzliche Warnmeldung im Sucher). Drücken Sie bei abgeschaltetem Monitor die **D**-Taste zur Anzeige der Aufnahmeinformationen. Schaltet sich der Monitor nicht ein, ist der Akku erschöpft und muss aufgeladen werden.

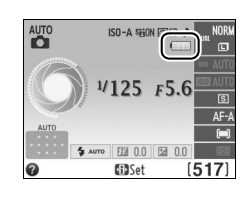

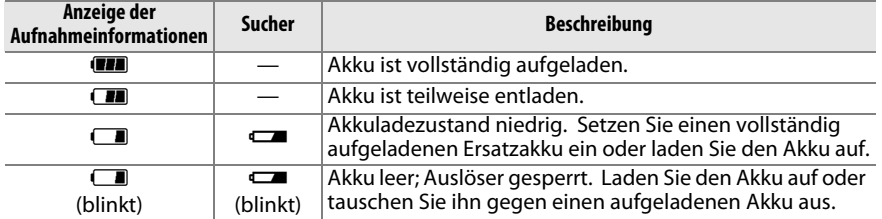

#### <span id="page-36-1"></span>**3 Prüfen Sie die Anzahl der verbleibenden Aufnahmen.**

Die Anzeige der Aufnahmeinformationen und der Sucher zeigen die Anzahl der Fotos an, die bei den aktuellen Einstellungen aufgenommen werden können (Werte von über 1000 werden auf den nächsten Hundertwert abgerundet; z. B. werden Werte zwischen 1200 und 1299 als 1,2 K angezeigt). Wenn eine Warnmeldung angezeigt wird, die besagt, dass nicht genügend freier Speicher für zusätzliche Bilder vorhanden ist, legen Sie eine andere Speicherkarte ein ( $\Box$  [18](#page-33-0)) oder löschen Sie einige Bilder ( $\Box$  [106\)](#page-121-0).

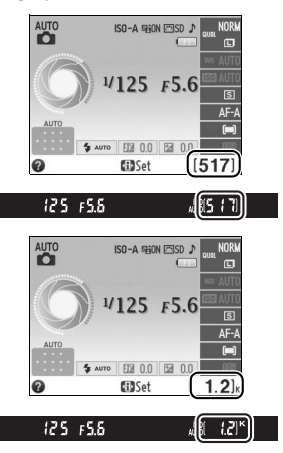

# <span id="page-37-0"></span>**»Schnappschuss«-Fotografie (Betriebsarten**  $\overset{\text{AUT}}{\mathbf{\Omega}}$  **und**  $\textcircled{3}$ **)**

In diesem Abschnitt wird beschrieben, wie Fotos in den Betriebsarten  $\ddot{\mathbf{s}}$ und  $\odot$  aufgenommen werden. Hierbei handelt es sich um automatische Betriebsarten für »Schnappschüsse«, bei denen die Kamera auf die jeweilige Aufnahmesituation reagiert und den überwiegenden Teil der Einstellungen entsprechend steuert.

#### **1 Schalten Sie die Kamera ein.**

Nehmen Sie den Objektivdeckel ab und schalten Sie die Kamera ein. Die Anzeige der Aufnahmeinformationen wird im Monitor eingeblendet.

<span id="page-37-1"></span>**2** Wählen Sie die Betriebsart  $\overset{\text{av}}{\mathbf{a}}$  oder  $\mathcal{D}$ . Wählen Sie die Automatik (Blitz aus) durch Drehen des Funktionswählrades auf <a>
für Aufnahmen an Orten, an denen der Einsatz von Blitzlicht verboten ist, um Kleinkinder zu fotografieren oder um die natürliche Lichtstimmung bei schwach beleuchteten Motiven einzufangen. Drehen Sie

Funktionswählrad

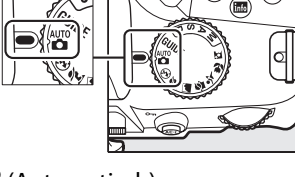

das Wählrad in anderen Aufnahmesituationen auf  $\ddot{a}$  (Automatisch).

#### **3 Machen Sie die Kamera aufnahmebereit.**

Wenn Sie den Sucher für die Wahl des Bildausschnitts verwenden, halten Sie die Kamera mit der rechten Hand am Handgriff fest und legen Sie Ihre linke Hand um das Kameragehäuse oder das Objektiv. Stützen Sie die Ellbogen dabei

leicht am Körper ab und stellen Sie einen Fuß einen halben Schritt vor den anderen, um Ihren Oberkörper zu stabilisieren. Halten Sie die Kamera bei Aufnahmen im Portätformat (Hochformat), wie rechts abgebildet.

In der Betriebsart  $\circledast$  werden die Belichtungszeiten verlängert, wenn die Beleuchtung schlecht ist. Die Verwendung eines Stativs wird empfohlen.

#### **4 Wählen Sie den Bildausschnitt aus.**

Wählen Sie den Bildausschnitt mithilfe des Suchers aus. Das Hauptmotiv muss von mindestens einem der elf Fokusmessfelder erfasst werden.

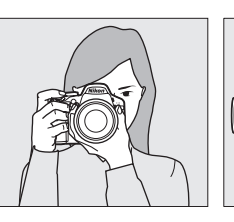

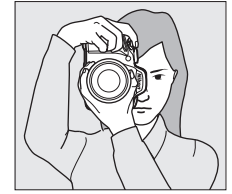

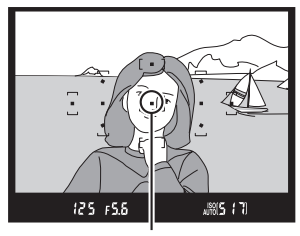

Fokusmessfeld

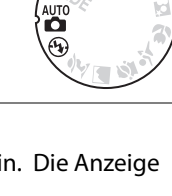

 $\blacktriangledown$ 

#### **5 Drücken Sie den Auslöser bis zum ersten Druckpunkt.**

Drücken Sie den Auslöser bis zum ersten Druckpunkt, um scharfzustellen. Die Kamera wählt

die Fokusmessfelder automatisch aus. Bei schwach beleuchteten Motiven klappt u.

U. das integrierte Blitzgerät auf und das AF-Hilfslicht leuchtet auf.

Die Kamera hat auf das Motiv scharf

Autofokus scharf stellen. Siehe Seite [36](#page-51-0).

#### **6 Überprüfen Sie die Anzeigen im Sucher.**

**Schärfeindikator Beschreibung**

gestellt.

<sup>I</sup> (blinkt) Die Kamera kann nicht mit dem

Wenn die Scharfstellung abgeschlossen ist, werden die ausgewählten Fokusmessfelder kurz hervorgehoben, es erklingt ein Tonsignal (es erklingt möglicherweise kein Tonsignal, wenn sich das Motiv bewegt) und der Schärfeindikator  $(\bullet)$ wird im Sucher angezeigt.

Während der Auslöser am ersten Druckpunkt gedrückt gehalten wird, wird im Sucher die Anzahl der Aufnahmen, die noch im Pufferspeicher (» $\mathbf{r}$ «;  $\Box$  [32\)](#page-47-0) gespeichert werden können, angezeigt.

#### **7 Nehmen Sie ein Bild auf.**

Drücken Sie den Auslöser sanft bis zum zweiten Druckpunkt, um ein Bild aufzunehmen. Die Kontrollleuchte für den Speicherkartenzugriff leuchtet auf und das Foto wird einige Sekunden lang auf dem Monitor angezeigt (Das Foto wird automatisch ausgeblendet, wenn der Auslöser bis zum ersten Druckpunkt gedrückt wird). Vor dem Erlöschen der Leuchte und dem Abschluss der Aufnahme darf die Speicherkarte nicht ausgeworfen und die Stromversorgung nicht unterbrochen werden.

#### A **Sensorreinigung**

Die Kamera versetzt den Tiefpassfilter vor dem Bildsensor beim Ein- und Ausschalten der Kamera in Vibrationen, um Staub zu entfernen ( $\Box$  [180](#page-195-0)).

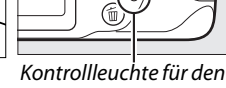

**Speicherkartenzugriff** 

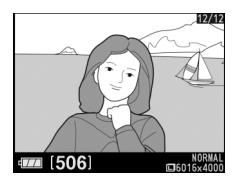

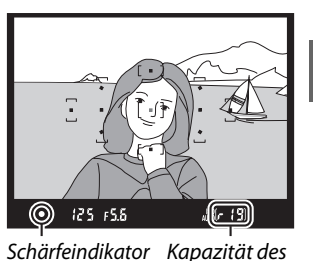

**Pufferspeichers** 

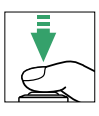

#### A **Der Auslöser**

Der Auslöser der Kamera verfügt über zwei Druckpunkte. Die Kamera stellt scharf, wenn der Auslöser bis zum ersten Druckpunkt gedrückt wird. Drücken Sie den Auslöser bis zum zweiten Druckpunkt, um ein Bild aufzunehmen.

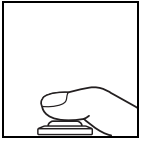

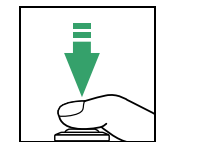

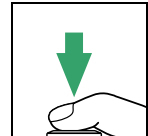

Fokussieren: Auslöser bis zum ersten Druckpunkt drücken

Bild aufnehmen: Auslöser bis zum zweiten Druckpunkt drücken

#### <span id="page-39-1"></span>A **Automatische Deaktivierung**

Um Strom zu sparen, werden der Sucher und die Anzeige der Aufnahmeinformationen ausgeschaltet, wenn etwa 8 Sekunden lang keine Bedienvorgänge vorgenommen wurden. Drücken Sie den Auslöser bis zum ersten Druckpunkt, um die Anzeige wieder zu aktivieren. Mit der Option **»Ausschaltzeiten«** im Systemmenü (0 [140\)](#page-155-0) können Sie wählen, nach welcher Zeitdauer die Kamera automatisch in den Standby-Modus wechselt.

 $125 + 55$ 

Belichtungsmesser an Belichtungsmesser aus Belichtungsmesser an

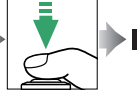

125 - 55  $15.17$ 

#### A **Hinweise zum integrierten Blitzgerät**

**調5 円** 

Falls zusätzliches Licht für eine ausreichende Belichtung in der Betriebsart **E** benötigt wird, klappt das integrierte Blitzgerät automatisch auf, wenn der Auslöser bis zum ersten Druckpunkt gedrückt wird ( $\Box$  [47](#page-62-0)). Bei aufgeklapptem Blitz können Bilder nur dann aufgenommen werden, wenn die Blitzbereitschaftsanzeige ( $\frac{1}{2}$ ) angezeigt wird. Wenn die Blitzbereitschaftsanzeige nicht angezeigt wird, lädt der Blitz. Nehmen Sie den Finger kurz vom Auslöser und versuchen Sie es erneut.

Wenn Sie das integrierte Blitzgerät nicht mehr benötigen, sollten Sie es zuklappen, um Strom zu sparen. Drücken Sie es dazu vorsichtig herunter, bis es einrastet.

#### <span id="page-39-0"></span>A **Verwendung eines Zoomobjektivs**

Vergrößern Sie das Motiv durch Drehen des Zoomrings, sodass es einen größeren Bildbereich ausfüllt, oder verkleinern Sie das Motiv, um den sichtbaren Bereich im Foto zu vergrößern (wählen Sie zum Einzoomen längere Brennweiten auf der Brennweitenskala und zum Auszoomen kürzere Brennweiten). Bild vergrößern

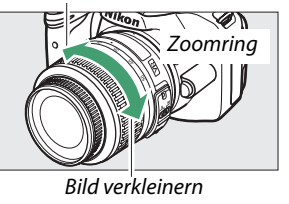

 $125 + 5.5$ 

# **Kreatives Fotografieren (Motivprogramme)**

Die Kamera bietet mehrere »Motivprogramme« zur Auswahl. Bei der Auswahl eines Motivprogramms wählt die Kamera automatisch die optimalen Einstellungen für das gewählte Motiv. Dadurch erfordert kreatives Fotografieren nur folgende einfache Schritte: Programm wählen, Bildausschnitt wählen und auslösen, wie auf den Seiten [22](#page-37-0)–[24](#page-39-0) beschrieben.

Folgende Motivprogramme können mit dem Funktionswählrad ausgewählt werden:

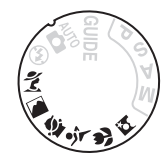

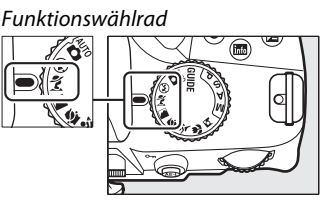

k *Porträt*

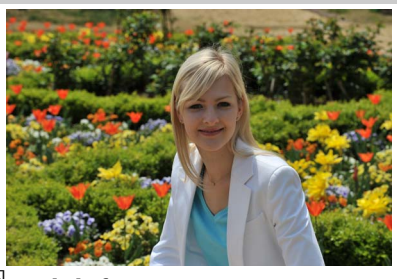

Verwenden Sie dieses Programm für Porträts mit zarten, natürlich aussehenden Hauttönen. Wenn ein großer Abstand zwischen Motiv und Hintergrund liegt oder ein Teleobjektiv verwendet wird, werden die Hintergrunddetails unscharf abgebildet, sodass im Bildausschnitt ein Eindruck von Tiefe entsteht.

l *Landschaft*

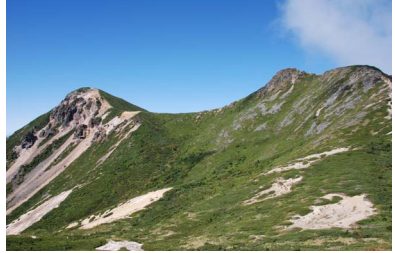

Verwenden Sie die Einstellung für brillante Landschaftsaufnahmen bei Tageslicht. Das integrierte Blitzgerät und das AF-Hilfslicht schalten sich aus; die Verwendung eines Stativs wird empfohlen, um Verwacklungsunschärfe bei schwachem Licht zu vermeiden.

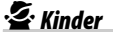

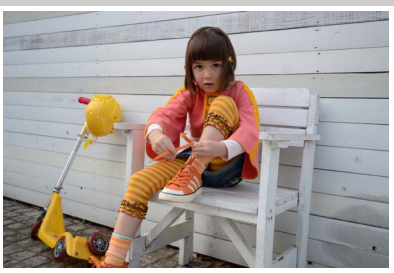

Verwenden Sie dieses Programm für Schnappschüsse von Kindern. Bunte Kleider und Hintergrunddetails werden in lebendigen Farben wiedergegeben, während die Hauttöne zart und natürlich bleiben.

m *Sport*

 $\boxed{\uparrow}$ 

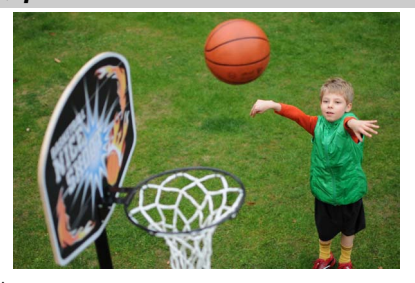

Kurze Belichtungszeiten sorgen für das Einfrieren von Bewegungen bei dynamischen Sportaufnahmen, in welchen das Hauptmotiv klar herausgehoben wird. Das integrierte Blitzgerät und das AF-Hilfslicht schalten sich aus.

n *Nahaufnahme*

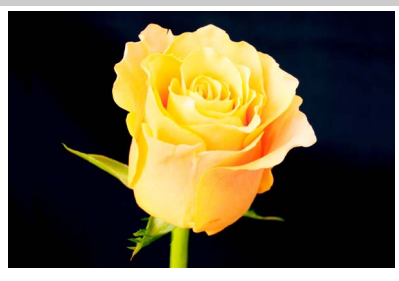

Verwenden Sie dieses Programm für Nahaufnahmen von Blumen, Insekten und anderen kleinen Motiven (es kann ein Makroobjektiv verwendet werden, um im Nahbereich scharfzustellen). Zur Vermeidung von Verwacklungsunschärfe wird die Verwendung eines Stativs empfohlen.

o *Nachtporträt*

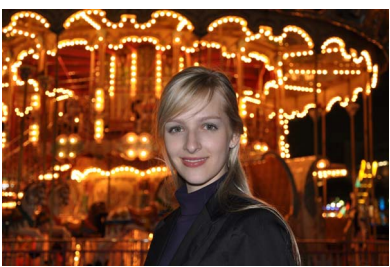

Verwenden Sie diese Einstellung, um ein natürliches Gleichgewicht zwischen dem Hauptmotiv und dem Hintergrund bei Porträtaufnahmen bei schwacher Beleuchtung herzustellen. Zur Vermeidung von Verwacklungsunschärfe wird die Verwendung eines Stativs empfohlen.

# **Guide-Modus**

# **Das Guide-Menü**

Der Guide-Modus gewährt den Zugriff auf eine Reihe häufig verwendeter und nützlicher Funktionen. Die oberste Ebene des Guide-Menüs erscheint, wenn das Funktionswählrad auf GUIDE gedreht wird.

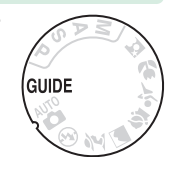

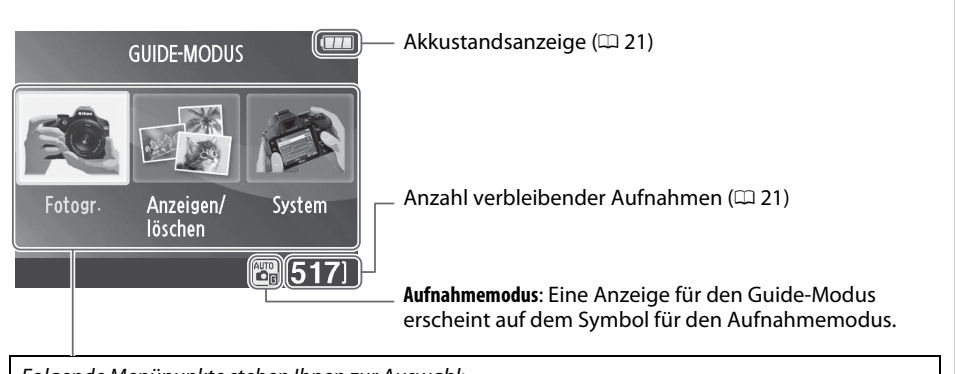

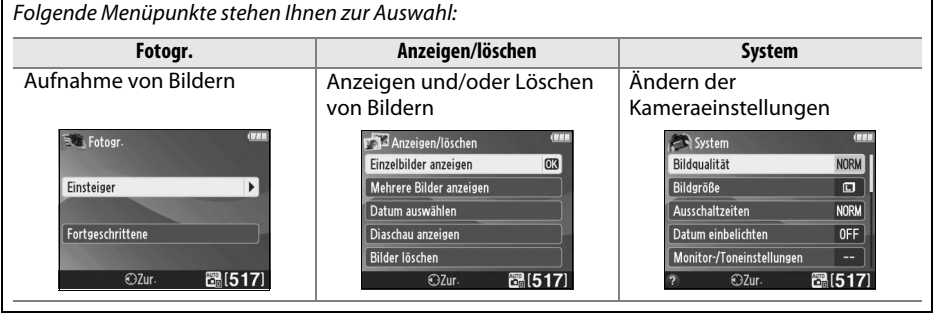

## **Menüs des Guide-Modus**

Markieren Sie **Fotogr.**, **Anzeigen/löschen** oder **System** und drücken Sie J, um zu diesen Menüs zu gelangen.

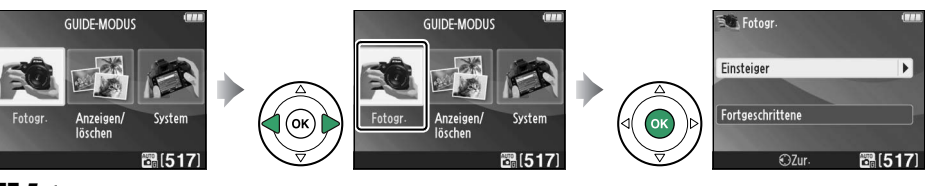

#### ❚❚ *Fotogr.*

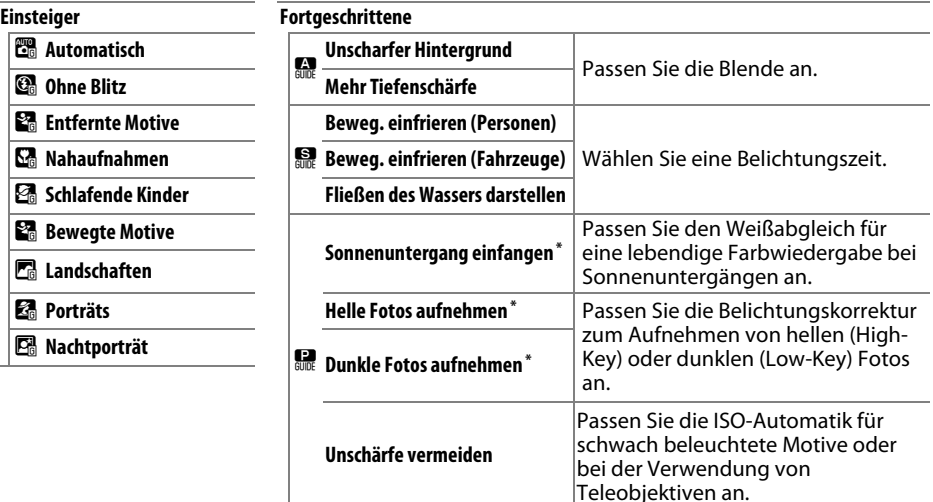

**\*** Hat Auswirkungen auf andere Optionen für **»Fortgeschrittene«**. Schalten Sie die Kamera zum Wiederherstellen der Standardeinstellungen zunächst aus und dann wieder ein.

#### *Bild aufnehmen*

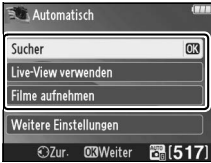

Markieren Sie eine Option und drücken Sie ®.

- **•** Sucher verwenden
- **•** Live-View verwenden
- **•** Filme aufnehmen

#### *Weitere Einstellungen*

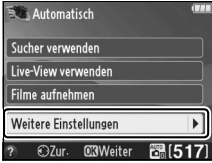

Wenn **»Weitere Einstellungen«** angezeigt wird, können Sie diese Option markieren und 2 drücken, um zu den folgenden Einstellungen zugelangen (die verfügbaren Einstellungen variieren mit der ausgewählten Aufnahmeoption):

- **•** Blitzeinstellungen > Blitzmodus
- **•** Blitzeinstellungen > • Aufnahmebetriebsart
- **•** ISO-Empfindlichkeits-Einst. > ISO-Empfindlichkeit
- **•** ISO-Empfindlichkeits-Einst.> ISO-Automatik
- **•** Picture Control konfig.
- **•** Belichtungskorrektur **•** Weißabgleich
- 

#### ❚❚ *Anzeigen/löschen*

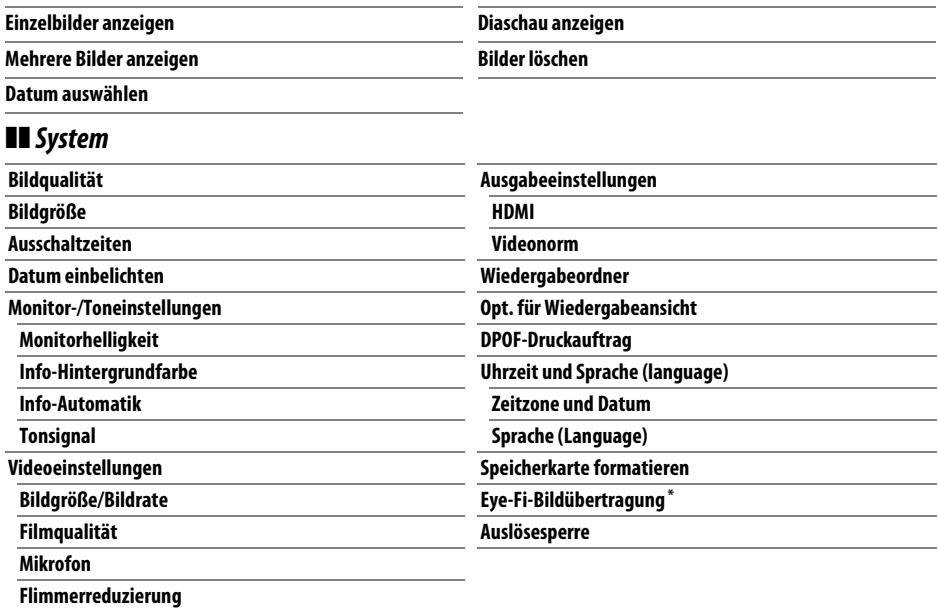

**\*** Diese Funktion ist nur verfügbar, wenn eine kompatible Eye-Fi-Speicherkarte eingelegt ist  $(D 148)$  $(D 148)$ .

Änderungen der Optionen **»Bildqualität«**, **»Bildgröße«**, **»Ausschaltzeiten«**, **»Datum einbelichten«**, **»Wiedergabeordner«**, **»Opt. für Wiedergabeansicht«**, aller Optionen für **»Monitor-/Toneinstellungen«** sowie aller Optionen für **»Videoeinstellungen«** ausschließlich der **»Flimmerreduzierung«** gelten nur im Guide-Modus und haben keine Auswirkungen auf andere Aufnahmebetriebsarten.

#### A **Guide-Modus**

Der Guide-Modus wird auf **»Einsteiger« > »Automatisch«** zurückgesetzt, wenn das Funktionswählrad auf eine andere Einstellung gedreht oder die Kamera ausgeschaltet wird.

## **Verwendung des Guide-Menüs**

Während der Anzeige des Guide-Menüs können folgende Bedienvorgänge vorgenommen werden:

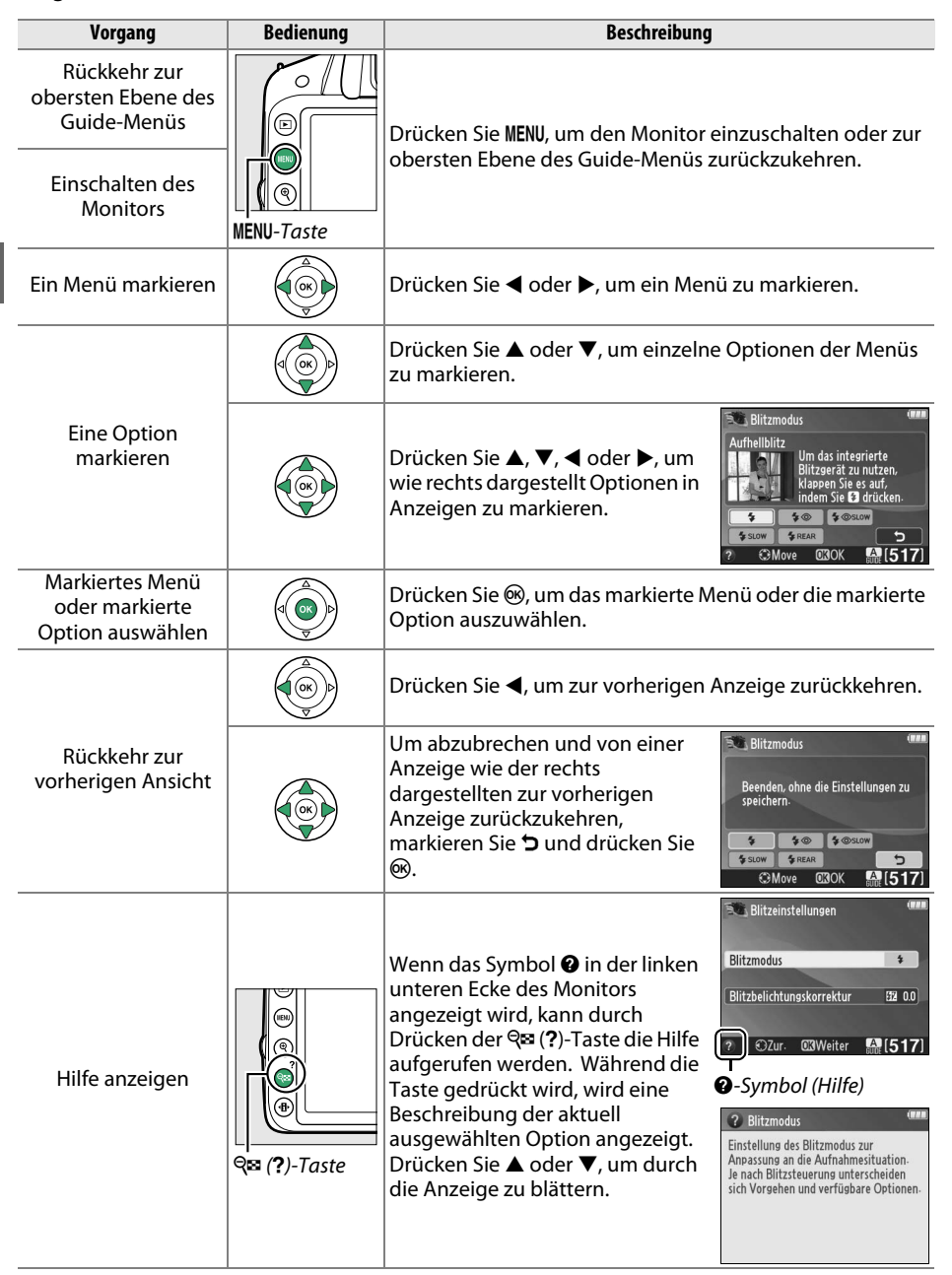

# z**Fotografieren für fortgeschrittene Benutzer (alle Betriebsarten)**

# <span id="page-46-0"></span>**Aufnahmebetriebsart**

Wählen Sie eine der folgenden Aufnahmebetriebsarten aus:

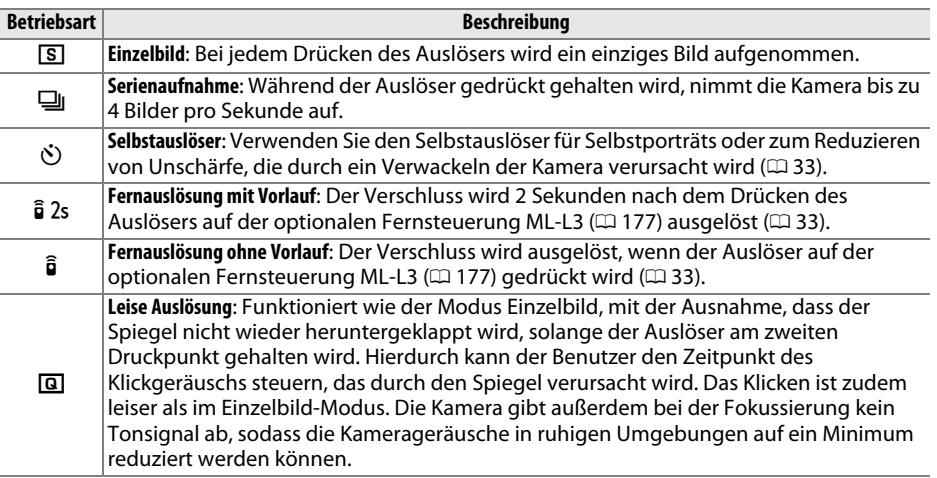

#### **1 Drücken Sie**  $\Box$  ( $\circlearrowright$ / $\hat{\mathbf{a}}$ ).

Eine Liste von Aufnahmebetriebsarten wird angezeigt.

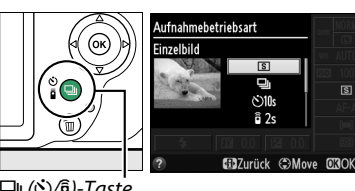

□ (Ö/fi)-Taste

#### **2 Wählen Sie eine Aufnahmebetriebsart.**

Markieren Sie eine Aufnahmebetriebsart und drücken Sie ®, um zur Anzeige der Aufnahmeinformationen zurückzukehren. Es können sofort neue Bilder aufgenommen werden.

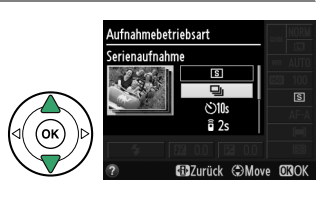

#### A **Der Pufferspeicher**

Die Kamera ist mit einem Pufferspeicher zum Zwischenspeichern ausgestattet. Dadurch kann die Aufnahme fortgesetzt werden, während Bilder auf der Speicherkarte gespeichert werden. Es können bis zu 100 Bilder in Folge aufgenommen werden. Beachten Sie jedoch, dass die Bildrate sinkt, wenn der Pufferspeicher voll ist.

Die Kontrollleuchte leuchtet auf, während Fotos auf der Speicherkarte gespeichert werden ( $\Box$ ). Je nach Anzahl der Bilder im Pufferspeicher kann die Speicherung einige Sekunden oder einige Minuten dauern. Vor dem Erlöschen der Kontrollleuchte darf die Speicherkarte nicht herausgenommen oder die Stromversorgung unterbrochen werden. Wenn die Kamera ausgeschaltet wird, während sich noch Daten im Pufferspeicher befinden, schaltet sie sich erst dann aus, wenn alle Bilder im Pufferspeicher gespeichert wurden. Wenn der Akkustand sehr niedrig ist und sich noch Bilder im Pufferspeicher befinden, wird der Auslöser deaktiviert und die Bilder werden auf die Speicherkarte übertragen.

#### A **Serienaufnahme**

Bei der Serienaufnahme (I) kann das integrierte Blitzgerät nicht verwendet werden. Drehen Sie das Funktionswählrad auf  $\mathfrak{B}$  ( $\Box$  [22\)](#page-37-1) oder schalten Sie den Blitz aus ( $\Box$  [47](#page-62-1)[–49](#page-64-0)). Informationen zur Anzahl der Bilder, die in einer Aufnahmeserie aufgenommen werden können, finden Sie auf Seite [188](#page-203-0).

#### <span id="page-47-0"></span>A **Puffergröße**

Die ungefähre Anzahl der Bilder, die im Pufferspeicher mit den aktuellen Einstellungen gespeichert werden können, wird im Sucher-

Bildzähler angezeigt, während der Auslöser gedrückt wird. Die Abbildung zeigt die Anzeige, die erscheint, wenn im Pufferspeicher noch Platz für etwa 19 Bilder ist.

#### A **Die Anzeige der Aufnahmeinformationen**

Die Aufnahmebetriebsart kann auch mit der Option **»Aufnahmebetriebsart«** in der Anzeige der Aufnahmeinformationen gewählt werden  $($  $\Box$  5).

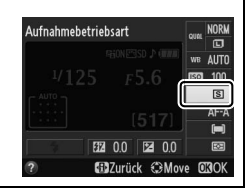

 $F(3)$ 

125 +55

<span id="page-48-0"></span>Mithilfe des Selbstauslösers und der optionalen Fernsteuerung ML-L3 ( $\Box$  [177](#page-192-0)) kann sich der Fotograf im Moment der Aufnahme in einiger Entfernung zur Kamera befinden.

#### **1 Montieren Sie die Kamera auf ein Stativ.**

Montieren Sie die Kamera auf ein Stativ oder stellen Sie die Kamera auf einer stabilen, ebenen Oberfläche ab.

**2 Wählen Sie eine Aufnahmebetriebsart.** Wählen Sie zwischen den Betriebsarten  $\bullet$  (Selbstauslöser),  $\hat{a}$  2s (Fernauslösung mit Vorlauf) oder  $\hat{a}$  (Fernauslösung ohne Vorlauf) (0 [31;](#page-46-0) beachten Sie, dass die Kamera automatisch zu den Betriebsarten Einzelbild, Serienaufnahme oder Leise Auslösung zurückkehrt, wenn nach der Wahl eines

Fernsteuerungsmodus etwa eine Minute lang keine Bedienvorgänge vorgenommen werden).

#### **3 Wählen Sie den Bildausschnitt aus.**

**Fernsteuerungsmodus**: Überprüfen Sie die Fokussierung durch Drücken des Auslösers bis zum ersten Druckpunkt. Auch wenn der Auslöser ganz heruntergedrückt wird, wird kein Bild aufgenommen.

#### **4 Nehmen Sie ein Bild auf.**

**Selbstauslöser-Modus**: Drücken Sie den Auslöser bis zum ersten Druckpunkt, um scharfzustellen. Drücken Sie dann den Auslöser vollständig herunter. Die Selbstauslöser-Kontrollleuchte fängt an zu blinken und es ertönt ein Tonsignal. Zwei Sekunden vor der Aufnahme des Bildes hört die Selbstauslöser-

Kontrollleuchte auf zu blinken und das Tonsignal ertönt in schnellerer Folge. Der Verschluss wird zehn Sekunden nach Beginn der Vorlaufzeit ausgelöst.

**Fernsteuerungsmodus**: Bei einer Entfernung von 5 m oder weniger wird der Sender der Fernsteuerung ML-L3 auf einen der Infrarot-Sensoren an der Kamera gerichtet ( $\Box$  1, [2\)](#page-17-1). Drücken Sie dann auf den Auslöser des ML-L3. Im Modus Fernauslösung mit Vorlauf leuchtet die Selbstauslöser-Kontrollleuchte etwa zwei Sekunden vor dem Auslösen des Verschlusses. Im Modus Fernauslösung ohne Vorlauf blinkt die Selbstauslöser-Kontrollleuchte nach dem Auslösen des Verschlusses.

Beachten Sie, dass die Vorlaufzeit möglicherweise nicht gestartet werden kann und kein Bild aufgenommen wird, wenn die Kamera nicht scharfstellen kann oder eine andere Situation verhindert, dass der Verschluss nicht ausgelöst werden kann. Das Auschalten der Kamera führt zum Abbruch des Betriebs von Selbstauslöser und Fernsteuerung und

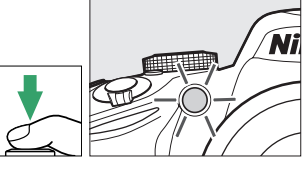

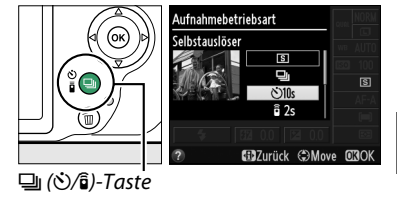

**O** 

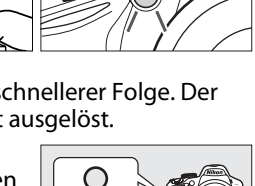

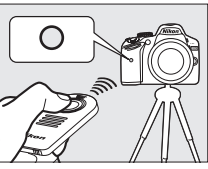

#### zur Wiederherstellung der Betriebsarten Einzelbild, Serienaufnahme oder Leise Auslösung.

#### **M** Vor der Verwendung der Fernsteuerung

Entfernen Sie vor dem ersten Gebrauch der Fernsteuerung die durchsichtige Plastik-Isolierfolie der Batterie.

#### A **Sucher bedecken**

Wenn Sie Bilder aufnehmen, ohne durch den Sucher zu schauen, nehmen Sie die Gummi-Augenmuschel DK-20 ab  $(1)$  und setzen Sie die mitgelieferte Okularabdeckung DK-5 wie abgebildet auf  $(2)$ . Dadurch wird verhindert, dass Licht über den Sucher in die Kamera eintritt und die Belichtung beeinträchtigt. Halten Sie die Kamera gut fest, wenn Sie die Gummi-Augenmuschel abnehmen.

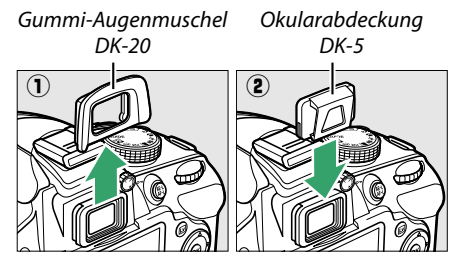

#### D **Verwendung des integrierten Blitzgerätes**

Bevor Sie ein Bild mit Blitz in den Belichtungssteuerungen **P**, **S**, **A** oder **M** aufnehmen, drücken Sie die Taste  $\frac{1}{2}$  ( $\frac{1}{2}$ ), um den Blitz aufzuklappen. Warten Sie, bis im Sucher die Anzeige  $\frac{1}{2}$  erscheint (0 [24](#page-39-1)). Wenn die Kamera in einem Fernsteuerungsmodus betrieben wird oder der Selbstauslöser gestartet wurde, wird die Aufnahme durch das Aufklappen des Blitzes unterbrochen. Wird das Blitzlicht benötigt, reagiert die Kamera nur auf den ML-L3-Auslöser, sobald das Blitzgerät aufgeladen wurde. Bei der Automatik oder den Motivprogrammen, in denen der Blitz automatisch aufklappt, beginnt das Blitzgerät mit dem Aufladen, wenn ein Fernsteuerungsmodus gewählt wurde. Sobald der Blitz aufgeladen ist, wird er automatisch aufgeklappt und bei Bedarf ausgelöst.

Bei den Blitzmodi, die die Reduzierung des Rote-Augen-Effekts unterstützen, leuchtet die Lampe zur Reduzierung des Rote-Augen-Effekts etwa eine Sekunde vor dem Auslösen des Verschlusses bei der Fernauslösung ohne Vorlauf auf. Bei der Fernauslösung mit Vorlauf leuchtet die Selbstauslöser-Kontrollleuchte zwei Sekunden lang, gefolgt von der Lampe zur Reduzierung des Rote-Augen-Effekts, welche eine Sekunde vor dem Auslösen des Verschlusses aufleuchtet.

#### A **Weitere Informationen**

Für Informationen über die Auswahl der Vorlaufzeit des Selbstauslösers und der Anzahl der Aufnahmen, siehe die Option »**Selbstauslöser«** im Systemmenü (□ [141\)](#page-156-0). Wie lange die Kamera auf das Signal der Fernbedienung wartet, können Sie mithilfe der Option **»Wartezeit für**  Fernauslösung« im Systemmenü ( $\Box$  [141\)](#page-156-1) einstellen. Das Tonsignal, das bei der Benutzung des Selbstauslösers und der Fernbedienung ertönt, können Sie mithilfe der Option **»Tonsignal«** im Systemmenü ( $\Box$  [141\)](#page-156-2) einstellen.

# **Fokus**

Dieser Abschnitt beschreibt die verfügbaren Optionen für die Fokussierung, wenn der Bildausschnitt im Sucher festgelegt wird. Der Fokus kann automatisch oder manuell eingestellt werden (siehe »Fokusmodus« unten). Der Benutzer kann außerdem ein Fokusmessfeld für die automatische oder manuelle Fokussierung auswählen ( $\Box$  [42\)](#page-57-0) oder den Fokusspeicher zum Scharfstellen verwenden, um nach dem Fokussieren einen anderen Bildausschnitt zu wählen  $(1/40)$  $(1/40)$  $(1/40)$ .

### <span id="page-50-0"></span>**Fokusmodus**

Wählen Sie aus den folgenden Fokusbetriebsarten aus. Beachten Sie, dass **AF-S** und **AF-C** nur bei den Belichtungssteuerungen **P**, **S**, **A** und **M** verfügbar sind.

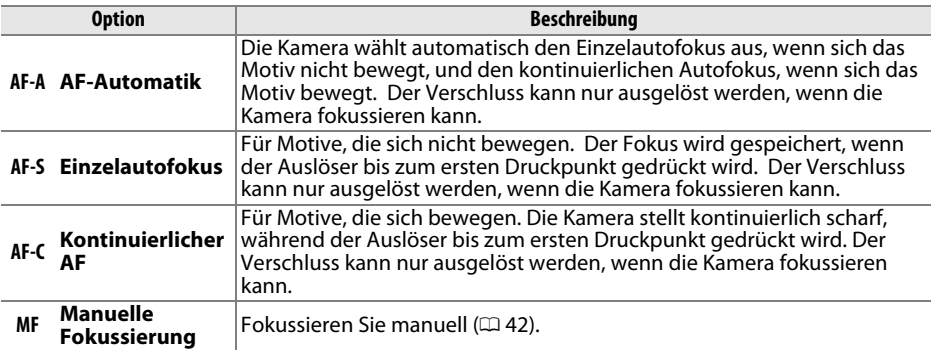

**1 Bewegen Sie den Cursor in die Anzeige der Aufnahmeinformationen.**

Werden die Aufnahmeinformationen nicht im Monitor angezeigt, drücken Sie die Taste **D**. Drücken Sie die **D**-Taste noch einmal, um den Cursor in die Anzeige der Aufnahmeinformationen zu bewegen.

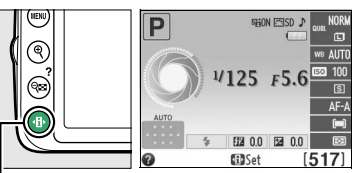

<sup>P</sup>-Taste Anzeige der Aufnahmeinformationen

#### **2 Zeigen Sie die Optionen für den Fokusmodus an.**

Markieren Sie die aktuelle Fokusbetriebsart in der Anzeige der Aufnahmeinformationen und drücken  $Sie$   $\omega$ .

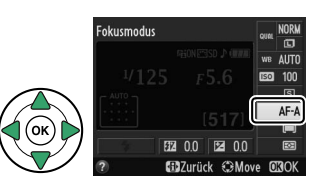

**3 Wählen Sie einen Fokusmodus aus.** Markieren Sie einen Fokusmodus und drücken Sie J. Drücken Sie den Auslöser bis zum ersten Druckpunkt, um zum Aufnahmemodus zurückzukehren.

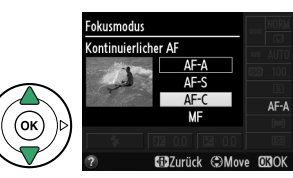

#### A **Prädiktive Schärfenachführung**

Im Fokusmodus **AF-C** oder wenn der kontinuierliche Autofokus im Fokusmodus **AF-A** ausgewählt ist, beginnt die Kamera mit der prädikativen Schärfenachführung, falls sich das Motiv auf die Kamera zu bewegt, während der Auslöser bis zum ersten Druckpunkt gedrückt wird. Dies ermöglicht der Kamera, die Schärfe nachzuführen, während sie versucht vorauszuberechnen, wo sich das Motiv befinden wird, wenn der Verschluss ausgelöst wird.

#### **M** Kontinuierlicher Autofokus

Beim Fokusmodus **AF-C**, oder, wenn bei **AF-A** der kontinuierliche Autofokus verwendet wird, räumt die Kamera einer schnellen Auslösebereitschaft die Priorität ein (d.h. sie zeigt eine größere Fokustoleranz) als bei Fokusmodus **AF-S**, sodass möglicherweise der Verschluss ausgelöst werden kann, wenn der Schärfeindikator (noch) nicht angezeigt wird.

#### <span id="page-51-1"></span><span id="page-51-0"></span>A **Gute Ergebnisse mit dem Autofokus erzielen**

Unter den unten aufgelisteten Bedingungen können Probleme beim automatischen Scharfstellen auftreten. Der Verschluss wird möglicherweise deaktiviert, wenn die Kamera unter diesen Bedingungen nicht scharfstellen kann. Es kann auch vorkommen, dass der Schärfeindikator ( $\bullet$ ) angezeigt wird, ein Tonsignal ertönt und die Kamera auslöst, selbst wenn das Motiv nicht im Fokus ist. Verwenden Sie in solchen Fällen die manuelle Fokussierung ( $\Box$  [42\)](#page-57-0) oder den Fokusspeicher ( $\Box$  [40\)](#page-55-0), um auf ein anderes Motiv in derselben Entfernung scharfzustellen und dann den Bildausschnitt neu zu bestimmen.

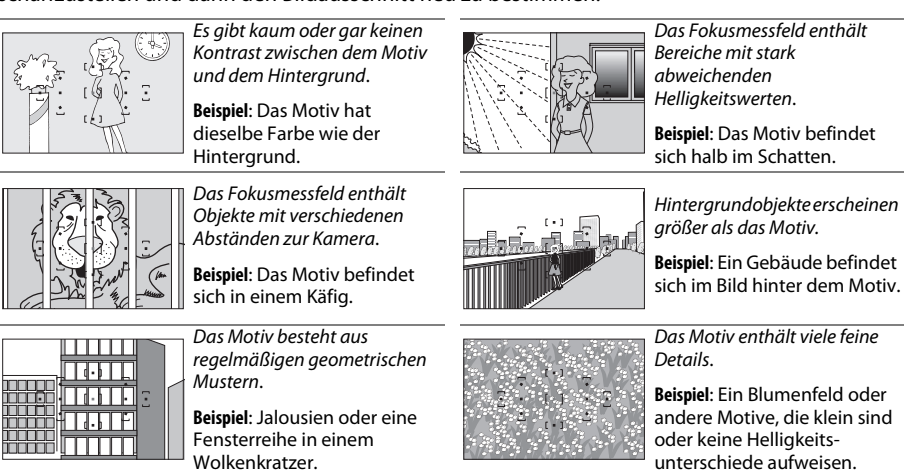

Ist das Motiv schwach beleuchtet, wird beim Drücken des Auslösers bis zum ersten Druckpunkt automatisch das AF-Hilfslicht aktiviert, um den Autofokus zu unterstützen. Das AF-Hilfslicht leuchtet in den folgenden Fällen nicht:

- **•** Bei Live-View oder während der Filmaufnahme
- **•** Wenn manuell scharfgestellet wird oder wenn Live-View ausgeschaltet ist und der kontinuierliche Autofokus ausgewählt wird (wenn **AF-C** als Fokusmodus ausgewählt oder der kontinuierliche AF im Fokusmodus **AF-A** ausgewählt wird)
- Wenn bei der AF-Messfeldsteuerung [**¤**] (»**Einzelfeld«**), [©] (»**Dynamisch«**) oder **[3D] (»3D-Tracking (11 Messf.)«**) nicht das mittlere Fokusmessfeld ausgewählt wird ( $\Box$  [38,](#page-53-0) [40\)](#page-55-1)
- In den Aufnahmemodi, bei denen das AF-Hilfslicht nicht verwendet werden kann ( $\Box$  [187](#page-202-0))
- **•** Wenn **»Aus«** für die Option **»Integriertes AF-Hilfslicht«** im Aufnahmemenü ausgewählt wurde  $( \Box 131)$  $( \Box 131)$  $( \Box 131)$

Die Reichweite des Hilfslichts beträgt ca. 0,5 bis 3,0 m; wenn Sie das AF-Hilfslicht nutzen möchten, verwenden Sie ein Objektiv mit einer Brennweite zwischen 18 bis 200 mm und nehmen Sie die Gegenlichtblende ab. Das AF-Hilfslicht schaltet sich automatisch aus, um die Leuchte nach längerem Gebrauch zu schonen. Die normale Funktion wird nach einer kurzen Pause fortgesetzt. Beachten Sie, dass das Licht u. U. heiß wird, wenn es mehrfach nacheinander verwendet wird.

#### A **Weitere Informationen**

Informationen über die Fokussierung bei Live-View finden Sie auf der Seite [81](#page-96-0). Die Option »Tonsignal« im Systemmenü ( $\Box$  [141\)](#page-156-2) kann verwendet werden, um den Tonsignallautsprecher ein- oder auszuschalten.

AF-Hilfslicht

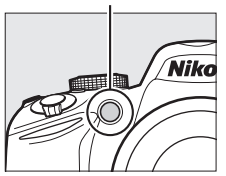

## <span id="page-53-0"></span>**AF-Messfeldsteuerung**

Wählen Sie aus, wie das Fokusmessfeld für den Autofokus ausgewählt wird. Beachten Sie, dass [ $\ddot{\bm{\psi}}$ ] (**Dynamisch**) und [3D] (**3D-Tracking (11 Messf.**)) nicht genutzt werden können, wenn **AF-S** als Fokusmodus eingestellt ist.

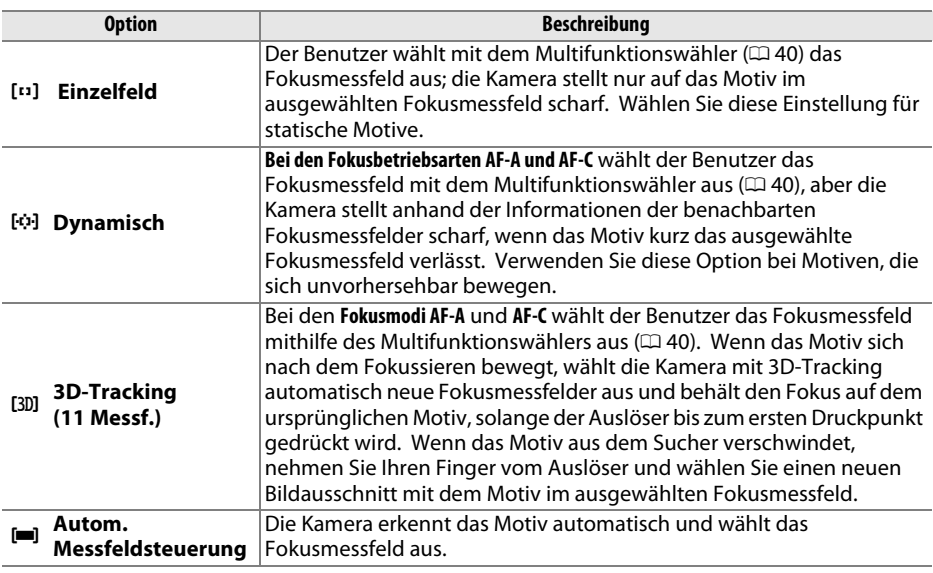

**1 Bewegen Sie den Cursor in die Anzeige der Aufnahmeinformationen.**

Werden die Aufnahmeinformationen nicht im Monitor angezeigt, drücken Sie die Taste **骨**. Drücken Sie die **D**-Taste noch einmal, um den Cursor in die Anzeige der Aufnahmeinformationen zu bewegen.

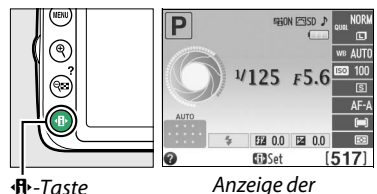

Aufnahmeinformationen

#### **2 Zeigen Sie die Optionen der AF-Messfeldsteuerung an.**

Markieren Sie die AF-Messfeldsteuerung in der Anzeige der Aufnahmeinformationen und drücken  $Sie$   $\omega$ .

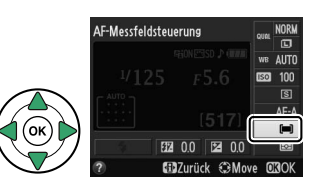

**3 Wählen Sie eine AF-Messfeldsteuerung aus.** Markieren Sie eine der folgenden Optionen und drücken Sie 68. Drücken Sie den Auslöser bis zum ersten Druckpunkt, um zum Aufnahmemodus zurückzukehren.

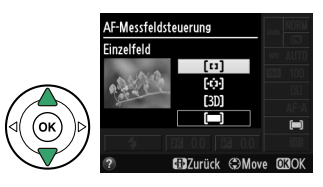

#### A **AF-Messfeldsteuerung**

Die AF-Messfeldsteuerung, die verwendet wird, wenn der Bildausschnitt im Sucher ausgewählt werden, kann auch mithilfe der Option **»AF-Messfeldsteuerung«** > **»Sucher«** im Aufnahmemenü ausgewählt werden ( $\Box$  [127\)](#page-142-0). Wenn eine AF-Messfeldsteuerung bei einer anderen Belichtungssteuerung als **P**, **S**, **A** oder **M** ausgewählt wird, wird diese Auswahl zurückgesetzt, wenn ein anderer Aufnahmemodus ausgewählt wird.

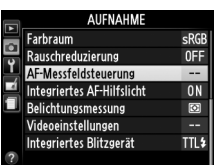

#### A **3D-Tracking (11 Messf.)**

Wenn der Auslöser bis zum ersten Druckpunkt gedrückt wird, werden die das Fokusmessfeld umgebenden Farben registriert. Infolgedessen erzielt 3D-Tracking u. U. nicht die gewünschten Ergebnisse, wenn die Motive die gleiche Farbe wie der Hintergrund haben.

#### A **Weitere Informationen**

Informationen über die im Live-View verfügbaren AF-Messfeldsteuerungen finden Sie auf Seite [82.](#page-97-0)

z

# <span id="page-55-1"></span>**Fokusmessfeldauswahl**

Im manuellen Fokusmodus oder wenn der Autofokus mit einer anderen AF-Messfeldsteuerung als [**= ]** (»**Autom. Messfeldsteuerung«**) kombiniert wird, stehen 11 Fokusmessfelder zur Auswahl. Dadurch können Bilder aufgenommen werden, bei denen das Hauptmotiv sich an einer beliebigen Stelle im Bildausschnitt befindet.

**1 Wählen Sie eine andere AF-Messfeldsteuerung als <b>[**al] (»Autom. **Messfeldsteuerung«**:  $\Box$  [38](#page-53-0)).

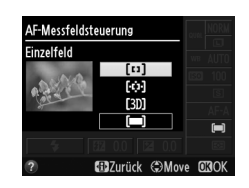

#### **2 Wählen Sie das Fokusmessfeld aus.**

Verwenden Sie den Multifunktionswähler, um ein Fokusmessfeld im Sucher oder in der Anzeige der Aufnahmeinformationen auszuwählen, während der Belichtungsmesser eingeschaltet sind. Drücken Sie ®, um das mittlere Fokusmessfeld auszuwählen.

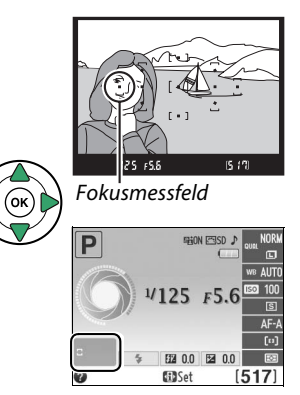

## <span id="page-55-0"></span>**Fokusspeicher**

Der Fokusspeicher kann verwendet werden, um den Bildausschnitt nach der Fokussierung in den Fokusmodi **AF-A**, **AF-S** und **AF-C** zu ändern (0 [35](#page-50-0)). Dadurch ist es möglich, auf ein Motiv scharf zu stellen, das sich im endgültigen Bildausschnitt nicht in einem Fokusmessfeld befindet. Wenn die Kamera mit dem Autofokus nicht fokussieren kann ( $\Box$  [36\)](#page-51-1), kann auch der Fokusspeicher verwendet werden, um ein Bild aufzunehmen, nachdem man ein anderes Objekt fokussiert, das sich in derselben Distanz wie das ursprüngliche Motiv befindet. Der Fokusspeicher ist am effektivsten, wenn eine andere Option als [**= ]** (»**Autom. Messfeldsteuerung**«) für die AF-Messfeldsteuerung ausgewählt wird  $(D \cap 38)$  $(D \cap 38)$  $(D \cap 38)$ .

#### **1 Stellen Sie scharf.**

Positionieren Sie das Motiv im ausgewählten Fokusmessfeld und drücken Sie den Auslöser bis zum ersten Druckpunkt, um den Autofokus zu starten. Prüfen Sie, ob der Schärfeindikator (<sup>•</sup>) im Sucher eingeblendet wird.

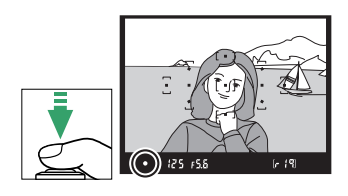

#### **2 Speichern Sie den Fokus.**

**Fokusmodi AF-A und AF-C:** Drücken Sie mit bis zum ersten Druckpunkt gedrücktem Auslöser  $(\widehat{\mathbf{1}})$  die  $\frac{M_{\text{L}}}{M_{\text{L}}}$  (O<sub>TT</sub>)-Taste (2), um Fokus und Belichtung zu speichern (ein **AE-L**-Symbol wird im Sucher eingeblendet; $\Box$  [61](#page-76-0)). Der Fokus bleibt gespeichert, während die  $\frac{AE}{R+1}$  (**O**<del>n</del>)-Taste gedrückt wird, auch wenn Sie später Ihren Finger vom Auslöser nehmen.

**Fokusmodus AF-S:** Der Fokus wird automatisch gespeichert, wenn der Schärfeindikator eingeblendet wird, und bleibt solange gespeichert, bis Sie Ihren Finger vom Auslöser nehmen. Der Fokus kann auch durch Drücken der 鮭 (On)-Taste gespeichert werden (siehe oben).

#### **3 Wählen Sie einen neuen Bildausschnitt und nehmen Sie ein Bild auf.**

Der Fokus bleibt zwischen zwei Aufnahmen gespeichert, wenn Sie den Auslöser bis zum ersten Druckpunkt gedrückt halten (**AF-S**). Wenn Sie die Taste t息 ( $O<sub>m</sub>$ ) gedrückt halten, können mehrere

Bilder nacheinander mit der gleichen Fokuseinstellung aufgenommen werden.

Ändern Sie den Abstand zwischen der Kamera und dem Motiv nicht, während die Fokusspeicherung aktiviert ist. Fokussieren Sie erneut, wenn sich das Motiv bewegt.

lo

 $[ - 19]$ 

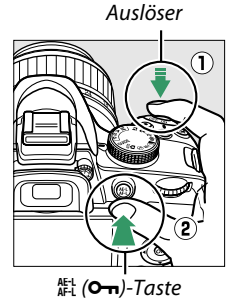

 $(m)$   $(25)$   $55$ 

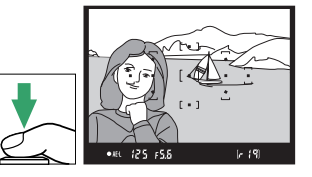

## <span id="page-57-0"></span>**Manuelle Fokussierung**

Die manuelle Fokussierung kann verwendet werden, wenn Sie kein AF-S- oder AF-I-Objektiv verwenden oder wenn der Autofokus nicht die gewünschten Ergebnisse erzielt  $(D 36)$  $(D 36)$ .

#### **1 Stellen Sie den Fokusmodusschalter des Objektivs ein.**

 Falls das Objektiv mit einem A-M- Umschalter oder einem M/A-M-Umschalter ausgerüstet ist, schieben Sie den Schalter auf **M**.

#### **2 Stellen Sie scharf.**

Drehen Sie zum manuellen Fokussieren den Objektivfokussierring, bis das angezeigte Bild im Bildfeld des Suchers scharf abgebildet wird. Bilder können jederzeit aufgenommen werden, selbst wenn das Bild nicht scharf gestellt wurde.

#### ❚❚ *Die Scharfeinstellung mit elektronischer Einstellhilfe*

Wenn das Objektiv eine Mindestlichtstärke von 1:5,6 oder mehr hat, kann mit dem Fokusindikator des Suchers überprüft werden, ob das Motiv im ausgewählten Fokusmessfeld scharfgestellt ist (das Fokusmessfeld kann aus einem der 11 Fokusmessfelder ausgewählt werden). Drücken Sie nach der Positionierung des Motivs im ausgewählten Fokusmessfeld den Auslöser bis zum ersten

Druckpunkt und drehen Sie den Objektivfokussierring, bis der Schärfeindikator (I) angezeigt wird. Beachten Sie, dass bei den auf Seite [36](#page-51-1) aufgelisteten Motiven der Schärfeindikator manchmal angezeigt wird, wenn das Motiv nicht scharf ist; überprüfen Sie die Schärfe im Sucher, bevor Sie ein Bild aufnehmen.

42

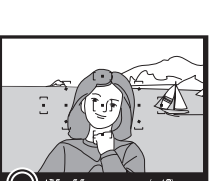

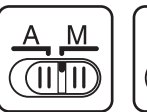

A-M-Umschalter

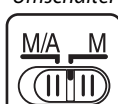

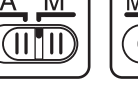

M/A-M-**Umschalter** 

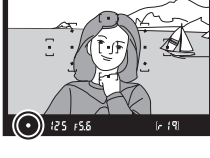

#### A **Auswahl der manuellen Fokussierung mit der Kamera**

Falls das Objektiv M/A (Autofokus mit Priorität der manuellen Scharfstellung) unterstützt, kann die manuelle Fokussierung auch ausgewählt werden, indem der Fokusschalter der Kamera auf **MF** (manueller Fokus;  $\Box$  [35\)](#page-50-0) gestellt wird. Der Fokus kann dann manuell angepasst werden, unabhängig vom mit dem Objektiv ausgewählten Modus.

#### A **Lage der Sensorebene**

Messen Sie von der Sensorebenenmarkierung auf dem Kameragehäuse aus, um den Abstand zwischen Ihrem Motiv und der Kamera zu bestimmen. Der Abstand zwischen dem Bajonettanschluss und der Sensorebene beträgt 46,5 mm.

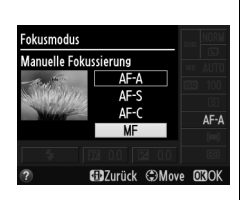

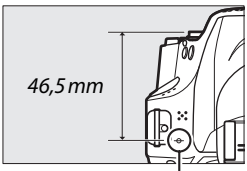

Sensorebenenmarkierung

#### A **Die Belichtungsskala**

Falls gewünscht, kann die Belichtungsskala verwendet werden, um zu bestimmen, ob sich der Schärfepunkt bei der manuellen Fokussierung vor oder hinter dem Motiv befindet ( $\Box$  [142](#page-157-0)).

# **Bildqualität und -größe**

Bildqualität und Bildgröße bestimmen gemeinsam, wie viel Speicherplatz jedes Bild auf der Speicherkarte einnimmt. Größere, qualitativ höherwertige Bilder können größer ausgedruckt werden, benötigen aber mehr Speicherplatz. Dies bedeutet, dass weniger Bilder auf der Speicherkarte gespeichert werden können ( $\Box$  [188\)](#page-203-0).

## **Bildqualität**

Wählen Sie ein Dateiformat und eine Komprimierungsrate (Bildqualität) aus.

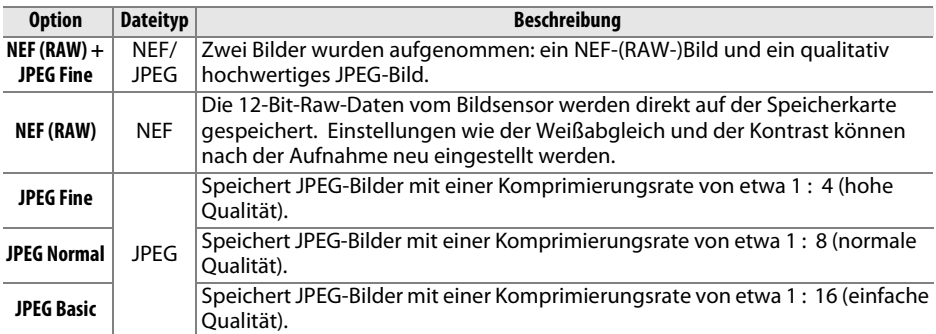

#### **1 Bewegen Sie den Cursor in die Anzeige der Aufnahmeinformationen.**

Werden die Aufnahmeinformationen nicht auf dem Monitor angezeigt, drücken Sie die Taste P. Drücken Sie die P-Taste noch einmal, um den Cursor in die Anzeige der Aufnahmeinformationen zu bewegen.

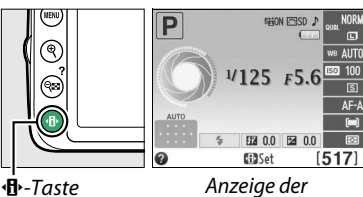

Aufnahmeinformationen

#### **2 Zeigen Sie die Optionen für die Bildqualität an.**

Markieren Sie die aktuelle Bildqualität in der Anzeige der Aufnahmeinformationen und drücken Sie <sub>(ok)</sub>.

## **3 Wählen Sie einen Dateityp.**

Markieren Sie eine Option und drücken Sie 66. Drücken Sie den Auslöser bis zum ersten Druckpunkt, um zum Aufnahmemodus zurückzukehren.

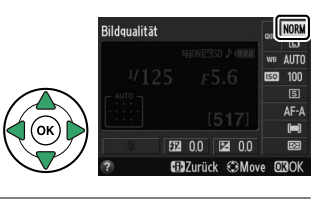

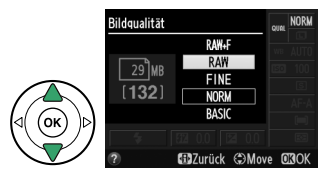

#### A **NEF- (RAW-) Bilder**

Beachten Sie, dass die Option, die für die Bildgröße ausgewählt wurde, die Größe für Bilder im Format »NEF (RAW)« oder »NEF (RAW)+JPEG« nicht beeinflusst. »**Datum einbelichten«** ( $\Box$  [144](#page-159-0)) ist bei den Bildqualitätseinstellungen »NEF (RAW)« und »NEF (RAW)+JPEG« nicht verfügbar.

NEF-(RAW-)Bilder können auf der Kamera oder mithilfe einer Software wie Capture NX 2 (separat erhältlich;  $\Box$  [176\)](#page-191-0) oder ViewNX 2 (auf der mitgelieferten ViewNX-2-CD verfügbar) wiedergegeben werden. JPEG-Kopien von NEF-(RAW-)Bildern können mithilfe der Option »NEF-(RAW-)Verarbeitung« im Bildbearbeitungsmenü erstellt werden ( $\Box$  [157](#page-172-0)).

#### A **NEF (RAW) + JPEG Fine**

Wenn Bilder mit der Einstellung **»NEF (RAW) + JPEG Fine«** auf der Kamera wiedergegeben werden, können nur die JPEG-Bilder angezeigt werden. Wenn Bilder mit diesen Einstellungen gelöscht werden, wird sowohl das NEF- als auch das JPEG-Bild gelöscht.

#### A **Das Aufnahmemenü**

Die Bildqualität kann auch mithilfe der Option **»Bildqualität«** im Aufnahmemenü eingestellt werden ( $\Box$  [127\)](#page-142-0).

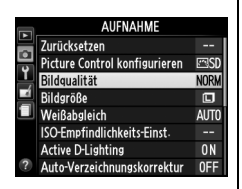

#### A **Die Funktionstaste**

Die Bildqualität und -größe können auch durch Drücken der »Funktionstaste (**Fn**)« und Drehen des Einstellrades angepasst werden  $($  $\boxplus$  [143](#page-158-1)).

lol

# **Bildgröße**

Die Bildgröße wird in Pixel gemessen. Wählen Sie eine der folgenden Optionen:

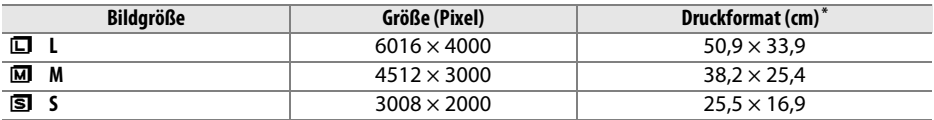

**\*** Ungefähre Größe beim Ausdruck mit 300 dpi. Das Druckformat in Zoll entspricht der Bildgröße in Pixel geteilt durch die Druckerauflösung in **d**ots **p**er **i**nch (Punkte pro Zoll) (dpi; 1 Zoll = ca. 2,54 cm).

#### **1 Bewegen Sie den Cursor in die Anzeige der Aufnahmeinformationen.**

Werden die Aufnahmeinformationen nicht auf dem Monitor angezeigt, drücken Sie die Taste **骨**. Drücken Sie die **骨-Taste noch einmal**, um den Cursor in die Anzeige der Aufnahmeinformationen zu bewegen.

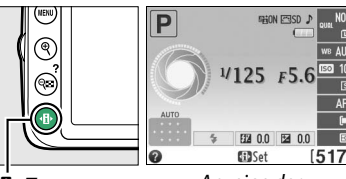

**D**-Taste Anzeige der Aufnahmeinformationen

**Gill**Turück CBMoy

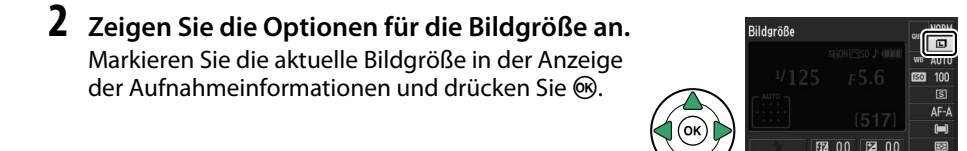

**3 Wählen Sie eine Bildgröße.**

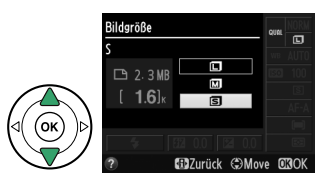

Markieren Sie eine Option und drücken Sie ®.

Drücken Sie den Auslöser bis zum ersten Druckpunkt, um zum Aufnahmemodus zurückzukehren.

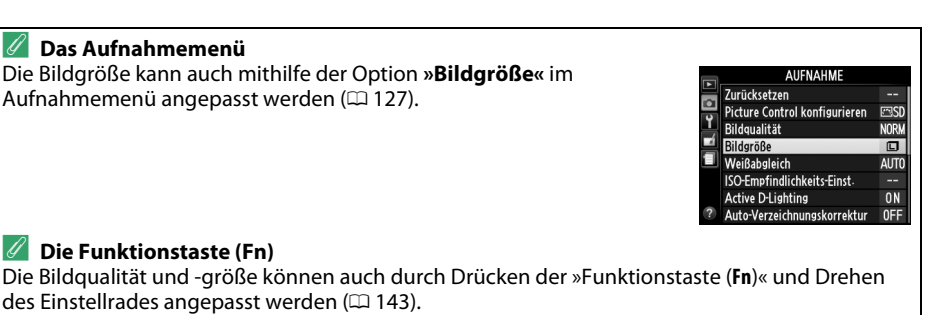

# <span id="page-62-1"></span>**Verwendung des integrierten Blitzgerätes**

Die Kamera unterstützt verschiedene Blitzmodi für das Fotografieren von schwach beleuchteten Motiven und Motiven im Gegenlicht.

#### <span id="page-62-0"></span>**Ⅱ** *Fotografieren mit dem integrierten Blitzgerät: <del>◎</del>, <u>名</u>, 各, № und O*

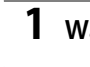

**1** Wählen Sie einen Blitzmodus aus ( $\Box$  [48](#page-63-0)).

#### **2 Nehmen Sie Bilder auf.**

Das Blitzgerät klappt bei Bedarf auf, wenn der Auslöser bis zum ersten Druckpunkt gedrückt wird, und löst aus, wenn das Bild aufgenommen wird. Wenn das Blitzgerät nicht automatisch aufklappt, versuchen SIE NICHT, es mit der Hand aufzuklappen. Bei einer Nichtbeachtung dieser Vorsichtsmaßnahme kann das Blitzgerät beschädigt werden.

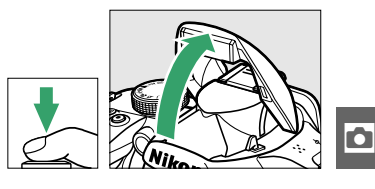

❚❚ *Fotografieren mit dem integrierten Blitzgerät: Belichtungssteuerungen P, S, A & M* 

#### **1 Klappen Sie den Blitz auf.** Drücken Sie die Taste 4 (22), um den Blitz

aufzuklappen.

**2** Wählen Sie einen Blitzmodus aus ( $\Box$  [48](#page-63-0)).

#### **3 Nehmen Sie Bilder auf.**

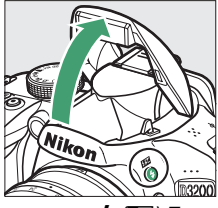

 $4$  (DZ)-Taste

Der Blitz wird ausgelöst, sobald ein Bild aufgenommen wird.

#### A **Zuklappen des integrierten Blitzgerätes** Drücken Sie das Blitzgerät vorsichtig nach unten, bis es einrastet, um Strom zu sparen, wenn es nicht verwendet wird.

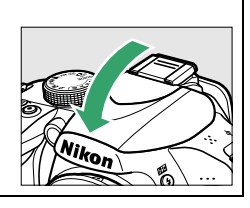

### <span id="page-63-0"></span>**Blitzmodus**

Die verfügbaren Blitzmodi variieren mit dem Aufnahmemodus:

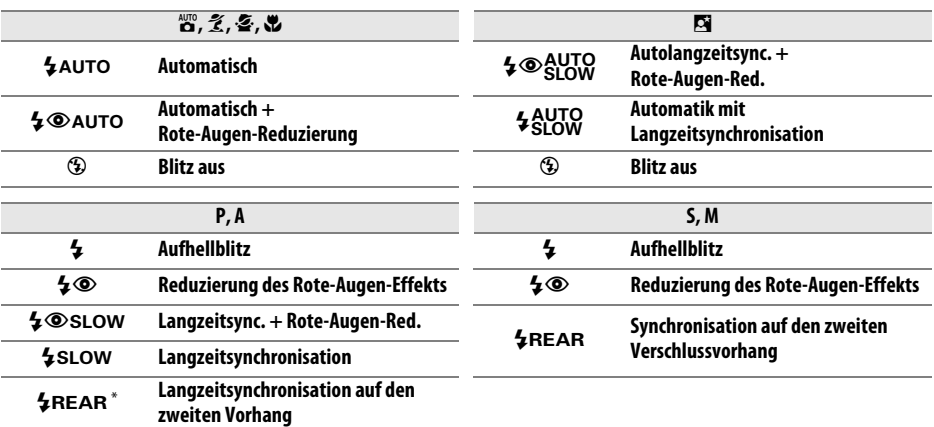

SLOW wird in der Anzeige der Aufnahmeinformationen eingeblendet, wenn die Einstellung abgeschlossen ist.

#### **1 Bewegen Sie den Cursor in die Anzeige der Aufnahmeinformationen.**

Werden die Aufnahmeinformationen nicht auf dem Monitor angezeigt, drücken Sie die Taste **骨**. Drücken Sie die **骨-Taste noch einmal**, um den Cursor in die Anzeige der Aufnahmeinformationen zu bewegen.

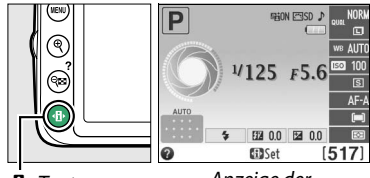

P-Taste Anzeige der Aufnahmeinformationen

#### **2 Zeigen Sie die Optionen für den Blitzmodus an.**

Markieren Sie den aktuellen Blitzmodus in der Anzeige der Aufnahmeinformationen und drücken  $Sie$   $\omega$ .

### **3 Wählen Sie einen Blitzmodus.**

Markieren Sie einen Modus und drücken Sie 66. Drücken Sie den Auslöser bis zum ersten Druckpunkt, um zum Aufnahmemodus zurückzukehren.

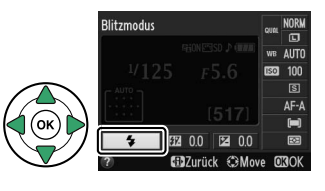

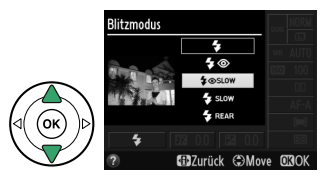

#### 49

**lo** 

#### <span id="page-64-0"></span>A **Blitzmodi**

Die auf der vorigen Seite aufgeführten Blitzmodi können eine oder mehrere der folgenden Einstellungen umfassen, wie durch das Blitzmodus-Symbol angezeigt:

- **• »AUTO« (Blitzautomatik)**: Wenn das Licht schwach ist oder das Motiv im Gegenlicht steht, klappt der Blitz automatisch auf, wenn der Auslöser bis zum ersten Druckpunkt gedrückt wird, und der Blitz löst nach Bedarf aus.
- **•** Y **(Reduzierung des Rote-Augen-Effekts)**: Verwenden Sie diesen Modus für Porträts. Die Lampe für die Reduzierung des Rote-Augen-Effekts leuchtet, bevor der Blitz auslöst, wodurch »rote Augen« verringert werden.
- $\circledast$  (aus): Der Blitz wird nicht ausgelöst, selbst wenn das Licht schwach ist oder das Motiv im Gegenlicht steht.
- **• »SLOW« (Langzeitsynchronisation)**: Die Belichtungszeit wird automatisch verlängert, um die Hintergrundbeleuchtung bei Nacht oder bei schwachem Licht einzufangen. Verwenden Sie diese Option, um die Hintergrundbeleuchtung bei Porträts aufzunehmen.
- **• »REAR« (Synchronisation auf den zweiten Verschlussvorhang)**: Der Blitz wird ausgelöst, kurz bevor der Verschluss geschlossen wird. Dadurch entsteht ein Lichtstrom hinter sich bewegenden Lichtquellen (Abbildung unten rechts). Wird dieses Symbol nicht angezeigt, wird der Blitz ausgelöst, wenn sich der Verschluss öffnet (Synchronisation auf den ersten Verschlussvorhang; der daraus entstehende Effekt bei sich bewegenden Lichtquellen wird unten links abgebildet).

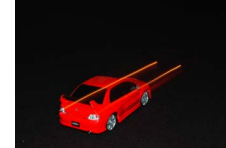

Synchronisation auf den ersten Verschlussvorhang

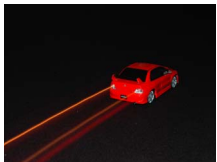

Synchronisation auf den zweiten Verschlussvorhang

#### A **Wählen eines Blitzmodus** Der Blitzmodus kann auch durch

Drücken der Taste **4 (EE**) und Drehen des Einstellrads ausgewählt werden (klappen Sie den Blitz bei den Belichtungssteuerungen **P**, **S**, **A** und **M** auf, bevor Sie den Blitzmodus mit der Taste  $\frac{1}{2}$  ( $\frac{1}{2}$ ) auswählen).

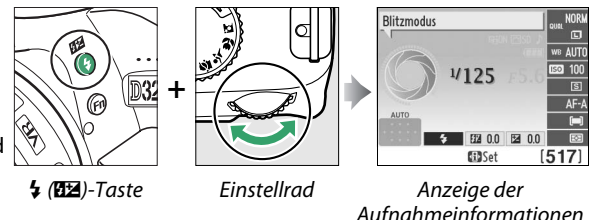

#### A **Das integrierte Blitzgerät**

Informationen über die Objektive, die mit dem integrierten Blitzgerät verwendet werden können, finden Sie auf Seite [170.](#page-185-0) Nehmen Sie die Gegenlichtblende ab, um Schatten zu verhindern. Unterschreiten Sie beim Blitzen nicht den Mindestabstand von 0,6 m. Die Verwendung im Makrobereich von Zoomobjektiven mit einer Makrofunktion ist nicht möglich.

Wenn das Blitzgerät bei mehreren aufeinander folgenden Aufnahmen ausgelöst hat, wird der Auslöser möglicherweise kurzzeitig gesperrt, um das Gerät vor Überhitzung zu schützen. Das Blitzgerät kann nach einer kurzen Pause wieder verwendet werden.

#### A **Verfügbare Belichtungszeiten mit dem integrierten Blitzgerät**

Die Belichtungszeit ist auf den folgenden Bereich begrenzt, wenn das integrierte Blitzgerät benutzt wird:

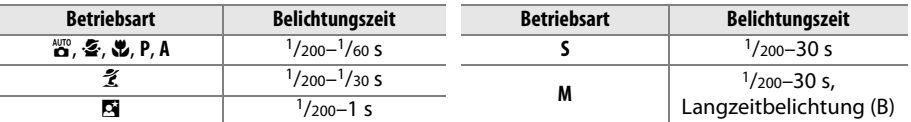

Lange Belichtungszeiten von 30 s sind möglich bei den Blitzmodi Langzeitbelichtung, Synchronisierung auf den zweiten Verschlussvorhang + Langzeitsynchronisierung und Langzeitsync. + Rote-Augen-Reduzierung.

#### A **Blende, Empfindlichkeit und Blitzreichweite**

Die Blitzreichweite variiert mit der Empfindlichkeit (ISO) und der Blende.

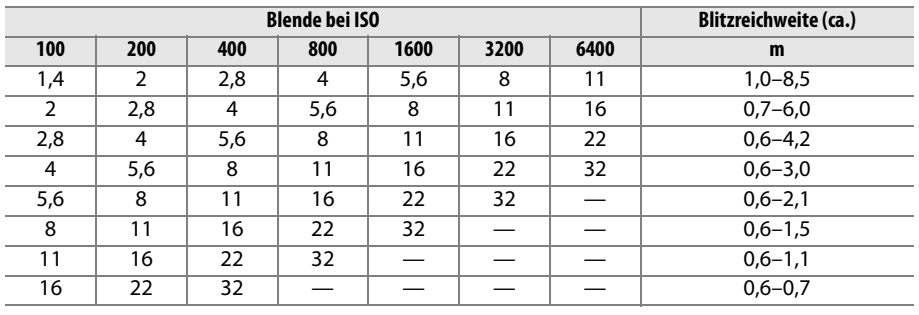

# **ISO-Empfindlichkeit**

»ISO-Empfindlichkeit« ist das digitale Äquivalent zur Empfindlichkeit von analogen Filmen. Je höher die ISO-Empfindlichkeit, desto weniger Licht ist für die Belichtung nötig, was eine kürzere Verschlusszeit oder eine geschlossenere Blende ermöglicht. Aber es ist wahrscheinlicher, dass das Bild von Rauschen beeinträchtigt wird (zufällig angeordnete helle Pixel, Schleier oder Streifen; Rauschen ist vor allem bei der Einstellung von Hi 1 wahrscheinlich, was ISO 12800 entspricht). Indem Sie **Automatisch** wählen, gleicht die Kamera automatisch die ISO-Empfindlichkeit an die Lichtverhältnisse an.

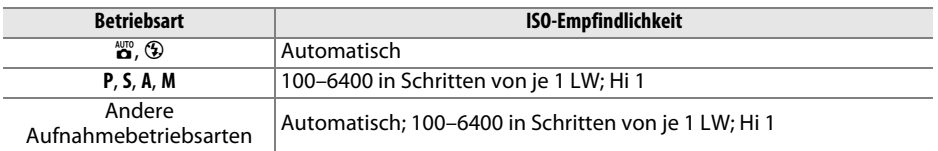

**1 Bewegen Sie den Cursor in die Anzeige der Aufnahmeinformationen.**

Werden die Aufnahmeinformationen nicht auf dem Monitor angezeigt, drücken Sie die Taste **骨**. Drücken Sie die **骨**-Taste noch einmal, um den Cursor in die Anzeige der Aufnahmeinformationen zu bewegen.

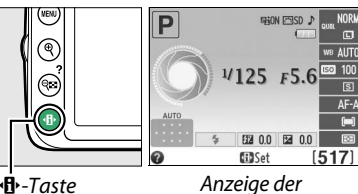

Aufnahmeinformationen

#### **2 Zeigen Sie die Optionen für die ISO-Empfindlichkeit an.**

Markieren Sie die aktuelle ISO-Empfindlichkeit in der Anzeige der Aufnahmeinformationen und drücken Sie ®.

**3 Wählen Sie eine ISO-Empfindlichkeit.** Markieren Sie eine Option und drücken Sie 66. Drücken Sie den Auslöser bis zum ersten Druckpunkt, um zum Aufnahmemodus zurückzukehren.

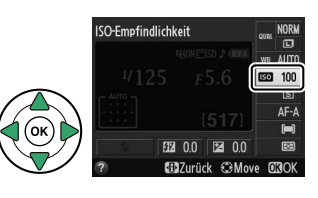

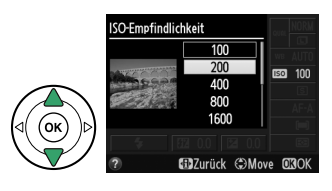

#### $\mathscr A$  auto

Wird das Funktionswählrad auf **P**, **S**, **A** oder **M** gedreht, nachdem **»Automatisch«** für die ISO-Empfindlichkeit in einer anderen Betriebsart gewählt wurde, wird die in den Betriebsarten **P**, **S**, **A** bzw. **M** zuletzt ausgewählte ISO-Empfindlichkeit wiederhergestellt. BWenn die ISO Empfindlichkeit, die vom Benutzer ausgewählt wurde, höher ist als der ausgewählte Wert für die Option **»ISO-Empfindlichkeits-Einst.«** > **»ISO-Automatik«** > **»Maximale Empfindlichkeit** im Aufnahmemenü, wird stattdessen der Wert für »**Maximale Empfindlichkeit«** ( $\Box$  [129](#page-144-0)) verwendet.

#### A **Das Aufnahmemenü**

Die ISO-Empfindlichkeit kann auch mithilfe der Option **»ISO-Empfindlichkeits-Einst.«** im Aufnahmemenü angepasst werden  $(D = 127)$  $(D = 127)$ .

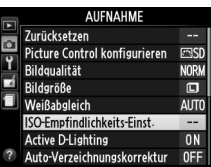

#### A **Weitere Informationen**

Informationen zum Aktivieren der automatischen ISO-Empfindlichkeitssteuerung in den Betriebsarten **P**, **S**, **A** oder **M** finden Sie auf Seite [129.](#page-144-1) Informationen zur Verwendung der Option **»Rauschreduzierung«** im Aufnahmemenü, mit der Rauschen bei hohen ISO-Empfindlichkeiten verringert werden kann, finden Sie auf Seite [131.](#page-146-1) Informationen zur Auswahl der ISO-Empfindlichkeit mit der Funktionstaste (**Fn**) und dem Einstellrad finden Sie auf Seite [143](#page-158-2).

# **Die Belichtungssteuerungen P, S, A und M Belichtungszeit und Blende**

Die Belichtungssteuerungen **P**, **S**, **A** und **M** bieten verschiedene Möglichkeiten, um Belichtungszeit und Blende einzustellen:

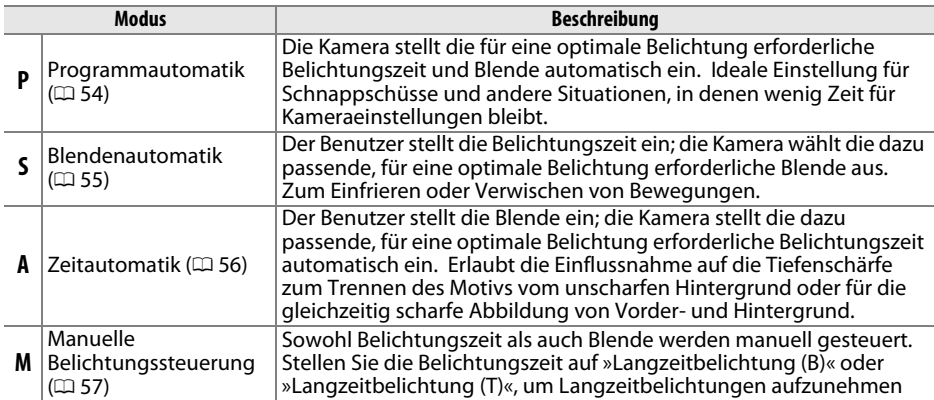

#### **M** Blendenringe

Bei Objektiven mit CPU, die über einen Blendenring verfügen ( $\Box$  [168\)](#page-183-0), muss der Blendenring auf die kleinste Blende (den höchsten Blendenwert) eingestellt werden. Dies gilt nicht für Objektive vom Typ G, da diese keinen Blendenring besitzen.

#### A **Belichtungszeit und Blende**

Die gleiche Belichtung kann mit verschiedenen Kombinationen von Belichtungszeit und Blende erzielt werden. Kürzere Belichtungszeiten und offenere Blenden verringern die Bewegungsunschärfe und sorgen für eine unscharfe Wiedergabe des Hintergrunds. Umgekehrt bewirken eine lange Belichtungszeit und geschlossene Blende das Verwischen von bewegten Motiven und eine schärfere Abbildung von Details im Hintergrund.

 $125$   $F55$ 

Belichtungszeit - Blende

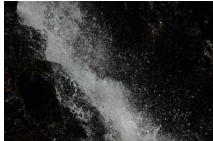

Kurze Belichtungszeit  $(1/1600 S)$ 

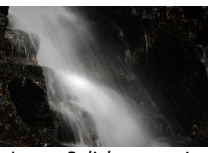

Lange Belichtungszeit  $(1 s)$ 

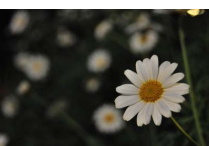

 $517$ 

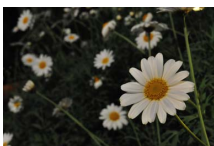

## <span id="page-69-0"></span>**Programmautomatik (P)**

In diesem Modus passt die Kamera die Belichtungszeit und die Blende für eine optimale Belichtung in den meisten Situationen automatisch an. Dieser Modus eignet sich besonders für Schnappschüsse und andere Situationen, in denen Belichtungszeit und Blende automatisch von der Kamera eingestellt werden sollen. So fotografieren Sie mit der Programmautomatik:

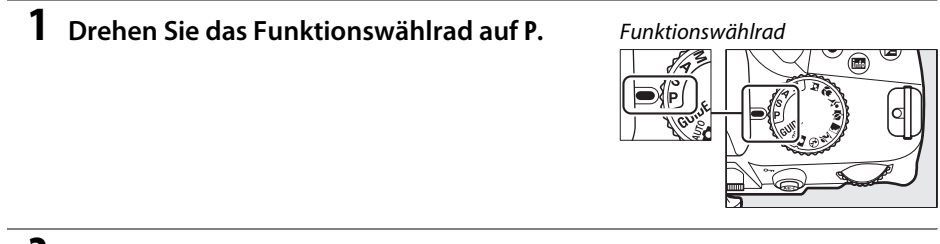

**2 Richten Sie die Kamera auf das Motiv, stellen Sie scharf und lösen Sie aus.**

#### A **Programmverschiebung**

Bei der Programmautomatik (**P**) können verschiedene Kombinationen von Belichtungszeit und Blende ausgewählt werden, indem das Einstellrad gedreht wird (»Programmverschiebung«). Durch Drehen des Einstellrads nach rechts wählen Sie eine Kombination mit größerer Blende (kleinerer Blendenzahl) und kürzerer Verschlusszeit aus, wodurch Sie das Hauptmotiv vom unscharfen Hintergrund abheben oder eine Bewegung im Motiv »einfrieren« können.

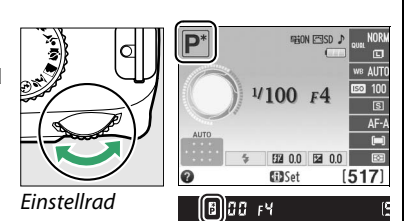

Durch Drehen des Rads nach links wählen Sie wiederum eine Kombination aus kleinerer Blende und längerer Verschlusszeit aus. Dies kann sinnvoll sein, um die Tiefenschärfe auszudehnen oder Bewegungen im Motiv bewusst durch Bewegungsunschärfe (»Verwischen«) zu betonen. Alle Kombinationen führen zum gleichen Belichtungsergebnis. Während die Programmverschiebung aktiv ist, erscheint das Symbol  $\mathbf{B}(\mathbb{P})$  im Sucher und in der Anzeige der Aufnahmeinformationen. Wenn Sie die Standardeinstellungen für Belichtungszeit und Blende wieder herstellen möchten, drehen Sie das Einstellrad, bis die Symbole nicht mehr angezeigt werden, wählen Sie eine andere Belichtungssteuerung oder schalten Sie die Kamera aus.

# <span id="page-70-0"></span>**Blendenautomatik (S)**

Bei der Blendenautomatik wählen Sie eine Belichtungszeit aus, und die Kamera stellt automatisch die dazu passende Blende ein, mit der eine optimale Belichtung erzielt wird. Verwenden Sie lange Belichtungszeiten, um Bewegungen durch Verwischen der Motive zu betonen, oder kurze Belichtungszeiten, um Bewegungen »einzufrieren«.

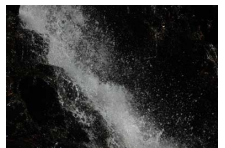

Kurze Belichtungszeit (<sup>1</sup>/1600 s) Lange Belichtungszeit (1 s)

So fotografieren Sie mit der Blendenautomatik:

zwischen 30 s und 1/4000 s auszuwählen.

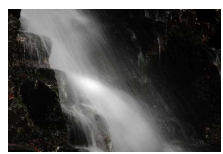

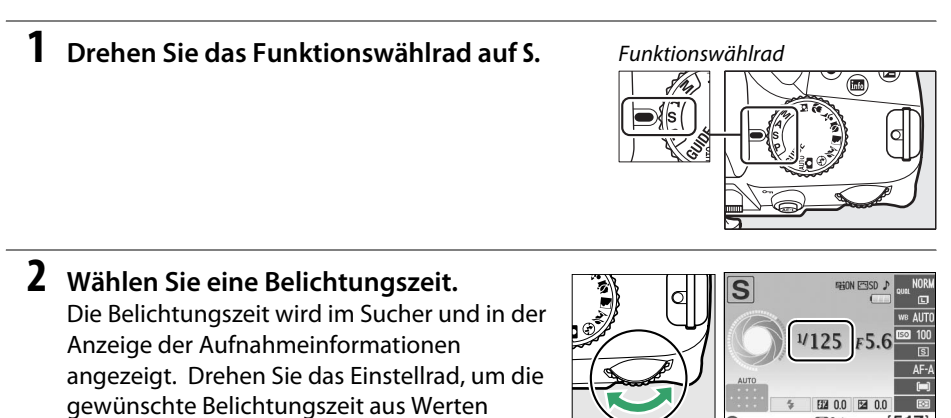

**3 Richten Sie die Kamera auf das Motiv, stellen Sie scharf und lösen Sie aus.**

Einstellrad

 $\overline{\mathbf{c}}$ 

to 26:5  $[125]$ FS.6

# <span id="page-71-0"></span>**Zeitautomatik (A)**

Bei der Zeitautomatik wählen Sie eine Blende aus, und die Kamera stellt automatisch die Belichtungszeit ein, mit der eine optimale Belichtung erzielt wird. Große Blenden (kleine Blendenzahlen) verringern die Tiefenschärfe, wodurch die Objekte vor und hinter dem Hauptmotiv unscharf werden. Kleine Blenden (große Blendenzahlen) vergrößern die Tiefenschärfe, wodurch Details im Hinter- und Vordergrund scharf werden. Eine geringe Tiefenschärfe wird normalerweise bei Porträts verwendet, um die Details im Hintergrund unscharf werden zu lassen. Eine große Tiefenschärfe sorgt bei Landschaftsaufnahmen dafür, dass Vordergrund und Hintergrund scharf sind.

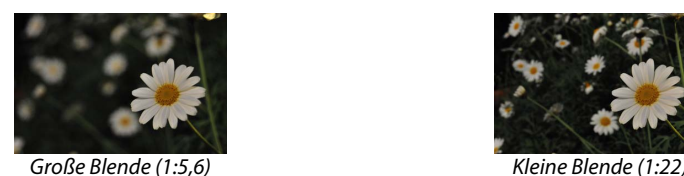

So fotografieren Sie mit der Zeitautomatik:

# **1 Drehen Sie das Funktionswählrad auf A.**

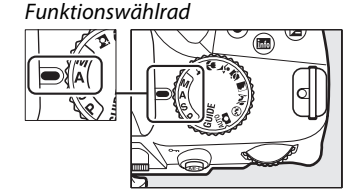

#### **2 Wählen Sie eine Blende aus.**

Die Blende wird im Sucher und in der Anzeige der Aufnahmeinformationen angezeigt. Drehen Sie das Einstellrad, um die gewünschte Blende auszuwählen. Welche Werte zur Auswahl stehen, hängt vom verwendeten Objektiv ab.

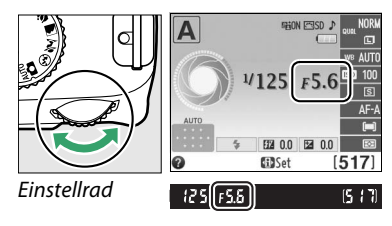

#### **3 Richten Sie die Kamera auf das Motiv, stellen Sie scharf und lösen Sie aus.**
# **Manuelle Belichtungssteuerung (M)**

Bei der manuellen Belichtungssteuerung stellen Sie sowohl Belichtungszeit als auch Blende selbst ein. So fotografieren Sie mit manueller Belichtungssteuerung:

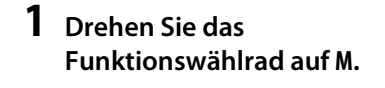

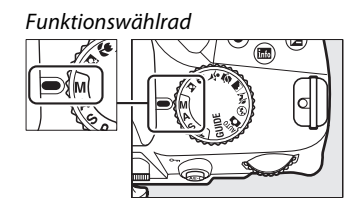

## **2 Wählen Sie eine Blende und eine Belichtungszeit aus.**

Orientieren Sie sich bei der Einstellung von Belichtungszeit und Blende an der Belichtungsskala (siehe unten). Die Belichtungszeit wird ausgewählt, indem man das Einstellrad dreht: wählen Sie einen Wert zwischen 30 s und 1/4000 s oder wählen Sie »Bulb (Langzeitbelastung (B))« bzw. »Time (Langzeitbelastung (L))« um den Verschluss auf unbestimmte Zeit für eine Langzeitbelichtung ( $\Box$  [58\)](#page-73-0) offen zu halten. Die Blende wird ausgewählt, indem man die **[2]** (@)-Taste drückt und das Einstellrad dreht: wählen Sie eine Blende zwischen dem kleinsten und größten Blendenwert aus, den das Objektiv bietet. Belichtungszeit und Blende werden im Sucher und in der Anzeige der Aufnahmeinformationen angezeigt.

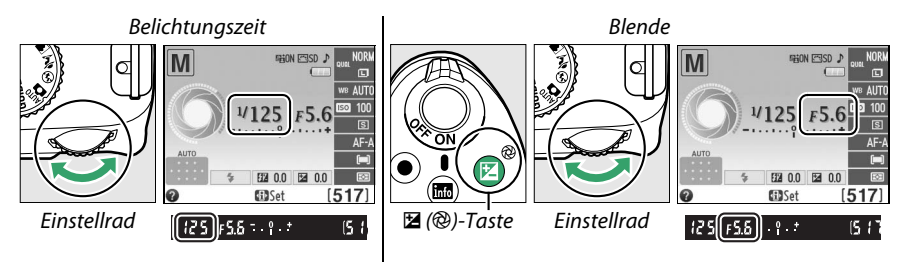

**3 Richten Sie die Kamera auf das Motiv, stellen Sie scharf und lösen Sie aus.**

#### <span id="page-72-1"></span><span id="page-72-0"></span>A **Die Belichtungsskala**

Wenn ein Objektiv mit CPU angesetzt ist und eine andere Belichtungszeit als »Bulb (Langzeitbelichtung (B))« oder »Time (Langzeitbelichtung (T))« ausgewählt wird, zeigt die Belichtungsskala im Sucher und in der Anzeige der Aufnahmeinformationen an, ob ein Foto mit den aktuellen Einstellungen unter- oder überbelichtet wird (die Abbildungen unten zeigen die Anzeige im Sucher). Die Anzeigen blinken, wenn die Grenzen des Belichtungsmesssystems überschritten werden.

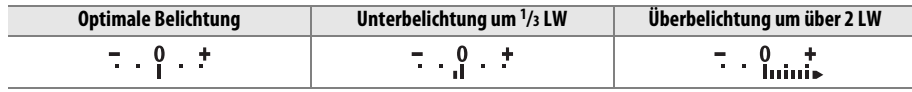

## <span id="page-73-0"></span>❚❚ *Langzeitbelichtungen (nur M)*

Wählen Sie für Langzeitbelichtung von sich bewegenden Lichtern, Sternen, Nachtszenerien oder Feuerwerk wie im Folgenden beschrieben eine Belichtungszeit aus:

- **• Langzeitbelichtung (B) (**A**)**: Der Verschluss bleibt offen, solange der Auslöser gedrückt bleibt. Um Bewegungsunschärfe zu verhindern, benutzen Sie ein Stativ oder einen optionalen MC-DC2 Kabelfernauslöser ( $\Box$  [177](#page-192-0)).
- **• Langzeitbelichtung (T) (**&**)**: Setzt eine optionale ML-L3 Fernsteuerung ( $\Box$  [177](#page-192-0)) voraus. Starten Sie die Belichtung, indem Sie den ML-L3 Auslöser drücken. Der Verschluss bleibt für 30 Minuten offen oder solange, bis die Taste ein zweites Mal gedrückt wird.

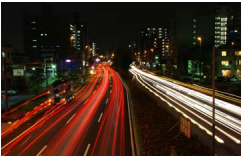

Länge der Belichtung: 35 Blende 25

#### **1 Machen Sie die Kamera aufnahmebereit.**

Setzen Sie die Kamera auf ein Stativ oder stellen Sie sie auf eine flache, stabile Unterlage. Entfernen Sie vor der Aufnahme die Gummi-Augenmuschel und bedecken Sie den Sucher mit der mitgelieferten Okularabdeckung DK-5, um zu verhindern, das Licht über den Sucher eindringt und die Belichtung beeinträchtigt (0 [34](#page-49-0)). Verwenden Sie einen vollständig aufgeladenen Akku EN-EL14 oder ein optionales Netzteil EH-5b mit dem Akkufacheinsatz EP-5A, damit die Stromzufuhr während der Aufnahme nicht unterbrochen wird. Beachten Sie, dass bei Langzeitbelichtungen Rauschen (helle Punkte, zufällig angeordnete helle Pixel oder Schleier) auftreten kann. Wählen Sie vor der Aufnahme **»Ein«** für die Option »Rauschreduzierung« im Aufnahmemenü ( $\Box$  [131](#page-146-0)) aus.

# **2 Drehen Sie das Funktionswählrad auf M.**

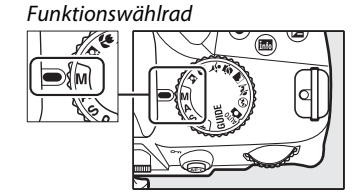

**3 Wählen Sie eine Belichtungszeit aus.** Drehen Sie das Einstellrad, um die Belichtungszeiteinstellung »Bulb« (A) zu wählen. Um die Belichtungszeiteinstellung »Time« (- -) auszuwählen, legen Sie nach Auswahl der Belichtungszeit einen Fernsteuerungsmodus  $( \Box 33)$  $( \Box 33)$  fest.

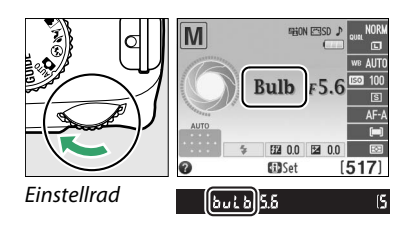

đ

# **4 Öffnen Sie den Verschluss.**

**Langzeitbelichtung (B)**: Drücken Sie nach dem Fokussieren den Auslöser an der Kamera oder den Kabelfernauslöser bis zum zweiten Druckpunkt. Halten Sie ihn für die Dauer der Belichtung gedrückt.

**Langzeitbelichtung (T)**: Drücken Sie den ML-L3 Auslöser.

# **5 Schließen Sie den Verschluss.**

**Langzeitbelichtung (B)**: Lassen Sie den Auslöser los.

**Langzeitbelichtung (T)**: Drücken Sie den ML-L3 Auslöser erneut. Die Aufnahme endet automatisch nach 30 Minuten.

# **Belichtung**

# <span id="page-75-0"></span>**Belichtungsmessung**

Wählen Sie die Methode der Belichtungsmessung für die Belichtungssteuerungen **P**, **S**, **A** und **M** (in anderen Modi wird die Belichtungsmessmethode automatisch eingestellt).

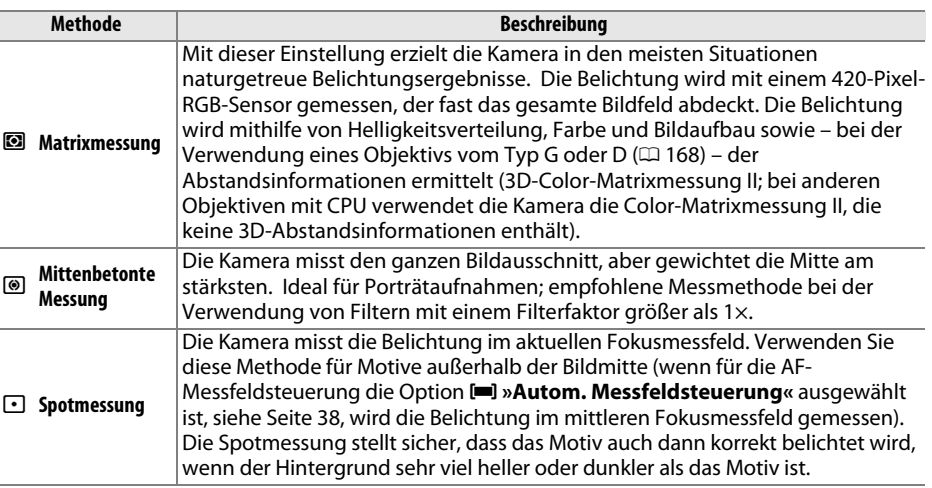

**1 Bewegen Sie den Cursor in die Anzeige der Aufnahmeinformationen.**

Wenn die Aufnahmeinformationen nicht im Monitor angezeigt werden, drücken Sie die **D**-Taste. Drücken Sie die **II** - Taste noch einmal, um den Cursor in die Anzeige der Aufnahmeinformationen zu bewegen.

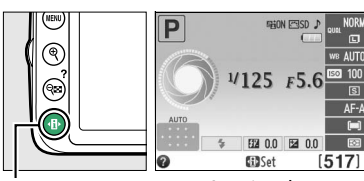

P-Taste Anzeige der Aufnahmeinformationen

**2 Zeigen Sie die Optionen für die Belichtungsmessung an.**

Markieren Sie die aktuelle

Belichtungsmessmethode in der Anzeige der Aufnahmeinformationen und drücken Sie 66.

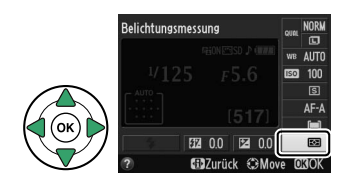

**3 Wählen Sie eine Messmethode aus.** Markieren Sie eine Option und drücken Sie 66. Drücken Sie den Auslöser bis zum ersten Druckpunkt, um zum Aufnahmemodus zurückzukehren.

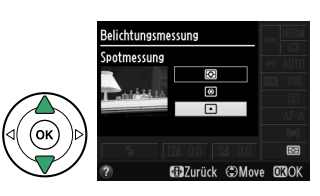

# <span id="page-76-0"></span>**Belichtungs-Messwertspeicher**

Benutzen Sie den Belichtungs-Messwertspeicher, um nach der Belichtungsmessung mit M (**»Mittenbetonte Messung«**) oder N (**»Spotmessung«**) einen neuen Bildausschnitt auszuwählen; beachten Sie, dass der Belichtungs-Messwertspeicher bei den Aufnahmebetriebsarten  $\ddot{\mathbf{a}}$  oder  $\ddot{\mathbf{\Phi}}$  nicht verfügbar ist.

# **1 Messen Sie die Belichtung.**

Positionieren Sie das Motiv im Zentrum des Bildausschnitts (mittenbetonte Messung) oder im gewählten Fokusmessfeld (Spotmessung), drücken Sie den Auslöser bis zum ersten Druckpunkt, fokussieren Sie und messen Sie die Belichtung.

Prüfen Sie, ob der Schärfeindikator (·) im Sucher eingeblendet wird.

# **2 Speichern Sie die Belichtung.**

Halten Sie den Auslöser bis zum ersten Druckpunkt gedrückt  $(1)$ ) und das Hauptmotiv im aktiven Messfeld, und drücken Sie die gt (O<del>n</del>)-Taste (2), um die aktuell gemessenen Werte für die Belichtung zu speichern.

#### A **Belichtungs-Messwertspeicher**

Wenn **»Ein«** für **»Tastenbelegung«** > **»Bel. speichern mit Auslöser«** im Systemmenü eingestellt ist ( $\Box$  [144](#page-159-0)), wird die Belichtung gespeichert, wenn der Auslöser bis zum ersten Druckpunkt gedrückt wird. Weitere Information zum Ändern der Belegung der H<sup>1</sup> (O<del>n</del>)-Taste finden Sie unter »Tastenbelegung« > **»AE-L/AF-L-Taste«**.

Bei aktiviertem Belichtungs-Messwertspeicher leuchtet im Sucher die Anzeige **AE-L** auf.

# **3 Wählen Sie einen neuen Bildausschnitt.**

Halten Sie die  $\frac{M}{k}$  (**O**<del>n</del>)-Taste gedrückt, wählen Sie einen neuen Bildausschnitt und lösen Sie aus.

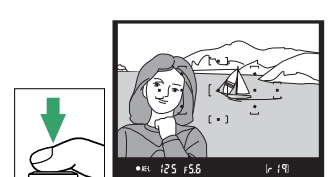

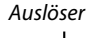

 $\overline{\vec{\bm{\alpha}}}$ 

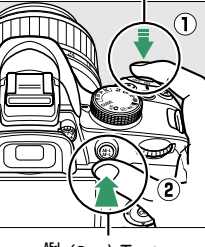

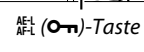

 $\sqrt{=}$  ( $\sqrt{=}$   $\frac{1}{2}$   $\sqrt{2}$   $\sqrt{$ 

#### A **Das Aufnahmemenü**

Die Belichtungsmessung kann auch mit der Option »Belichtungsmessung« im Aufnahmemenü ( $\Box$  [127\)](#page-142-0) eingestellt werden.

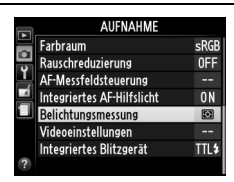

#### A **Belichtungszeit und Blende anpassen**

Wenn der Belichtungs-Messwertspeicher aktiv ist, können folgende Einstellungen geändert werden, ohne dass die Belichtung vom gemessenen Wert abweicht:

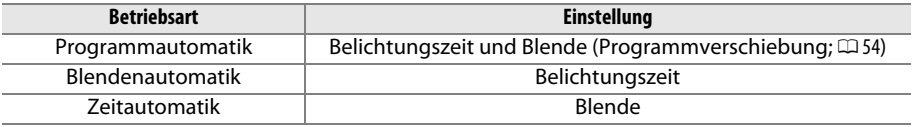

Die Belichtungsmessmethode selbst kann nicht verändert werden, während der Belichtungs-Messwertspeicher aktiv ist.

# <span id="page-78-0"></span>**Belichtungskorrektur**

Mit der Belichtungskorrektur können Sie die von der Kamera ermittelte Belichtung anpassen, um Motive heller oder dunkler abzubilden. Sie ist am effektivsten, wenn sie mit **Mittenbetonte Messung«**) oder  $\Box$  (»**Spotmessung«**) ( $\Box$  [60](#page-75-0)) benutzt wird. Wählen Sie Werte zwischen –5 LW (Unterbelichtung) und +5 LW (Überbelichtung) in Schritten von 1/3 LW aus. Als Faustregel kann gelten: Stellen Sie einen positiven Korrekturwert ein, wenn das Motiv aufgehellt werden soll, und einen negativen Wert, wenn das Motiv abgedunkelt werden soll.

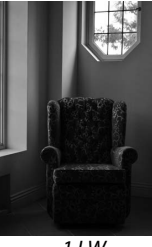

Sie <sup>oo</sup>.

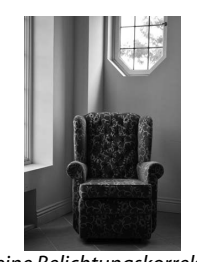

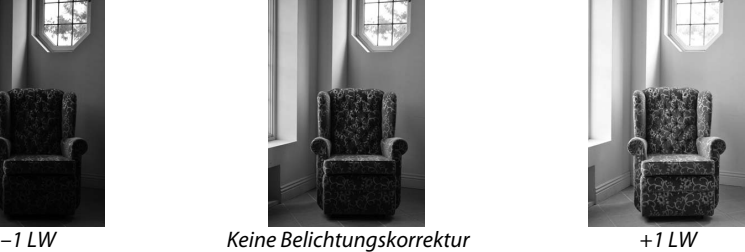

**1 Bewegen Sie den Cursor in die Anzeige der Aufnahmeinformationen.**

Wenn die Aufnahmeinformationen nicht im Monitor angezeigt werden, drücken Sie die **fl-**Taste. Drücken Sie die **II**-Taste noch einmal, um den Cursor in die Anzeige der Aufnahmeinformationen zu bewegen.

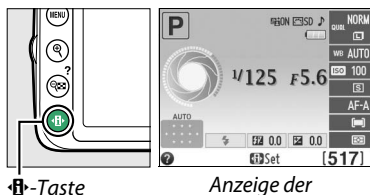

Aufnahmeinformationen

# Belichtungskorrektur Markieren Sie die Belichtungskorrektur in der Anzeige der Aufnahmeinformationen und drücken

**3 Wählen Sie einen Wert aus.** Markieren Sie einen Wert und drücken Sie 66. Drücken Sie den Auslöser bis zum ersten Druckpunkt, um zum Aufnahmemodus zurückzukehren.

**2 Zeigen Sie die Optionen für die Belichtungskorrektur an.**

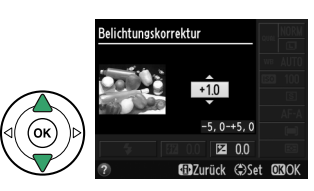

Um die Belichtungskorrektur wieder zu deaktivieren, stellen Sie den Wert ±0 ein. Die Belichtungskorrektur wird nicht zurückgesetzt, wenn die Kamera ausgeschaltet wird.

#### A **Die** E **(**N**)-Taste**

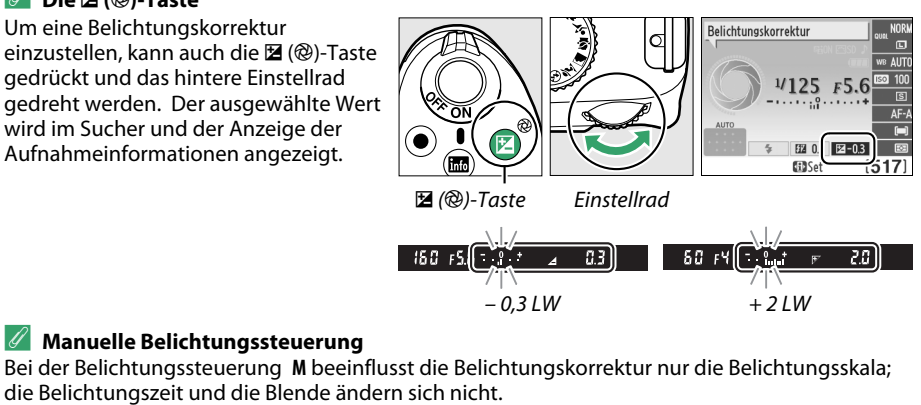

#### A **Verwendung eines Blitzgeräts**

Wenn ein Blitz verwendet wird, beeinflusst die Belichtungskorrektur sowohl die Belichtung des Hintergrunds als auch die Blitzleistung.

# **Blitzbelichtungskorrektur**

Mit der Blitzbelichtungskorrektur wird die Blitzleistung, die von der Kamera vorgeschlagen wird, verändert und dadurch die Helligkeit des Hauptmotivs im Verhältnis zum Hintergrund beeinflusst. Wählen Sie aus Werten zwischen –3 LW (dunkler) und +1 LW (heller) in Schritten von 1/3 LW; im Allgemeinen machen positive Werte das Motiv heller, während es negative Werte dunkler erscheinen lassen.

## **1 Bewegen Sie den Cursor in die Anzeige der Aufnahmeinformationen.**

Wenn die Aufnahmeinformationen nicht im Monitor angezeigt werden, drücken Sie die **fl-**Taste. Drücken Sie die <- Taste noch einmal. um den Cursor in die Anzeige der Aufnahmeinformationen zu bewegen.

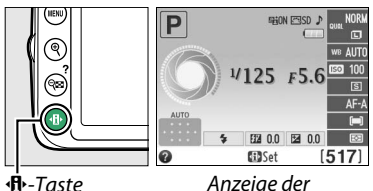

Aufnahmeinformationen

**2 Zeigen Sie die Optionen für die Blitzbelichtungskorrektur an.** Markieren Sie die Blitzbelichtungskorrektur in der Anzeige der Aufnahmeinformationen und drücken  $Sie$   $OR$ .

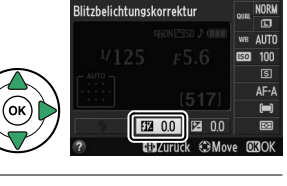

**3 Wählen Sie einen Wert aus.** Markieren Sie einen Wert und drücken Sie 66. Drücken Sie den Auslöser bis zum ersten Druckpunkt, um zum Aufnahmemodus zurückzukehren.

Um die Blitzbelichtungskorrektur wieder zu deaktivieren, stellen Sie den Wert auf ±0 ein. Die Blitzbelichtungskorrektur wird nicht zurückgesetzt, wenn die Kamera ausgeschaltet wird.

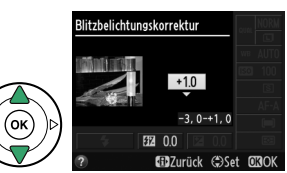

 $\overline{\mathbf{a}}$ 

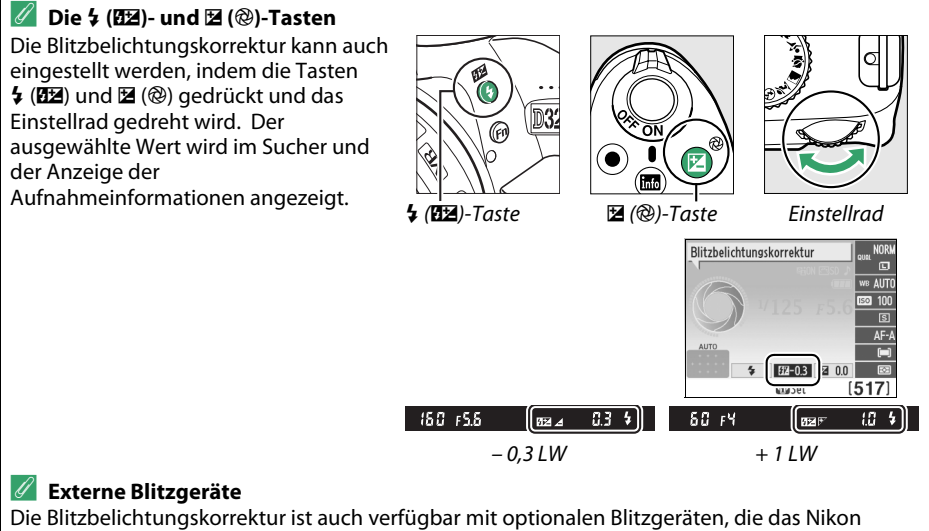

Creative Lighting System (CLS; siehe Seite [173\)](#page-188-0) unterstützen. Mit den Blitzgeräten SB-910, SB-900, SB-800, SB-700 und SB-600 ist auch eine Blitzbelichtungskorrektur mit Hilfe der Tasten am Blitzgerät möglich. Die Blitzbelichtungskorrektur, die am externen Blitzgerät eingestellt wurde, wird zu der in der Kamera gewählten Blitzbelichtungskorrektur addiert.

# **Bewahren von Detailzeichnungen in Lichtern und Schatten**

# **Active D-Lighting**

Ist **»Ein«** ausgewählt, passt die Kamera während der Aufnahme Active D-Lighting automatisch an, um Details in Lichtern und Schatten zu erhalten und Fotos mit natürlichem Kontrast zu erzeugen. Active D-Lighting eignet sich ideal für Motive mit hohem Kontrast, beispielsweise wenn Sie durch eine Tür oder ein Fenster eine Landschaft in strahlendem Sonnenschein fotografieren oder an einem wolkenlosen Tag ein Motiv im Schatten aufnehmen wollen. Sie ist am effektivsten, wenn sie mit der **E** »Matrixmessung« verwendet wird ( $\Box$  [60](#page-75-0)).

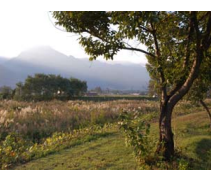

Active D-Lighting: **Aus** Active D-Lighting: **Ein** 

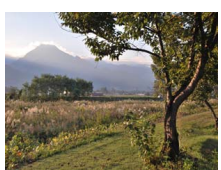

**1 Zeigen Sie die Optionen für »Active D-Lighting« an.**

Drücken Sie die Taste MENU, um die Menüs anzuzeigen. Markieren Sie **»Active D-Lighting«** im Aufnahmemenü und drücken Sie  $\blacktriangleright$ .

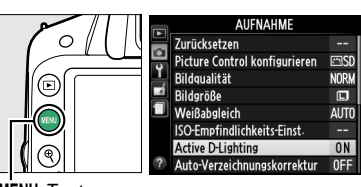

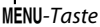

**2 Wählen Sie eine Option aus.** Active D-Lighting Markieren Sie **»Ein«** oder **»Aus«** und drücken Sie J. o Drücken Sie den Auslöser bis zum ersten  $\overline{\mathsf{Fin}}$ Druckpunkt, um zum Aufnahmemodus Ans zurückzukehren.

 $\overrightarrow{a}$ 

#### **M** Active D-Lighting

Unter Umständen entsteht in Fotos, die mit Active D-Lighting aufgenommen wurden, Rauschen (zufällig verteilte helle Pixel, Schleier oder Streifen). Bei einigen Motiven können unregelmäßige Schattierungen auftreten. Active D-Lighting kann nicht bei einer ISO-Empfindlichkeit von Hi 1 verwendet werden.

#### A **»Active D-Lighting« im Vergleich zu »D-Lighting«**

Die Option **»Active D-Lighting«** im Aufnahmemenü wird bereits vor der Aufnahme wirksam und optimiert den Dynamikumfang der Aufnahme, während die Option **»D-Lighting«** im Bildbearbeitungsmenü ( $\Box$  [151\)](#page-166-0) den Dynamikumfang bereits aufgenommener Bilder nachträglich optimiert.

#### A **Weitere Informationen**

Informationen zur Möglichkeit, die Einstellungen zu Active D-Lighting mit Funktionstaste (**Fn**) und Einstellrad vorzunehmen, finden Sie auf Seite [143.](#page-158-0)

Der Weißabgleich stellt sicher, dass Motivfarben durch die Farbe der Lichtquelle nicht verfälscht werden. Automatischer Weißabgleich wird für die meisten Lichtquellen empfohlen; in den Belichtungssteuerungen **P**, **S**, **A** und **M** können andere Werte gewählt werden, wenn nötig. Dies geschieht entsprechend der Art der Quelle:

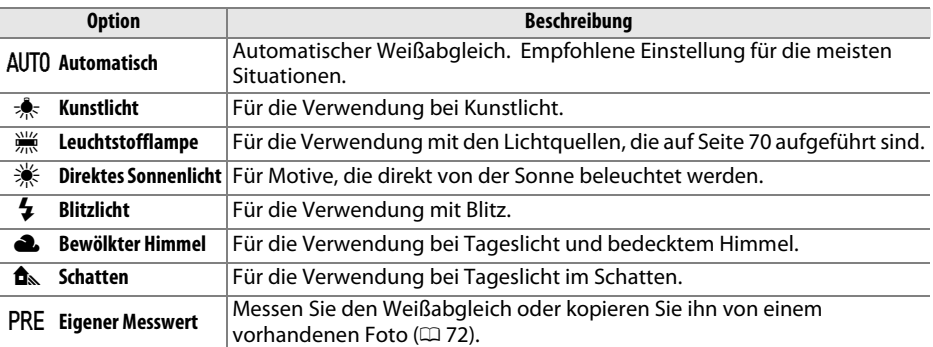

## **1 Bewegen Sie den Cursor in die Anzeige der Aufnahmeinformationen.**

Wenn die Aufnahmeinformationen nicht im Monitor angezeigt werden, drücken Sie die **O-**Taste. Drücken Sie die **D**-Taste noch einmal, um den Cursor in die Anzeige der Aufnahmeinformationen zu bewegen.

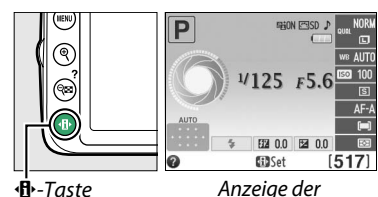

Aufnahmeinformationen

## **2 Zeigen Sie die Optionen für den Weißabgleich an.**

Markieren Sie die aktuellen Einstellungen für den Weißabgleich in der Anzeige der Aufnahmeinformationen und drücken Sie 66.

# Weißabgleich

## <span id="page-84-0"></span>**3 Wählen Sie eine Option für den Weißabgleich.**

Markieren Sie eine Option und drücken Sie %. Drücken Sie den Auslöser bis zum ersten Druckpunkt, um zum Aufnahmemodus zurückzukehren.

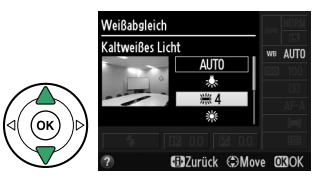

 $\overline{\vec{\bm{\alpha}}}$ 

#### <span id="page-85-0"></span>A **Das Aufnahmemenü**

Der Weißabgleich kann mithilfe der Option **»Weißabgleich«** im Aufnahmemenü ausgewählt werden ( $\Box$  [127](#page-142-1)). Auf diesem Weg kann auch eine Feinabstimmung des Weißabgleichs ( $\Box$  [71\)](#page-86-0) oder die Messung eines Wertes für einen benutzerdefinierten Weißabgleich ( $\Box$  [72](#page-87-0)) vorgenommen werden.

Der Menüpunkt I **»Leuchtstofflampe«** im Menü **»Weißabgleich«** bietet weitere Unterpunkte, die die Auswahl eines bestimmten Lampentyps erlauben (siehe rechts).

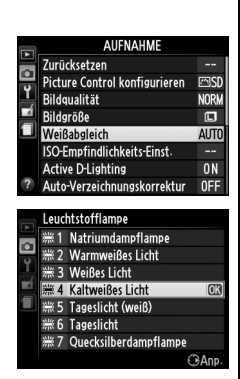

#### A **Farbtemperatur**

Die empfundene Farbe einer Lichtquelle hängt von der Wahrnehmung des Betrachters und anderen Bedingungen ab. Die Farbtemperatur dient als objektiver Maßstab für die Farbigkeit einer Lichtquelle, definiert mit Bezug auf die Temperatur, auf die ein Objekt erhitzt werden müsste, um Licht mit derselben spektralen Verteilung auszustrahlen. Lichtquellen mit Farbtemperaturen von 5000 K bis 5500 K entsprechen Tageslicht und wirken neutral. Im Vergleich dazu wirken Lichtquellen mit niedrigeren Farbtemperaturen, beispielsweise Glühlampen, rötlich oder gelblich. Licht aus Quellen mit höheren Farbtemperaturen wirkt hingegen im Vergleich bläulich. Die Kameraoptionen für den Weißabgleich sind auf die folgenden Farbtemperaturen abgestimmt:

- **•** I (»Natriumdampflampe«): **2700 K**
- $*$  (»Kunstlicht«)/ I (»Warmweißes Licht«): **3000 K**
- **•** I (»Weißes Licht«): **3700 K**
- **•** I (»Kaltweißes Licht«): **4200 K**
- **•** I (»Tageslicht (weiß)«): **5000 K**

#### A **Die Funktionstaste**

- **•** H (»Direktes Sonnenlicht«): **5200 K**
- **•**  $\frac{1}{2}$  (»Blitzlicht«): **5400 K**
- **•** G (»Bewölkter Himmel): **6000 K**
- **•** I (»Tageslicht«): **6500 K**
- **•** I (»Quecksilberdampflampe«): **7200 K**
- **•**  $\triangle$  (»Schatten«): 8000 K

Informationen zur Möglichkeit, die Weißabgleichseinstellungen mit der Funktionstaste **Fn** und dem Einstellrad vorzunehmen, finden Sie auf Seite [143.](#page-158-1)

## 71

 $\overline{\mathbf{a}}$ 

# <span id="page-86-0"></span>**Feinabstimmung des Weißabgleichs**

Für den Weißabgleich kann eine »Feinabstimmung« vorgenommen werden, um Farbabweichungen der Lichtquelle auszugleichen oder um Bilder bewusst mit Farbstich aufzunehmen. Der Weißabgleich wird durch die Verwendung der Option **»Weißabgleich«** im Aufnahmemenü fein abgestimmt.

## **1 Zeigen Sie die Optionen für den Weißabgleich an.**

Drücken Sie die MENU-Taste, um die Menüs anzuzeigen. Markieren Sie **»Weißabgleich«** im Aufnahmemenü und drücken Sie ▶, um die Optionen für den Weißabgleich anzuzeigen.

## **2 Wählen Sie eine Option für den Weißabgleich aus.**

Markieren Sie eine andere Option als **»Eigener Messwert**« und drücken Sie ▶ (wenn **»Leuchtstofflampe«** ausgewählt ist, wählen Sie einen Lampentyp aus und drücken Sie  $\blacktriangleright$ ). Die Optionen zur Feinabstimmung werden angezeigt (siehe rechts). Wenn die Option

**»Eigener Messwert«** ausgewählt ist, steht keine Feinabstimmung zur Verfügung.

## **3 Führen Sie die Feinabstimmung des Weißabgleichs durch.**

Verwenden Sie den Multifunktionswähler zur Feinabstimmung des Weißabgleichs.

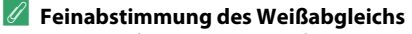

Die Farben auf den Farbachsen für die Feinabstimmung sind relativ, nicht absolut. Wenn beispielsweise der Cursor nach **B** (blau) bewegt wird, sobald eine »warme« Einstellung wie J (Kunstlicht) ausgewählt wurde, erhält das Foto einen leicht »kühleren« Akzent, verfärbt sich jedoch nicht wirklich blau.

# **4 Speichern Sie die Änderungen und verlassen Sie das Menü.**

Drücken Sie 66.

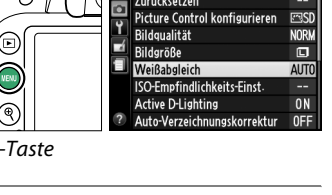

laiRahalairl Automatisch

Zurücksetzen

**AUFNAHME** 

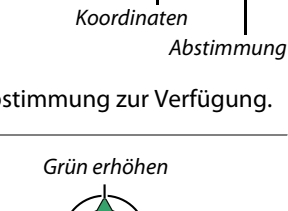

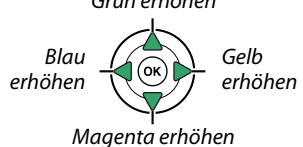

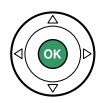

# <span id="page-87-0"></span>**Eigener Messwert**

Mithilfe der Weißabgleichseinstellung »Eigener Messwert« können individuell ermittelte Farbtemperaturen bzw. von anderen Bildern übernommene

Weißabgleichseinstellungen als benutzerdefinierte Werte gespeichert und bei Bedarf wieder geladen werden. Es sind zwei Methoden für den benutzerdefinierten Weißabgleich möglich:

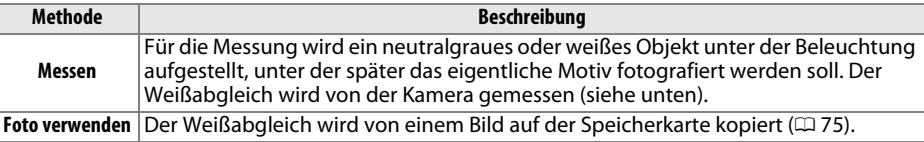

#### ❚❚*Messen eines Wertes für den voreingestellten Weißabgleich*

## **1 Beleuchten Sie ein Referenzobjekt.**

Stellen Sie ein neutralgraues oder weißes Objekt unter der Beleuchtung auf, unter der Sie später Ihr eigentliches Motiv fotografieren möchten.

**2 Zeigen Sie die Optionen für den Weißabgleich an.**

Drücken Sie die MENU-Taste, um die Menüs anzuzeigen. Markieren Sie **»Weißabgleich«** im Aufnahmemenü und drücken Sie 2, um die Optionen für den Weißabgleich anzuzeigen. Markieren Sie **»Eigener Messwert«** und drücken Sie **>**.

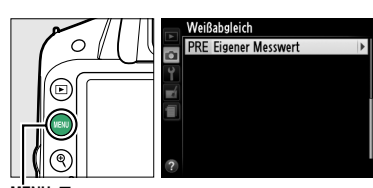

G-Taste

# **3 Wählen Sie »Messen«.**

Markieren Sie **»Messen«** und drücken Sie 2. Die rechts abgebildeten Optionen werden angezeigt; markieren Sie **»Ja«** und drücken Sie 6R).

Bevor die Kamera in die Bereitschaft für die Messung eines eigenen Messwerts wechselt, wird die rechts abgebildete Meldung angezeigt.

Wenn die Kamera bereit ist, den Weißabgleich zu messen, erscheint ein blinkendes  $P \cdot \xi$  (PRE) im Sucher und in der Anzeige der Aufnahmeinformationen.

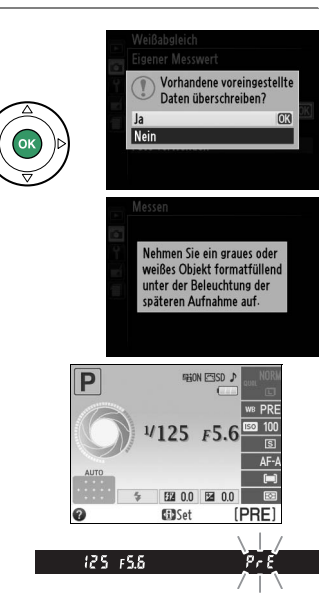

đ.

# **4 Messen Sie den Weißabgleich.**

Bevor die Anzeige aufhört zu blinken, richten Sie die Kamera so auf das Referenzobjekt, dass es das gesamte Sucherbildfeld ausfüllt, und drücken Sie den Auslöser bis zum zweiten Druckpunkt. Es wird kein Foto aufgezeichnet. Auch wenn die Kamera nicht scharfgestellt hat, wird der Weißabgleich exakt gemessen.

#### **5 Überprüfen Sie die Ergebnisse.** Wenn die Kamera einen Wert für den

Weißabgleich messen konnte, wird die Meldung rechts angezeigt, und  $Gd$  blinkt etwa acht Sekunden lang im Sucher, bevor die Kamera in den Aufnahmemodus zurückkehrt. Drücken Sie den Auslöser bis zum ersten Druckpunkt, um sofort zum Aufnahmemodus zurückzukehren.

Bei zu heller oder zu dunkler Ausleuchtung kann die Kamera den Weißabgleich möglicherweise nicht messen. Eine Meldung erscheint in der Anzeige der Aufnahmeinformationen, und im Sucher erscheint etwa acht Sekunden lang ein blinkendes on Ld. Kehren Sie zu Schritt 4 zurück und messen Sie den Weißabgleich erneut.

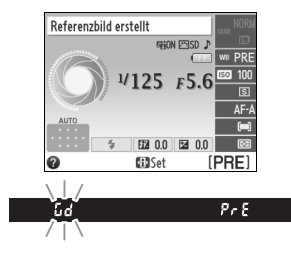

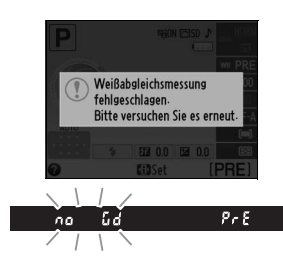

#### **Messen eines eigenen Messswerts**

Wenn keine Bedienun durchgeführt wird, während die Anzeigen blinken, wird der direkte Messmodus in der für die Option »**Ausschaltzeiten**« im Systemmenü ( $\Box$  [140](#page-155-0)) aisgewählten Zeit beendet. Standardmäßig sind acht Sekunden voreingestellt.

#### **D** Eigener Messwert

Die Kamera kann nur einen Wert für den voreingestellten Weißabgleich zur selben Zeit speichern; der existierende Wert wird ersetzt, wenn ein neuer Wert gemessen wird. Beachten Sie, dass die Belichtung automatisch um 1 LW erhöht wird, wenn der Weißabgleich gemessen wird; wenn die manuelle Belichtungssteuerung (**M**) aktiviert ist, passen Sie die Belichtung so an, dass der Belichtungsmesser  $\pm 0$  zeigt ( $\Box$  [57](#page-72-0)).

#### A **Andere Methoden für das Messen des Weißabgleichs für »Eigener Messwert«**

Sie können den Modus zur Messung des Weißabgleichs (siehe oben) aktivieren, indem Sie erst in der Ansicht der Aufnahmeinformationen »Eigener Messwert« ( $\Box$  [69\)](#page-84-0) auswählen und dann für einige Sekunden ® drücken. Wenn die Funktionstaste (Fn) mit der Einstellung des Weißabgleichs belegt ist ( $\Box$  [143\)](#page-158-2), können Sie auch die Einstellung »Eigener Messwert« auswählen, indem Sie die Funktionstaste (**Fn**) drücken und gleichzeitig das Einstellrad drehen und dann durch Drücken der Funktionstaste (**Fn**) für einige Sekunden den Modus für die Weißabgleichsmessung aktivieren.

#### A **Weißabgleich im Studio**

Bei Studiobeleuchtung kann eine Standard-Graukarte als Referenzmotiv für die Weißabgleichsmessung verwendet werden.

### <span id="page-90-0"></span>❚❚*Weißabgleich von einem Foto kopieren*

Gehen Sie wie folgt vor, um den Weißabgleichswert eines Fotos auf der Speicherkarte für nachfolgende Aufnahmen zu übernehmen.

**1 Wählen Sie »Eigener Messwert«.** Drücken Sie die MFNU-Taste, um die Menüs anzuzeigen. Markieren Sie **»Weißabgleich«** im Aufnahmemenü und drücken Sie ▶, um die Optionen für den Weißabgleich anzuzeigen. Markieren Sie **»Eigener Messwert«** und drücken Sie ▶.

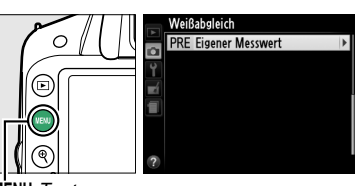

Taste

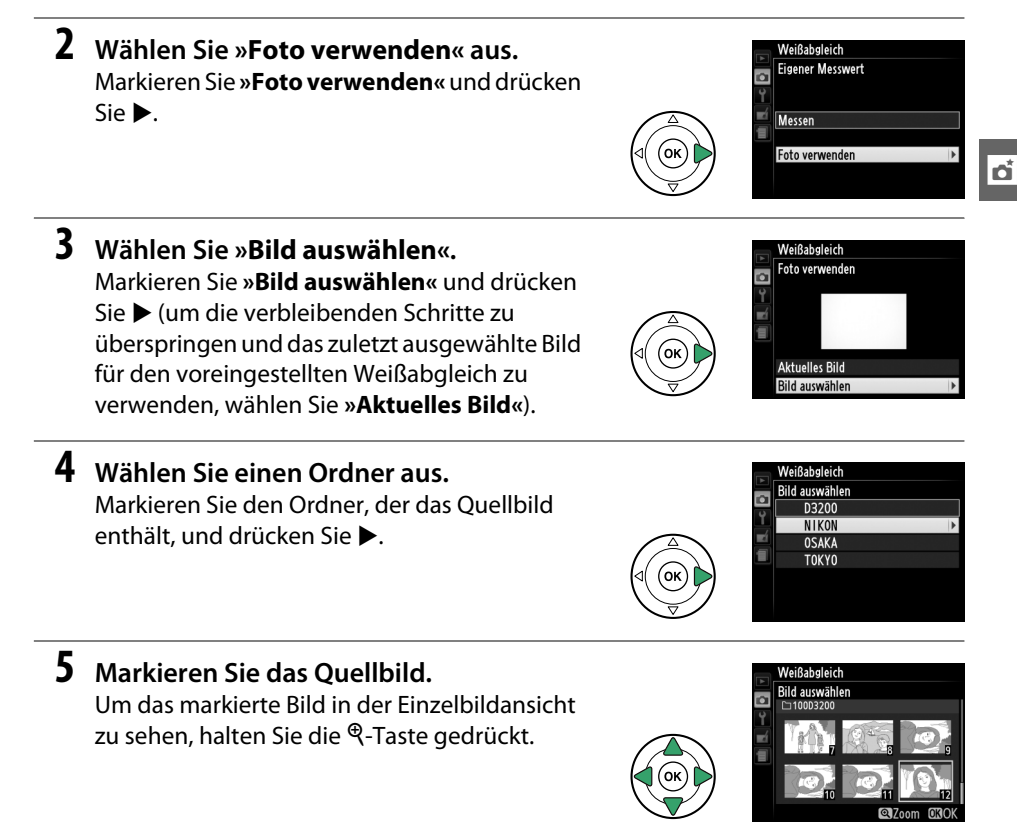

**6 Kopieren Sie den Weißabgleich.** Drücken Sie 66, um den Weißabgleichswert des ausgewählten Bilds in den Speicher für »Eigener Messwert« zu übernehmen.

# **Picture-Control-Konfigurationen**

Mit Nikons einzigartigem Picture-Control-System können Sie Einstellungen für die Bildoptimierung wie Scharfzeichnung, Kontrast, Helligkeit, Farbsättigung und Farbton vornehmen und diese auf kompatible Geräte und Software übertragen.

# **Auswahl einer Picture-Control-Konfiguration**

In der Kamera stehen sechs Picture-Control-Konfigurationen zur Verfügung. In den Belichtungssteuerungen **P**, **S**, **A** und **M** können Sie eine Picture-Control-Konfiguration entsprechend dem Motiv oder der Aufnahmesituation auswählen (bei anderen Belichtungssteuerungen wählt die Kamera automatisch eine Picture-Control-Konfiguration aus).

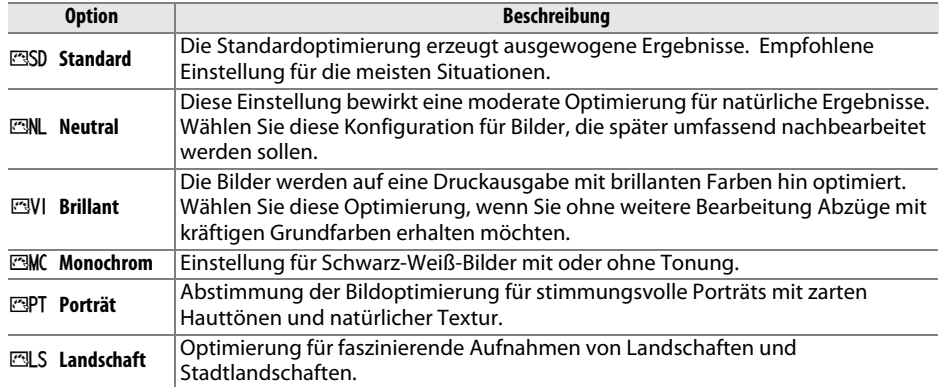

## **1 Zeigen Sie die Picture-Control-Konfigurationen an.**

Drücken Sie die MENU-Taste, um die Menüs anzuzeigen. Markieren Sie **»Picture Control konfigurieren«** im Aufnahmemenü und drücken Sie 2, um eine Liste der Picture Control-Konfigurationen anzuzeigen.

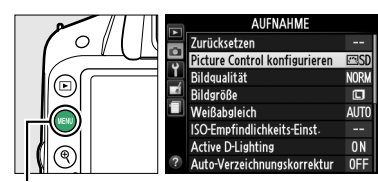

**NU**-Taste

# **2 Wählen Sie eine Picture-Control-Konfiguration aus.**

Markieren Sie eine Option und drücken Sie ®.

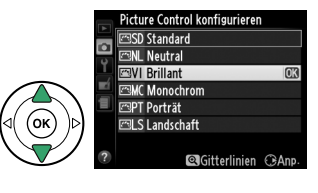

# **Verändern von Picture-Control-Konfigurationen**

Picture-Control-Konfigurationen können einer Aufnahmesituation oder einer Bildidee entsprechend modifiziert werden. Wählen Sie eine ausgewogene Kombination von Einstellungen mit der Option **»Schnellanpassung«** aus oder nehmen Sie manuelle Anpassungen für individuelle Einstellungen vor.

**1 Öffnen Sie das Picture-Control-Menü.** Drücken Sie die MENU-Taste, um die Menüs anzuzeigen. Markieren Sie **»Picture Control konfigurieren«** im Aufnahmemenü und drücken Sie 2.

## **2 Wählen Sie eine Picture-Control-Konfiguration aus.**

Markieren Sie die gewünschte Picture-Control-Konfiguration und drücken Sie  $\blacktriangleright$ .

**3 Passen Sie die Einstellungen an.** Drücken Sie ▲ oder ▼, um die gewünschte Einstellung zu markieren und drücken Sie 4 oder  $\blacktriangleright$ , um einen Wert zu wählen ( $\boxplus$  [78\)](#page-93-0). Wiederholen Sie diesen Schritt, bis alle Einstellungen vorgenommen wurden, oder wählen Sie **»Schnellanpassung«** aus, um eine

voreingestellte Einstellungskombination auszuwählen. Die Standardeinstellungen können durch Drücken der fi-Taste wiederhergestellt werden.

**4 Speichern Sie die Änderungen und verlassen Sie das Menü.** Drücken Sie 66.

#### A **Änderungen an den ursprünglichen Picture-Control-Konfigurationen** Picture-Control-Konfigurationen, die modifiziert wurden und von den Standardeinstellungen abweichen, werden mit einem Sternchen (»\*«) leutral

gekennzeichnet.

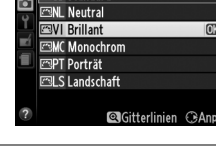

**AUFNAHME** 

**NORI** 

回

**AIT** 

 $0<sub>N</sub>$ 

0FF

Picture Control konfigurieren

ISO-Empfindlichkeits-Einst-**Active D-Lighting** 

Auto-Verzeichnungskorrektur

icture Control konfigurierer **FRISD Standard** 

Zurücksetzen  $\overline{a}$ 

Weißabgleich

Ÿ Bildqualität

Ы Rildaröße

đ.

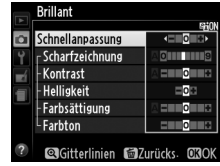

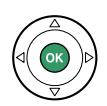

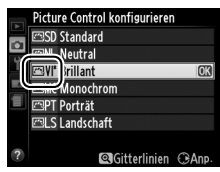

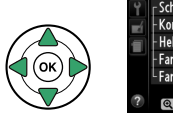

MENU-Taste

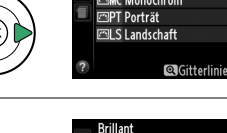

## <span id="page-93-0"></span>*Picture-Control-Einstellungen*

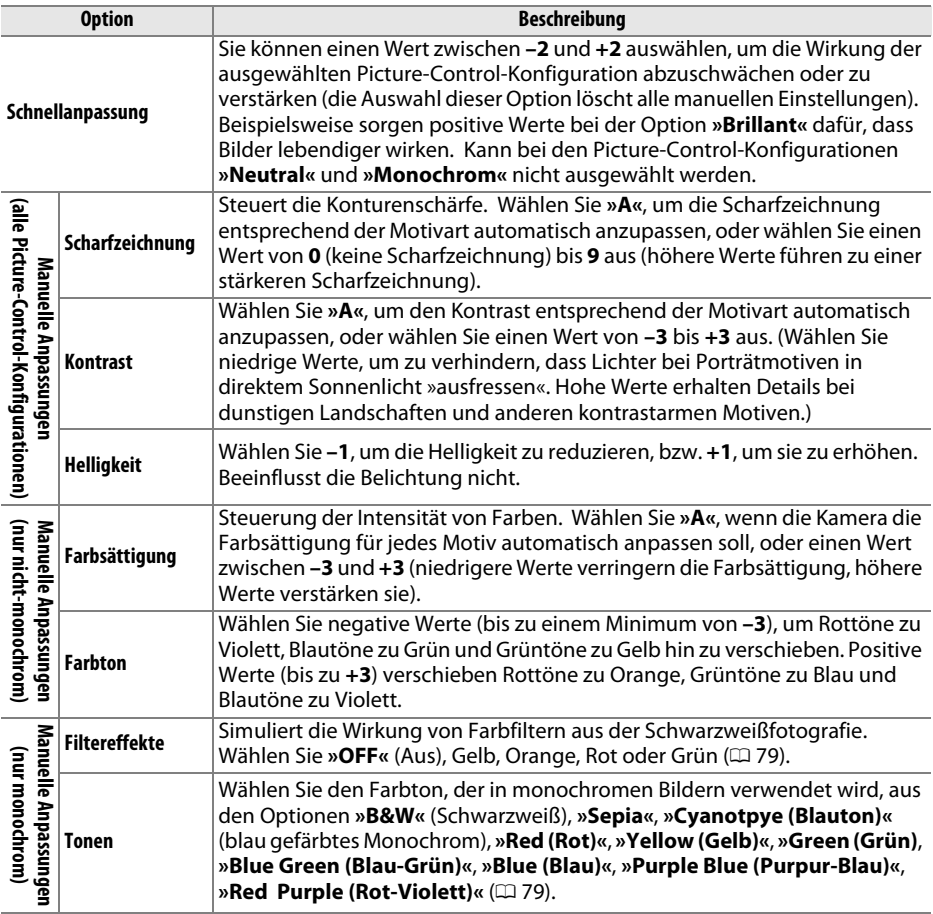

#### D **»A« (Automatisch)**

Die Ergebnisse der automatischen Optimierung für Scharfzeichnung, Kontrast und Farbsättigung variieren je nach Belichtung und Position des Motivs innerhalb des Bildfeldes.

Wenn Sie in Schritt 3 die  $\mathcal{R}$ -Taste drücken, wird ein Picture-Control-Vergleichsdiagramm eingeblendet, das den Kontrast und die Farbsättigung für die ausgewählte Picture-Control-Konfiguration im Vergleich zu anderen Picture-Control-Konfigurationen zeigt (wenn **»Monochrom«** ausgewählt ist, wird nur der Kontrast angezeigt). Lassen Sie die X-Taste los, um zum Picture-Control-Menü zurückzukehren.

Symbole für Picture-Control-Konfigurationen, für die eine automatische Anpassung von Kontrast oder Sättigung aktiviert ist, werden im Vergleichsdiagramm grün dargestellt. Welche Größe automatisch angepasst wird, wird mit Linien parallel zu den Diagrammachsen angezeigt.

#### A **Vorherige Einstellungen**

Im Picture-Control-Einstellungs-Menü markiert eine Linie unterhalb der Werteskala den vorherigen Wert der Einstellung. Verwenden Sie diesen als Bezugspunkt für die von Ihnen gewählte Einstellung.

#### <span id="page-94-0"></span>A **»Filtereffekte« (nur bei »Monochrom«)**

Die Optionen in diesem Menü simulieren die Wirkung von Farbfiltern aus der Schwarzweißfotografie. Folgende Filtereffekte stehen zur Verfügung:

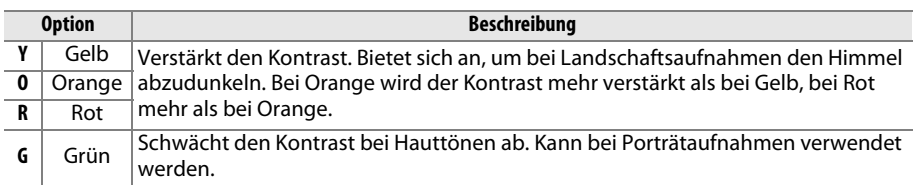

Bitte beachten Sie, dass die Wirkung der **»Filtereffekte«** stärker ausfällt als die der klassischen Objektivvorsatzfilter aus Glas.

#### A **»Tonen« (nur »Monochrom«)**

Aus der Einstellung »Tonen« gelangen Sie durch Drücken von ▼ in die Optionen für die Farbsättigung. Drücken Sie ◀ oder ▶, um die Farbsättigung anzupassen. Wenn die Option **»B&W«** (Schwarzweiß) ausgewählt ist, kann die Farbsättigung nicht eingestellt werden.

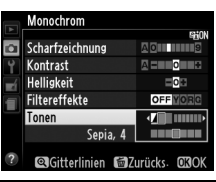

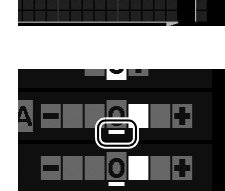

đ.

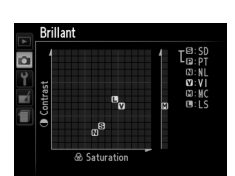

# x **Live-View**

# **Wahl des Bildausschnitts auf dem Monitor**

Gehen Sie wie folgt vor, um Aufnahmen im Live-View-Modus zu machen.

# **1 Drücken Sie die** a**-Taste.**

Der Spiegel wird hochgeklappt und auf dem Kameramonitor wird das Live-Bild angezeigt. Das Motiv kann nun nicht mehr durch den Sucher betrachtet werden.

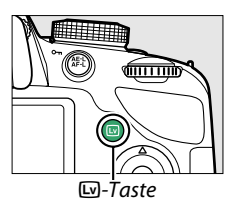

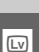

## <span id="page-95-0"></span>**2 Positionieren Sie das Fokusmessfeld.** Positionieren Sie das Fokusmessfeld über Ihrem Motiv, so wie auf Seite [83](#page-98-0) beschrieben.

Fokusmessfeld

# **3 Stellen Sie scharf.**

Drücken Sie den Auslöser bis zum ersten Druckpunkt. Das Fokusmessfeld blinkt grün, während die Kamera scharfstellt. Wenn die Kamera scharf stellen kann,

wird das Fokusmessfeld grün angezeigt. Kann die Kamera nicht scharfstellen, blinkt das Fokusmessfeld rot (Beachten Sie, dass auch dann Bilder aufgenommen werden können, wenn das Fokusmessfeld rot blinkt. Überprüfen Sie die Schärfe auf dem Monitor, bevor Sie ein Bild aufnehmen). Außer bei den Betriebsarten  $\mathbb{Z}^n$  und  $\mathbb{G}$  kann die Belichtung durch Drücken der EL (Om)-Taste gespeichert werden.

# **4 Nehmen Sie das Bild auf.**

Drücken Sie den Auslöser bis zum zweiten Druckpunkt. Der Monitor schaltet sich aus und die Kontrollleuchte für Speicherkartenzugriff leuchtet während der Aufnahme. Vor Abschluss der Aufnahme dürfen der Akku oder die Speicherkarte nicht herausgenommen oder der optionale Netzadapter nicht abgezogen werden. Wenn die Aufnahme abgeschlossen ist, wird das Bild einige

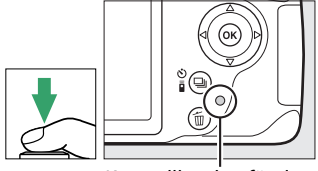

Kontrollleuchte für den Speicherkartenzugriff

Sekunden lang bzw. bis zum Drücken des Auslösers bis zum ersten Druckpunkt im Monitor angezeigt. Die Kamera kehrt dann in den Live-View-Modus zurück. Drücken Sie die <a>C-Taste zum Beenden der Funktion.

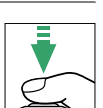

# <span id="page-96-1"></span><span id="page-96-0"></span>**Fokussieren im Live-View**

Befolgen Sie die unten angegebenen Schritte, um Fokusmodus und AF-Messfeldsteuerung auszuwählen und das Fokusmessfeld zu positionieren.

## ❚❚ *Einen Fokusmodus wählen*

Die folgenden Fokusmodi sind im Live-View verfügbar:

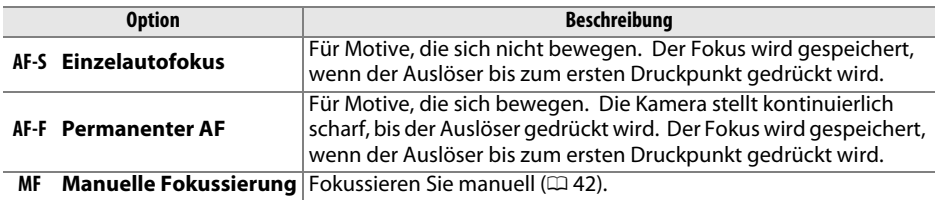

## **1 Bewegen Sie den Cursor in die Anzeige der Aufnahmeinformationen.**

Drücken Sie die P-Taste, um den Cursor in die Anzeige der Aufnahmeinformationen zu setzen.

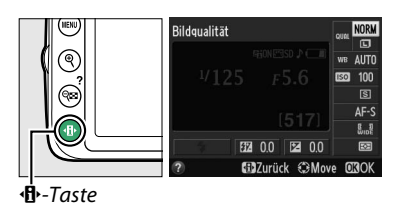

# **2 Blenden Sie die Fokusoptionen ein.**

**3 Wählen Sie eine Fokusoption.**

Markieren Sie den aktuellen Fokusmodus in der Anzeige der Aufnahmeinformationen und drücken  $Sie$   $\omega$ .

Markieren Sie eine Option und drücken Sie ®.

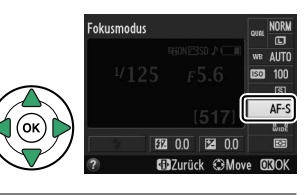

# okusmodus  $r$ manantar  $\Delta$ Drücken Sie P, um zum Live-View zurückzukehren. **S37urück ©Move 030**

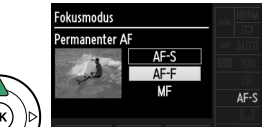

#### <span id="page-97-0"></span>❚❚ *Eine AF-Messfeldsteuerung wählen*

Bei anderen Betriebsarten als  $\ddot{\mathbf{x}}$  und  $\ddot{\mathbf{\Phi}}$  stehen im Live-View folgende AF-Messfeldsteuerungen zur Auswahl:

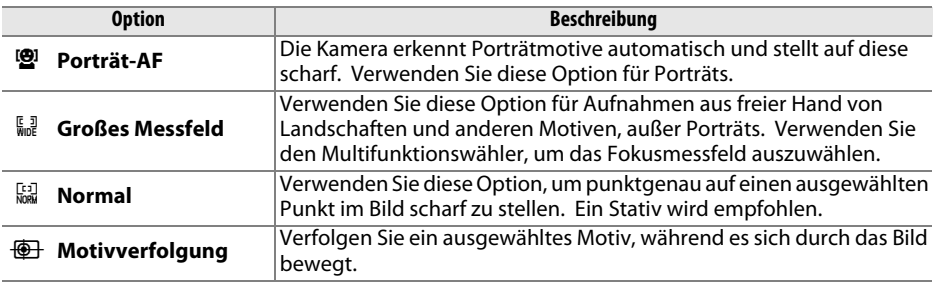

## **1 Bewegen Sie den Cursor in die Anzeige der Aufnahmeinformationen.**

Drücken Sie die ·<sup>1</sup> - Taste, um den Cursor in die Anzeige der Aufnahmeinformationen zu setzen.

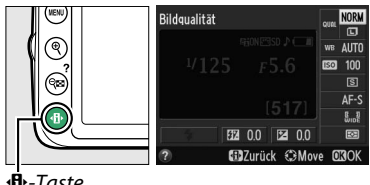

-Taste

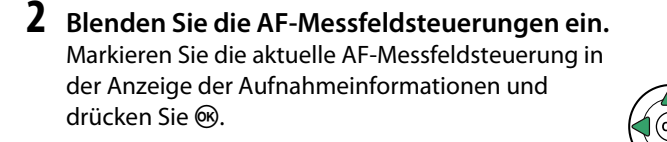

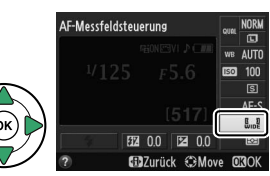

**3 Wählen Sie eine AF-Messfeldsteuerung aus.** Markieren Sie eine Option und drücken Sie ®. Drücken Sie ·D, um zum Live-View zurückzukehren.

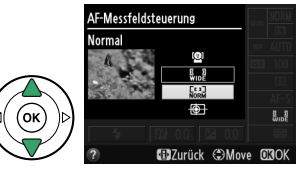

## <span id="page-98-1"></span><span id="page-98-0"></span>❚❚ *Das Fokusmessfeld auswählen*

Je nach ausgewählter Option für die AF-Messfeldsteuerung wird das Fokusmessfeld für den Autofokus nach unterschiedlichen Methoden ausgewählt  $(D 82)$  $(D 82)$ .

8 **(Porträt-AF)**: Wenn die Kamera ein ihr zugewandtes Gesicht erkennt, wird ein gelber Doppelrahmen angezeigt (Wenn mehrere Gesichter – bis zu 35 – erkannt werden, stellt die Kamera auf das nächstgelegene Motiv scharf. Verwenden Sie den Multifunktionswähler, um ein anderes Motiv auszuwählen). Wenn die Kamera das Motiv nicht mehr erkennen kann (z. B. weil sich das Motiv von der Kamera abgewandt hat), wird der Rahmen nicht mehr angezeigt.

9**/**! **(Großes Messfeld und Normal)**: Schieben Sie das Fokusmessfeld mit dem Multifunktionswähler auf eine beliebige Position innerhalb des Bildausschnitts, oder drücken Sie  $\circledR$ , um das Fokusmessfeld in der Mitte des Bildausschnitts zu positionieren.

**<sup>1</sup>** (Motivverfolgung): Positionieren Sie das Fokusmessfeld über Ihrem Motiv und drücken Sie ®. Das Fokusmessfeld verfolgt das gewählte Motiv, während es sich durch den Bildausschnitt bewegt. Drücken Sie ® erneut, um die Schärfenachführung zu beenden.

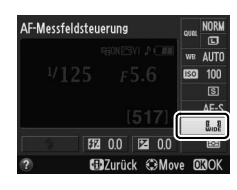

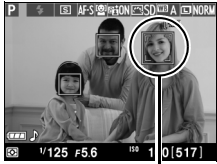

Fokusmessfeld

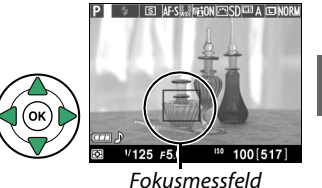

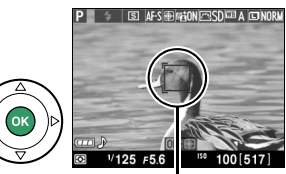

Fokusmessfeld

#### **Motivverfolgung**

Die Kamera kann möglicherweise keine Motive verfolgen, wenn diese sich schnell bewegen, den Bildausschnitt verlassen oder durch andere Gegenstände verdeckt sind, sichtbar ihre Größe, Farbe oder Helligkeit ändern oder zu klein, zu groß, zu hell oder zu dunkel sind oder eine ähnliche Farbe oder Helligkeit wie der Hintergrund haben.

 $\boxed{\mathsf{Lv}}$ 

## <span id="page-99-3"></span>❚❚ *Die Live-View-Anzeige*

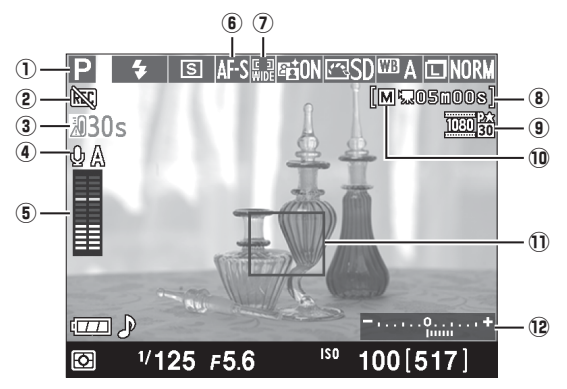

<span id="page-99-4"></span><span id="page-99-2"></span><span id="page-99-1"></span><span id="page-99-0"></span>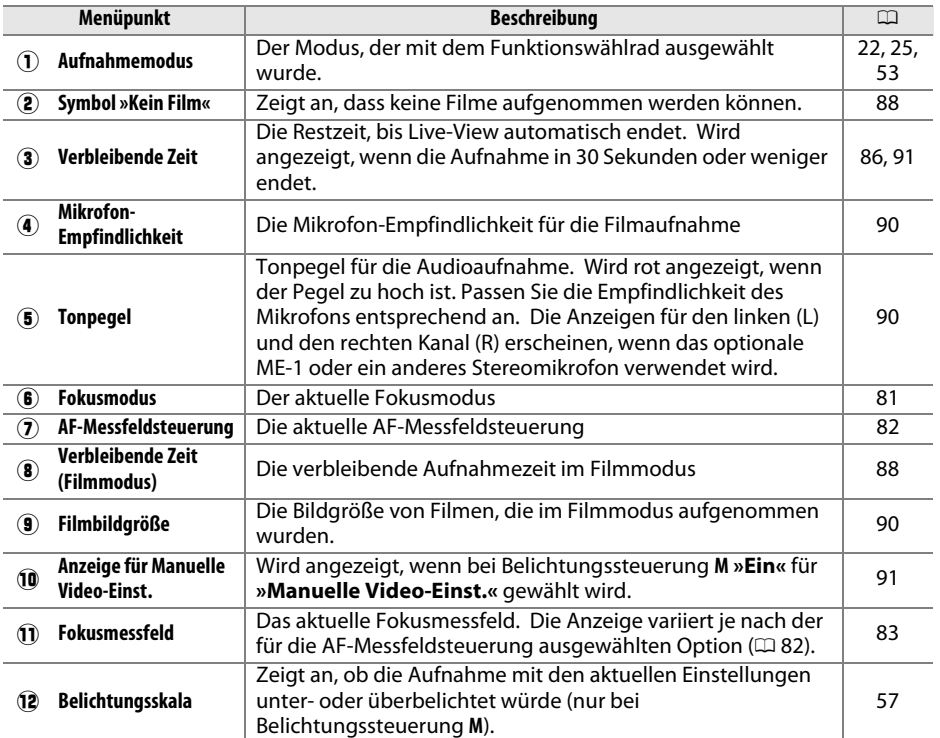

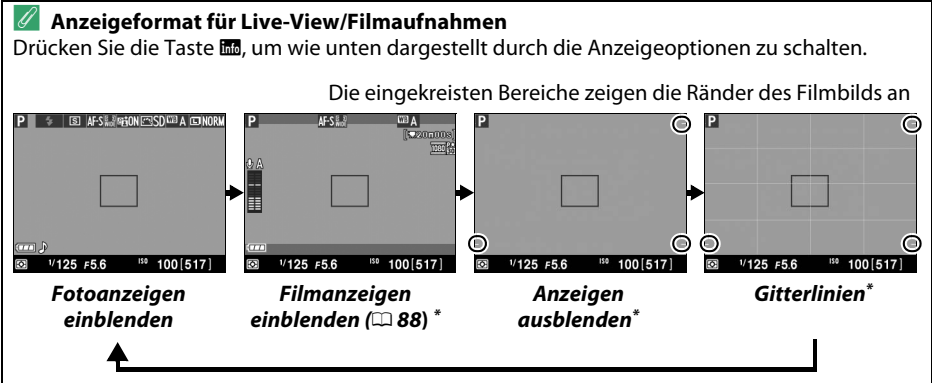

**\*** Ein Ausschnitt, der dem aufgenommenen Bereich entspricht, wird während der Filmaufnahme angezeigt, wenn im Aufnahmemenü unter **»Videoeinstellungen«** > **»Bildgröße/Bildrate«** eine andere Bildgröße als 640  $\times$  424 gewählt wurde ( $\Box$  [90;](#page-105-2) der Bereich außerhalb des Filmbildausschnitts wird ausgegraut, wenn die Filmanzeigen eingeblendet werden).

#### A **Automatische Auswahl des Motivprogramms (Motivautomatik)**

Wird Live-View im Modus  $\ddot{\mathbf{x}}$  oder  $\circledast$  ausgewählt, analysiert die Kamera automatisch das Motiv und wählt den passenden Aufnahmodus aus, wenn der Autofokus aktiviert ist. Der ausgewählte Modus wird im Monitor gezeigt ( $\Box$  [84\)](#page-99-0).

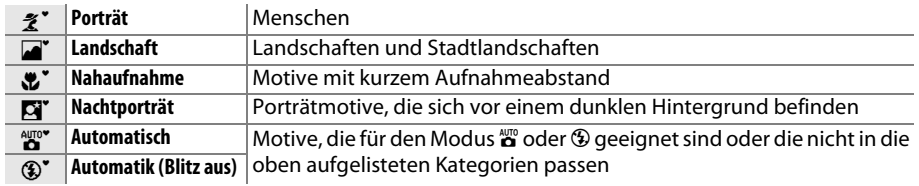

#### A **Belichtung**

Abhängig vom Motiv kann die Belichtung sich von der unterscheiden, die ohne Verwendung von Live-View erzielt würde. Die Belichtungsmessung im Live-View wird so angepasst, dass sie mit der Live-View-Anzeige übereinstimmt und somit Fotos erzeugt werden, deren Belichtung dem nahekommt, was Sie im Monitor sehen. Bei den Belichtungssteuerungen **P**, **S** und **A** kann die Belichtung um  $\pm$ 5 LW in Schritten von  $\frac{1}{3}$  LW angepasst werden ( $\Box$  [63\)](#page-78-0). Beachten Sie, dass die Auswirkung von Werten über +3 LW oder unter –3 LW nicht auf dem Monitor angezeigt werden kann.

#### A **HDMI**

Wenn die Kamera an ein HD-Videogerät angeschlossen ist, bleibt der Kameramonitor eingeschaltet und das Videogerät zeigt, wie rechts abgebildet, das Live-Bild an. Wählen Sie vor Aufnahmen im Live-View **»Aus«** für die Option **»HDMI«** > **»Gerätesteuerung«** des Systemmenüs ( $\Box$  [124](#page-139-0)), falls das Gerät HDMI-CEC unterstützt.

#### **M** Aufnahmen im Live-View

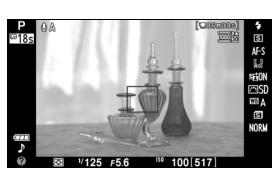

Entfernen Sie vor der Aufnahme die Gummi-Augenmuschel und bedecken Sie den Sucher mit der mitgelieferten Okularabdeckung DK-5, um zu verhindern, dass Licht über den Sucher eindringt und die Belichtung stört ( $\Box$  [34\)](#page-49-0).

Obwohl sie dann nicht auf dem aufgenommenen Bild sichtbar sind, können Verzeichnungen auf dem Monitor erscheinen, wenn die Kamera horizontal geschwenkt wird oder sich ein Objekt mit hoher Geschwindigkeit durch den Bildausschnitt bewegt. Helle Lichtquellen können Nachbilder auf dem Monitor hinterlassen, wenn die Kamera geschwenkt wird. Helle Flecken können ebenfalls auftauchen. Treten bei Beleuchtung durch Leuchtstofflampen,

Quecksilberdampflampen oder Natriumdampflampen Flimmern und Streifenbildung auf dem Monitorbild auf, können diese Effekte mit der Option »**Flimmerreduzierung«** ( $\Box$  [136](#page-151-0)) verringert werden. Sie können jedoch bei einigen Belichtungszeiten trotzdem im endgültigen Bild sichtbar sein. Vermeiden Sie bei Aufnahmen im Live-View-Modus, die Kamera auf die Sonne oder auf andere starke Lichtquellen zu richten. Andernfalls kann es zu Schäden an der internen Kameraelektronik kommen.

Der Live-View-Betrieb wird automatisch beendet, wenn das Objektiv abgenommen wird, das Funktionswählrad auf GUIDE gestellt wird oder das Funktionswählrad von der Position GUIDE auf eine andere Einstellung gedreht wird.

Um die Kameraelektronik vor Schäden zu schützen, wird der Live-View-Betrieb möglicherweise automatisch beendet. Beenden Sie Live-View, wenn die Kamera nicht in Gebrauch ist. Beachten Sie, dass in den folgenden Fällen die Temperatur der internen Kameraelektronik ansteigen kann und möglicherweise Rauschen (helle Flecken, zufällig angeordnete helle Pixel oder Schleier) auftritt (die Kamera kann auch spürbar warm werden, dies ist jedoch kein Anzeichen für eine Fehlfunktion):

- **•** Die Umgebungstemperatur ist hoch
- **•** Die Kamera wurde über einen längeren Zeitraum im Live-View oder zum Aufnehmen von Filmen verwendet
- **•** Die Kamera wurde über einen längeren Zeitraum im Serienaufnahmemodus verwendet

Wenn Live-View nicht startet, wenn Sie die  $\square$ -Taste drücken, warten Sie, bis sich die interne Kameraelektronik abkühlt, und versuchen Sie es dann erneut.

#### <span id="page-101-0"></span>**M** Die Countdown-Anzeige

30 Sekunden vor dem automatischen Beenden des Live-View-Betriebs wird ein Countdown angezeigt ( $\Box$  [84](#page-99-1); die Anzeige der Vorlaufzeit wechselt 5 Sekunden vor dem Übergang in den Standby-Modus nach Rot ( $\Box$  [140\)](#page-155-0), oder wenn Live-View zum Schutz der internen Elektronik beendet wird). In Abhängigkeit von der Aufnahmesituation wird die Countdown-Anzeige möglicherweise unmittelbar nach der Auswahl von Live-View eingeblendet. Beachten Sie, dass Live-View bei Ablaufen des Countdowns auch dann automatisch beendet wird, wenn der Countdown nicht in der Anzeige der Aufnahmeinformationen oder während der Wiedergabe eingeblendet wird.

#### <span id="page-102-0"></span>**V** Verwendung des Autofokus im Live-View

Bei Live-View-Betrieb ist der Autofokus verlangsamt und der Monitor kann während des Scharfstellens heller oder dunkler werden. Die Kamera kann in den folgenden Situationen eventuell nicht fokussieren:

- **•** Das Motiv enthält Linien, die parallel zum langen Bildrand verlaufen.
- **•** Das Motiv ist kontrastarm.
- **•** Das Motiv im Fokusmessfeld enthält Bereiche mit extremen Helligkeitsunterschieden oder wird durch Spotbeleuchtung, durch ein Neonschild oder durch andere Lichtquellen, die ihre Helligkeit ändern, beleuchtet.
- **•** Flimmern oder Streifen treten unter Leuchtstoff-, Quecksilberdampf-, Natriumdampflampen oder ähnlichen Beleuchtungen auf.
- **•** Ein optischer Effektfilter oder andere Spezialfilter werden verwendet.
- **•** Das Motiv erscheint kleiner als das Fokusmessfeld.
- **•** Das Motiv wird von einem regelmäßigen geometrischen Muster dominiert (z.B. Jalousien oder eine Fensterreihe in einem Wolkenkratzer).

**•** Das Motiv bewegt sich.

Beachten Sie, dass das Fokusmessfeld manchmal grün angezeigt wird, wenn die Kamera nicht scharfstellen kann.

#### A **Manuelle Fokussierung**

Drehen Sie bei der manuellen Fokussierung ( $\Box$  [42\)](#page-57-0) den Fokussierring des Objektivs, bis das Motiv scharfgestellt ist.

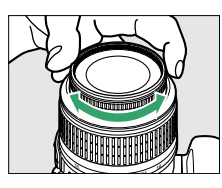

Drücken Sie die X-Taste, um die Ansicht im Monitor zum präzisen Scharfstellen etwa um den Faktor 9,4 zu vergrößern. Wenn in das Live-Bild hineingezoomt wird, erscheint in einem grauen Rahmen ein

Navigationsfenster in der unteren rechten Ecke des Monitors. Scrollen Sie mit dem Multifunktionswähler zu Bereichen des Bildausschnitts, die nicht auf dem **Monitor sichtbar sind (nur verfügbar, wenn**  $\frac{6}{36}$  **(» Großes Messfeld«**) oder ! (**»Normal«**) für **»AF-**

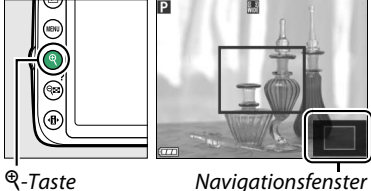

**Messfeldsteuerung**« ausgewählt wurde), oder drücken Sie Q<sup>2</sup> (?) zum Auszoomen.

# y**Aufnahme und Anzeige von Filmen**

# <span id="page-103-2"></span>**Filme aufnehmen**

Filme können im Live-View-Modus aufgenommen werden.

## **1 Drücken Sie die** a**-Taste.**

Der Spiegel wird hochgeklappt und das Live-Bild wird auf dem Monitor und nicht im Sucher angezeigt.

#### <span id="page-103-0"></span>**M** Das **M**-Symbol

Ein  $\mathbb{R}$ -Symbol ( $\mathbb{Q}$  [84](#page-99-2)) zeigt an, dass keine Filme aufgenommen werden können.

#### A **Vor der Aufnahme**

Stellen Sie vor der Aufnahme die Blende mit der Belichtungssteuerung **A** oder **M** ein.

## **2 Fokussieren Sie.**

Wählen Sie den Bildausschnitt des Anfangsbildes und stellen Sie scharf, wie in den Schritten 2 und 3 des Abschnitts »Bildausschnitt auf dem Monitor wählen« beschrieben ( $\Box$  [80;](#page-95-0) siehe auch »Fokussieren im Live-View« auf den Seiten □ [81](#page-96-1)–[83](#page-98-1)). Beachten Sie, dass die Anzahl der Motive, die in der Einstellung Porträt-AF erkannt werden können, während der Filmaufnahme sinkt.

# **3 Beginnen Sie mit der Aufnahme.**

Drücken Sie die Taste für die Filmaufzeichnung, um mit der Aufnahme zu beginnen. Eine Aufnahmeanzeige und die verfügbare Zeit werden im Monitor angezeigt. Außer in den Betriebsarten  $\ddot{\mathbf{s}}$  und  $\ddot{\mathbf{\Phi}}$  kann die Belichtung durch Drücken der Taste 結 (တ¬) (□ [61](#page-76-0)) festgestellt werden oder (in den<br>Betriebsarten P. S und A) um bis zu ±3 LW in Schritten von <sup>1</sup>/<sub>3</sub> LW mithilfe der Belichtungskorrektur geändert werden  $(D \cap 63;$  $(D \cap 63;$  $(D \cap 63;$  beachten Sie, dass in Abhängigkeit von der Helligkeit des Motivs Änderungen der Belichtung möglicherweise keine sichtbare Auswirkungen haben können).

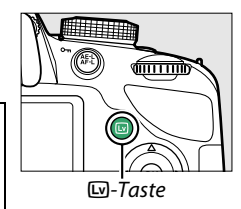

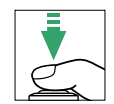

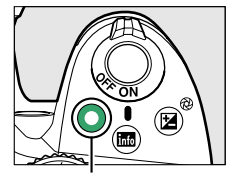

Taste für Filmaufzeichnung Aufnahmesymbol

<span id="page-103-1"></span>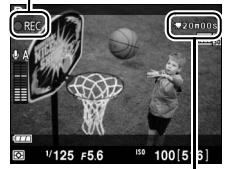

Verbleibende Zeit

# **4 Beenden Sie die Aufnahme.**

Drücken Sie die Taste für die Filmaufzeichnung erneut, um die Aufnahme zu beenden. Die Aufnahme endet automatisch, wenn die Höchstdauer erreicht ist, die Speicherkarte voll ist, ein anderer Modus gewählt oder das Objektiv abgenommen wird.

#### A **Fotografieren während der Filmaufnahme**

Drücken Sie den Auslöser bis zum zweiten Druckpunkt und halten Sie ihn gedrückt, bis der Verschluss ausgelöst wird. Die Filmaufnahme wird beendet und ein Foto wird aufgenommen. Anschließend kehren Sie zum Live-View zurück.

#### A **Maximale Länge**

Jede Filmdatei kann eine Größe von bis zu 4 GB und eine Länge von bis zu 20 Minuten haben. Beachten Sie, dass in Abhängigkeit von der Schreibgeschwindigkeit der Speicherkarte die Aufnahme u. U. vor Erreichen dieser Länge endet ( $\Box$  [177](#page-192-1)).

#### D **Filme aufnehmen**

Bei Leuchtstoff-, Quecksilberdampf- oder Natriumdampflampen sowie bei horizontalen Kameraschwenks oder bei schnellen Bewegungen des Motivs durch den Bildausschnitt können im Monitor und im endgültigen Film Flimmern, Streifen oder Verzeichnungen auftreten (Flimmern und Streifenbildung können mit der Option **»Flimmerreduzierung«** verringert werden;  $\Box$  [136](#page-151-0)). Helle Lichtquellen können Nachbilder hinterlassen, wenn die Kamera geschwenkt wird. Es können auch treppenförmige Konturen, Farbsäume, Moiré-Effekte und helle Punkte auftreten. Helle Streifen können in einigen Bereichen des Bildausschnitts auftreten, wenn das Motiv kurz von einem Blitzgerät oder einer anderen hellen, momentan aufleuchtenden Lichtquelle beleuchtet wird. Vermeiden Sie es bei Filmaufnahmen, die Kamera auf die Sonne oder auf andere starke Lichtquellen zu richten. Andernfalls kann es zu Schäden an der internen Kameraelektronik kommen.

Die Kamera kann sowohl Bilder als auch den Ton aufnehmen; decken Sie das Mikrofon an der Vorderseite der Kamera während der Aufnahme nicht ab. Beachten Sie, dass das integrierte Mikrofon während des Einsatzes von Autofokus und Bildstabilisator eventuell durch das Objektiv verursachte Geräusche aufzeichnet.

Blitzlicht kann während der Filmaufnahme nicht verwendet werden.

Um die Kameraelektronik vor Schäden zu schützen, wird der Live-View-Betrieb möglicherweise automatisch beendet. Beenden Sie Live-View, wenn die Kamera nicht in Gebrauch ist. Beachten Sie, dass in den folgenden Fällen die Temperatur der internen Kameraelektronik ansteigen kann und möglicherweise Rauschen (helle Flecken, zufällig angeordnete helle Pixel oder Schleier) auftritt (die Kamera kann auch spürbar warm werden, dies ist jedoch kein Anzeichen für eine Fehlfunktion):

- **•** Die Umgebungstemperatur ist hoch
- **•** Die Kamera wurde über einen längeren Zeitraum im Live-View oder zum Aufnehmen von Filmen verwendet
- **•** Die Kamera wurde über einen längeren Zeitraum im Serienaufnahmemodus verwendet

Wenn Live-View nicht startet, wenn Sie die  $\square$ -Taste drücken, warten Sie, bis sich die interne Kameraelektronik abkühlt, und versuchen Sie es dann erneut.

Die Matrixmessung wird unabhängig vom eingestellten Messverfahren verwendet. Belichtungszeit und ISO-Empfindlichkeit werden automatisch angepasst, sofern nicht **»Ein«** für »Manuelle Video-Einst.« ([12] [91\)](#page-106-2) und die manuelle Belichtungssteuerung (M) eingestellt ist.

#### A **Weitere Informationen**

Informationen über die im Live-View eingeblendeten Anzeigen finden Sie auf Seite [84](#page-99-3). Informationen zur Auswahl der Fokusmodi und AF-Messfeldsteuerungsmodi finden Sie auf Seite [81.](#page-96-1) Auf Seite [87](#page-102-0) finden Sie Informationen über das Scharfstellen im Live-View-Betrieb.

# <span id="page-105-2"></span>**Videoeinstellungen**

Verwenden Sie die Option **»Videoeinstellungen«** im Aufnahmemenü, um die folgenden Einstellungen vorzunehmen.

<span id="page-105-1"></span>**• »Bildgröße/Bildrate«, »Filmqualität«**: Wählen Sie eine der folgenden Optionen aus. Die Bildrate richtet sich nach der unter **»Videonorm«** im Systemmenü aktuell ausgewählten Option ( $\Box$  [136](#page-151-1)):

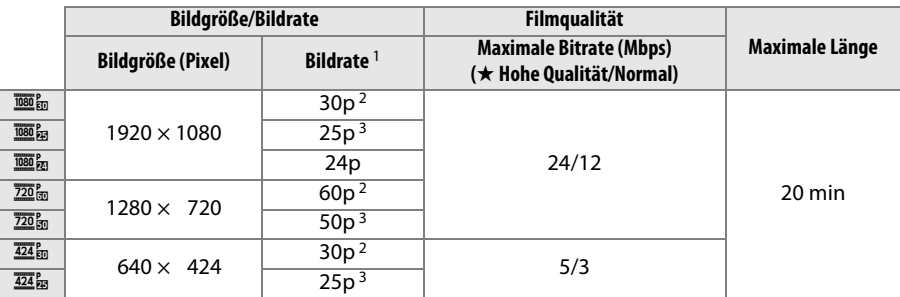

1 Aufgeführter Wert. Die tatsächlichen Bildraten für 60p, 50p, 30p, 25p und 24p liegen bei 59,94, 50, 29,97, 25 und 23,976 Bilder/s.

2 Ist verfügbar, wenn NTSC unter Videonorm gewählt wurde ( $\Box$ [136\)](#page-151-1).

<span id="page-105-0"></span>3 Ist verfügbar, wenn **PAL** unter **Videonorm** gewählt wurde.

- **• »Mikrofon«**: Schalten Sie das integrierte oder ein optionales Stereo-Mikrofon vom Typ ME-1 ( $\Box$  [91,](#page-106-3) [177](#page-192-2)) ein oder aus oder passen Sie die Mikrofon-Empfindlichkeit an.
- Wählen Sie **»Pegel automatisch steuern«** zur automatischen Anpassung der Empfindlichkeit und **»Mikrofon aus«** zum Abschalten der Tonaufzeichnung. Wählen Sie **»Pegel manuell steuern«** zum manuellen Auswählen der Mikrofon-Empfindlichkeit und wählen Sie eine Empfindlichkeit.

#### A **HDMI und andere Videogeräte**

Wenn die Kamera mit einem Videogerät verbunden ist, zeigt das Gerät die rechts abgebildeten Elemente an. Auf dem Kameramonitor wird nicht der Tonpegel angezeigt und **E** kann nicht zum Aus- oder Einblenden von Anzeigen im Monitor oder auf dem Videogerät verwendet werden. Wählen Sie vor Aufnahmen im Live-View **»Aus«** für die Option **»HDMI«** > **»Gerätesteuerung«** des Systemmenüs ( $\text{124}$  $\text{124}$  $\text{124}$ ), falls das Gerät HDMI-CEC unterstützt.

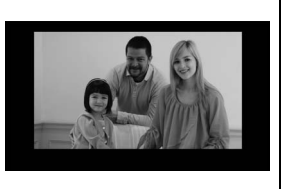

**x** 

<span id="page-106-2"></span><span id="page-106-1"></span>**• »Manuelle Video-Einst.«**: Wählen Sie **»Ein«**, um die manuelle Einstellung der Belichtungszeit und der ISO-Empfindlichkeit zu ermöglichen, wenn sich die Kamera in der Betriebsart **M** befindet. Die Belichtungszeit kann auf Werte bis zu <sup>1</sup>/4000 s eingestellt werden; die längste verfügbare Belichtungszeit ist von der Bildrate abhängig: 1/30 s bei Bildraten von 24, 25 und 30 Bildern

pro Sekunde, 1/50 s bei 50 Bildern pro Sekunde und 1/60 s bei 60 Bildern pro Sekunde. Die ISO-Empfindlichkeit kann auf Werte zwischen ISO 200 und Hi 1 eingestellt werden (0 [51\)](#page-66-0). Liegen die Werte für die Belichtungszeit und ISO-Empfindlichkeit bei Beginn des Live-View-Betriebs nicht innerhalb dieser Bereiche, werden sie automatisch auf die zulässigen Werte gestellt und bleiben auch nach Beenden von Live-View auf diesen Werten. Beachten Sie, dass die ISO-Empfindlichkeit auf den gewählten Wert fixiert bleibt; die Kamera passt die ISO-Empfindlichkeit nicht automatisch an, wenn **»Ein«** unter **»ISO-Empfindlichkeits-Einst.«** > **»ISO-Automatik«** im Aufnahmemenü gewählt wurde (LD [129](#page-144-0)).

# **1 Wählen Sie »Videoeinstellungen«.**

Drücken Sie die Taste MENU, um die Menüs anzuzeigen. Markieren Sie im Aufnahmemenü **»Videoeinstellungen«** und drücken Sie  $\blacktriangleright$ .

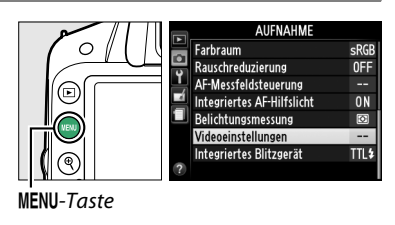

ø

Videoeinstellungen

Bildgröße/Bildrate

Manuelle Video-Einst

Filmqualität

Mikrofon

Videoeinstellungen Manuelle Video-Einst

> Fin Aus

Гo

**2 Wählen Sie die Filmoptionen.** Markieren Sie den gewünschten Menüpunkt und drücken Sie 2, markieren Sie dann eine Option und drücken Sie ®.

#### <span id="page-106-3"></span>A **Verwenden eines externen Mikrofons**

Mit dem optionalen Stereomikrofon ME-1 ( $\Box$ [177\)](#page-192-2) kann Ton in Stereo aufgezeichnet und das Rauschen verringert werden, das dadurch entsteht, dass während der Aufnahme mit Autofokus Objektivgeräusche aufgenommen werden.

#### <span id="page-106-0"></span>**M** Die Countdown-Anzeige

30 Sekunden vor dem automatischen Beenden des Live-Views wird ein Countdown angezeigt (0 [84\)](#page-99-4). Je nach der Aufnahmesituation wird der Timer möglicherweise bereits beim Beginn der Filmaufnahme eingeblendet. Beachten Sie, dass Live-View unabhängig von der verfügbaren Aufnahmezeit in jedem Fall automatisch beendet wird, wenn der Timer abgelaufen ist. Warten Sie, bis sich die interne Kameraelektronik abgekühlt hat, bevor Sie mit der Filmaufnahme fortfahren.

**x** 

融

**HIGH** 

₫A

**OFF** 

# **Wiedergeben von Filmen**

Filme werden in der Einzelbildwiedergabe durch das Symbol  $\blacktriangledown$  gekennzeichnet ( $\Box$  [97](#page-112-0)). Drücken Sie ®, um mit der Wiedergabe zu beginnen.

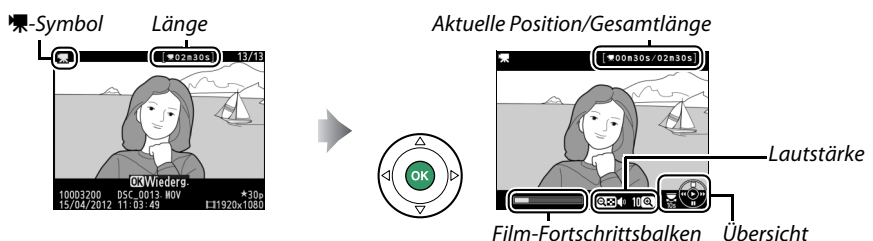

Die folgenden Bedienvorgänge können ausgeführt werden:

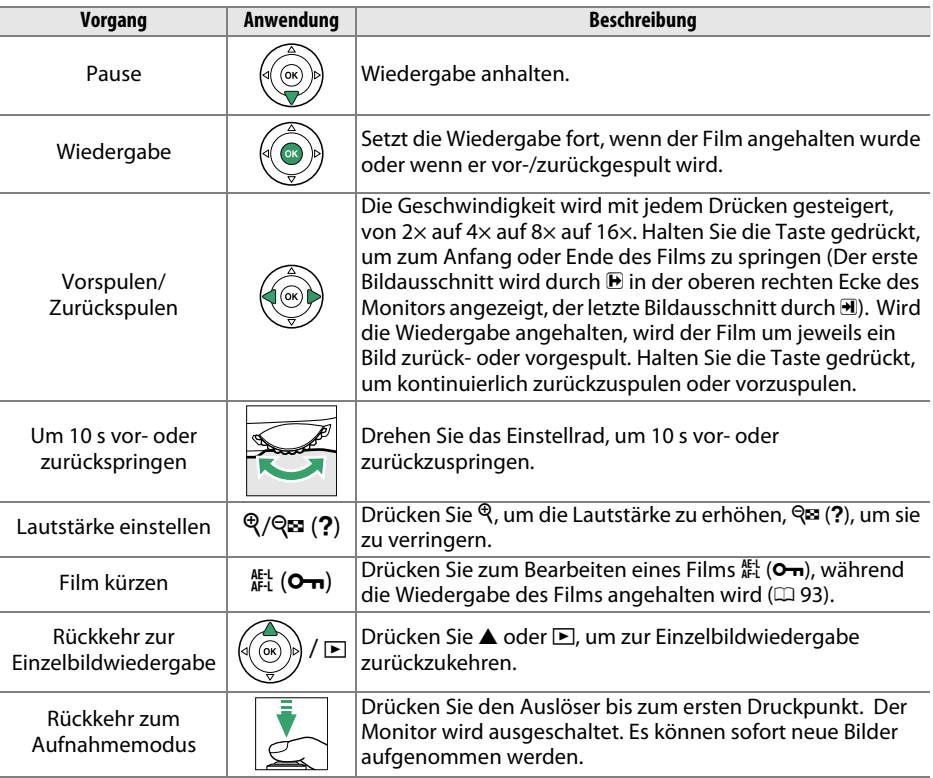

#### A **Das** 2**-Symbol**

2 wird in der Einzelbildwiedergabe und in der Filmwiedergabe angezeigt, wenn der Film ohne Ton aufgenommen wurde.

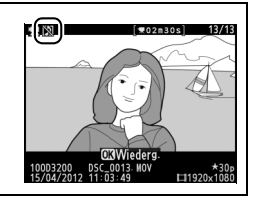
# **Bearbeiten von Filmen**

Mit dieser Option können Sie Filmsequenzen schneiden, um bearbeitete Kopien von Filmen zu erstellen und ausgewählte Bilder als JPEG-Fotos speichern.

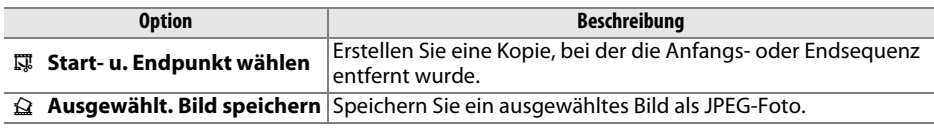

# **Filme schneiden**

So erstellen Sie geschnittene Kopien von Filmen:

**1 Zeigen Sie einen Film in der Einzelbildansicht an.**

Drücken Sie die E-Taste, um Bilder in der Einzelbildwiedergabe auf dem Monitor anzuzeigen. Drücken Sie < und  $\blacktriangleright$ , um durch die Bilder zu blättern, bis der Film, den Sie bearbeiten möchten, angezeigt wird.

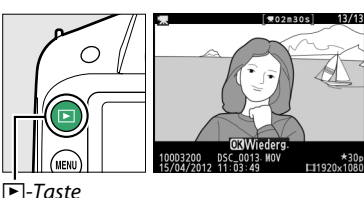

## **2 Wählen Sie einen Start- oder Endpunkt.** Geben Sie den Film so, wie auf Seite [92](#page-107-0)

beschrieben, wieder, drücken Sie ®, um die Wiedergabe zu starten bzw. fortzusetzen, und  $\blacktriangledown$ , um sie anzuhalten. Ihre ungefähre Position im Film kann durch den Film-

Fortschrittsbalken bestimmt werden.

# **3 Zeigen Sie die**

**Filmbearbeitungsoptionen an.** Drücken Sie die  $k$  (O<sub>T</sub>)-Taste, um die Optionen für die Bearbeitung von Filmen anzuzeigen.

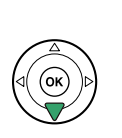

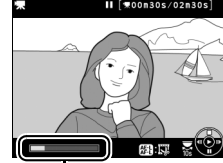

Film-Fortschrittsbalken

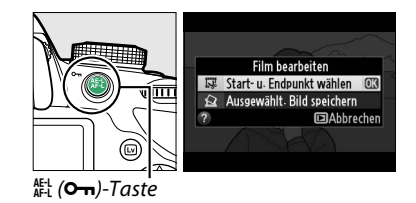

**X** 

## **4 Wählen Sie » Start- u. Endpunkt wählen«.**

Markieren Sie **» Start- u. Endpunkt wählen«** und drücken Sie Q.

Der rechts abgebildete Dialog wird angezeigt. Wählen Sie, ob das aktuelle Bild der Start- oder der Endpunkt der Kopie wird und drücken Sie <u></u>ରେ.

# **5 Löschen Sie Bilder.**

Wenn das gewünschte Bild aktuell nicht angezeigt wird, drücken Sie < oder > zum Vorspulen bzw. Zurückspulen (drehen Sie das Einstellrad, um 10 s vor- oder zurückzuspringen). Drücken Sie 鯷 (O<del>n</del>), um mit der aktuellen Auswahl zwischen Startpunkt ( $\overline{\bullet}$ ) und Endpunkt ( $\overline{\bullet}$ ) zu wechseln.

Drücken Sie ▲, sobald Sie einen Startpunkt und/oder Endpunkt gewählt haben. Alle Bilder vor dem ausgewählten Startpunkt und nach dem ausgewählten Endpunkt werden aus der Kopie entfernt.

## **6 Speichern Sie die Kopie.**

Markieren Sie eine der folgenden Optionen und drücken Sie %:

- **Als neue Datei speichern**: Speichern Sie die Kopie als neue Datei.
- **Vorhandene Datei überschr.**: Ersetzen Sie die Originalfilmdatei durch die bearbeitete Kopie.
- **Abbrechen**: Kehren Sie zu Schritt 5 zurück.
- **Vorschau**: Spielen Sie eine Vorschau der Filmkopie ab.

Außer auf der Bildinformationsseite »Nur Bild« ( $\Box$  [98](#page-113-0)) werden bearbeitete Kopien in der Einzelbildwiedergabe durch ein E-Symbol gekennzeichnet.

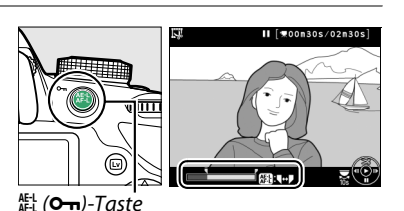

Startpunkt

Endpunkt

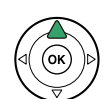

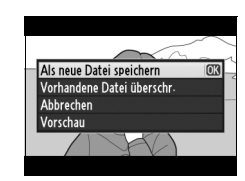

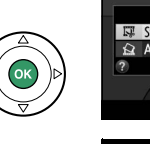

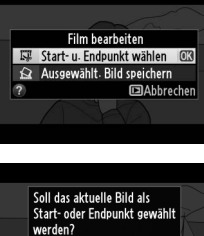

**m3** 

**Exabbrechen** 

#### D **Filme schneiden**

Filme müssen mindestens zwei Sekunden lang sein. Wenn bei der aktuellen Wiedergabeposition keine Kopie erstellt werden kann, wird die aktuelle Position bei Schritt 5 rot angezeigt und es wird keine Kopie erstellt. Die Kopie wird nicht gespeichert, wenn nicht genügend Platz auf der Speicherkarte vorhanden ist.

Die Kopien haben die gleiche Erstellungszeit und das Erstellungsdatum wie das Original.

#### A **Das Bildbearbeitungsmenü**

Filme können außerdem mithilfe der Option **»Film bearbeiten«** im Bildbearbeitungsmenü bearbeitet werden ( $\Box$  [149\)](#page-164-0).

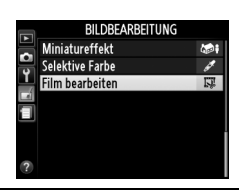

# **Speichern ausgewählter Bilder**

So speichern Sie die Kopie eines ausgewählten Bildes als ein JPEG-Foto:

## **1 Geben Sie den Film wieder und wählen Sie ein Bild aus.**

Geben Sie den Film wie auf Seite [92](#page-107-0) beschrieben wieder. Ihre ungefähre Position im Film kann durch den Film-

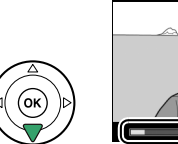

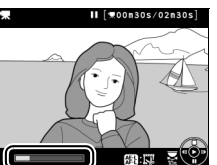

Fortschrittsbalken bestimmt werden. Halten Sie den Film bei dem Bild an, das Sie kopieren möchten.

**2 Zeigen Sie die Filmbearbeitungsoptionen an.** Drücken Sie die 點 (On)-Taste, um die

Optionen für die Bearbeitung von Filmen anzuzeigen.

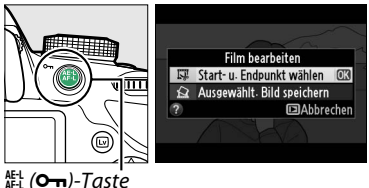

# **3 Wählen Sie »Ausgewählt. Bild speichern«.** Markieren Sie **»Ausgewählt. Bild speichern«**

und drücken Sie 66.

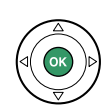

Film bearbeiten Start- u. Endpunkt wählen Ausgewählt, Bild speichern 03 **mahhrach** 

## **4 Erstellen Sie ein Foto.**

Drücken Sie ▲, um das aktuelle Bild als Foto zu erstellen.

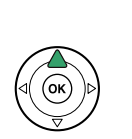

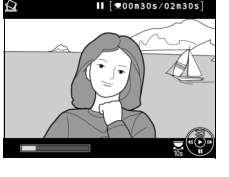

# **5 Speichern Sie das Bild.**

Markieren Sie »**Ja**« und drücken Sie ®, um eine JPEG-Kopie des ausgewählten Bildes in hoher Qualität ( $\Box$  [44](#page-59-0)) zu erstellen. Außer auf der Bildinformationsseite »Nur Bild« ( $\Box$  [98](#page-113-0)) werden Filmstandbilder in der

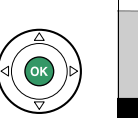

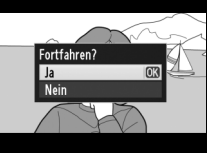

Einzelbildwiedergabe durch ein E-Symbol gekennzeichnet.

#### A **»Ausgew. Bild speichern«**

JPEG-Filmstandbilder, die mit der Option **»Ausgewählt. Bild speichern«** erstellt wurden, können nicht bearbeitet werden. Bei JPEG-Filmstandbildern fehlen einige Kategorien der Bildinformationen  $( \Box 98)$  $( \Box 98)$  $( \Box 98)$ .

# I **Wiedergabe und Löschen**

# **Einzelbildwiedergabe**

Drücken Sie die E-Taste, um Bilder wiederzugeben. Das zuletzt aufgenommene Bild wird auf dem Monitor angezeigt.

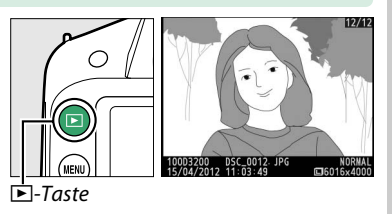

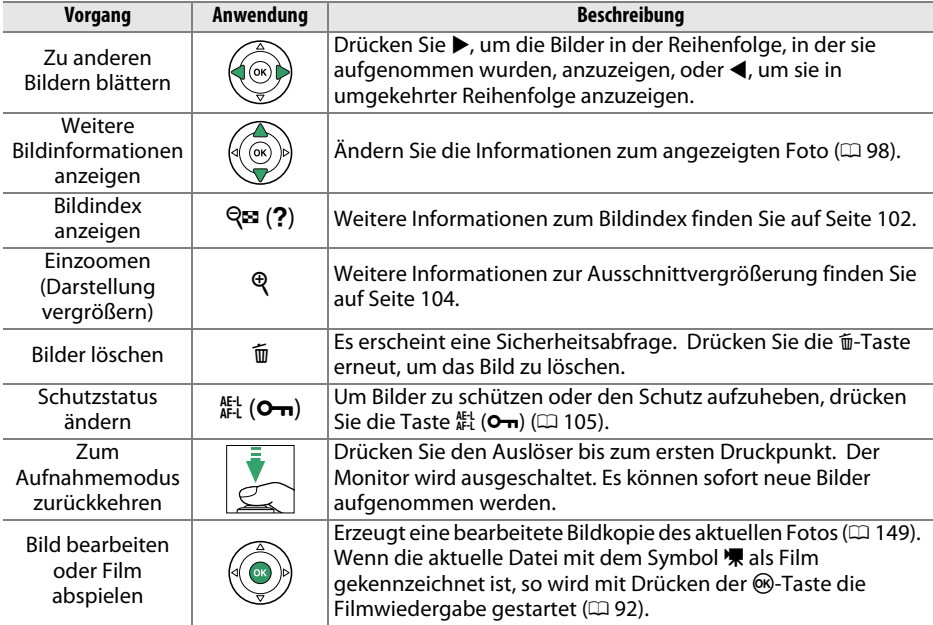

# <span id="page-113-2"></span><span id="page-113-1"></span>**Bildinformationen**

Bei der Einzelbildwiedergabe werden Informationen zum Bild eingeblendet. Drücken Sie 1 oder 3, um, wie unten dargestellt, durch die Bildinformationen zu blättern. Beachten Sie, dass »Nur Bild«, Aufnahmedaten, RGB-Histogramme, Lichter und Überblicksdaten nur angezeigt werden, wenn die entsprechende Option für **»Opt. für Wiedergabeansicht«** > »Weitere Bildinformationen« ausgewählt ist ( $\Box$  [126](#page-141-0)).

GPS-Daten werden nur angezeigt, wenn während der Aufnahme ein GP-1-Empfänger verwendet wurde.

<span id="page-113-0"></span>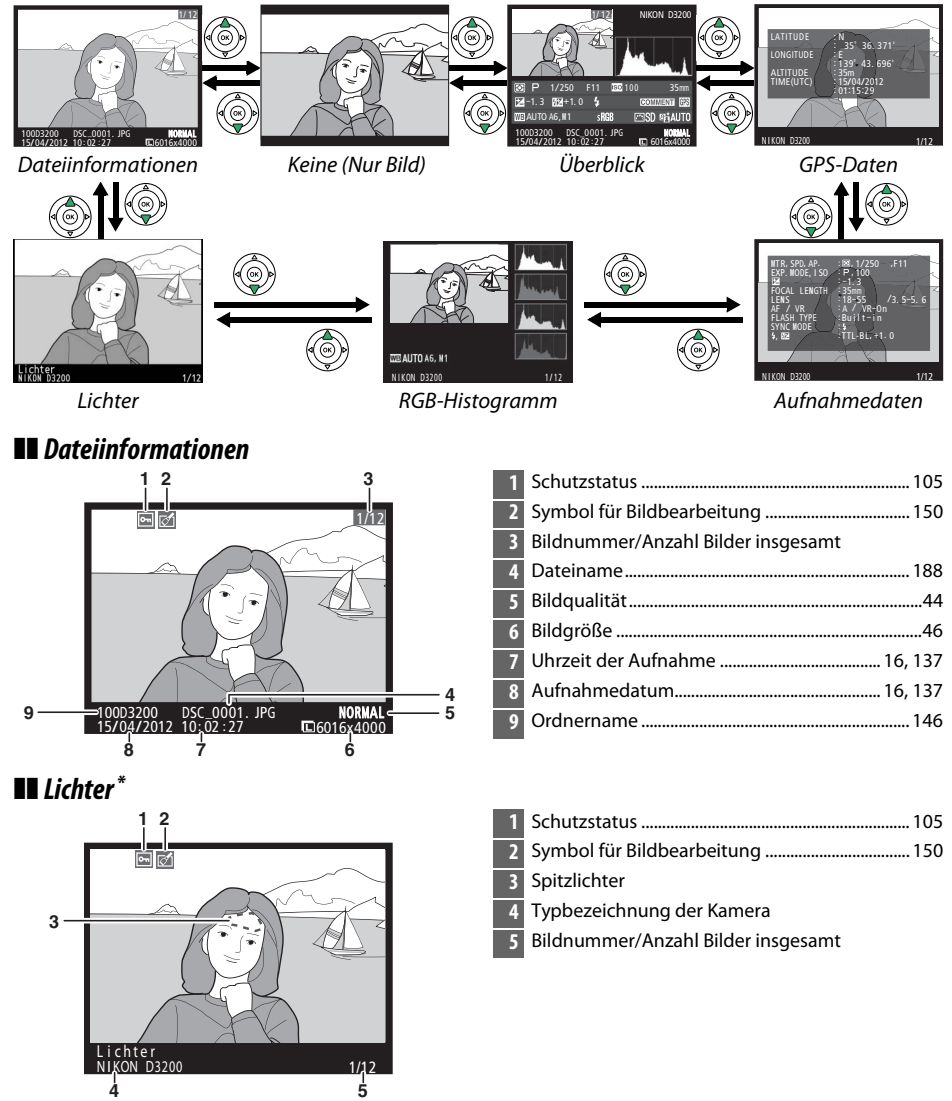

Blinkende Bereiche kennzeichnen Lichter (Bereiche, die überbelichtet sein können).

 $\boxed{\blacktriangleright}$ 

#### ❚❚ *RGB-Histogramm*

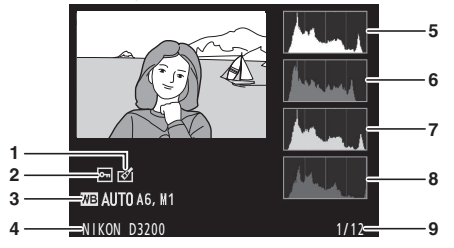

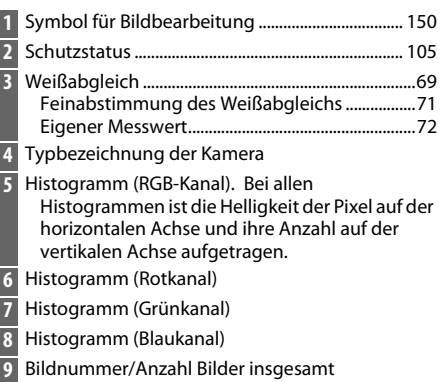

#### A **Ausschnittsvergrößerung**

Um einen Bildausschnitt vergrößert anzuzeigen, während das Histogramm angezeigt wird, drücken Sie  $\mathcal{R}$ . Verwenden Sie die  $\mathcal{R}_-$  und  $\mathcal{R}_2$  (?)-Tasten zum Ein- und Auszoomen und den Multifunktionswähler, um das Bild zu verschieben. Das Histogramm wird aktualisiert und zeigt nur die Daten für den auf dem Monitor sichtbaren Bildausschnitt an.

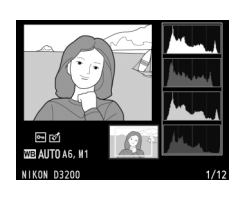

#### <span id="page-114-0"></span>A **Histogramme**

Bitte beachten Sie, dass die Histogramme der Kamera nur als Anhaltspunkt dienen und von den Histogrammen eines Bildbearbeitungsprogramms abweichen können. Unten finden Sie einige Beispielhistogramme:

Bei Bildern, die sowohl helle, dunkle als auch Bereiche mittlerer Helligkeit aufweisen, zeigt das Histogramm eine relativ gleichmäßige Tonwertverteilung.

Wenn das Bild dunkel ist, wird die Verteilung der Tonwerte nach links verschoben.

Wenn das Bild sehr hell ist, wird die Verteilung der Tonwerte nach rechts verschoben.

Bei einer Belichtungskorrektur zu einer Überbelichtung hin wird die Tonwertverteilung nach rechts verschoben, bei einer Belichtungskorrektur zu einer Unterbelichtung hin wird sie nach links verschoben. Ein Histogramm kann Ihnen eine ungefähre Vorstellung von der Belichtung eines Fotos vermitteln, besonders wenn bei hellem Umgebungslicht eine Beurteilung des Fotos auf dem Monitor schwierig ist.

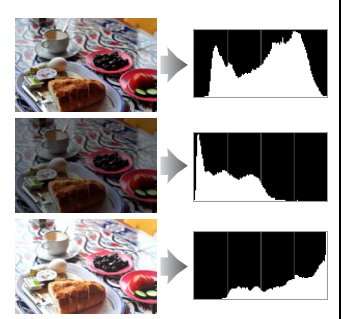

 $\blacksquare$ 

### ❚❚ *Aufnahmedaten*

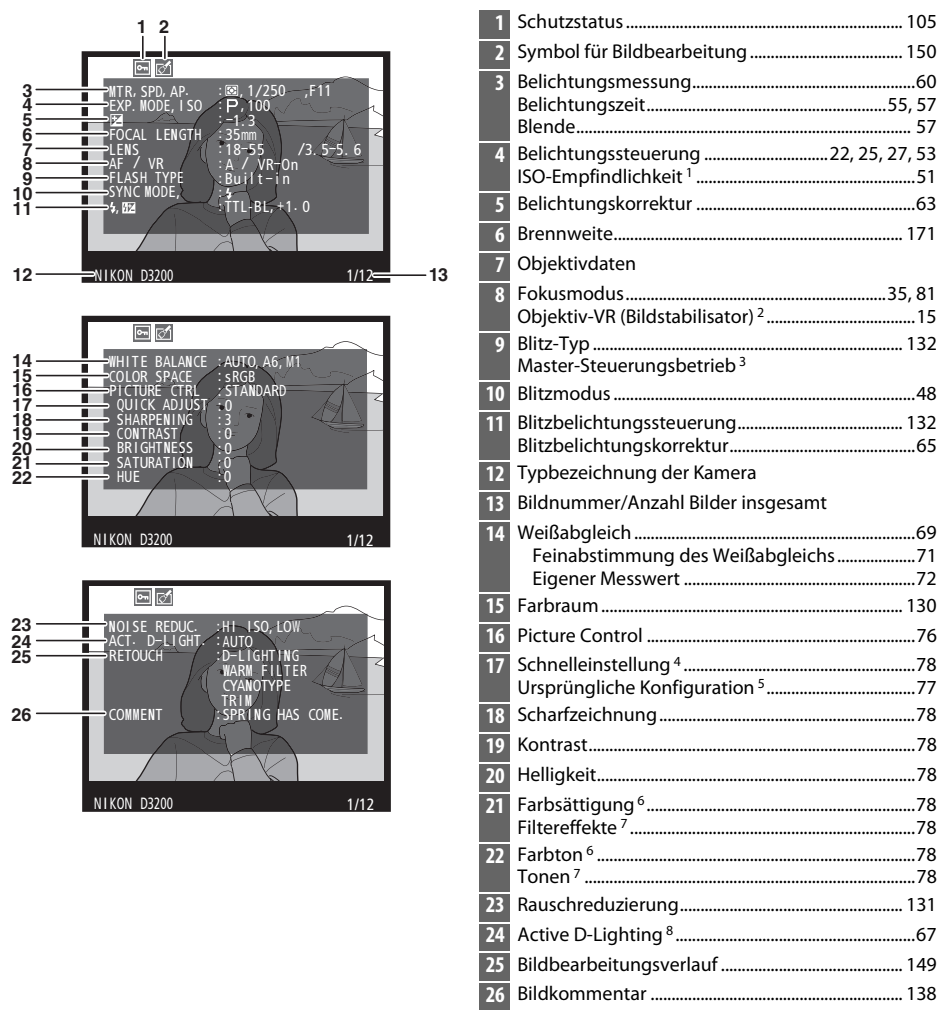

- 1 Wird rot angezeigt, wenn das Bild mit aktivierter ISO-Automatik aufgenommen wurde.
- 2 Wird nur angezeigt, wenn für die Aufnahme ein Objektiv mit Bildstabilisator (VR) verwendet wurde.
- 3 Wird nur angezeigt, wenn das Foto mit einem externen Blitzgerät im Master-Steuerungsbetrieb aufgenommen wurde.
- 4 **»Standard«**, **»Brillant«**, **»Porträt«** und **»Landschaft«**.
- 5 Nur Picture-Control-Konfigurationen **»Neutral«** und **»Monochrom«**.
- 6 Wird nicht bei Picture-Control-Konfigurationen angezeigt, die auf »Monochrom« basieren.
- 7 Wird nur bei Picture-Control-Konfigurationen angezeigt, die auf »Monochrom« basieren.
- 8 **»AUTO«** wird rot angezeigt, wenn das Bild mit Active D-Lighting aufgenommen wurde.

 $\boxed{\blacktriangleright}$ 

## ❚❚ *Übersichtsdaten*

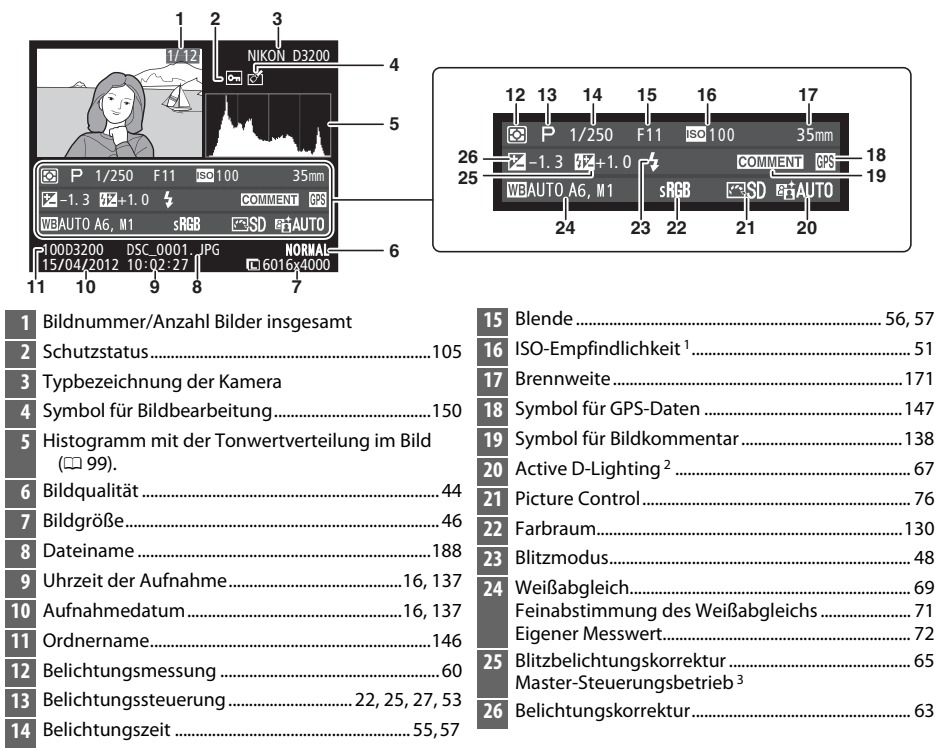

- 1 Wird rot angezeigt, wenn das Bild mit aktivierter ISO-Automatik aufgenommen wurde.
- **»AUTO«** wird rot angezeigt, wenn das Bild mit Active D-Lighting aufgenommen wurde.
- 3 Wird nur angezeigt, wenn das Foto mit einem externen Blitzgerät im Master-Steuerungsbetrieb aufgenommen wurde.

## ❚❚ *GPS-Daten \**

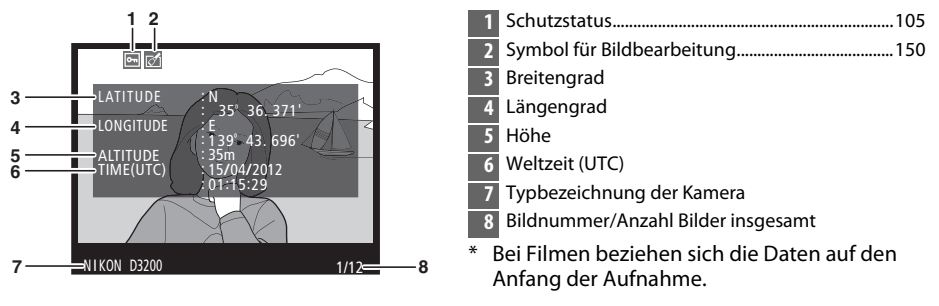

# <span id="page-117-0"></span>**Bildindex**

Um einen Bildindex mit vier, neun oder 72 Miniaturbildern anzuzeigen, drücken Sie die Q<sub>®</sub> (?)-Taste.

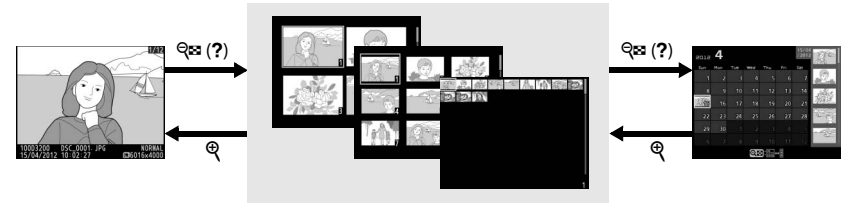

Einzelbildwiedergabe *Bildindex* Anzeige nach

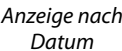

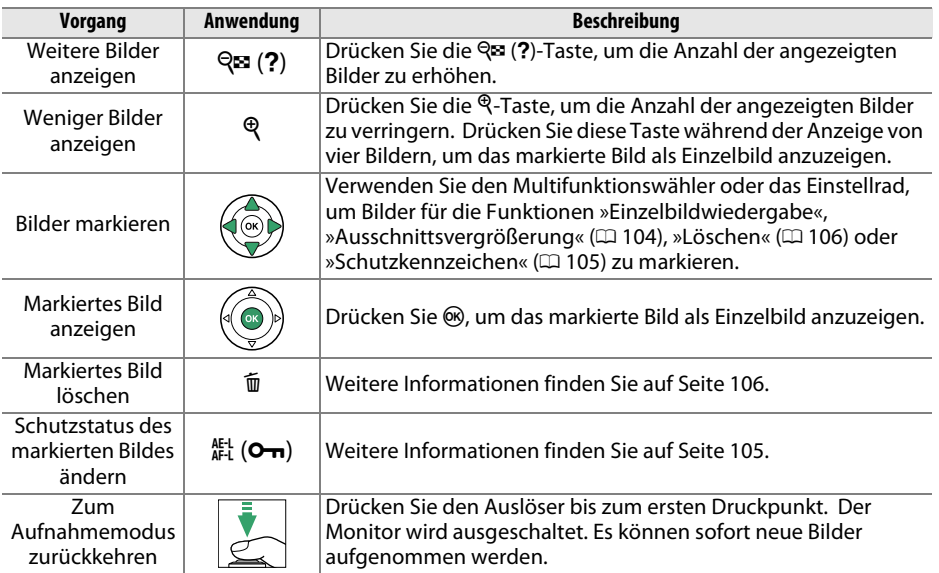

# <span id="page-118-0"></span>**Anzeige nach Datum**

Um Bilder anzuzeigen, die an einem bestimmten Tag aufgenommen wurden, drücken Sie die Q (?)-Taste in der Indexbildansicht mit 72 Bildern.

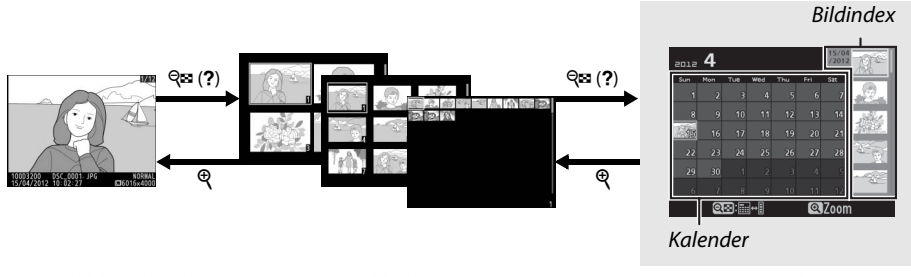

Einzelbildwiedergabe Bildindex *Anzeige nach Datum*

Je nachdem, ob sich der Cursor im Kalender oder im Bildindex befindet, können die folgenden Aktionen ausgeführt werden:

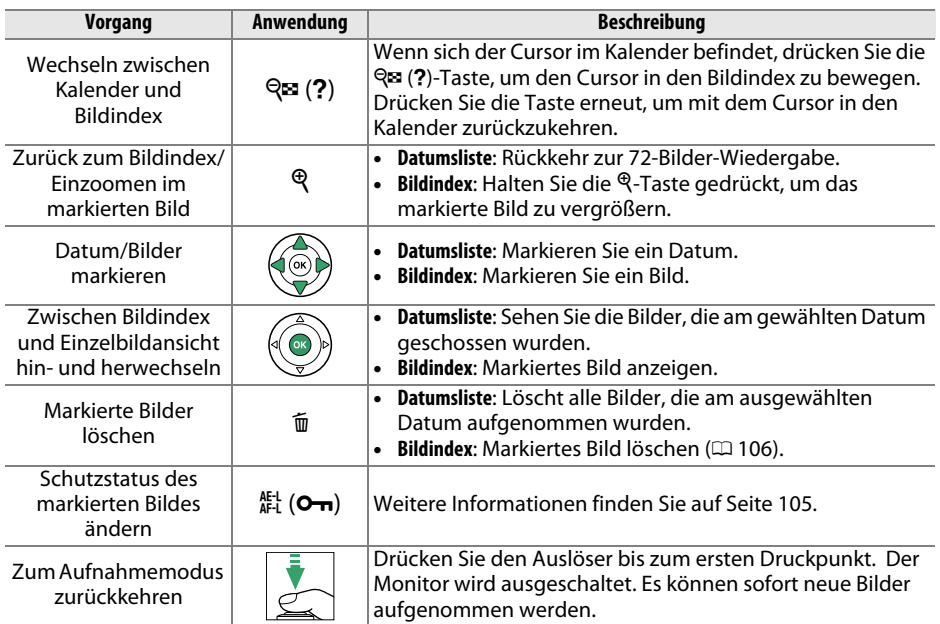

# <span id="page-119-0"></span>**Detailansicht: Ausschnittsvergrößerung**

Drücken Sie die X-Taste, um einen Ausschnitt des Bildes vergrößert anzuschauen, das derzeit in der Einzelbildansicht angezeigt wird oder das im Bildindex oder in der Ansicht nach Datum markiert ist. Während einer Ausschnittsvergrößerung können folgende Aktionen ausgeführt werden:

<span id="page-119-1"></span>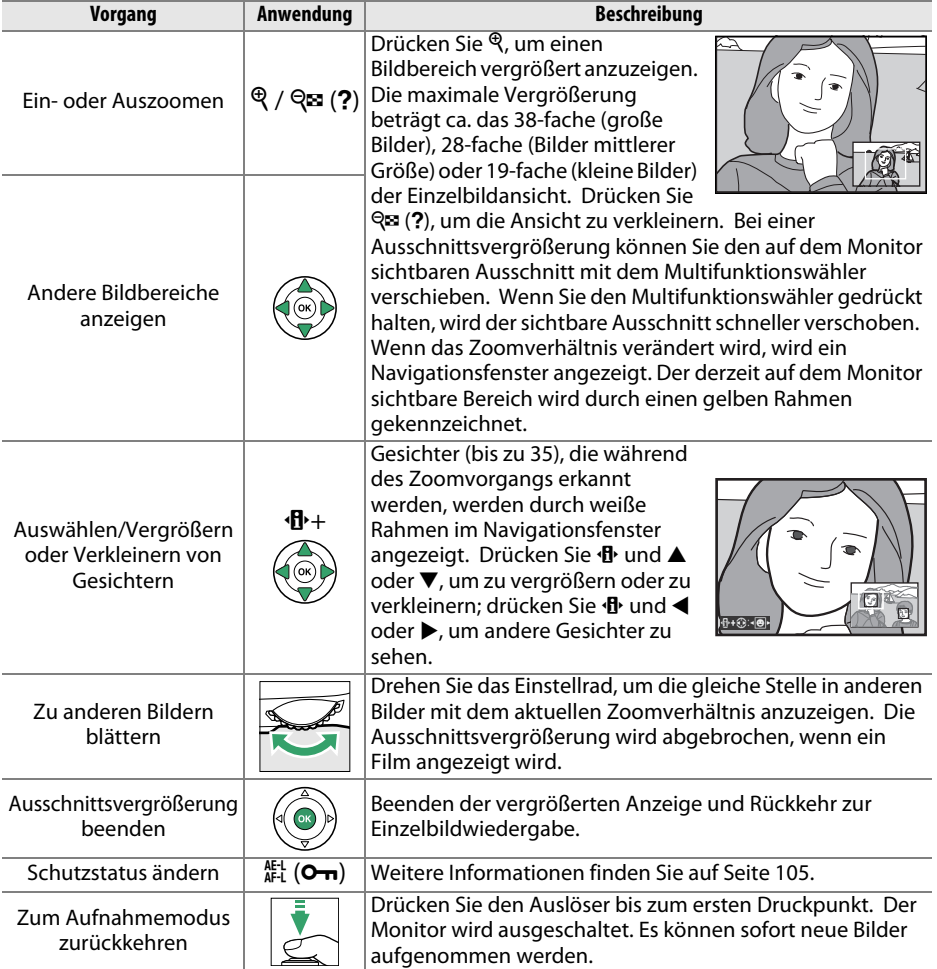

# <span id="page-120-0"></span>**Schützen von Bildern vor versehentlichem Löschen**

In den Anzeigearten »Einzelbild«, »Ausschnittsvergrößerung«, »Bildindex« und »Anzeige nach Datum« können Sie mithilfe der 駐 (O¬)-Taste Bilder vor dem versehentlichen Löschen schützen. Geschützte Dateien können nicht durch Betätigen der fi-Taste oder durch die Option **»Löschen«** im Wiedergabemenü gelöscht werden. Beachten Sie, dass das Schutzkennzeichen nicht verhindert, dass die Bilder beim Formatieren der Speicherkarte unwiderruflich gelöscht werden ( $\Box$  [19](#page-34-0)).

So schützen Sie ein Bild vor versehentlichem Löschen:

# **1 Wählen Sie ein Bild aus.**

Zeigen Sie das betreffende Bild in der Einzelbildansicht oder Ausschnittvergrößerung an oder markieren Sie es im Bildindex oder in der Anzeige nach Datum.

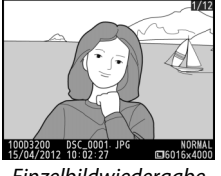

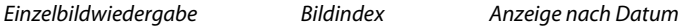

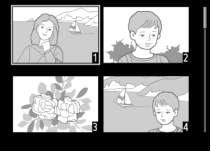

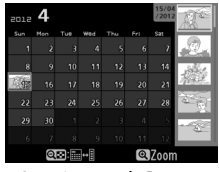

**2** Drücken Sie die Taste 鮭 (O-n). Geschützte Bilder sind mit dem Symbol  $\blacksquare$ gekennzeichnet. Wenn Sie das Schutzkennzeichen eines Bildes wieder entfernen möchten, damit es gelöscht werden kann, zeigen Sie das Bild an oder markieren Sie es im Bildindex und drücken Sie anschließend die Taste H<sub>1</sub> (O<sub>T</sub>).

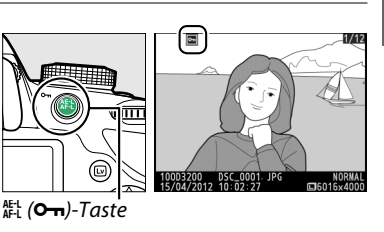

#### A **Entfernen der Schutzkennzeichen von allen Bildern**

Sie können den Schutz für alle Bilder, die sich in den aktuell im Menü ( $\Box$  [125](#page-140-0)) **»Wiedergabeordner«** ausgewählten Ordnern befinden, auf einmal aufheben. Halten Sie hierfür ca. zwei Sekunden lang gleichzeitig die Tasten Gut (O<del>n</del>) und 面 gedrückt.

 $\Box$ 

# <span id="page-121-0"></span>**Löschen von Fotos**

Zeigen Sie das Bild, das Sie löschen möchten, in der Einzelbildansicht an oder markieren Sie es im Bildindex. Drücken Sie die  $\tilde{m}$ -Taste, um das Bild zu löschen. Um mehrere ausgewählte Fotos, alle am ausgewählten Tag aufgenommenen Fotos oder alle Fotos im aktuellen Wiedergabe-Ordner zu löschen, verwenden Sie die Option **»Löschen«** im Wiedergabemenü. Bitte beachten Sie, dass gelöschte Bilder nicht wiederhergestellt werden können.

# **Einzelbild, Bildindex und Anzeige nach Datum**

**1 Wählen Sie ein Bild aus.**

Zeigen das Bild an oder markieren Sie es im »Bildindex« oder in der »Anzeige nach Datum«.

**2** Drücken Sie die  $\tilde{v}$ -Taste. Einzelbildwiedergabe.

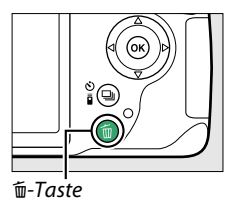

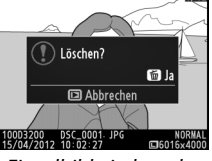

Einzelbildwiedergabe Bildindex Anzeige nach Datum

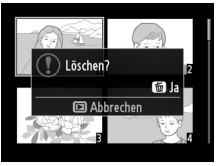

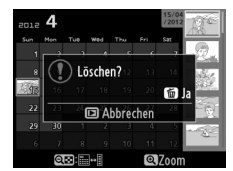

(Bildindex)

# **3** Drücken Sie die  $\tilde{D}$ -Taste erneut.

Um das Bild zu löschen, drücken Sie die fi-Taste erneut. Wenn Sie das Foto doch nicht löschen möchten, drücken Sie die E-Taste.

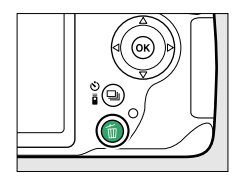

#### A **Anzeige nach Datum**

Während der Anzeige nach Datum können Sie alle am ausgewählten Tag aufgenommenen Fotos löschen, indem Sie das Datum in der Datumsliste markieren und die fi-Taste drücken ( $\Box$  [103](#page-118-0)).

# <span id="page-122-0"></span>**Das Wiedergabemenü**

Die Option **»Löschen«** im Wiedergabemenü enthält die folgenden Optionen. Beachten Sie, dass es abhängig von der Anzahl der Bilder etwas dauern kann, bis alle Bilder gelöscht sind.

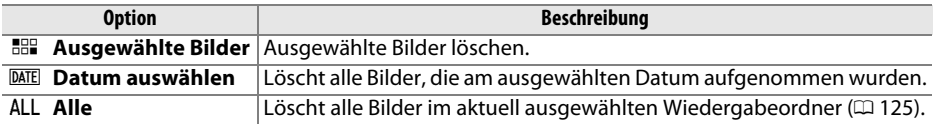

### ❚❚ *Ausgewählte Bilder: Ausgewählte Bilder löschen*

# **1 Wählen Sie »Löschen«.**

Drücken Sie die MFNU-Taste, um die Menüs anzuzeigen. Markieren Sie **»Löschen«** im Wiedergabemenü und drücken Sie  $\blacktriangleright$ .

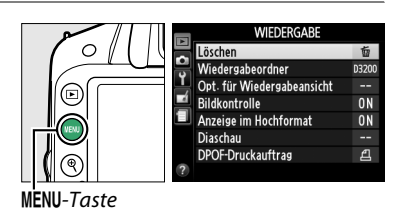

**BBB** Ausgewählte Bilder DATE Datum auswählen All Alle

äcchon ewählte Bilder

**2 Wählen Sie »Ausgewählte Bilder«.** Markieren Sie **»Ausgewählte Bilder«** und drücken Sie 2.

# **3 Markieren Sie ein Bild.**

Markieren Sie das gewünschte Bild mit dem Multifunktionswähler (um das markierte Bild in der Einzelbildansicht anzuzeigen, halten Sie die  $\mathcal{R}$ -Taste gedrückt).

**4 Wählen Sie das markierte Bild aus.**

Drücken Sie die Q¤ (?)-Taste, um das markierte Bild auszuwählen. Ausgewählte Bilder sind durch das fi-Symbol markiert. Wiederholen Sie die Schritte 3 und 4, um weitere Bilder auszuwählen. Wenn Sie die Auswahl für ein Bild aufheben möchten, markieren Sie es und drücken Sie die Q¤ (?)-Taste.

wählte Rilde

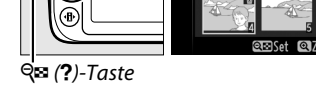

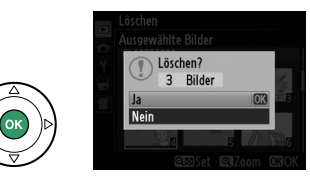

Es erscheint eine Sicherheitsabfrage; markieren Sie »**Ja**« und drücken Sie %.  $\boxed{\triangleright}$ 

## ❚❚ *Datum auswählen: Löschen von Bildern, die an einem ausgewählten Tag aufgenommen wurden*

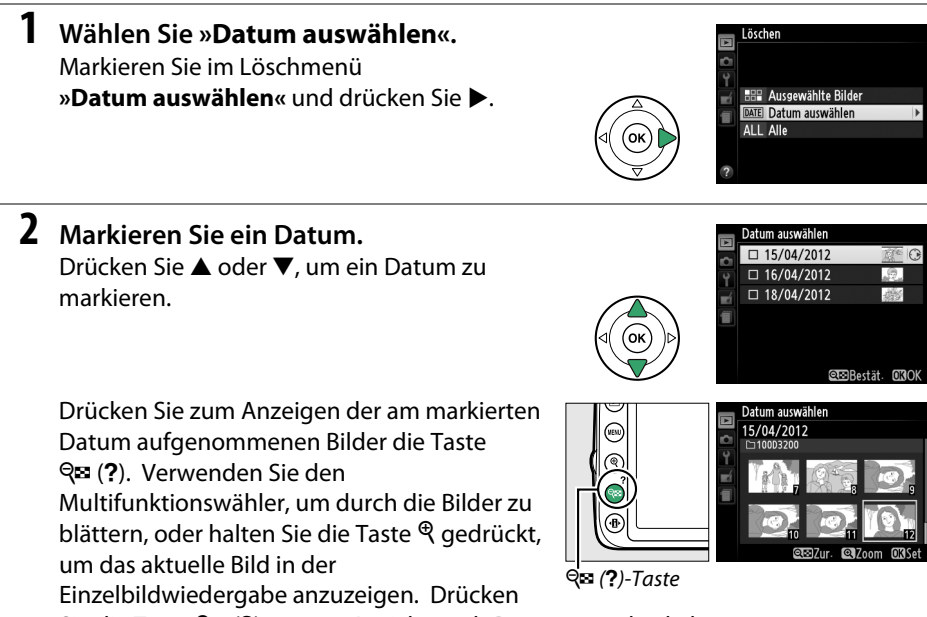

Sie die Taste Q (?), um zur Ansicht nach Datum zurückzukehren.

**3 Wählen Sie das markierte Datum aus.**

Drücken Sie 2, um alle am markierten Tag aufgenommenen Bilder auszuwählen. Das jeweils ausgewählte Datum ist durch das  $\boxtimes$ -Symbol gekennzeichnet. Wiederholen Sie die Schritte 2 und 3, um weitere Daten

auszuwählen. Wenn Sie die Auswahl für ein Datum aufheben möchten, markieren Sie es und drücken Sie  $\blacktriangleright$ .

**4 Drücken Sie** J**, um den Vorgang abzuschließen.**

Es erscheint eine Sicherheitsabfrage; markieren Sie **»Ja«** und drücken Sie J.

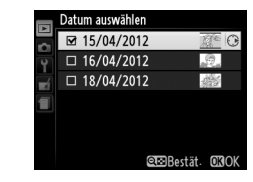

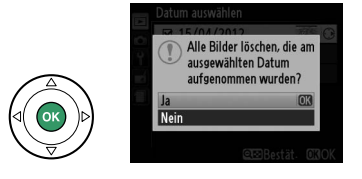

# <span id="page-124-0"></span>**Diaschau**

Die Option **»Diaschau«** im Wiedergabemenü wird zum Anzeigen einer Diaschau der Bilder im aktuellen Wiedergabeordner verwendet ( $\Box$  [125\)](#page-140-0).

## **1 Wählen Sie »Diaschau« aus.** Um das Menü »Diaschau« anzuzeigen, drücken

Sie die MENU-Taste und wählen Sie »**Diaschau«** im Wiedergabemenü aus.

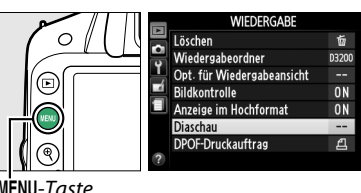

**2 Passen Sie die Diaschau-Einstellungen an.** Um den Bildtyp für die Diaschau auszuwählen, wählen Sie **»Dateityp«** und entscheiden Sie sich zwischen **»Fotos und Filme«**, **»Nur Fotos«** und **»Nur Filme«**.

Um zu bestimmen, wie lange Fotos angezeigt werden, wählen Sie **»Bildintervall«** und entscheiden sich für eine von den rechts angezeigten Optionen.

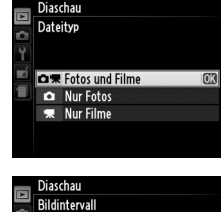

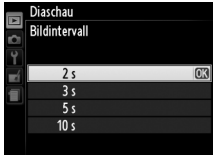

Um einen Übergang zwischen den Bildern zu wählen, wählen Sie

- **»Übergangseffekte«** und wählen Sie eine aus den folgenden Optionen aus:
- **Zoom/Überblenden**: Die Bilder werden mit Zoomeffekt ineinander übergeblendet.
- **Würfel**: Dieser Übergang nimmt die Form eines rotierenden Würfels mit dem aktuellen Bild auf einer Seite und dem nächsten auf einer anderen an.
- **Kein Übergangseffekt**: Kein Übergangseffekt zwischen den Bildern.

 $\boxed{\triangleright}$ 

## **3 Starten der Diaschau.** Markieren Sie **»Start«** im Diaschaumenü und drücken Sie ®.

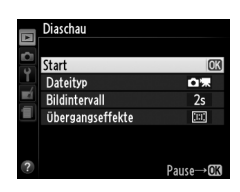

Während einer Diaschau können folgende Aktionen ausgeführt werden:

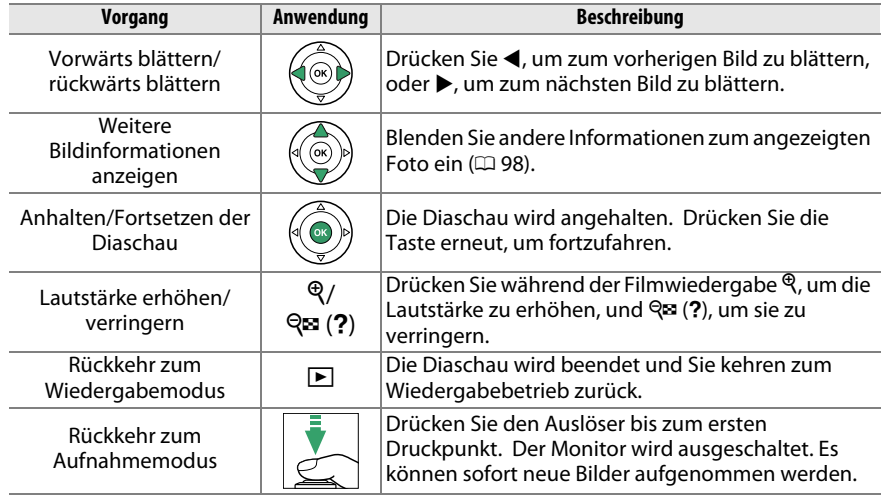

Der rechts abgebildete Dialog wird angezeigt, wenn die Diashow zu Ende ist. Wählen Sie **»Fortsetzen«** aus, um fortzufahren, oder **»Beenden«**, um ins Wiedergabemenü zurückzukehren.

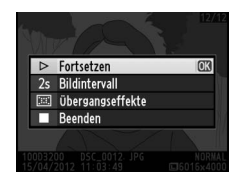

# **Anschließen an Drittgeräte**

# **Anschließen an einen Computer**

In diesem Abschnitt wird beschrieben, wie die Kamera mit dem im Lieferumfang enthaltenen USB-Kabel UC-E17 an einen Computer angeschlossen werden kann.

# **Vor dem Anschließen der Kamera**

Bevor Sie die Kamera verbinden, installieren Sie die Software auf der mitgelieferten ViewNX-2-CD. Um zu verhindern, dass die Datenübertragung vorzeitig abbricht, sollte der Kamera-Akku EN-EL14 vollständig aufgeladen sein. Laden Sie den Akku sicherheitshalber vollständig auf oder versorgen Sie die Kamera über das Netzteil EH-5b und den Akkufacheinsatz EP-5A (optionales Zubehör) mit Strom.

## ❚❚*Mitgelieferte Software*

ViewNX 2 enthält die Funktion »Nikon Transfer 2«, mit der Bilder von der Kamera auf den Computer kopiert werden können. ViewNX 2 kann dann zur Betrachtung und zum Drucken ausgewählter Bilder oder zur Bearbeitung von Fotos und Videos verwendet werden. Weitere Informationen finden Sie in der Onlinehilfe von ViewNX 2.

## ❚❚ *Unterstützte Betriebssysteme*

Die mitgelieferte Software kann auf Computern mit den folgenden Betriebssystemen verwendet werden:

- **• Windows**: Vorinstallierte Versionen von Windows 7 Home Basic/Home Premium/ Professional/Enterprise/Ultimate (Service Pack 1), Windows Vista Home Basic/Home Premium/Business/Enterprise/Ultimate (Service Pack 2) oder 32-Bit-Versionen von Windows XP Home Edition/Professional (Service Pack 3). Alle installierten Programme laufen als 32-Bit-Anwendungen in den 64-Bit-Versionen von Windows 7 und Windows Vista. Diese Anwendung ist auf Computern mit 64-Bit Windows XP nicht lauffähig.
- **• Macintosh**: Mac OS X Versionen 10.5.8, 10.6.8 oder 10.7.2

Aktuelle Informationen zu den unterstützten Betriebssystemen finden Sie auf den auf Seite [xiv](#page-15-0) aufgelisteten Webseiten.

#### A **Anschließen von Kabeln**

Schalten Sie die Kamera vor dem Anschließen und Abziehen von Kabeln stets aus. Achten Sie beim Anschließen darauf, die Stecker nicht zu verkanten oder zu beschädigen. Schließen Sie die Abdeckung der Anschlüsse, wenn der Anschluss nicht benutzt wird.

#### **M** Während der Übertragung

Schalten Sie die Kamera nicht aus und ziehen Sie das USB-Kabel nicht ab, solange die Übertragung läuft.

### A **Windows**

Um die Nikon-Webseite nach der Installation von ViewNX 2 zu besuchen, wählen Sie im Windows-Startmenü **»Alle Programme«** > **»Link to Nikon«** (es wird eine Internetverbindung benötigt).

# **Anschließen der Kamera**

Schließen Sie die Kamera mit dem mitgelieferten USB-Kabel UC-E17 an.

# **1 Schalten Sie die Kamera aus.**

# **2 Schalten Sie den Computer ein.**

Schalten Sie den Computer ein und warten Sie, bis das Betriebssystem gestartet ist.

# **3 Schließen Sie das USB-Kabel an.**

Schließen Sie das USB-Kabel wie auf der Abbildung gezeigt an.

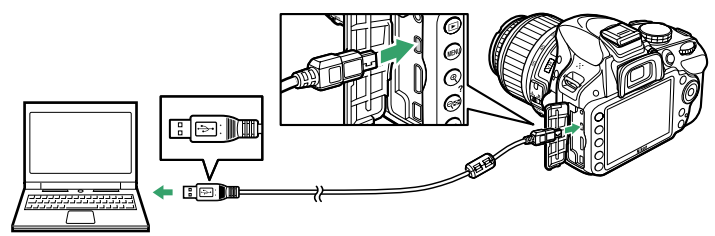

#### **M** USB-Hubs

Schließen Sie das Kabel direkt am Computer an; schließen Sie es nicht über einen USB-Hub oder eine Tastatur an.

# **4 Schalten Sie die Kamera ein.**

# **5 Starten Sie Nikon-Transfer 2.**

Wird eine Meldung angezeigt, die Sie dazu auffordert, ein Programm zu wählen, wählen Sie Nikon Transfer 2.

#### A **Windows 7**

Wenn der folgende Dialog angezeigt wird, wählen Sie Nikon Transfer 2 wie unten beschrieben aus.

- **1** Klicken Sie unter **»Bilder und Videos importieren«** auf **»Programm ändern«**. Es wird ein Dialogfeld zur Programmauswahl angezeigt; wählen Sie **»Datei importieren mit Nikon Transfer 2«** und klicken Sie auf **»OK«**.
- **2** Doppelklicken Sie auf **»Datei importieren«**.

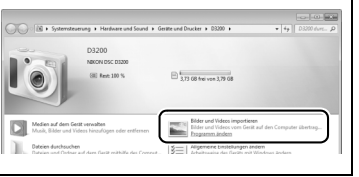

# **6 Klicken Sie auf »Übertragung starten«.**

Mit den Standardeinstellungen werden alle Bilder von der Speicherkarte auf den Computer kopiert (weitere Informationen zur Verwendung von Nikon Transfer 2 finden Sie, wenn Sie ViewNX 2 oder Nikon Transfer 2 starten und **»Hilfe anzeigen«** aus dem Menü **»?«** auswählen).

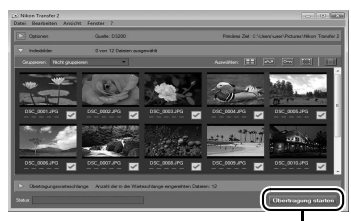

*»Übertragung starten«*

# **7 Wenn die Übertragung beendet ist, schalten Sie die Kamera aus und ziehen Sie das USB-Kabel ab.**

Nikon Transfer 2 wird automatisch beendet, sobald die Übertragung abgeschlossen ist.

# **Drucken von Fotos**

Ausgewählte JPEG-Bilder können auf einem PictBridge-Drucker (CD [204](#page-219-0)), der direkt an der Kamera angeschlossen ist, ausgedruckt werden.

# **Anschließen des Druckers**

Schließen Sie die Kamera mit dem mitgelieferten USB-Kabel UC-E17 an.

# **1 Schalten Sie die Kamera aus.**

# **2 Schließen Sie das USB-Kabel an.**

Schalten Sie den Drucker ein und schließen Sie das USB-Kabel wie auf der Abbildung gezeigt an. Achten Sie beim Anschließen darauf, die Stecker nicht zu verkanten oder zu beschädigen.

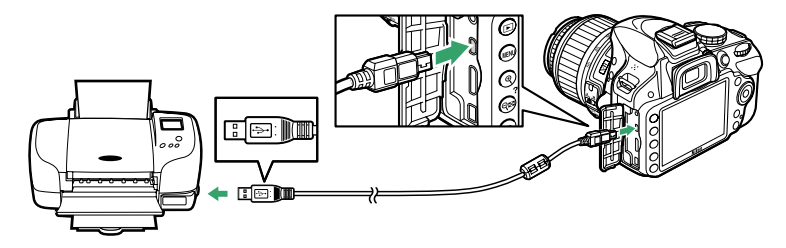

#### **M** USB-Hubs

Schließen Sie die Kamera direkt an den Drucker an, schließen Sie das Kabel nicht über einen USB-Hub an.

# <span id="page-129-0"></span>**3 Schalten Sie die Kamera ein.**

Auf dem Monitor erscheint das PictBridge-Logo und anschließend die PictBridge-Wiedergabeansicht.

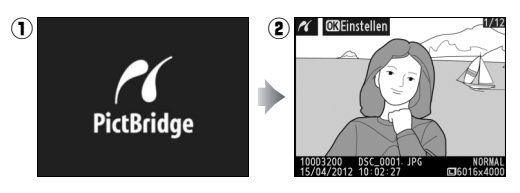

#### D **Auswählen von Bildern für den Druck**

Bilder im Format NEF (RAW) ( $\Box$  [44](#page-59-1)) können mit Hilfe dieser Option nicht ausgewählt werden. JPEG-Kopien von NEF-(RAW-)Bildern können mithilfe der Option **»NEF-(RAW-)Verarbeitung«** im Bildbearbeitungsmenü erstellt werden  $(21157)$  $(21157)$  $(21157)$ .

#### A **Drucken über eine direkte USB-Verbindung**

Vergewissern Sie sich, dass der Akku EN-EL14 vollständig aufgeladen ist, oder versorgen Sie die Kamera über das Netzteil EH-5b und den Netzstecker EP-5A mit Strom. Stellen Sie für die Bilder, die Sie über eine direkte USB-Verbindung drucken möchten, den **»Farbraum«** auf **»sRGB«** ( $\Box$  [130\)](#page-145-0) ein.

#### A **Weitere Informationen**

Weitere Informationen zur Problembehebung beim Drucken finden Sie auf Seite [193.](#page-208-0)

# **Drucken einzelner Bilder**

# **1 Wählen Sie ein Bild aus.**

Drücken Sie 4 oder 2, um weitere Bilder anzuzeigen. Drücken Sie die  $\mathcal{R}$ -Taste, um das aktuelle Bild zu vergrößern (□ [104;](#page-119-1) drücken Sie E, um den Zoom-Modus zu verlassen). Drücken Sie die W (Q)-Taste, um sechs Bilder auf einmal zu betrachten. Verwenden Sie den Multifunktionswähler, um Bilder auszuwählen, oder drücken Sie  $\mathcal{R}$ , um das aktuelle Bild in der Einzelbildansicht anzuzeigen.

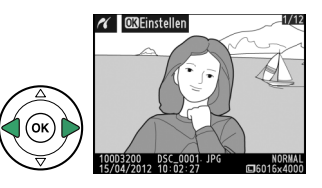

#### **2 Zeigen Sie die Druckoptionen an.** Drücken Sie ®, um die Druckoptionen von PictBridge anzuzeigen.

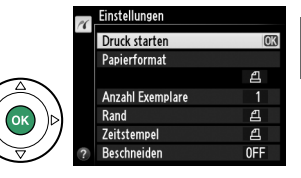

 $\sim$ 

# <span id="page-131-0"></span>**3 Nehmen Sie die Einstellungen für den Druck vor.**

Drücken Sie ▲ oder ▼, um eine Option zu markieren, und drücken Sie ▶, um sie auszuwählen.

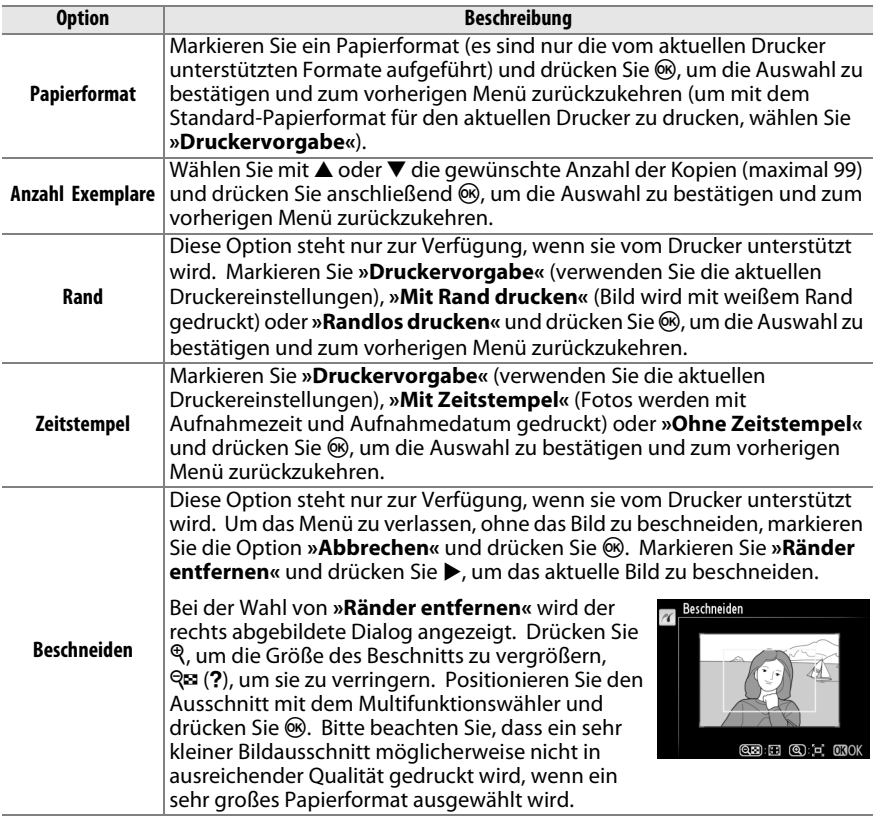

# **4 Beginnen Sie mit dem Druck.**

Markieren Sie die Option **»Druck starten«** und drücken Sie <sup>®</sup>, um den Druckvorgang zu starten. Wenn Sie den Druckvorgang vorzeitig abbrechen möchten, drücken Sie ®.

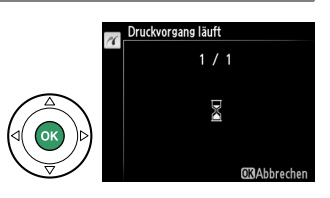

#### **M** Datum einbelichten

Wenn Sie **»Mit Zeitstempel«** im PictBridge-Menü auswählen, um Fotos mit Datumsinformationen, die unter **»Datum einbelichten«** im Systemmenü eingegeben wurden (0 [144\)](#page-159-0), auszudrucken, erscheint das Datum zweimal. Das einbelichtete Datum kann jedoch abgeschnitten sein, wenn die Fotos beschnitten oder ohne Rand ausgedruckt werden.

# <span id="page-132-0"></span>**Drucken mehrerer Bilder**

**1 Blenden Sie das PictBridge-Menü ein.** Drücken Sie in der PictBridge-Wiedergabeansicht die MENU-Taste (siehe Schritt 3 auf Seite [114\)](#page-129-0).

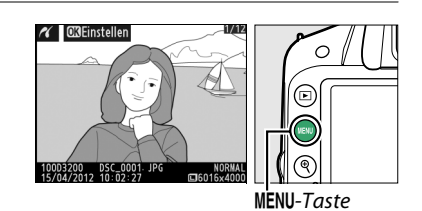

## **2 Wählen Sie eine Option aus.** Markieren Sie eine der folgenden Optionen und drücken Sie  $\blacktriangleright$ . **• Bilder auswählen**: Wählen Sie Bilder für den

Druck aus.

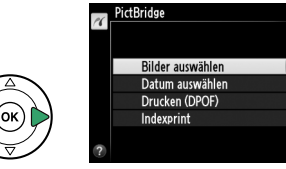

- **• Datum auswählen**: Drucken Sie von jedem am ausgewählten Datum aufgenommenen Bild eine Kopie aus.
- **• Drucken (DPOF)**: Drucken Sie einen bestehenden Druckauftrag aus, den Sie mit der Option **»DPOF-Druckauftrag«** aus dem Wiedergabemenü erstellt haben ( $\Box$  [120\)](#page-135-0). Die Bilder des angelegten Druckauftrags werden in Schritt 3 angezeigt.
- **• Indexprint**: Fahren Sie mit Schritt 4 fort, um einen Indexprint aller JPEG-Bilder auf der Speicherkarte zu erstellen. Beachten Sie, dass mit dieser Funktion maximal 256 Bilder gedruckt werden können. Wenn die Speicherkarte mehr Bilder enthält, werden nur die ersten 256 Bilder gedruckt.

**3 Wählen Sie Bilder oder ein Datum aus. Wenn Sie in Schritt 2 »Bilder auswählen« oder »Drucken (DPOF)« ausgewählt haben**, verwenden Sie den Multifunktionswähler, um durch die Bilder auf der Speicherkarte zu blättern. Um das aktuelle Bild in der Einzelbildwiedergabe anzuzeigen, halten Sie die  $\mathcal{R}$ -Taste gedrückt. Um das ausgewählte Bild zum Drucken auszuwählen, drücken Sie die Q (?)-Taste und anschließend **4.** Das Bild wird mit einem  $\triangle$ -Symbol markiert und die Anzahl der Kopien wird auf 1 gesetzt. Halten Sie die Q (?)-Taste gedrückt und drücken Sie ▲ oder ▼, um die Anzahl der Kopien festzulegen (bis zu 99; drücken Sie ▼, um die Auswahl des Bildes aufzuheben, wenn die Anzahl der Kopien 1 ist). Wiederholen Sie diesen Schritt, bis alle gewünschten Bilder ausgewählt sind.

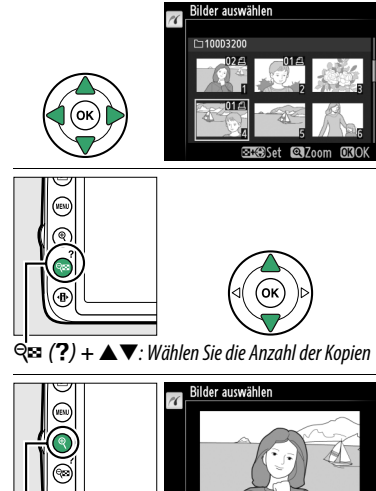

X**-Taste**: Foto als Vollbild anzeigen

#### **Wenn Sie in Schritt 2 »Datum auswählen«**

ausgewählt haben, drücken Sie  $\triangle$  oder  $\nabla$ , um ein Datum zu markieren. Drücken Sie >, um eine Kennzeichnung für das markierte Datum zu setzen oder zu entfernen. Drücken Sie **QEI** (?), um die am ausgewählten Datum aufgenommenen Bilder anzuzeigen. Verwenden Sie den Multifunktionswähler, um durch die Bilder zu blättern, oder halten Sie  $\mathcal{R}$ gedrückt, um das aktuelle Bild in der Einzelbildwiedergabe anzuzeigen. Drücken Sie Q (?) noch einmal, um zum Dialog der Datumswahl zurückzukehren.

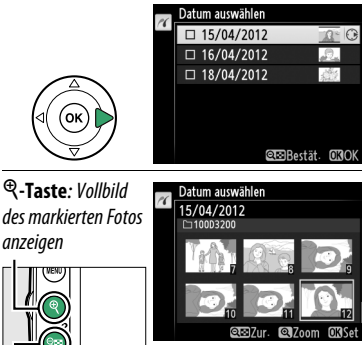

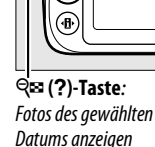

Datum auswählen  $\overline{M}$ 

DSC\_0001 JPG<br>15/04/2012 10:02:27

**4 Zeigen Sie die Druckoptionen an.** Drücken Sie ®, um die Druckoptionen von PictBridge anzuzeigen.

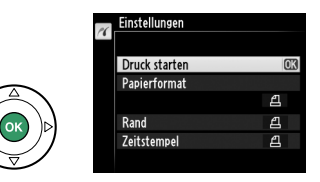

- **5 Nehmen Sie die Einstellungen für den Druck vor.** Wählen Sie das Papierformat, den Rand und den Zeitstempel wie auf Seite [116](#page-131-0)  beschrieben (Wenn Sie ein zu kleines Papierformat für den Indexprint wählen, erscheint eine Warnmeldung).
- **6 Beginnen Sie mit dem Druck.** Markieren Sie die Option **»Druck starten«** und drücken Sie ®, um den Druckvorgang zu starten. Wenn Sie den Druckvorgang vorzeitig abbrechen möchten, drücken Sie %.

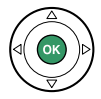

# <span id="page-135-1"></span><span id="page-135-0"></span>**Erstellen eines DPOF-Druckauftrags: Druckauftrag**

Die Option **»DPOF-Druckauftrag«** im Wiedergabemenü wird dazu verwendet, digitale »Druckaufträge« für PictBridge-kompatible Drucker und Geräte, die DPOF unterstützen, zu erstellen.

## **1 Wählen Sie »Bilder auswählen« für den Punkt »DPOF-Druckauftrag« im Wiedergabemenü.**

Drücken Sie die MENU-Taste und wählen Sie im Wiedergabemenü die Option **»DPOF-Druckauftrag«**. Markieren Sie **»Bilder auswählen«** und drücken Sie 2 (um alle Bilder

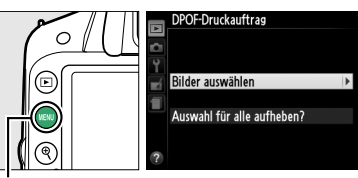

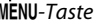

aus dem Druckauftrag zu entfernen, wählen Sie **»Auswahl für alle aufheben?«**).

# **2 Wählen Sie Bilder aus.**

Blättern Sie mit dem Multifunktionswähler zu einem gewünschten Bild. Um das aktuelle Bild in der Einzelbildwiedergabe anzuzeigen, halten Sie die &-Taste gedrückt. Um das ausgewählte Bild zum Drucken auszuwählen, drücken Sie die Q¤ (?)-Taste und anschließend

▲. Das Bild wird mit einem A-Symbol markiert und die Anzahl der Kopien wird auf 1 gesetzt. Halten Sie die Q¤ (?)-Taste gedrückt und drücken Sie ▲ oder ▼. um die Anzahl der Kopien festzulegen (bis zu 99; drücken Sie  $\Psi$ , um die Auswahl des Bildes aufzuheben, wenn die Anzahl der Kopien 1 ist). Wiederholen Sie diesen Schritt, bis alle gewünschten Bilder ausgewählt sind.

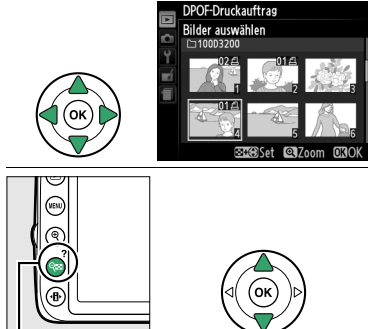

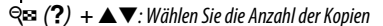

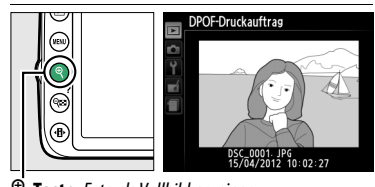

X**-Taste**: Foto als Vollbild anzeigen

# **3 Zeigen Sie die Einbelichtungsoptionen an.**

Drücken Sie ®, um die Optionen für »Metadaten eindrucken« anzuzeigen.

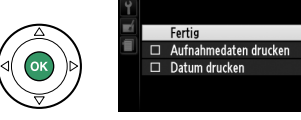

POF-Druckauftras **Rilder auswählen** 

 $\overline{0}$ 

 $\sim$ 

 $\overline{0}$ 

### **4 Wählen Sie die Einbelichtungsoptionen aus.**

Markieren Sie eine der folgenden Optionen und drücken Sie >, um die Funktion zu aktivieren bzw. wieder zu deaktivieren. (Wenn Sie den Druckauftrag abschließen wollen,

ohne diese Informationen mit einzubeziehen, können Sie direkt mit Schritt 5 fortfahren.)

- **• Aufnahmedaten drucken**: Belichtungszeit und Blende auf alle Bilder des Druckauftrags drucken.
- **• Datum drucken**: Aufnahmedatum auf alle Bilder des Druckauftrags drucken.

# **5 Schließen Sie den Druckauftrag ab.**

Markieren Sie »**Fertig**« und drücken Sie ®, um den Druckauftrag abzuschließen.

## **M** DPOF-Druckauftrag

Um den aktuellen Druckauftrag zu drucken, während die Kamera an einen PictBridge-Drucker angeschlossen ist, wählen Sie die Option **»Drucken (DPOF)«** im PictBridge-Menü aus. Befolgen Sie anschließend die Anweisungen im Abschnitt »Drucken mehrerer Bilder«, um den aktuellen Druckauftrag zu ändern und auszuführen ( $\Box$  [117](#page-132-0)). Die DPOF-Optionen für das Druckdatum und die Aufnahmedaten werden nicht unterstützt, wenn Sie über eine direkte USB-Verbindung drucken. Wenn Sie das Aufnahmedatum auf Fotos im aktuellen Druckauftrag eindrucken lassen wollen, wählen Sie die Option **»Zeitstempel«** im PictBridge-Menü.

Wenn auf der Speicherkarte nicht genügend Speicherplatz für den Druckauftrag vorhanden ist, kann die Option **»DPOF-Druckauftrag«** nicht verwendet werden.

Bilder im Format NEF (RAW) ( $\Box$  [44](#page-59-1)) können mit Hilfe dieser Option nicht ausgewählt werden. JPEG-Kopien von NEF-(RAW-)Bildern können mithilfe der Option **»NEF-(RAW-)Verarbeitung«** im Bildbearbeitungsmenü erstellt werden ( $\Box$  [157](#page-172-0)).

Wenn Bilder, die in den Druckauftrag aufgenommen wurden, später mit einem Computer oder einem anderen Gerät gelöscht werden, kann es vorkommen, dass der Druckauftrag nicht korrekt gedruckt wird.

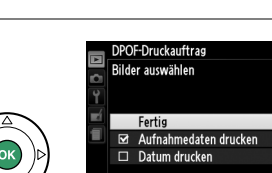

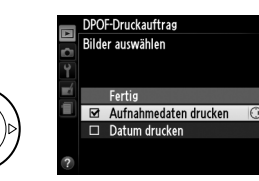

# **Wiedergabe von Bildern auf einem Fernseher**

Mit dem mitgelieferten Audio-/Video-Kabel (A/V-Kabel) EG-CP14 können Sie die Kamera an einen Fernseher oder Videorekorder anschließen und Bilder anzeigen oder aufnehmen. Ein HDMI-Kabel (**H**igh-**D**efinition **M**ultimedia **I**nterface) mit Typ-C-Stecker (von Drittanbietern separat erhältlich) kann verwendet werden, um die Kamera an HD-Videogeräte anzuschließen.

# **Geräte mit Standardauflösung**

Bevor Sie die Kamera an einen herkömmlichen Fernseher anschließen, vergewissern Sie sich, dass im Kameramenü die passende Videonorm ( $\Box$  [136](#page-151-0)) eingestellt ist.

# **1 Schalten Sie die Kamera aus.**

Schalten Sie die Kamera stets aus, bevor Sie das Audio-Video-Kabel anschließen oder abziehen.

## **2 Schließen Sie das mitgelieferte Audio-/Video-Kabel wie auf der Abbildung gezeigt an.**

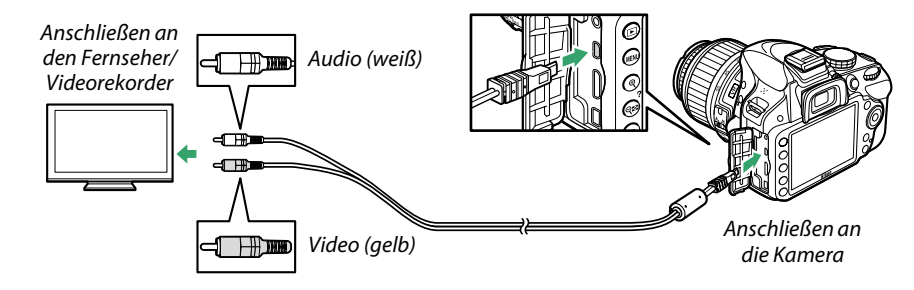

**3 Stellen Sie am Fernseher den Videokanal ein.**

## **4** Schalten Sie die Kamera ein und drücken Sie die E-Taste.

Während der Wiedergabe werden die Bilder auf dem Fernsehgerät angezeigt. Beachten Sie, dass die Bildränder eventuell nicht angezeigt werden.

#### A **Videonorm**

Wird kein Bild angezeigt, überprüfen Sie, dass die Kamera richtig angeschlossen ist und dass die Option, die für »Videonorm« ( $\Box$  [136](#page-151-0)) ausgewählt wurde, der Videonorm des Fernsehgerätes entspricht.

#### A **Wiedergabe auf einem Fernseher**

Bei längerer Wiedergabe wird die Verwendung des Netzadapters EH-5b und des Akkufacheinsatzes EP-5A (optionales Zubehör) empfohlen.

# **High-Definition-Geräte (HD)**

Die Kamera kann mit Hilfe eines handelsüblichen HDMI-Kabels mit Typ-C-Stecker (optionales Zubehör, erhältlich von Drittanbietern) an HD-Geräte angeschlossen werden.

# **1 Schalten Sie die Kamera aus.**

Schalten Sie die Kamera stets aus, bevor Sie das HDMI-Kabel anschließen oder abziehen.

# **2 Schließen Sie das HDMI-Kabel wie auf der Abbildung gezeigt an.**

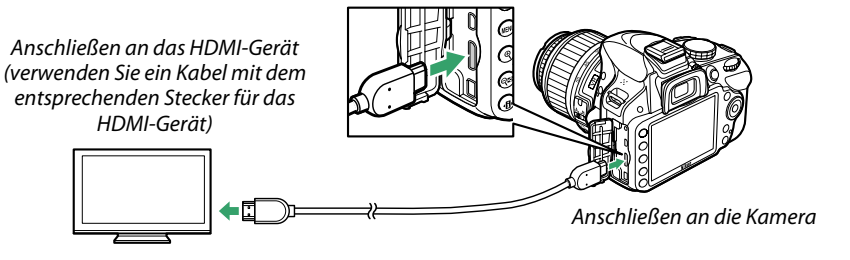

- **3 Stellen Sie am HDMI-Gerät den HDMI-Kanal ein.**
- **4 Schalten Sie die Kamera ein und drücken Sie die E-Taste.** Die Bilder werden während der Wiedergabe auf dem hochauflösenden Fernsehoder Videogerät angezeigt. Beachten Sie, dass die Bildränder eventuell nicht angezeigt werden.

#### **M** Schließen der Anschlussabdeckung

Schließen Sie die Anschlussabdeckung, wenn die Anschlüsse nicht benutzt werden. Fremdstoffe in den Anschlüssen könnten die Datenübertragung beeinträchtigen.

#### A **Audio**

Wenn ein Film mit Ton, der im Stereo-Ton mit einem optionalen Stereomikrofon ME-1 (□ [91](#page-106-0), [177](#page-192-0)) aufgenommen wurde, auf einem Fernseher wiedergegen wird, der über ein Audio-/Video-Kabel mit der Kamera verbunden ist, dann erfolgt die Audioausgabe im monauralen Ton. HDMI-Anschlüsse unterstützen die Stereoausgabe. Die Lautstärke kann am Fernseher eingestellt werden; die Bedienelemente der Kamera können dazu nicht benutzt werden.

 $\sim$ 

## <span id="page-139-0"></span>❚❚ *HDMI-Optionen*

Die **»HDMI«**-Option im Systemmenü steuert die Ausgabeauflösung. Mit dieser Option kann die Kamera über Geräte, die HDMI-CEC (**H**igh-**D**efinition **M**ultimedia **I**nterface– **C**onsumer **E**lectronics **C**ontrol, ein Standard, mit dem HDMI-Geräte angeschlossene Peripheriegeräte steuern können) unterstützen, ferngesteuert werden.

#### *Ausgabeauflösung*

Wählen Sie das Bildformat, das an das HDMI-Gerät ausgegeben werden soll. Wenn **»Automatisch«** ausgewählt ist, wählt die Kamera das richtige Format automatisch. Unabhängig von der gewählten Option, wird **»Automatisch«** für die Filmaufnahme und die Wiedergabe verwendet.

## *Gerätesteuerung*

Wenn im Systemmenü unter **»HDMI«** >**»Gerätesteuerung« »Ein«** ausgewählt wurde und die Kamera an ein Fernsehgerät angeschlossen ist, welches HDMI-CEC unterstützt, und wenn sowohl die Kamera als auch das Fernsehgerät eingeschaltet sind, erscheint die rechts dargestellte Anzeige auf dem Fernsehgerät. Dann kann während der Einzelbildwiedergabe

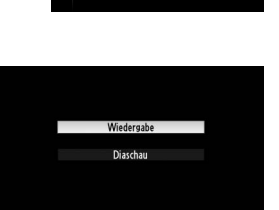

480p (Progressive) 576p (Progressive) 720p (Progressive) 1080i (Interlaced)

Гок

HDM Ausgabeauflösung Automatisch

und während einer Diaschau die Fernbedienung des Fernsehgerätes anstelle des Multifunktionswählers und der ®-Taste der Kamera verwendet werden. Wenn »**Aus**« gewählt ist, kann die Fernbedienung nicht zur Steuerung der Kamera verwendet werden.

#### A **HDMI-CEC-Geräte**

Wenn die Kamera mit einem HDMI-CEC-Gerät verbunden ist, erscheint statt der Anzahl der verbleibenden Aufnahmen  $f$   $f$   $f$  im Sucher...

#### A **Gerätesteuerung**

Nähere Einzelheiten dazu finden Sie in der Bedienungsanleitung des Fernsehgerätes.

#### A **HDMI und Live-View**

HD-Bildschirme, die über ein HDMI-Kabel angeschlossen sind, können für Live-View und die Filmaufnahme ( $\Box$  [86](#page-101-0), [90\)](#page-105-0) verwendet werden. Während der Filmaufnahme und der Wiedergabe wird die HDMI-Ausgabe entsprechend der gewählten Option für die **»Videoeinstellungen«** > **»Bildgröße/Bildrate«** im Aufnahmemenü (0 [90](#page-105-1)) angepasst. Beachten Sie, dass einige Geräte möglicherweise die ausgewählte Einstellung nicht unterstützen; wählen Sie in diesem Fall **»1080i (Interlaced)«** für **»HDMI«** > **»Ausgabeauflösung«** (0 [124](#page-139-0)). Filme können mit einer Bildgröße, die kleiner als unter »**Bildgröße/Bildrate**« ([12[90\)](#page-105-2) festgelegt ist, wiedergeben werden.

# M **Menüübersicht**

# D **Das Wiedergabemenü:** *Bilder verwalten*

Drücken Sie die MENU-Taste, um das Wiedergabemenü anzuzeigen, und wählen Sie das Register ▶ (Wiedergabemenü).

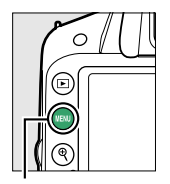

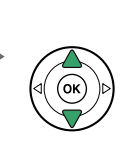

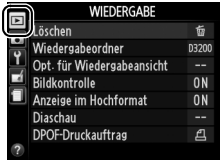

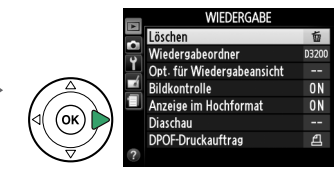

MENU-Taste

Das Wiedergabemenü enthält die folgenden Optionen:

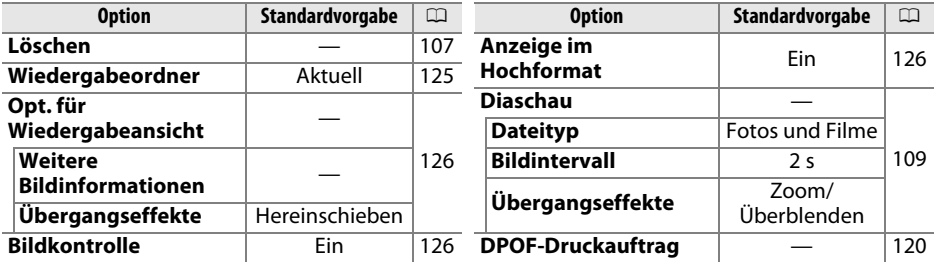

## <span id="page-140-1"></span><span id="page-140-0"></span>**Wiedergabeordner** G-Taste →D Wiedergabemenü

Auswahl eines Ordners für die Wiedergabe:

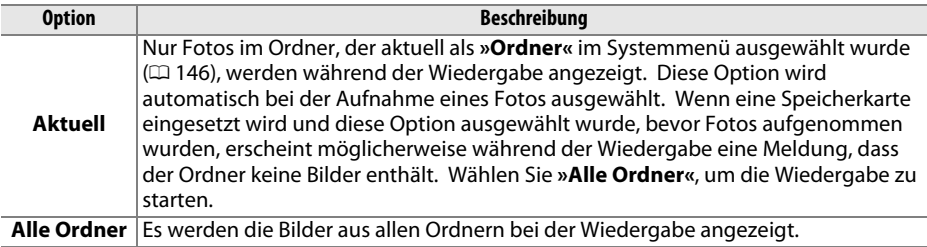

 $\boxed{=}$ 

## <span id="page-141-1"></span><span id="page-141-0"></span>**Opt. für Wiedergabeansicht** MENU-Taste → D Wiedergabemenü

Wählen Sie die verfügbaren Informationen in der Informationsanzeige der Bildwiedergabe ( $\Box$  [98\)](#page-113-1) sowie den Übergang zwischen den Bildern bei der Wiedergabe aus.

- Weitere Bildinformationen: Drücken Sie **A** oder  $\nabla$ , um eine Option zu markieren und anschließend  $\blacktriangleright$ , um die Option für die Bildinformationsanzeige auszuwählen. Ein **⊠** erscheint neben den gewählten Elementen; zur Aufhebung der Markierung markieren Sie die Elemente und drücken Sie 2. Um zum Wiedergabemenü zurückzukehren, markieren Sie die Option **»Fertig«** und drücken Sie J.
- **• Übergangseffekte**: Wählen Sie die Option **»Hereinschieben«** (jedes Bild wird vom Folgenden herausgeschoben), **»Zoom/Überblenden«** (die Bilder werden mit Zoom-Effekt überblendet) oder **»Kein Übergangseffekt«** (kein Übergangseffekt zwischen den Bildern).

### <span id="page-141-2"></span>**Bildkontrolle** G-Taste → D Wiedergabemenü

Legen Sie fest, ob die Bilder automatisch nach der Aufnahme auf dem Monitor wiedergegeben werden. Wenn **»Aus«** ausgewählt ist, können Bilder nur durch Drücken der **E**-Taste angezeigt werden.

## <span id="page-141-3"></span>**Anzeige im Hochformat** G-Taste → D Wiedergabemenü

Wählen Sie aus, ob Hochformataufnahmen bei der Bildwiedergabe so gedreht werden sollen, dass sie in der richtigen Orientierung angezeigt werden. Beachten Sie, dass Bilder bei der Bildkontrolle während der Aufnahme nicht automatisch gedreht werden, da in diesem Fall die Kamera selbst in die richtige Position gedreht ist.

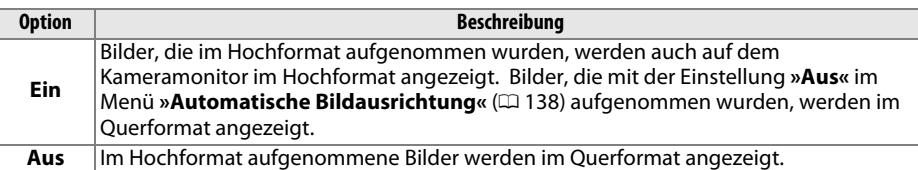

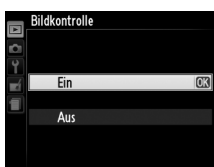

Anzeige im Hochformat

Fin Aus

 $\blacksquare$ 

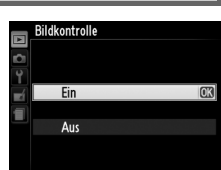

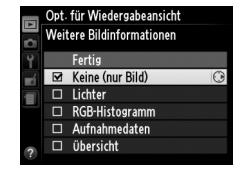

# C **Das Aufnahmemenü:** *Aufnahmeoptionen*

Drücken Sie die MENU-Taste und wählen Sie das Register C (Aufnahmemenü), um das Aufnahmemenü anzuzeigen.

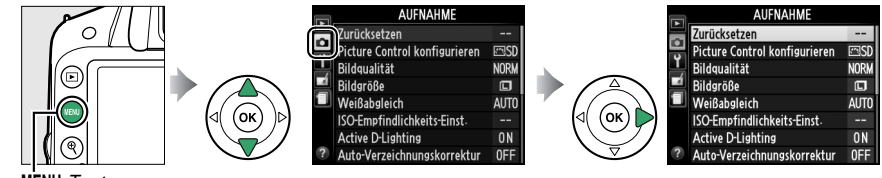

MENU-Taste

#### Das Aufnahmemenü enthält die folgenden Optionen:

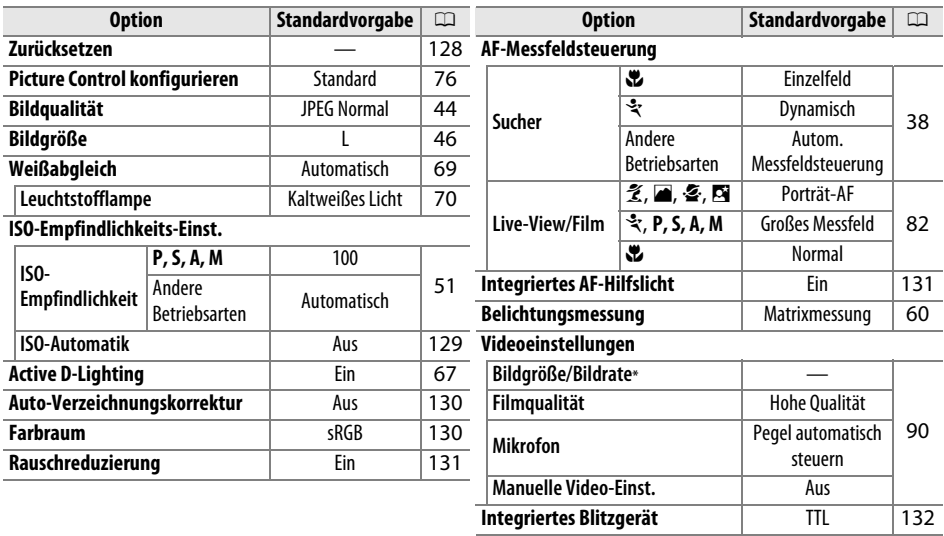

\* Standardeinstellung hängt vom Land ab, in dem das Produkt erworben wurde.

**Hinweis**: Je nach den Kameraeinstellungen sind einige Menüpunkte eventuell ausgegraut und nicht verfügbar. Auf Seite [187](#page-202-0) finden Sie Informationen über die verfügbaren Optionen in jedem Aufnahmemodus.

**iel** 

#### <span id="page-143-0"></span>Wählen Sie **»Ja«**, um die Einstellungen des Aufnahmemenüs zurückzusetzen.

#### A **Zurücksetzen**

Wenn **»Ja«** für **»Zurücksetzen«** ausgewählt wurde, werden auch die Picture-Control-Konfigurationen auf ihre Standardwerte ( $\Box$  [77](#page-92-1)) zurückgesetzt, ebenso wie die folgenden Optionen:

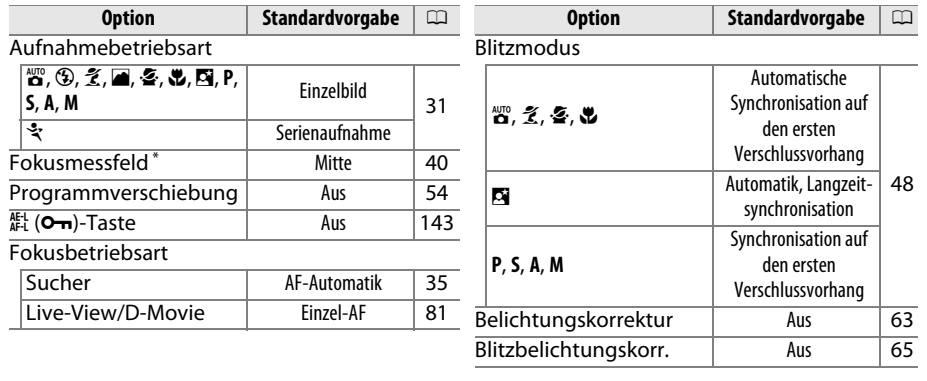

\* Wird nicht angezeigt, wenn [J] (»Autom. Messfeldsteuerung«) für **»AF-Messfeldsteuerung«** > **»Sucher«** ausgewählt wurde.
ISO-Empfindlichkeits-Einst

ISO-Empfindlichkeit **ISO-Automatik** 

 $100 \rightarrow$ 

0FF

Passen Sie die ISO-Empfindlichkeit an ( $\Box$  [51\)](#page-66-0).

### ❚❚ *ISO-Automatik*

Wenn **»Aus«** für **»ISO-Automatik«** in den Betriebsarten **P**, **S**, **A** und **M** ausgewählt wurde, bleibt die ISO-Empfindlichkeit auf dem vom Benutzer ausgewählten Wert ( $\Box$  [51\)](#page-66-1) eingestellt. Wird **»Ein«** ausgewählt, wird die ISO-Empfindlichkeit automatisch angepasst, wenn die optimale Belichtung nicht durch den vom Benutzer gewählten Wert erreicht werden kann (die ISO-Empfindlichkeit wird richtig eingestellt, wenn der Blitz verwendet wird). Der Maximalwert für die ISO-Automatik kann mit der Option **»Maximale Empfindlichkeit«** im Menü **»ISO-Automatik«** ausgewählt werden (wählen Sie niedrigere Werte, um das Rauschen wie zufällig angeordnete helle Pixel, Schleier oder Streifen zu verhindern; der Minimalwert für die ISO-Automatik wird automatisch auf ISO 100 gesetzt). In den Belichtungssteuerungen **P** und **A** wird die Empfindlichkeit nur angepasst, wenn bei der unter **»Längste Belichtungszeit«** gewählten Belichtungszeit eine Unterbelichtung auftreten würde (1/2000–1 s oder **»Automatisch«**; in den Belichtungssteuerungen **S** und **M** wird die Empfindlichkeit für eine optimale Belichtung bei der vom Benutzer gewählten Belichtungszeit eingestellt). Wenn **»Automatisch«** (nur mit Objektiven mit CPU erhältlich) ausgewählt wird, wählt die Kamera die längste Belichtungszeit basierend auf der Brennweite des Objektivs. Längere Belichtungszeiten werden nur verwendet, wenn eine optimale Belichtung nicht bei der ISO-Empfindlichkeit erreicht werden kann, die unter **»Maximale Empfindlichkeit«** gewählt wurde.

<span id="page-144-0"></span>Wurde **»Ein«** ausgewählt, zeigt der Sucher **»ISO-AUTO«** und die Anzeige der Aufnahmeinformationen **»ISO-A«** an. Diese Anzeigen leuchten auf, wenn die Empfindlichkeit vom Wert abweicht, der vom Benutzer gewählt wurde.

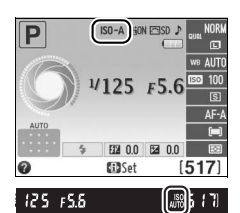

#### A **ISO-Automatik**

Rauschen (zufällig verteilte, helle Pixel, Schleier oder Linien) tritt häufiger bei hoher Empfindlichkeit auf. Verwenden Sie die Option **»Rauschreduzierung«** im Aufnahmemenü, um das Rauschen zu vermindern ( $\Box$ [131](#page-146-0)). Beachten Sie, dass die ISO-Empfindlichkeit unter Umständen automatisch erhöht wird, wenn die ISO-Automatik in Kombination mit einer Langzeitsynchronisation beim Blitzmodus verwendet wird (steht beim integrierten Blitzgerät sowie bei den optionalen Blitzgeräten auf Seite [173](#page-188-0) zur Verfügung), und die Kamera dadurch keine langen Belichtungszeiten wählt.

i

i

130

### <span id="page-145-1"></span>**Auto-Verzeichnungskorrektur** MENU-Taste → △ Aufnahmemenü

Wählen Sie **»Ein«**, um tonnenförmige Verzeichnungen zu reduzieren, wenn Sie Aufnahmen mit Weitwinkelobjektiven machen, und um kissenförmige Verzeichnungen bei Objektiven mit langer Brennweite zu vermindern (beachten Sie, dass die im Sucher erkennbaren Bildränder möglicherweise abgeschnitten werden, sodass sie im fertigen Foto nicht abgebildet werden, und

die Zeit für die Bildverarbeitung vor der Speicherung sich möglicherweise verlängert). Diese Option kann nicht für Filme verwendet werden und ist nur für Objektive vom Typ G und D verfügbar (mit der Ausnahme von PC-, Fisheye- und einigen anderen Objektiven). Bei anderen Objektiven kann nicht für die Ergebnisse garantiert werden.

#### A **Bildbearbeitung: Verzeichnungskorrektur**

Für Informationen zur Erstellung von Kopien existierender Fotos mit verringerter tonnenförmiger und kissenförmiger Verzeichnung beachten Sie bitte Seite [159.](#page-174-0)

Der Farbraum bestimmt die Farbskala, die für die Farbwiedergabe zur Verfügung steht. Wählen Sie **»sRGB«** für Fotos, die gedruckt oder »ohne Bearbeitung« verwendet werden. **»Adobe RGB«** verfügt über eine breitere Farbskala und wird bei Bildern empfohlen, die in umfangreichem Maße verarbeitet und bearbeitet werden sollen.

#### **Farbraum**

Farbräume definieren die Zusammenhänge zwischen Farben und numerischen Werten, die diese in einer digitalen Bilddatei repräsentieren. Der sRGB-Farbraum ist weit verbreitet, während der Adobe-RGB-Farbraum typischerweise in Verlagen und für den kommerziellen Druck verwendet wird. sRGB wird für die Aufnahme von Fotos empfohlen, die ohne Bearbeitung gedruckt oder in Anwendungen betrachtet werden sollen, die kein Farbmanagement unterstützen, oder aber bei der Aufnahme von Fotos, die mit ExifPrint (Direktdruckoption bei verschiedenen

Haushaltsdruckern) sowie bei Kiosk-Druck oder anderen kommerziellen Druckdiensten gedruckt werden. Adobe-RGB-Fotos können auch mit diesen Optionen gedruckt werden, die Farben fallen aber weniger lebendig aus.

JPEG-Fotos, die mit dem Adobe-RGB-Farbraum aufgenommen werden, entsprechen dem DCF-Standard; Anwendungen und Drucker, die DCF unterstützen, wählen den richtigen Farbraum automatisch aus. Wenn die Anwendung oder das Gerät DCF nicht unterstützt, wählen Sie den richtigen Farbraum manuell aus. Weitere Informationen finden Sie in der Dokumentation des Programms oder des Geräts.

#### A **Nikon-Software**

ViewNX 2 (beiliegend) und Capture NX 2 (separat erhältlich) wählen automatisch den richtigen Farbraum, wenn Fotos geöffnet werden, die mit dieser Kamera aufgenommen wurden.

<span id="page-145-0"></span>**Farbraum** G-Taste → C Aufnahmemenü

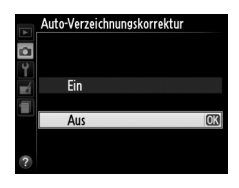

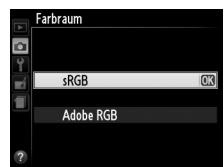

<u>ia</u>

## <span id="page-146-1"></span><span id="page-146-0"></span>**Rauschreduzierung** G-Taste → C Aufnahmemenü

Wählen Sie **»Ein«** aus, um das Rauschen (helle Punkte, zufällig angeordnete helle Pixel, Streifen oder Schleier) zu vermindern. Die Rauschunterdrückung wirkt bei allen ISO-Empfindlichkeiten, ist aber bei höheren Werten am sichtbarsten. Die für die Bearbeitung benötigte Zeit verdoppelt sich grob geschätzt bei längeren Belichtungszeiten als etwa 1 s oder wenn die Innentemperatur der Kamera erhöht ist und die ISO-Empfindlichkeit hoch ist; im Sucher leuchtet » $\mathbf{d}$ ab  $\boldsymbol{\sigma}$ « auf und es können keine Fotos aufgenommen werden. Die Rauschunterdrückung wird nicht durchgeführt, wenn

Legen Sie fest, ob bei schwacher Beleuchtung das integrierte AF-Hilfslicht zugeschaltet wird, um die Fokussierung zu unterstützen.

die Kamera ausgeschaltet wird, bevor die Verarbeitung abgeschlossen ist.

Wurde **»Aus«** gewählt, wird die Rauschunterdrückung nur bei hohen ISO-Empfindlichkeiten ausgeführt; der Grad der Rauschunterdrückung ist geringer, als wenn sie nach Auswahl von **»Ein«** ausgeführt wird.

**Integriertes AF-Hilfslicht** G-Taste → C Aufnahmemenü

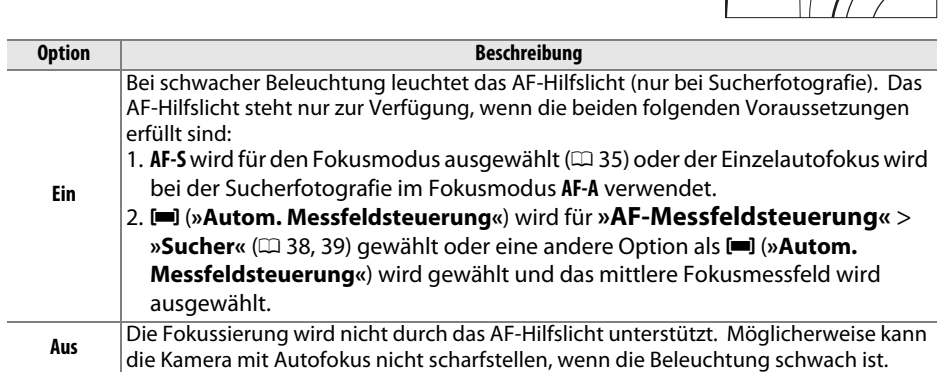

#### A **Weitere Informationen**

Auf Seite [37](#page-52-0) finden Sie Informationen über die Verwendung des AF-Hilfslichts. Auf Seite [187](#page-202-0) finden Sie Informationen über die Aufnahmemodi, für die das AF-Hilfslicht verfügbar ist. Auf Seite [171](#page-186-0) finden Sie Informationen über die Einschränkungen für die Objektive, die mit dem AF-Hilfslicht verwendet werden können.

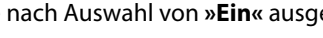

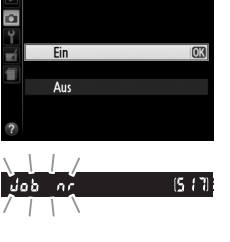

Rauschreduzierung

# AF-Hilfslicht

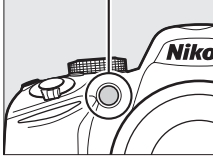

### <span id="page-147-0"></span>**Integriertes Blitzgerät** G-Taste → C Aufnahmemenü

#### Wählen Sie die Blitzsteuerung für das integrierte Blitzgerät in den Belichtungssteuerungen **P**, **S**, **A** und **M**.

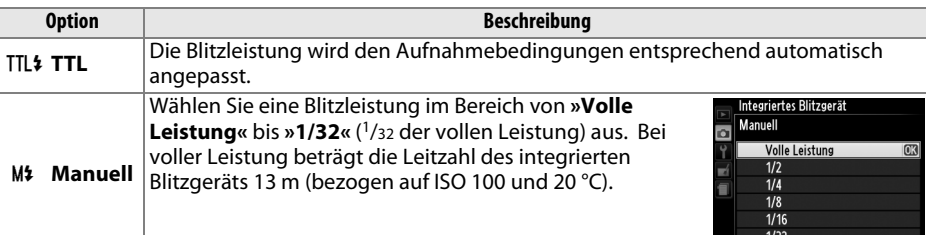

#### A **Manuell**

Ein 22-Symbol blinkt im Sucher und in der Anzeige der Aufnahmeinformationen, wenn **»Manuell«** ausgewählt ist und der Blitz ausgeklappt wird.

## $4125F5.6$ 照00 图 00 **EiDSet** 25 755  $[5175]$

#### A **SB-400**

Wenn ein optionales Blitzgerät vom Typ SB-400 angeschlossen und eingeschaltet ist, ändert sich die Funktion **»Integriertes Blitzgerät«** in **»Externes Blitzgerät«**. Für die Blitzbelichtungssteuerung für das SB-400 stehen die Optionen **»TTL«** und **»Manuell«** zur Auswahl.

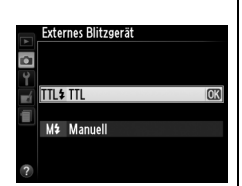

#### A **Blitzbelichtungssteuerung**

Die folgenden Arten der Blitzbelichtungssteuerung werden unterstützt, wenn ein Objektiv mit CPU in Kombination mit dem integrierten Blitzgerät ( $\Box$  [47\)](#page-62-0) oder optionalen Blitzgeräten verwendet wird  $($  $\boxplus$  [172](#page-187-0)).

- **• i-TTL-Aufhellblitz für digitale Spiegelreflexkameras**: Die Informationen vom RGB-Sensor mit 420 Pixeln werden verwendet, um die Blitzleistung so anzupassen, dass Hauptmotiv und Hintergrund ausgewogen ausgeleuchtet sind.
- **• i-TTL-Standardblitz für digitale Spiegelreflexkameras**: Die Blitzausgabe wird für das Hauptmotiv angepasst; die Helligkeit des Hintergrunds wird nicht berücksichtigt. Für Aufnahmen empfohlen, bei denen das Hauptmotiv zu Lasten der Hintergrunddetails hervorgehoben werden soll, oder wenn eine Belichtungskorrektur verwendet wird.

Die Standard-i-TTL-Steuerung für digitale Spiegelreflexkameras wird bei der Spotmessung oder bei der Aktivierung der entsprechenden Option am externen Blitzgerät verwendet. Der i-TTL-Aufhellblitz für digitale Spiegelreflexkameras wird in allen anderen Fällen verwendet.

# B **Das Systemmenü:** *Kameraeinstellung*

Drücken Sie zum Aufrufen des Systemmenüs MENU und wählen Sie das Register Y (Systemmenü).

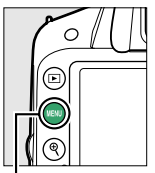

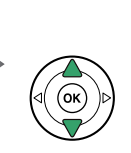

**SYSTEM** Zurücksetzen Speicherkarte formatieren  $\overline{r}$ .<br>Monitorhelligkeit  $\overline{a}$ Anzeige der Aufnahmeinfor. info Info-Automatik 0N **Bildsensor-Reinigung** Inspektion/Reinigung Videonorm

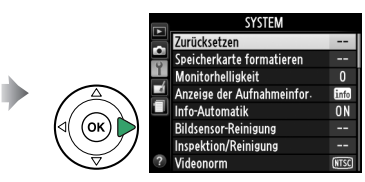

MENU-*Taste* 

#### Das Systemmenü enthält die folgenden Optionen:

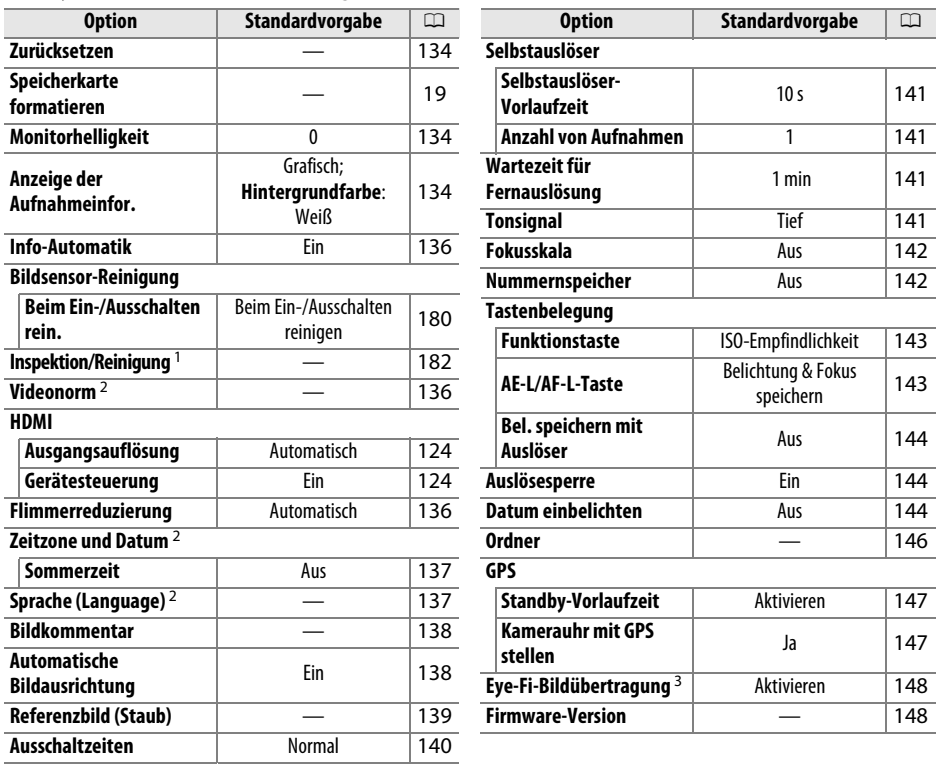

1 Steht nicht zur Verfügung, wenn die Akkukapazität zur Neige geht.

2 Standardeinstellung hängt vom Land ab, in dem das Produkt erworben wurde.

3 Diese Funktion ist nur verfügbar, wenn eine kompatible Eye-Fi-Speicherkarte eingelegt ist  $(D 148)$  $(D 148)$ .

**Hinweis**: Je nach den Kameraeinstellungen sind einige Elemente eventuell ausgegraut und nicht verfügbar.

 $\frac{1}{2}$ 

<span id="page-149-0"></span>Wählen Sie **»Ja«**, um alle Einstellungen des Systemmenüs außer **»Videonorm«**, **»Zeitzone und Datum«**, **»Sprache (Language)«** und **»Ordner«** auf die oben angeführten Werte zurückzusetzen.

## <span id="page-149-1"></span>**Monitorhelligkeit** G-Taste→ P Systemmenü

Drücken Sie ▲ oder ▼, um die Monitorhelligkeit zu ändern. Wählen Sie höhere Werte, um die Helligkeit zu erhöhen, niedrigere Werte, um sie zu verringern.

## <span id="page-149-2"></span>**Anzeige der Aufnahmeinfor.** MENU-Taste → Y Systemmenü

Wählen Sie eine der folgenden zwei Formate für die Anzeige der Aufnahmeinformationen aus  $(115)$ .

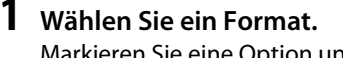

Markieren Sie eine Option und drücken Sie  $\blacktriangleright$ .

**2 Wählen Sie eine Hintergrundfarbe.**

Markieren Sie eine Hintergrundfarbe und drücken Sie ®. Wählen Sie blau, schwarz oder orange (klassisch) bzw. weiß, schwarz oder braun (grafisch).

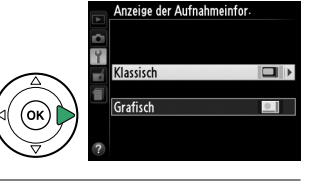

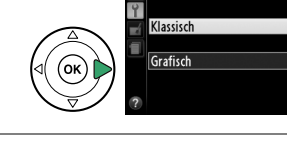

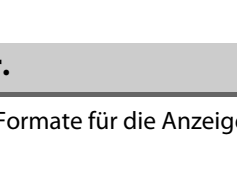

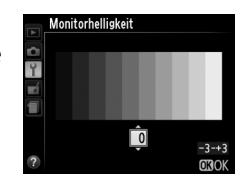

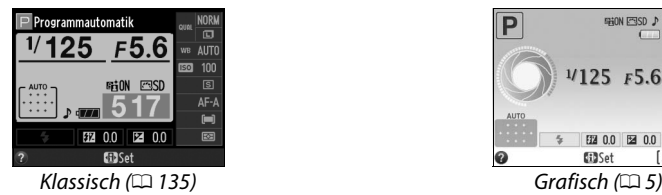

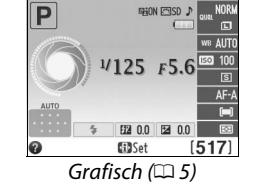

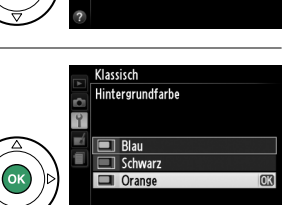

<span id="page-150-0"></span>Die klassische Anzeige ist unten dargestellt.

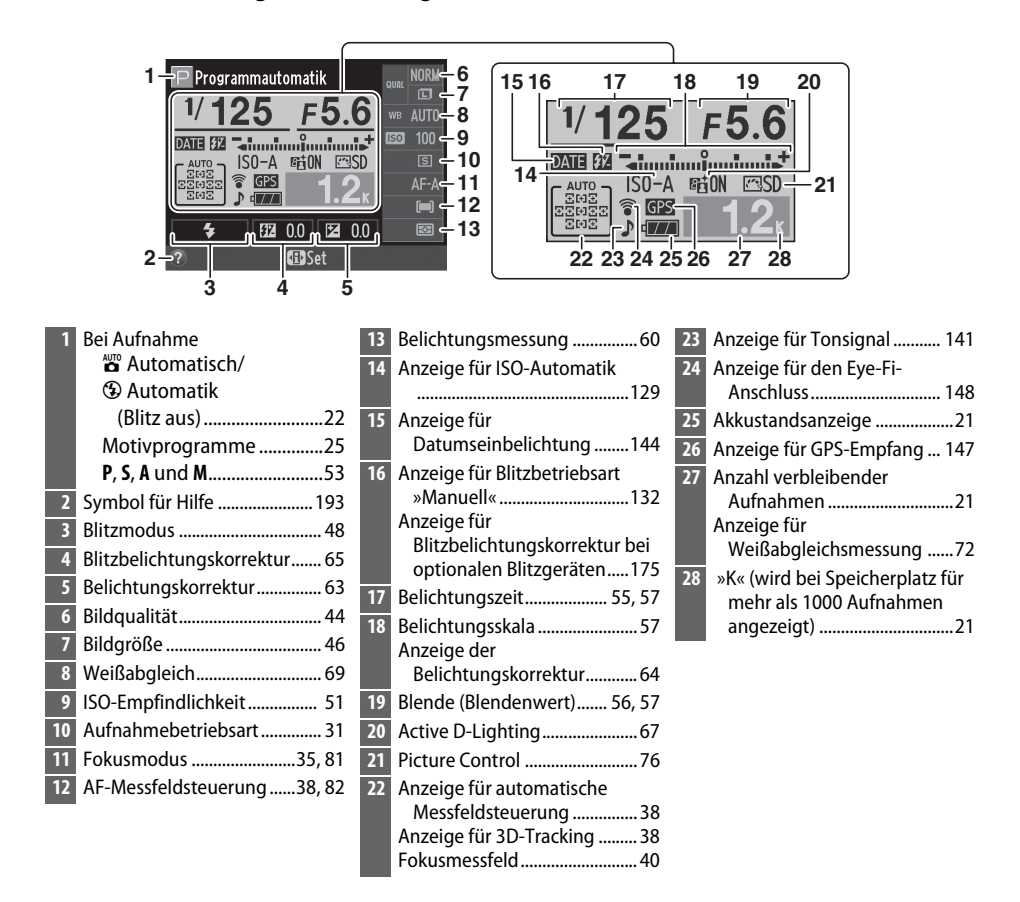

#### A **Drehen der Kamera**

Wenn die Kamera um 90° gedreht wird, drehen sich die Aufnahmeinformationen, um mit der Kameraausrichtung übereinzustimmen.

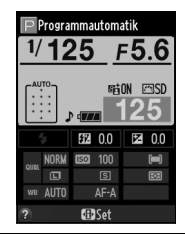

 $\frac{1}{2}$ 

<span id="page-151-0"></span>Wenn **»Ein«** gewählt wurde, erscheint die Anzeige der Aufnahmeinformationen, nachdem der Auslöser bis zum ersten Druckpunkt gedrückt wurde; wenn die Bildkontrolle ( $\Box$  [126](#page-141-0)) abgeschaltet ist, wird die Anzeige der Aufnahmeinformationen auch direkt nach der Aufnahme angezeigt. Wählen Sie **»Ein«**, wenn Sie die Anzeige der Aufnahmeinformationen während der Aufnahme oft verwenden. Wenn **»Aus«** ausgewählt ist, kann die Anzeige der Aufnahmeinformationen durch Drücken der F Taste angezeigt werden.

<span id="page-151-1"></span>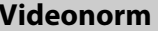

**MENU-Taste → Y Systemmenü** 

Wenn Sie die Kamera an einen Fernseher oder Videorekorder anschließen möchten, müssen Sie hier die dazu passende Videonorm einstellen (PAL oder NTSC).

### <span id="page-151-2"></span>**Flimmerreduzierung** G-Taste → B Systemmenü

Reduziert Flimmern und Streifen, wenn im Live-View-Modus ( $\Box$  [80\)](#page-95-0) oder während der Filmaufnahme ( $\Box$  [88\)](#page-103-0) unter Leuchtstoff- oder Quecksilberdampflampen gearbeitet wird. Wählen Sie **»Automatisch«**, damit die Kamera automatisch die richtige Frequenz wählen kann, oder stellen Sie die Frequenz manuell auf die der örtlichen Stromversorgung ein.

#### A **Flimmerreduzierung**

Wenn die Option »**Automatisch**« nicht die gewünschten Ergebnisse erzielt oder Sie sich hinsichtlich der Frequenz des örtlichen Stromnetzes nicht sicher sind, probieren Sie beide Optionen aus und wählen Sie diejenige, die die besten Ergebnisse liefert. Die Flimmerreduzierung erzielt unter Umständen bei einigen Motiven nicht die gewünschten Ergebnisse. Sie sollten dann die Belichtungssteuerung **A** oder **M** wählen und eine kleinere Blende (einen höheren Blendenwert) einstellen, bevor Sie Live-View starten. Beachten Sie, dass die Flimmerreduzierung nicht verfügbar ist, wenn »**Ein**« für »**Videoeinstellungen**« > »**Manuelle Video-Einst.**« (0 [91](#page-106-0)) bei der manuellen Belichtungssteuerung (**M**) ausgewählt ist.

## <span id="page-152-0"></span>**Zeitzone und Datum** G-Taste → B Systemmenü

Mit dieser Funktion können Sie eine Zeitzone auswählen, die Uhr der Kamera stellen, das Datumsformat einstellen sowie die Sommerzeit aktivieren und deaktivieren.

**Option Beschreibung**

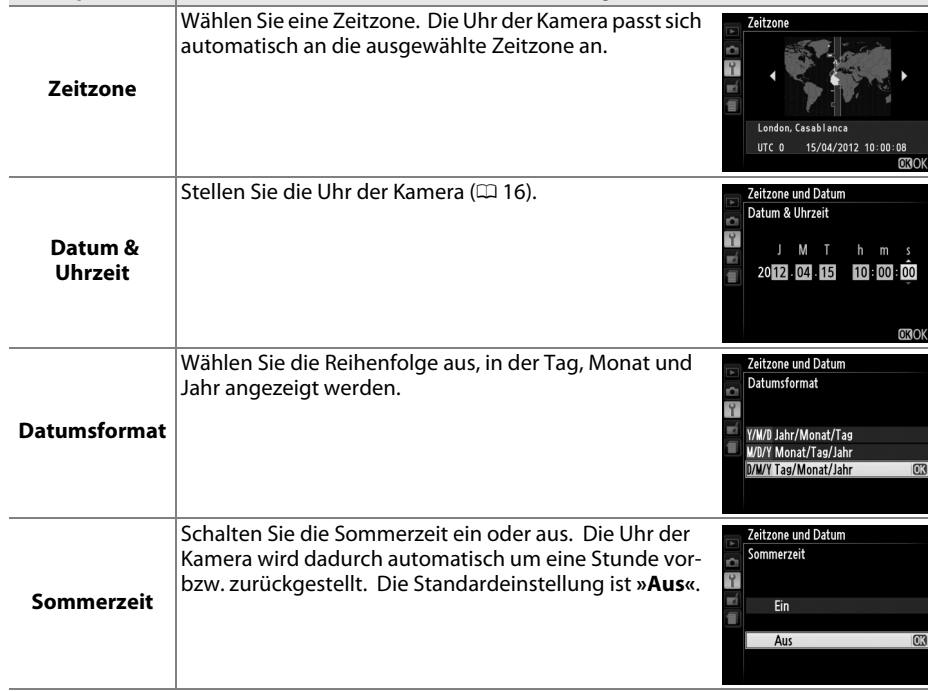

## <span id="page-152-1"></span>Sprache (Language) G-Taste → B Systemmenü

In diesem Menü können Sie die Sprache für die Menüs und Meldungen der Kamera auswählen.

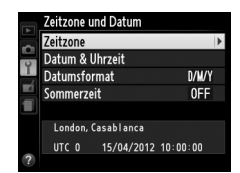

### <span id="page-153-0"></span>**Bildkommentar** G-Taste→ Y Systemmenü

Mit dieser Funktion können Sie eine kurze Textnotiz zu einem neuen Bild eingeben. Die Kommentare können als Metadaten in ViewNX 2 (mitgeliefert) oder Capture NX 2 (separat erhältlich:  $\Box$  [176\)](#page-191-0) angezeigt werden. Der Kommentar wird auch auf der Seite der Aufnahmedaten in der Bildinformationsanzeige angezeigt  $( \Box 100)$  $( \Box 100)$  $( \Box 100)$ .

- **• Fertig**: Speichern Sie die Änderungen und kehren Sie zum Systemmenü zurück.
- **• Kommentar eingeben**: Geben Sie einen Kommentar wie auf Seite [146](#page-161-1) beschrieben ein. Kommentare können aus bis zu 36 Zeichen bestehen.
- **• Kommentar hinzufügen**: Wählen Sie diese Option, wenn der eingegebene Kommentar zu allen neu aufgenommenen Bildern hinzugefügt werden soll. Um die Option **»Kommentar hinzufügen«** ein- oder auszuschalten, markieren Sie sie und drücken Sie ▶.

### <span id="page-153-1"></span>**Automatische Bildausrichtung** MENU-Taste → Y Systemmenü

Fotos, die mit der ausgewählten Einstellung **»Ein«** aufgenommen wurden, enthalten Informationen über die Kameraausrichtung, sodass sie während der Wiedergabe oder bei der Anzeige in ViewNX 2 oder in Capture NX 2 (separat erhältlich;  $\Box$  [176\)](#page-191-0) automatisch gedreht werden. Die folgenden Ausrichtungen werden gespeichert:

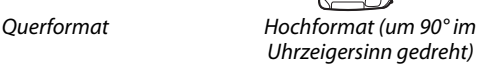

Hochformat (um 90° gegen den Uhrzeigersinn gedreht)

Wenn die Option **»Aus«** ausgewählt ist, wird die Orientierung der Kamera nicht gespeichert. Wählen Sie diese Option, wenn Sie die Kamera schwenken oder Fotos mit nach oben oder nach unten gerichtetem Objektiv aufnehmen.

#### A **Anzeige im Hochformat**

Wenn Sie die im Hochformat aufgenommenen Bilder auch automatisch im Hochformat anzeigen möchten, wählen Sie im Wiedergabemenü (0 [126](#page-141-1)) unter **»Anzeige im Hochformat«** die Einstellung **»Ein«**.

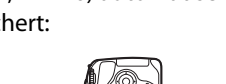

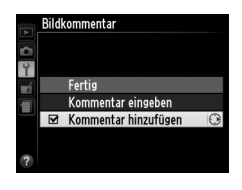

<span id="page-154-0"></span>Mit dieser Option können Sie ein Referenzbild für die Staubentfernungsfunktion von Capture NX 2 erzeugen (separat erhältlich, weitere Informationen finden Sie im Capture NX 2-Handbuch).

Die Option **»Referenzbild (Staub)«** steht nur zur Verfügung, wenn ein Objektiv mit CPU an der Kamera angebracht ist. Die Brennweite des Objektivs sollte mindestens 50 mm betragen. Bei der Verwendung eines Zoomobjektivs können Sie ganz heranzoomen.

- **1 Wählen Sie eine Startoption.** Markieren Sie eine der folgenden Optionen und drücken Sie ®. Wenn Sie das Menü verlassen möchten, ohne ein Referenzbild aufzunehmen, drücken Sie MFNU
	- **• Bild aufnehmen**: Die rechts abgebildete Meldung wird angezeigt und im Sucher wird »rEF« eingeblendet.
	- **• Starten nach Sensorreinigung**: Wählen Sie diese Option, wenn Sie zuerst den Bildsensor reinigen möchten. Wenn die Sensorreinigung abgeschlossen ist, wird die rechts abgebildete Meldung angezeigt, und im Sucher wird »rEF« eingeblendet.

#### **M** Sensorreinigung

Referenzdaten für die Staubentfernungsfunktion, die vor der Reinigung des Bildsensors aufgenommen wurden, können nicht für Fotografien verwendet werden, die nach der Reinigung des Bildsensors aufgenommen wurden. Wählen Sie nur dann die Option **»Starten nach Sensorreinigung«**, wenn Sie die Referenzdaten für die Staubentfernungsfunktion nicht für bereits aufgenommene Bilder verwenden möchten.

**2 Richten Sie die Kamera auf eine weiße Fläche, die keine Details aufweist.** Wählen Sie als Motiv für das Referenzbild eine strukturlose weiße Fläche, die gut beleuchtet ist. Fotografieren Sie aus ca. zehn Zentimeter Entfernung und wählen Sie den Bildausschnitt so, dass die Fläche das Sucherbild vollständig ausfüllt. Drücken Sie den Auslöser bis zum ersten Druckpunkt.

Der Autofokus stellt automatisch auf unendlich scharf. Stellen Sie von Hand auf unendlich, wenn die manuelle Scharfeinstellung aktiviert ist.

**3 Nehmen Sie das Referenzbild für die Staubentfernungsfunktion auf.** Drücken Sie den Auslöser bis zum zweiten Druckpunkt, um Referenzdaten für die Staubentfernungsfunktion aufzuzeichnen. Sobald der Auslöser gedrückt wird, schaltet sich der Monitor aus. Beachten Sie, dass die Rauschunterdrückung durchgeführt wird, wenn das Motiv schwach beleuchtet ist. Dadurch wird die Aufnahmezeit verlängert.

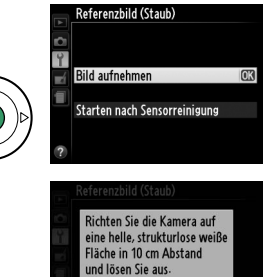

Die Kamera fokussiert auf **Unendlich** 

۶ ع م

 $\frac{1}{2}$ 

Wenn das Motiv zu hell oder zu dunkel ist, kann die Kamera möglicherweise kein geeignetes Referenzbild aufnehmen. In diesem Fall wird die rechts abgebildete Meldung angezeigt. Wählen Sie ein anderes Referenzmotiv und wiederholen Sie den Vorgang ab Schritt 1.

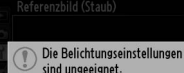

NDF

Referenzbild für Staubentfernung

Ändern Sie die Einstellungen und versuchen Sie es erneut.

#### D **Referenzbild für die Staubentfernung**

Das Referenzbild zur Staubentfernung kann für alle Bilder verwendet werden, die mit der Kamera aufgenommen wurden, ganz gleich, welches Objektiv verwendet wird und welche Blende gewählt ist. Referenzbilder können nicht am Computer mit einem Bildbearbeitungsprogramm geöffnet werden. Wenn Sie Referenzbilder auf dem Monitor der Kamera wiedergeben, wird ein Muster aus Gitterlinien angezeigt.

<span id="page-155-0"></span>**Ausschaltzeiten** G-Tasten aus der G-Taste → B Systemmenü

10003200 DSC\_0013

Diese Option legt fest, wie lange der Monitor eingeschaltet bleibt, wenn keine Bedienvorgänge während der Menüanzeige und der Wiedergabe (**»Wiedergabe/ Menüs«**) durchgeführt werden, während Fotos nach der Aufnahme im Monitor (**»Bildkontrolle«**) und während Live-View (**»Live View«**) angezeigt werden, und wie lange der Belichtungsmesser, der Sucher und die Anzeige der Aufnahmeinformationen eingeschaltet bleiben, wenn keine Eingabe erfolgt (**»Standby-Vorlaufzeit«**). Wählen Sie kürzere Ausschaltzeiten, um den Akkuverbrauch zu verringern.

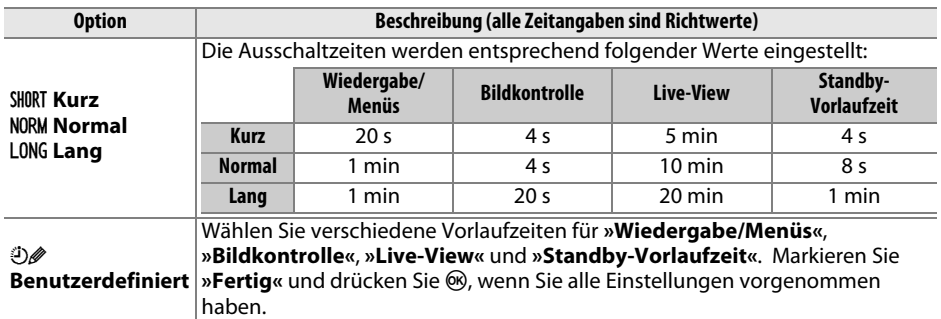

#### A **Ausschaltzeiten**

Der Monitor schaltet sich nicht automatisch ab, wenn die Kamera per USB an einen Computer oder an einen Drucker angeschlossen ist.

g

### **Selbstauslöser** G-Taste → B Systemmenü

Wählen Sie die Länge der Vorlaufzeit des Auslösers und die Anzahl von Aufnahmen aus (CQ [33](#page-48-0)).

- <span id="page-156-0"></span>**• Selbstauslöser-Vorlaufzeit**: Wählen Sie die Länge der Vorlaufzeit des Selbstauslösers aus.
- <span id="page-156-1"></span>**• Anzahl von Aufnahmen:** Drücken Sie **A** und  $\nabla$ , um die Anzahl von Aufnahmen zu wählen, die mit jedem Druck auf den Auslöser aufgenommen werden (von 1 bis 9; wenn ein anderer Wert als 1 ausgewählt wird, werden die Aufnahmen in Intervallen von 4 s aufgenommen).

### <span id="page-156-2"></span>**Wartezeit für Fernauslösung** G-Taste→ MENU-Taste→ P Systemmenü

Wählen Sie, wie lange die aktuell ausgewählte Fernsteuerungs-Aufnahmebetriebsart aktiviert bleibt, bevor die zuvor ausgewählte Aufnahmebetriebsart wiederhergestellt wird ( $\Box$  [31](#page-46-0)). Wählen Sie kürzere Zeiten für eine längere Akkukapazität.

### <span id="page-156-3"></span>**Tonsignal** G-Taste → B Systemmenü

Wählen Sie die Tonhöhe (**»Hoch«** oder **»Tief«**) des Tonsignals aus, das ertönt, wenn die Kamera mit dem Einzelautofokus (**AF-S** oder wenn der Einzelautofokus für **AF-A** ausgewählt ist;  $\Box$  [35](#page-50-0)) fokussiert, wenn der Fokus im Live-View gespeichert wird, während der Auslöser-Timer in den Aufnahmebetriebsarten »Selbstauslöser« und »Fernauslösung mit Vorlauf« ( $\Box$  [33](#page-48-0)) herunter zählt, und wenn ein Foto im Modus »Fernauslösung ohne Vorlauf« ( $\Box$  [33](#page-48-0)) aufgenommen wird. Wählen Sie »Aus« aus, damit das Tonsignal nicht ertönt. Beachten Sie, dass das Tonsignal während der Filmaufnahme ( $\Box$  [88](#page-103-0)) oder im Modus »Leise Auslösung« (Modus **Q**; □ [31\)](#page-46-1) nicht ertönt.

Die aktuelle Einstellung wird in der Anzeige der Aufnahmeinformationen angezeigt: 3 wird angezeigt, wenn das Tonsignal eingeschaltet ist, 2, wenn es ausgeschaltet ist.

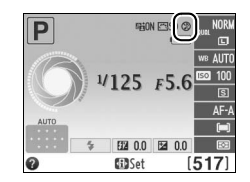

#### Wartezeit für Fernauslösung  $\frac{1}{2}$  1min  $5n$  5 min **6 10n 10 min ã 15m 15 min**

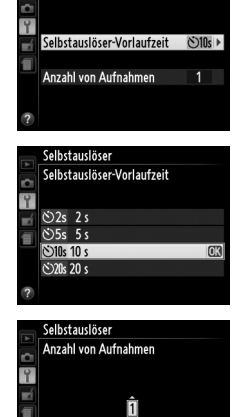

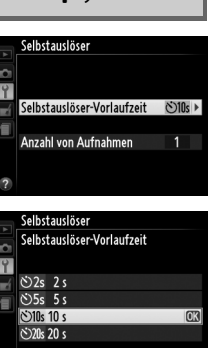

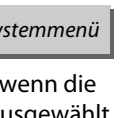

 $1 - 9$ maok

 $\frac{1}{2}$ 

<span id="page-157-0"></span>

Wählen Sie **»Ein«**, um mit der Belichtungsskala festzustellen, ob die Kamera im manuellen Fokusmodus richtig scharfgestellt hat ( $\Box$  [42](#page-57-0); beachten Sie, dass diese Funktion bei der Belichtungssteuerung **M** nicht zur Verfügung steht, da die Belichtungsskala stattdessen anzeigt, ob das Motiv richtig belichtet wird).

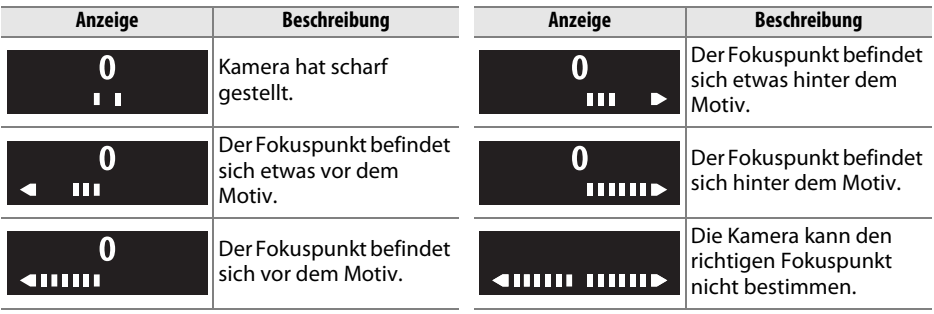

#### A **Verwendung der elektronischen Einstellhilfe**

Die Scharfeinstellung mit elektronischer Einstellhilfe benötigt ein Objektiv mit einer Lichtstärke von mindestens 1:5,6. Die gewünschten Ergebnisse werden unter Umständen nicht erreicht, wenn die Kamera nicht mit dem Autofokus fokussieren kann ( $\Box$  [36](#page-51-0)). Die Scharfeinstellung mit elektronischer Einstellhilfe steht bei Live-View nicht zur Verfügung.

## <span id="page-157-1"></span>**Nummernspeicher** G-Taste→ B Systemmenü

Die Kamera versieht neue Aufnahmen automatisch mit einer fortlaufenden Nummer. Diese Option legt fest, ob die Kamera die Nummerierung in neu angelegten Ordnern, formatierten Speicherkarten oder neu eingesetzten Speicherkarten nach der letzten vergebenen Nummer fortsetzt.

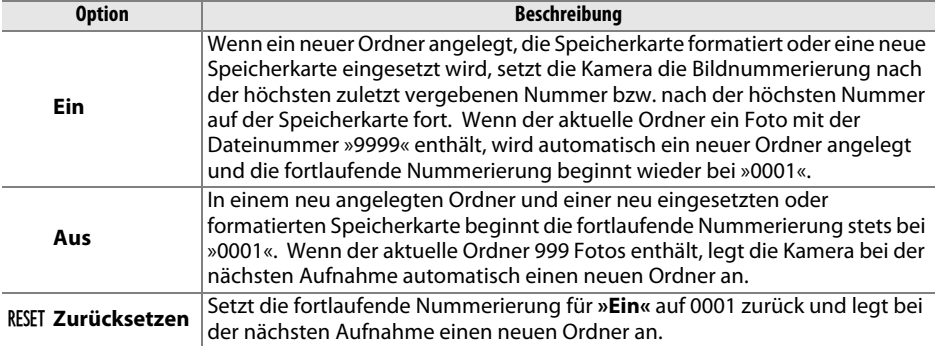

#### **M** Nummernspeicher

Wenn der aktuelle Ordner die Ordnernummer 999 trägt und gleichzeitig 999 Bilder oder ein Bild mit der Nummer 9999 enthält, wird der Auslöser der Kamera gesperrt und es können keine weiteren Bilder aufgenommen werden. Wählen Sie **»Zurücksetzen«** für den **»Nummernspeicher«** und formatieren Sie anschließend entweder die aktuelle Speicherkarte oder setzen Sie eine neue Speicherkarte ein.

<span id="page-158-0"></span>**Tastenbelegung** G-Tastenbelegung G-Taste→ B Systemmenü

Wählen Sie die Funktionen der Tasten **Fn** und  $_{\text{H-1}}^{\text{H-1}}$  (O<sub>T</sub>).

### ❚❚ *Funktionstaste*

Wählen Sie die Funktion der Funktionstaste (Fn) ( $\Box$  8). **Option Beschreibung** <sup>v</sup> **Bildqualität/ größe \*** Drücken Sie die Funktionstaste **(Fn)** und drehen Sie das Einstellrad, um die Bildqualität und die Bildgröße zu wählen ( $\Box$  [44\)](#page-59-1). <sup>w</sup> **ISO-Empfindlichkeit \*** Drücken Sie die Funktionstaste **(Fn)** und drehen Sie das Einstellrad, um die ISO-Empfindlichkeit zu wählen  $( \square 51)$  $( \square 51)$ . m **Weißabgleich\*** Drücken Sie die Funktionstaste **(Fn)** und drehen Sie das Einstellrad, um den Weißabgleich zu **wählen (nur bei P, S, A und M;**  $\Box$  **[69](#page-84-0)).** *n* **Active D-Lighting** Drücken Sie die Funktionstaste **(Fn)** und drehen Sie das Einstellrad, um eine Active D-Lighting-Option zu wählen (nur bei **P**, **S**, **A** und **M**;  $\Box$  [67](#page-82-0)).

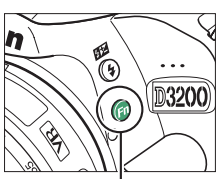

**Funktionstaste (Fn)**

**\*** Die derzeit ausgewählte Funktion wird durch ein weißes Symbol auf schwarzem Grund in der Anzeige der Aufnahmeinformationen dargestellt.

### <span id="page-158-1"></span>❚❚ *AE-L/AF-L-Taste*

Wählen Sie die Funktion der Taste 結 (O<del>n</del>).

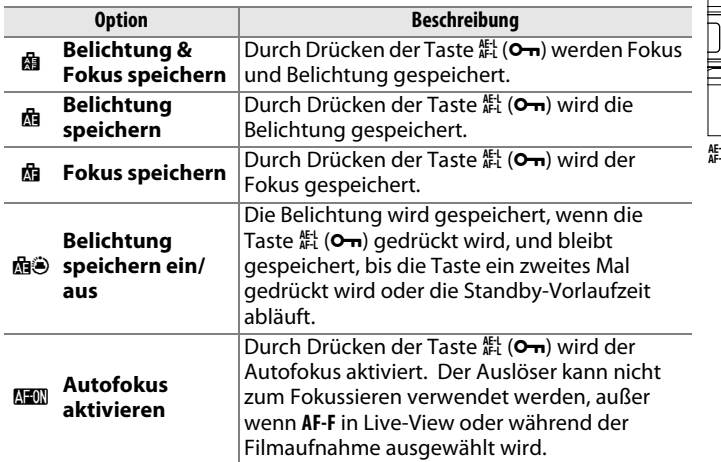

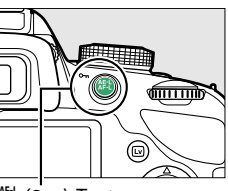

 $\frac{1}{4}$  (Om)-Taste

 $\frac{1}{2}$ 

 $\mathbb{R}$ 

### <span id="page-159-0"></span>❚❚ *Bel. speichern mit Auslöser*

Bei der Standardeinstellung **»Aus«** wird die Belichtung nur gespeichert, wenn die Taste  $\frac{d}{dx}$  (**O**<del>n</del>) gedrückt wird. Wenn die Option **»Ein«** ausgewählt ist, kann die Belichtung auch durch Drücken des Auslösers bis zum ersten Druckpunkt gespeichert werden.

Wenn die Option **»Ein«** ausgewählt wird, wird der Verschluss nur dann ausgelöst, wenn eine Speicherkarte eingesetzt ist. Wenn Sie **»Aus«** auswählen, kann der Verschluss auch dann ausgelöst werden, wenn keine Speicherkarte eingesetzt ist, es werden jedoch keine Bilder gespeichert (sie werden jedoch auf dem Monitor im Demo-Modus angezeigt).

## <span id="page-159-3"></span><span id="page-159-2"></span>**Datum einbelichten** G-Taste → B Systemmenü

Wählen Sie die Informationen, die während der Aufnahme auf Fotos einbelichtet werden sollen.

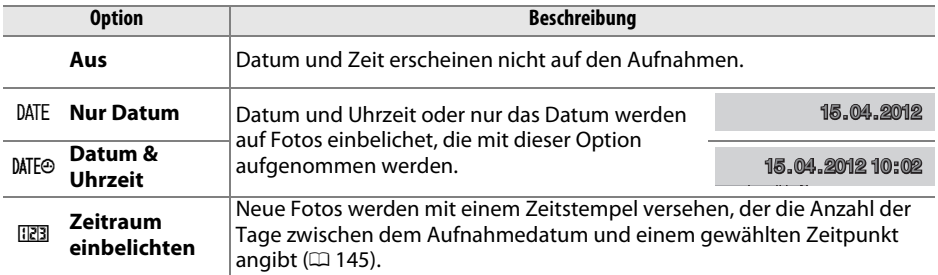

Bei allen Einstellungen außer **»Aus«** wird die gewählte Option durch ein **DNE-**Symbol in der Anzeige der Aufnahmeinformationen angezeigt.

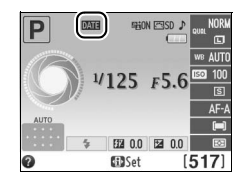

#### A **Datum einbelichten**

Das Datum wird in der Reihenfolge gespeichert, die unter **»Zeitzone und Datum«** gewählt wurde (0 [137\)](#page-152-0). Das Datum erscheint nicht auf NEF-(RAW-) oder NEF-(RAW-) + JPEG-Bildern und kann nicht zu vorhandenen Fotos hinzugefügt oder von ihnen entfernt werden. Um das Aufnahmedatum auf Fotos einzubelichten, bei denen die Option »Datum einbelichten« abgeschaltet war, wählen Sie »Zeitstempel« im PictBridge-Menü ( $\Box$  [116](#page-131-0)) oder wählen Sie **»Datum drucken«** im Menü **»DPOF-Druckauftrag«**. Damit wird das Aufnahmedatum auf alle Bilder des aktuellen DPOF-Druckauftrages gedruckt ( $\Box$  [121](#page-136-0)).

<span id="page-159-1"></span>**Auslösesperre** G-Taste → B Systemmenü

Tastenbelegung Bel- speichern mit Auslöser Y Aus

Vergangenes Datum (zwei Tage vergangen)  $\overline{0}$  02/20.04.2012 02:00 02/24.04.2012

Auf Speicherplatz 1, 2 und 3 können bis zu drei verschiedene Daten gespeichert werden. Wenn Sie die Funktion »Zeitraum einbelichten« zum ersten Mal verwenden, werden Sie zur Eingabe eines Datums für Speicherplatz 1 aufgefordert. Geben Sie mit dem Multifunktionswähler ein Datum ein und drücken Sie 68. Um das Datum zu ändern oder zusätzliche Daten zu speichern, markieren Sie einen Speicherplatz, drücken Sie 2 und geben Sie das Datum ein. Zur Verwendung eines gespeicherten Datums markieren Sie das Fach und drücken Sie 66.

Um ein Format für die Funktion »Zeitraum einbelichten« zu wählen, markieren Sie **»Anzeigeformat«** und drücken Sie 2, um das rechts abgebildete Menü anzuzeigen. Markieren Sie eine Option und drücken Sie J. Markieren Sie **»Fertig«** im Menü »Zeitraum einbelichten« und drücken Sie ®, wenn Sie alle Einstellungen vorgenommen haben.

#### <span id="page-160-0"></span>❚❚ *Zeitraum einbelichten*

Zukünftiges Datum (noch zwei Tage)

Bilder, die aufgenommen wurden, während diese Option aktiv war, werden mit der Anzahl verbleibender Tage bis zu einem zukünftigen Datum versehen, oder mit der Anzahl vergangener Tage seit einem bestimmten Zeitpunkt. Verwenden Sie die Option, um das Wachstum eines Kindes festzuhalten, oder die Tage bis zu einem Geburtstag oder einer Hochzeit zu zählen.

> Fraignis  $\mathbf{P}$  $\boxed{11}$  22.04.2012 **D** 图 --------

Datum einbelichten Zeitraum einhelichten Fertig

 $\mathbf{P}$ Freianis Anzeigeformat 1 22.04.2012 图207/15.04.2012 መ

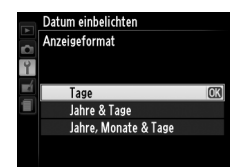

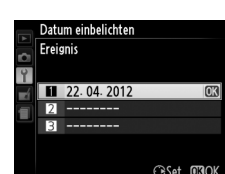

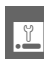

<span id="page-161-0"></span>Erstellen Sie Ordner, benennen Sie sie um, löschen Sie sie oder wählen Sie den Ordner, in dem künftige Fotos gespeichert werden.

**• Ordnerauswahl**: Wählen Sie den Ordner aus, in dem die nachfolgenden Fotos gespeichert werden sollen.

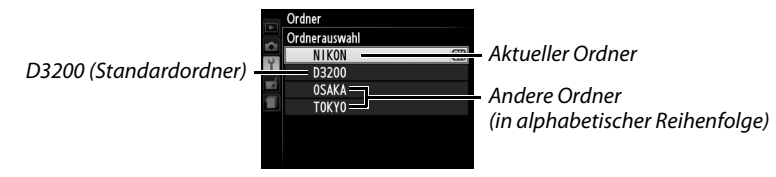

- **• Neu**: Erstellen Sie einen neuen Ordner und geben Sie ihm, wie unten beschrieben, einen Namen. Ordnernamen können aus bis zu fünf Zeichen bestehen.
- **• Umbenennen**: Wählen Sie einen Ordner aus der Liste und benennen Sie ihn, wie unten beschrieben, um.
- **• Löschen**: Löschen Sie alle leeren Ordner auf der Speicherkarte.

### <span id="page-161-1"></span>❚❚ *Benennen und Umbenennen von Ordnern*

Ordnernamen können aus bis zu fünf Zeichen bestehen. Um den Cursor in das Namensfeld zu bewegen, drehen Sie das Einstellrad. Um einen neuen Buchstaben an der aktuellen Cursorposition einzugeben, markieren Sie mit dem Multifunktionswähler das gewünschte Zeichen in der Zeichenauswahl und drücken Sie 60. Um das Zeichen an der aktuellen Cursorposition zu löschen, drücken Sie die ff-Taste. Drücken Sie die <sup>®</sup>-Taste, um die Änderungen zu speichern und zum Systemmenü zurückzukehren, oder drücken Sie MENU, um das Menü zu verlassen, ohne einen neuen Ordner zu erstellen bzw. den Ordnernamen zu ändern.

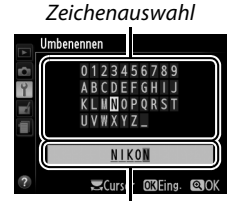

Kommentarfeld

#### **M** Ordnernamen

Auf der Speicherkarte beginnen Ordnernamen mit einer Nummer aus drei Ziffern, die die Kamera automatisch zuweist (z. B. 100D3200). Jeder Ordner kann bis zu 999 Fotos enthalten. Während der Aufnahme werden Bilder in dem Ordner mit der höchsten Nummer mit dem gewählten Namen gespeichert. Wenn ein Foto aufgenommen wird und der aktuelle Ordner voll ist oder ein Foto mit der Nummer 9999 enthält, erstellt die Kamera einen neuen Ordner und addiert Eins zur aktuellen Ordnernummer (z. B. 101D3200). Die Kamera behandelt Ordner mit demselben Namen, aber verschiedenen Ordnernummern als denselben Ordner. Zum Beispiel, wenn der Ordner NIKON für **»Ordner«** ausgewählt wird, sind die Fotos in allen Ordnern namens NIKON (100NIKON, 101NIKON, 102NIKON usw.) sichtbar, wenn »Aktuell« für den »Wiedergabeordner« ( $\Box$  [125\)](#page-140-0) ausgewählt wird. Eine Umbenennung ändert alle Ordner mit demselben Namen, lässt die Ordnernummern jedoch unangetastet. Wird **»Löschen«** gewählt, werden leere Ordner gelöscht, andere Ordner mit demselben Namen bleiben jedoch bestehen.

<span id="page-162-2"></span>Diese Option wird zum Anpassen der Einstellungen für die optionalen GPS-Empfänger GP-1 verwendet. Der GP-1 kann mit dem Kabel des GP-1 an den Zubehöranschluss ( $\Box$  [177\)](#page-192-0) der Kamera angeschlossen werden, sodass Informationen über die aktuelle Position der Kamera aufgezeichnet werden können, wenn Fotos aufgenommen werden (schalten Sie die Kamera aus, bevor Sie den GP-1 anschließen; weitere Informationen finden Sie im Handbuch des GP-1).

Das Menü **»GPS«** enthält die unten aufgeführten Optionen.

- <span id="page-162-0"></span>**• Standby-Vorlaufzeit**: Wählen Sie aus, ob der Belichtungsmesser automatisch
	- ausgeschaltet werden soll, wenn der GP-1 angeschlossen ist.

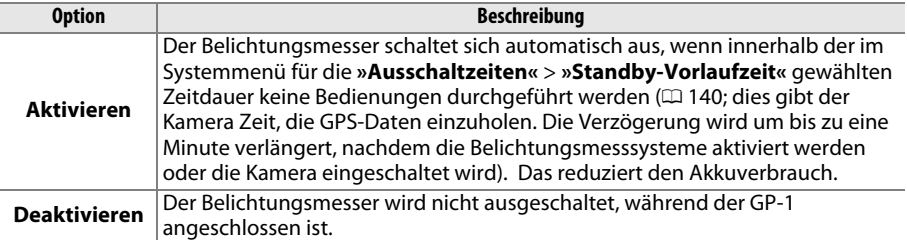

- **• Position**: Diese Option steht nur zur Verfügung, wenn der GP-1 angeschlossen ist. Dann werden hier der aktuelle Längen- und Breitengrad, die Höhe und die Weltzeit (UTC), die vom GP-1 gemeldet werden, angezeigt.
- <span id="page-162-1"></span>**• Kamerauhr mit GPS stellen**: Wählen Sie **»Ja«**, um die Uhr der Kamera mit der Uhrzeit, die vom GPS-Empfänger gemeldet wird, zu synchronisieren.

#### A **Weltzeit (UTC)**

Die vom GPS-Empfänger übermittelte Weltzeit (UTC) ist unabhängig von der Uhr der Kamera.

#### A **Das** h**-Symbol**

Der Verbindungsstatus wird durch das **G29**-Symbol angezeigt:

- **•** h **(statisch)**: Die Kamera hat eine Verbindung mit dem GP-1 hergestellt. Die Bildinformationen der Bilder, die aufgenommen werden, während dieses Symbol angezeigt wird, beinhalten eine zusätzliche Seite mit GPS-Daten ( $\Box$  [101\)](#page-116-0).
- **628 (blinkt)**: Der GP-1 sucht nach einem Signal. Die Bilder, die aufgenommen werden, wenn das Symbol blinkt, werden ohne GPS-Daten gespeichert.
- **• Kein Symbol**: Der GP-1 hat mindestens zwei Sekunden lang keine neuen GPS-Daten empfangen. Die Bilder, die aufgenommen werden, wenn das **G23**-Symbol nicht angezeigt wird, werden ohne GPS-Daten gespeichert.

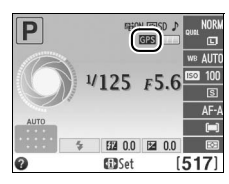

 $\frac{1}{2}$ 

## <span id="page-163-0"></span>**Eye-Fi-Bildübertragung** G-Taste → Y Systemmenü

<span id="page-163-2"></span>Diese Option wird nur angezeigt, wenn eine Eye-Fi-Speicherkarte (separat im Handel erhältlich) in die Kamera eingesetzt ist. Wählen Sie **»Aktivieren«**, um Fotos an den vorgewählten Speicherort zu übertragen. Beachten Sie, dass die Bildübertragung nur bei ausreichender Signalstärke erfolgt.

Halten Sie sich stets an die vor Ort geltenden Regeln bezüglich kabelloser Geräte und wählen Sie **»Deaktivieren«**, wenn der Gebrauch kabelloser Geräte verboten ist.

Wenn eine Eye-Fi-Karte eingesetzt ist, wird ihr Status durch ein Symbol in der Anzeige der Aufnahmeinformationen angezeigt:

- $\hat{\mathcal{R}}$ : Die Eye-Fi-Bildübertragung ist deaktiviert.
- **•** 7: Die Eye-Fi-Bildübertragung ist aktiviert, aber es stehen keine Bilder für die Übertragung zur Verfügung.
- $\hat{\mathcal{F}}$  (statisch): Die Eye-Fi-Bildübertragung ist aktiviert; wartet auf den Beginn der Übertragung.
- $\hat{\mathbf{r}}$  (animiert): Die Eye-Fi-Bildübertragung ist aktiviert; überträgt Daten.
- 《 Fehler.

#### **M** Eve-Fi-Karten

Eye-Fi-Karten senden unter Umständen Funksignale aus, auch wenn **»Deaktivieren«** gewählt wurde. Wenn eine Warnung auf dem Monitor angezeigt wird ( $\Box$  [193](#page-208-1)), schalten Sie die Kamera aus und entnehmen Sie die Karte.

Weitere Informationen über Fehler bei Eye-Fi-Karten finden Sie im mitgelieferten Handbuch der Eye-Fi-Karte. Bei Fragen wenden Sie sich bitte an den Hersteller der Karte. Mit der Kamera können Eye-Fi-Karten ein- und ausgeschaltet werden, andere Eye-Fi-Funktionen werden möglicherweise nicht unterstützt.

#### A **Unterstützte Eye-Fi-Karten**

Mit Stand Dezember 2011 unterstützt die Kamera Eye-Fi-Karten vom Typ 8 GB SDHC Pro X2. Einige Karten sind möglicherweise in einigen Ländern und Regionen nicht verfügbar; wenden Sie sich für weitere Informationen an den Hersteller. Eye-Fi-Karten dürfen nur in dem Land verwendet werden, in dem sie gekauft wurden. Stellen Sie sicher, dass die Firmware der Eye-Fi-Karte auf dem neuesten Stand ist.

#### A **Verwendung der Eye-Fi-Karten im Ad-hoc-Modus**

Bei einer Verbindung mithilfe von Eye-Fi-Karten, den Ad-hoc-Modus unterstützen, wird eventuell etwas mehr Zeit benötigt. Wählen Sie für **»Ausschaltzeiten«** > **»Standby-Vorlaufzeit«** im Systemmenü ( $\Box$  [140\)](#page-155-0) eine längere Zeit.

### <span id="page-163-1"></span>**Firmware-Version** G-Taste → B Systemmenü

Diese Funktion zeigt die aktuelle Version der Kamera-Firmware an.

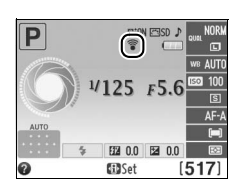

# N **Das Bildbearbeitungsmenü:**  *Bildbearbeitung in der Kamera*

Drücken Sie zum Aufrufen des Bildbearbeitungsmenüs die MENU-Taste und wählen Sie das Register  $\overline{\mathcal{A}}$  (Bildbearbeitung).

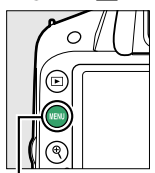

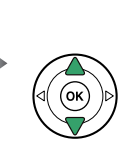

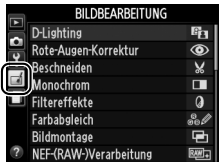

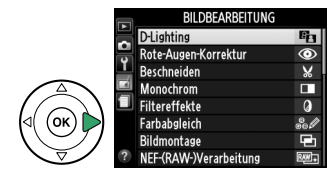

MFNII-Taste

Das Bildbearbeitungsmenü dient zur Erstellung von beschnittenen oder bearbeiteten Kopien der Fotos auf der Speicherkarte und steht nur zur Verfügung, wenn eine Speicherkarte mit Fotos in die Kamera eingesetzt ist.

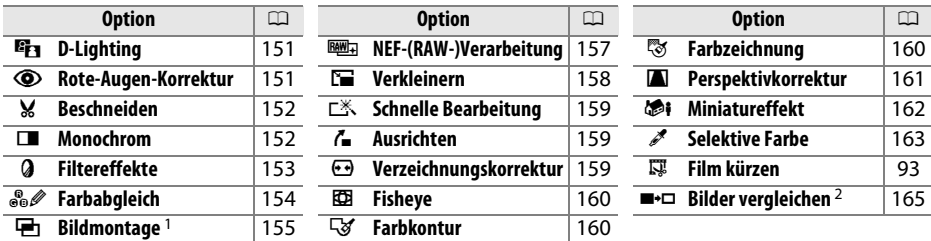

1 Kann nur durch Drücken der MENU-Taste und Auswählen des Registers  $\overline{A}$  ausgewählt werden.

2 Steht nur zur Verfügung, wenn in der Einzelbildwiedergabe die ®-Taste gedrückt wird, während ein bearbeitetes oder ein Originalbild angezeigt wird.

#### A **Bildkopien bearbeiten**

Die meisten Optionen sind auf die Kopien anwendbar, die mithilfe der anderen Bearbeitungsoptionen erstellt wurden, mit Ausnahme von **»Bildmontage«** und **»Film bearbeiten«** > **»Start- u. Endpunkt wählen«** kann jede Option nur einmal angewendet werden (beachten Sie, dass Mehrfachbearbeitungen zu Detailverlust führen können). Optionen, die für das aktuelle Bild nicht zur Verfügung stehen, sind ausgegraut.

#### A **Bildqualität**

Außer bei Kopien, die mit den Optionen **»Beschneiden«**, **»Bildmontage«**, **»NEF-(RAW-) Verarbeitung«** und **»Verkleinern«** erstellt wurden, haben Kopien von JPEG-Bildern dieselbe Größe und Qualität wie das Original, während Kopien von NEF-(RAW-)Fotos mit der Bildgröße L und der Bildqualität JPEG Fine gespeichert werden. Zeitstempel, die mit der Option **»Datum einbelichten«** ( $\Box$  [144](#page-159-3)) hinzugefügt wurden, können jedoch je nach benutzter Bearbeitungsfunktion abgeschnitten oder unleserlich sein.

## **Bildbearbeitung in der Kamera**

So erstellen Sie eine bearbeitete Kopie:

## **1 Zeigen Sie die Bildbearbeitungsoptionen an.**

Markieren Sie den gewünschten Menüpunkt im Bildbearbeitungsmenü und drücken Sie  $\blacktriangleright$ .

## **2 Wählen Sie ein Bild aus.**

Markieren Sie ein Bild und drücken Sie ®.

#### A **Bildbearbeitung**

Möglicherweise kann die Kamera Bilder, die mit anderen Geräten erstellt wurden, nicht anzeigen oder bearbeiten. Wenn das Bild mit der Bildqualitä »RAW+FINE« ( $\Box$  [44\)](#page-59-0) gespeichert wurde, gelten die Bildbearbeitungsoptionen nur für die JPEG-Kopie (außer **»Bildmontage«** und **»NEF-(RAW-)Verarbeitung«**).

## **3 Wählen Sie die gewünschte Bildbearbeitungsfunktion aus.**

Weitere Informationen finden Sie in dem Abschnitt über den gewählten Menüpunkt. Drücken Sie MENU. wenn Sie das Menü ohne die Erstellung einer bearbeiteten Kopie verlassen möchten.

## **4 Erstellen Sie eine bearbeitete Kopie.**

Drücken Sie 66, um eine bearbeitete Kopie zu erstellen. Außer auf der Bildinformationsseite »Nur Bild« ( $\Box$  [98](#page-113-0)) werden bearbeitete Kopien durch ein N-Symbol gekennzeichnet.

#### A **Bildbearbeitung während der Wiedergabe**

Bearbeitete Kopien können auch während der Wiedergabe erstellt werden.

 $10003200$  DSC\_0001  $T = 16$ Zeigen Sie das Bild in der

Einzelbildwiedergabe an und drücken Sie OR.

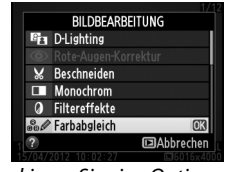

Markieren Sie eine Option und drücken Sie ®.

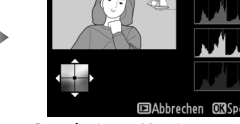

Bearbeitete Kopie erstellen.

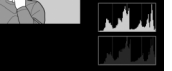

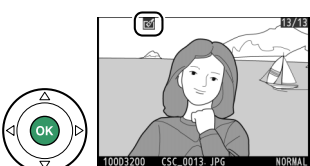

u

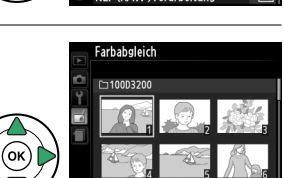

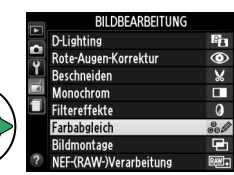

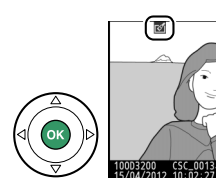

<span id="page-166-0"></span>

Die D-Lighting-Funktion hellt Schattenbereiche auf und eignet sich ideal zur Optimierung unterbelichteter oder im Gegenlicht aufgenommener Bilder.

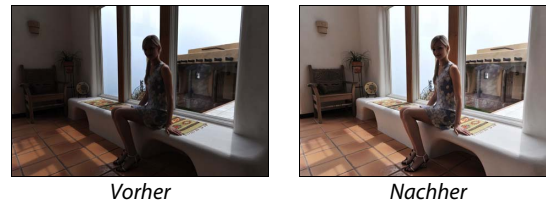

Drücken Sie ▲ oder ▼, um das Ausmaß der Korrektur festzulegen. Das Vorschaubild zeigt die Wirkung der Bildbearbeitung. Drücken Sie ®, um das Foto zu kopieren.

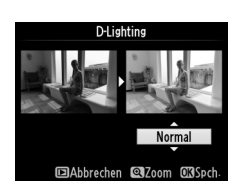

### <span id="page-166-1"></span>**Rote-Augen-Korrektur** G-Taste→ NENU-Taste→ A Bildbearbeitungsmenü

Diese Funktion steht nur für Bilder zur Verfügung, die mit Blitz aufgenommen wurden, und korrigiert einen eventuell vorhandenen Rote-Augen-Effekt. Das für die Rote-Augen-Korrektur ausgewählte Foto kann in der Bearbeitungsanzeige vorab angeschaut werden. Bestätigen Sie die Wirkung der Rote-Augen-Korrektur und erstellen Sie eine Kopie, wie in der folgenden Tabelle beschrieben. Beachten Sie, dass die Rote-Augen-Korrektur nicht immer die erwarteten Ergebnisse erzielt und in sehr seltenen Fällen möglicherweise auf Bildbereiche angewendet wird, die keinen Rote-Augen-Effekt aufweisen. Prüfen Sie daher das Vorschaubild gründlich, bevor Sie fortfahren.

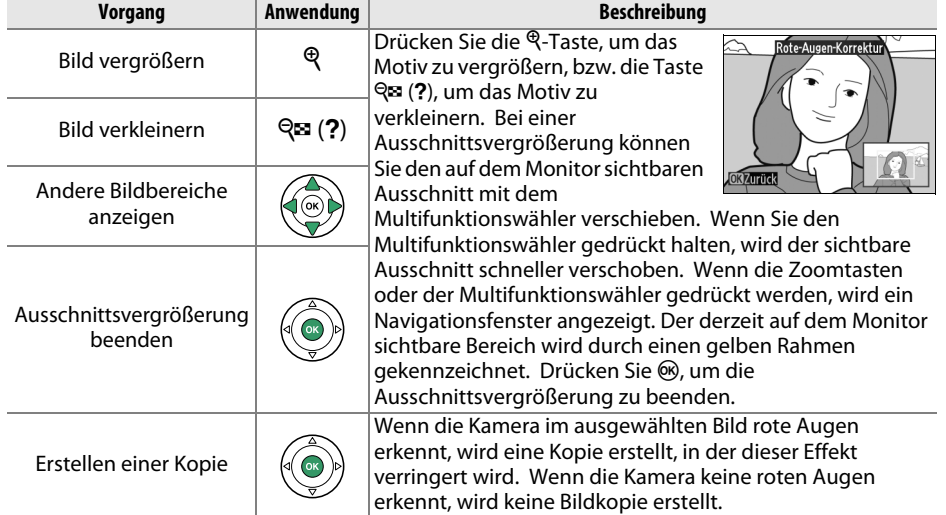

<span id="page-167-0"></span>Mit dieser Funktion können Sie eine Ausschnittskopie erstellen. Das ausgewählte Foto wird mit dem gewählten Bildausschnitt in gelber Umrandung angezeigt. Erstellen Sie eine Ausschnittkopie, wie in der folgenden Tabelle beschrieben.

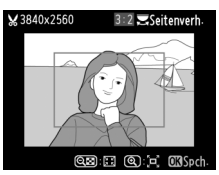

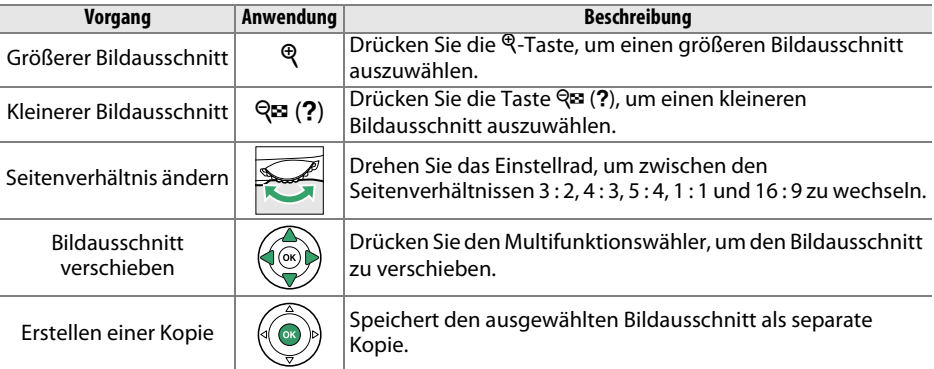

#### A **Beschneiden: Bildqualität und -größe**

Kopien von NEF-(RAW-) oder NEF-(RAW-) + JPEG-Fotos haben die Bildqualität »JPEG Fine« ( $\Box$  [44\)](#page-59-0). Ausschnittkopien von JPEG-Fotos übernehmen die Bildqualitätseinstellung des Originals. Die Größe der Kopie hängt von der Größe des gewählten Ausschnitts und vom Seitenverhältnis ab. Sie wird oben links in der Anzeige des beschnittenen Bildes angezeigt.

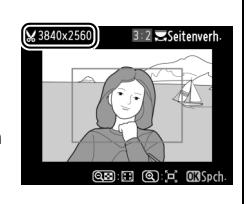

#### **Anzeige der Ausschnittkopien**

Möglicherweise steht bei der Anzeige einer Ausschnittkopie die Wiedergabefunktion Ausschnittsvergrößerung nicht zur Verfügung.

Mit dieser Funktion werden Farbbilder in monochrome Bilder umgewandelt. Es stehen die Effekte **»Schwarz-Weiß«**, **»Sepia«** und **»Blauton«** (blau getontes Schwarz-Weiß-Bild) zur Auswahl.

Bei der Auswahl von **»Sepia«** oder **»Blauton«** wird eine Vorschau des gewählten Bildes angezeigt. Mit  $\triangle$  können Sie die Farbsättigung erhöhen und mit  $\nabla$ vermindern. Drücken Sie , um eine monochrome Kopie zu erstellen.

<span id="page-167-1"></span>**Monochrom** G-Taste → New MENU-Taste → New Menu-Taste → New Menu-Taste → New Menu-Taste → New Menu-Taste → New Menu-Taste → New Menu-Taste → New Menu-Taste → New Menu-Taste → New Menu-Taste → New Menu-Taste → New Menu-Tas

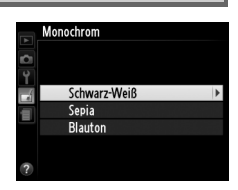

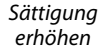

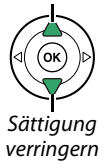

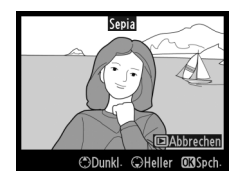

**u** 

<span id="page-168-0"></span>Wählen Sie einen der folgenden Filtereffekte aus. Drücken Sie nach der Anpassung der Filtereffekte, wie unten beschrieben,  $\circledast$ , um das Foto zu kopieren.

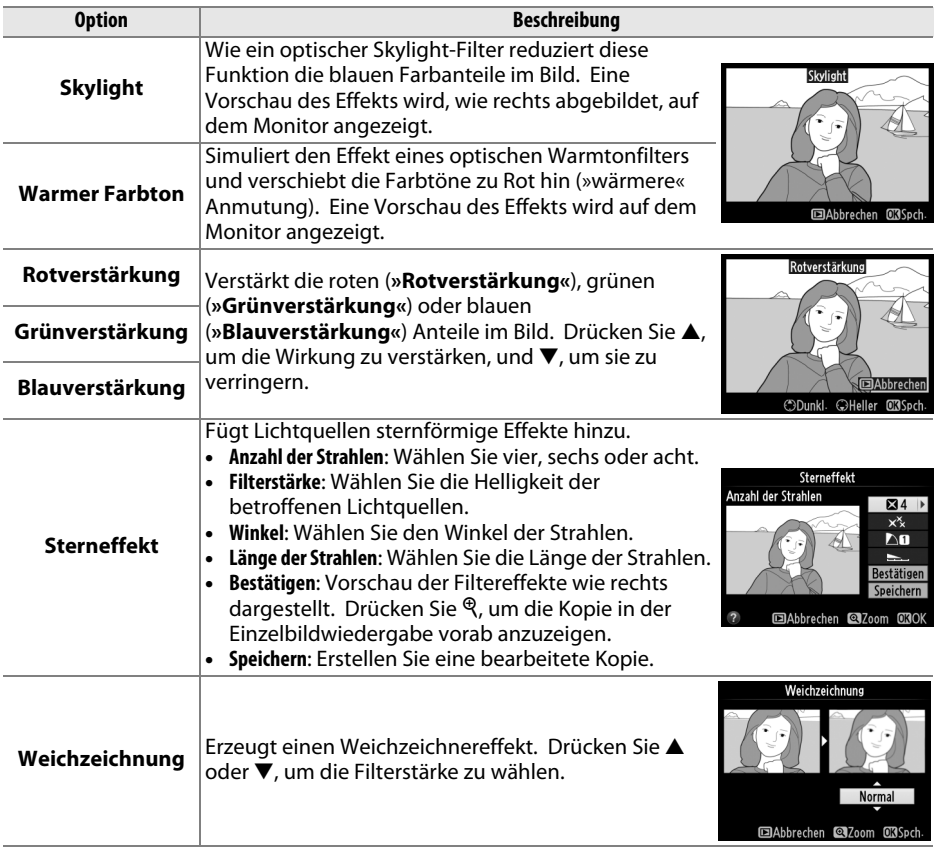

<span id="page-169-0"></span>Verschieben Sie den Farbabgleich mit dem Multifunktionswähler (siehe Abbildung unten). Die Wirkung wird auf dem Monitor zusammen mit den roten, grünen und blauen Histogrammen ( $\Box$ ) [99\)](#page-114-0) wiedergegeben, die die Farbtonverteilung in der Kopie anzeigen.

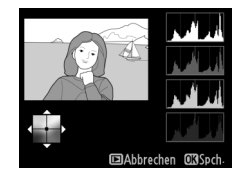

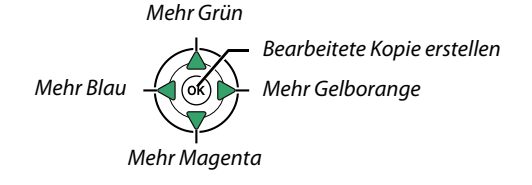

#### A **Ausschnittsvergrößerung**

Drücken Sie die X-Taste, um in das Bild auf dem Monitor hineinzuzoomen. Das Histogramm wird aktualisiert, um nur die Daten für den Teil des im Monitor angezeigten Bildes anzuzeigen. Drücken Sie bei vergrößertem Bild die Taste  $A_{\text{H}}^{[k]}$  ( $\sigma_{\text{H}}$ ), um zwischen dem Farbabgleich und der Ausschnittsvergrößerung hin und her zu schalten. In der Ausschnittsvergrößerung können Sie mit den Tasten <sup>®</sup> und ® (?) einund auszoomen und den Ausschnitt mit dem Multifunktionswähler verschieben.

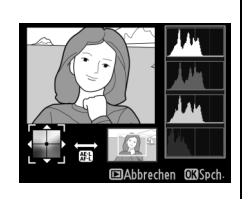

<span id="page-170-0"></span>Mit der Bildmontage werden zwei bestehende NEF-(RAW-)Fotos zu einem einzigen Bild kombiniert, das zusätzlich zu den beiden Originalen gespeichert wird. Die Ergebnisse, die die RAW-Daten des Kamera-Bildsensors verwenden, sind sichtbar besser als Bildmontagen, die mithilfe einer Bildbearbeitungssoftware erstellt wurden. Das neue Bild wird mit den aktuellen Einstellungen zur Bildqualität und -größe gespeichert. Stellen Sie die Bildqualität und -größe vor dem Erstellen einer Bildmontage ein ( $\Box$  [44](#page-59-0), [46;](#page-61-0) alle Optionen stehen zur Verfügung). Um eine NEF-(RAW-)Kopie zu erstellen, wählen Sie die Bildqualität **»NEF (RAW)«**.

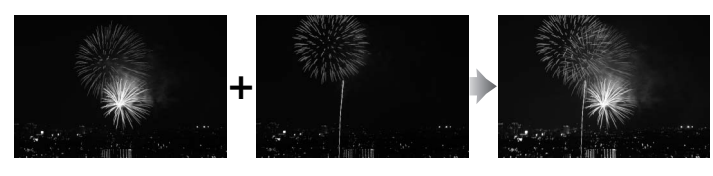

### **1 Wählen Sie »Bildmontage«.** Markieren Sie im Bildbearbeitungsmenü die Funktion **»Bildmontage«** und drücken Sie 2.

Der rechts abgebildete Dialog wird angezeigt, »**Bild 1**« ist dabei markiert. Drücken Sie ®, um eine Liste mit NEF-(RAW-)Bildern anzuzeigen, die mit dieser Kamera aufgenommen wurden.

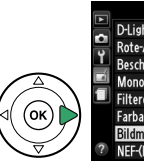

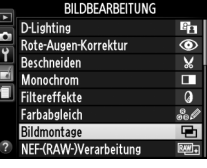

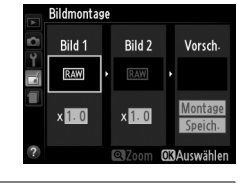

## **2 Wählen Sie das erste Bild aus.**

Markieren Sie das erste Foto für die Bildmontage mit dem Multifunktionswähler. Halten Sie die <sup>@</sup>-Taste gedrückt, um das markierte Foto in der Einzelbildwiedergabe anzuzeigen. Drücken Sie ®, um das markierte Foto auszuwählen, und kehren Sie anschließend zur Vorschauanzeige zurück.

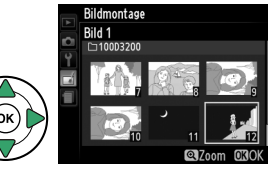

<u>M</u>

## **3 Wählen Sie das zweite Bild aus.**

Das ausgewählte Bild wird als **»Bild 1«** angezeigt. Markieren Sie **»Bild 2«** und drücken Sie ®, wählen Sie anschließend das zweite Foto wie in Schritt 2 beschrieben aus.

## **4 Wählen Sie einen Wert für die Belichtungsanpassung.**

Markieren Sie **»Bild 1«** oder **»Bild 2«** und optimieren Sie die Belichtung für die Bildmontage, indem Sie ▲ oder ▼ drücken, um einen Anpassungswert zwischen 0,1 und 2,0

auszuwählen. Wiederholen Sie dies für das zweite Bild. Der Standardwert ist 1,0; wählen Sie 0,5, um die Belichtungsanpassung zu halbieren und 2,0, um sie zu verdoppeln. Die Wirkung der Belichtungsanpassung kann im Bereich **»Vorsch.«** beurteilt werden.

## **5 Zeigen Sie eine Vorschau der Bildmontage an.**

Drücken Sie 4 oder 2, um den Cursor in den Bereich **»Vorsch.«** zu bringen und drücken Sie anschließend ▲ oder ▼, um »Montage« zu markieren. Drücken Sie ®, um, wie rechts

dargestellt, eine Vorschau der Bildmontage anzuzeigen (wenn Sie die Montage ohne Vorschau speichern möchten, wählen Sie **»Speich.«**). Um zu Schritt 4 zurückzukehren und neue Fotos auszuwählen oder die Belichtungsanpassung neu anzupassen, drücken Sie  $Q\equiv (2)$ .

## **6 Speichern Sie die Überlagerung.**

Drücken Sie in der Vorschauansicht ®, um die Bildmontage zu speichern. Nach dem Erstellen einer Montage zeigt die Kamera das neue Bild im Monitor als Einzelbild an.

### **M** Bildmontage

Die Montage weist die gleichen Bildinformationen (einschl. Aufnahmedatum, Belichtungsmessung, Belichtungszeit, Blende, Aufnahmemodus, Belichtungskorrektur, Brennweite und Bildausrichtung) und Werte für Weißabgleich und Picture Control auf, wie das unter **Bild 1** ausgewählte Bild.

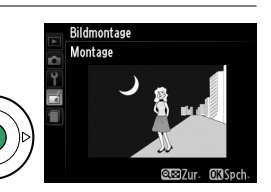

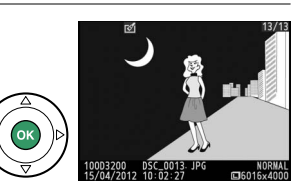

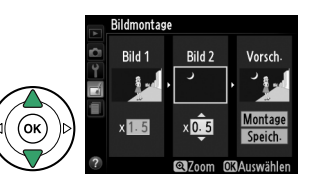

157

<u>M</u>

## <span id="page-172-0"></span>**NEF-(RAW-)Verarbeitung** G-Taste→ NENU-Taste→ *A Bildbearbeitungsmenü*

So erstellen Sie JPEG-Dateien aus NEF-(RAW)-Fotos.

**1 Wählen Sie »NEF- (RAW-) Verarbeitung«.** Markieren Sie **»NEF-(RAW-)Verarbeitung«** im Bildbearbeitungsmenü und drücken Sie  $\blacktriangleright$ , um einen Dialog zur Bildauswahl anzuzeigen. Hier werden nur NEF-(RAW-)Bilder angezeigt, die mit dieser Kamera aufgenommen wurden.

## **2 Wählen Sie ein Foto aus.**

Markieren Sie ein Foto mit dem Multifunktionswähler (um das markierte Bild als Einzelbild anzuschauen, halten Sie die  $\mathcal{R}$ -Taste gedrückt). Drücken Sie ®, um das markierte Foto auszuwählen, und fahren Sie mit dem nächsten Schritt fort.

## **3 Anpassen der Einstellungen für die »NEF-(RAW-)Verarbeitung«.**

Passen Sie die unten aufgeführten Einstellungen an. Beachten Sie, dass der Weißabgleich nicht für Bilder zur Verfügung steht, die mit der Bildmontage erstellt wurden, und dass die Belichtungskorrektur nur auf Werte zwischen –2 und +2 LW eingestellt werden kann.

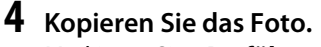

Markieren Sie »**Ausführen**« und drücken Sie ®, um eine JPEG-Kopie des gewählten Fotos zu erstellen. Das Bildergebnis wird auf dem Monitor in der Einzelbildansicht angezeigt. Wenn Sie das Bild doch nicht kopieren möchten, drücken Sie die MENU-Taste.

**ElAbbrechen Q** Zoom **CROK** 

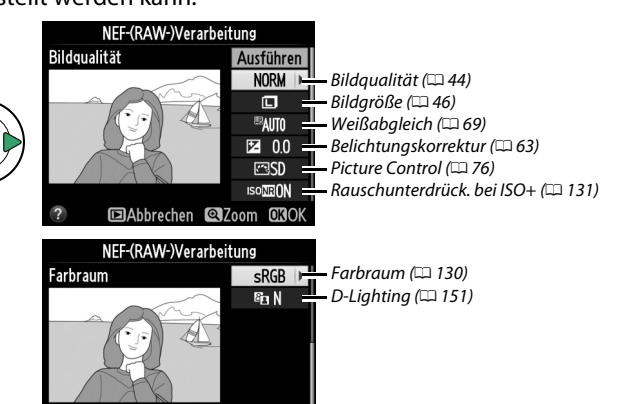

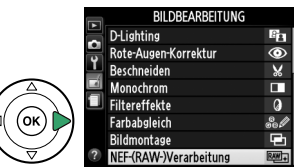

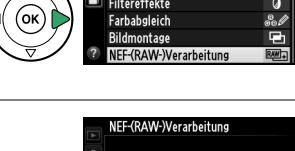

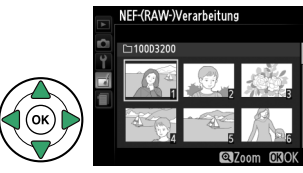

<span id="page-173-0"></span>Erstellen Sie verkleinerte Kopien ausgewählter Fotos. **1 Wählen Sie »Verkleinern«.** BILDBEARBEITUNG Verkleinern R. Б Wenn Sie ausgewählte Bilder verkleinern möchten, Schnelle Bearbeitung г<sup>\*</sup> Ausrichten 7 drücken Sie MENU, um die Menüs anzuzeigen und ₹ Verzeichnungskorrektu wählen Sie im Bildbearbeitungsmenü Fisheve Farbkontur **»Verkleinern«**. Farbzeichnung Perspektivkorrektu **2 Wählen Sie eine Größe aus.** /erkleinern Markieren Sie **»Größe wählen«** und drücken Sie 2. **Bild auswählen** Größe wählen  $25M$ Die rechts abgebildeten Optionen werden Verkleinern Größe wählen angezeigt; markieren Sie eine Option und drücken 2.5M 1920x1280; 2.5 M  $Sie$   $\omega$ . 1.1m 1280x 856; 1,1 M 0.6м 960х 640; 0,6 М 0.3M 640x 424; 0.3 M 0.1<sub>M</sub> 320x 216; 0.1 M **3 Wählen Sie Bilder aus.** Verkleinern Markieren Sie **»Bild auswählen«** und drücken Sie 2. Bild auswählen Größe wählen  $2.5M$ Markieren Sie mit dem Multifunktionswähler Bilder Verkleinerr Bild auswählen und drücken Sie die Taste Q (?), um sie auszuwählen oder die Auswahl aufzuheben (halten Sie die  $\mathcal{R}$ -Taste gedrückt, um das markierte Bild als Einzelbild anzuzeigen). Ausgewählte Bilder sind  $Q$ <sub>700</sub>m durch das E-Symbol markiert. Drücken Sie ®, wenn Sie mit der Auswahl fertig sind. **4 Speichern Sie die verkleinerten Kopien.** Eine Sicherheitsabfrage wird eingeblendet. Möchten Sie eine verkleinerte Bildkopie erstellen? Markieren Sie **»Ja«** und drücken Sie J, um die 1 Bild verkleinerten Kopien zu speichern.

<u>M</u>

<u>M</u>

#### A **Anzeigen der verkleinerten Kopien**

Die Ausschnittsvergrößerung steht bei der Anzeige verkleinerter Kopien möglicherweise nicht zur Verfügung.

#### A **Bildqualität**

Kopien von NEF-(RAW-) oder NEF-(RAW-) + JPEG-Fotos haben die Bildqualität »JPEG Fine« ( $\Box$  [44](#page-59-0)). Kopien von JPEG-Fotos übernehmen die Bildqualitätseinstellung des Originals.

## <span id="page-174-1"></span>**Schnelle Bearbeitung** G-Taste → NENU-Taste → <sub>M</sub> Bildbearbeitungsmenü

Erstellt Kopien mit mehr Farbsättigung und Kontrast. D-Lighting wird bei Bedarf angewandt, um unterbelichtete oder im Gegenlicht aufgenommene Motive aufzuhellen.

Drücken Sie ▲ oder ▼, um das Ausmaß der Korrektur festzulegen. Das Vorschaubild zeigt die Wirkung der Bildbearbeitung. Drücken Sie ®, um das Foto zu kopieren.

### <span id="page-174-2"></span>**Ausrichten** G-Taste → N Bildbearbeitungsmenü

Erstellt eine gerade ausgerichtete Kopie des ausgewählten Bildes. Drücken Sie 2, um das Bild im Uhrzeigersinn um bis zu fünf Grad in Schritten von ca. 0,25 Grad zu drehen. Mit < drehen Sie das Bild gegen den Uhrzeigersinn (die Wirkung kann in der Bearbeitungsanzeige vorab angezeigt werden; beachten Sie, dass die Ränder des Bildes beschnitten werden, um eine rechteckige Kopie zu erhalten). Drücken Sie ®, um das Foto zu kopieren, oder

drücken Sie E, um zur Wiedergabe zurückzukehren, ohne eine Kopie zu erstellen.

### <span id="page-174-3"></span><span id="page-174-0"></span>**Verzeichnungskorrektur** G-Taste → NENU-Taste → *A Bildbearbeitungsmenü*

Erstellen Sie Kopien mit verminderter peripherer Verzeichnung. Wählen Sie **»Automatisch«**, um die Verzeichnung automatisch durch die Kamera korrigieren zu lassen und anschließend mit dem Multifunktionswähler Feinjustierungen vorzunehmen. Wählen Sie **»Manuell«**, um die Verzeichnung von Hand zu vermindern (beachten Sie, dass **»Automatisch«** nicht zur Verfügung steht, wenn das Foto mit der Auto-Verzeichnungskorrektur

aufgenommen wurde, siehe Seite [130\)](#page-145-1). Drücken Sie 2, um die tonnenförmige Verzeichnung zu reduzieren, und 4, um die kissenförmige Verzeichnung zu reduzieren (die Wirkung kann in der Bearbeitungsanzeige vorab angezeigt werden; beachten Sie, dass eine stärkere Verzeichnungskorrektur dazu führt, dass mehr von den Rändern abgeschnitten wird). Drücken Sie ®, um das Foto zu kopieren, oder drücken Sie E, um zur Wiedergabe zurückzukehren, ohne eine Kopie zu erstellen.

#### **M** Automatisch

Die Option **»Automatisch«** kann nur bei Bildern angewandt werden, die mit Objektiven vom Typ G und D aufgenommen wurden (PC-, Fisheye- und einige andere Objektive sind ausgeschlossen). Bei anderen Objektiven kann nicht für die Ergebnisse garantiert werden.

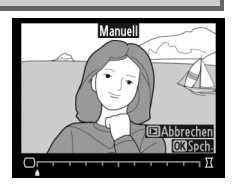

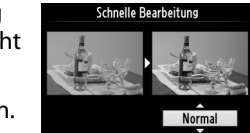

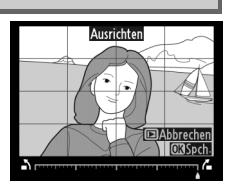

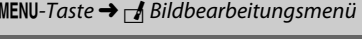

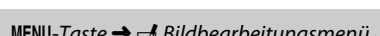

<span id="page-175-1"></span>Erstellen Sie Kopien, die so aussehen, als wären sie mit einem Fisheye-Objektiv aufgenommen worden. Drücken Sie 2, um den Effekt zu vergrößern (dadurch wird auch der abgeschnittene Randbereich größer), und 4, um ihn zu verringern. Das Vorschaubild zeigt die Wirkung der Bildbearbeitung. Drücken Sie  $\circledR$ , um das Foto als Kopie zu speichern, oder drücken Sie  $\blacktriangleright$ , um zur Wiedergabe zurückzukehren, ohne eine Kopie zu erstellen.

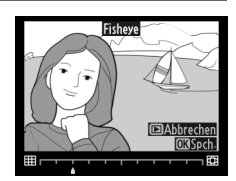

<span id="page-175-2"></span>**Farbkontur** G-Taste → N Bildbearbeitungsmenü

Erstellen Sie eine Umrisszeichnung aus einem Foto als Vorlage für ein Gemälde. Das Vorschaubild zeigt die Wirkung der Bildbearbeitung. Drücken Sie <sup>®</sup>, um das Foto zu kopieren.

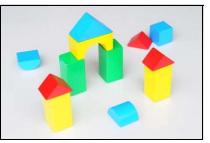

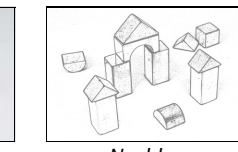

#### Vorher Nachher

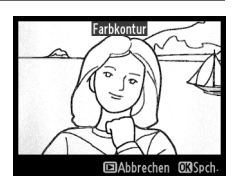

<span id="page-175-0"></span>**Farbzeichnung** G-Taste → N Bildbearbeitungsmenü

Erstellen Sie eine Kopie eines Fotos, die so aussieht wie eine Buntstiftzeichnung. Drücken Sie ▲ oder ▼, um die Option **»Farbsättigung«** oder **»Konturen«** zu markieren, und drücken Sie 4 oder 2, um die Änderungen vorzunehmen. Die Farbintensität kann gesteigert werden, um die Farben gesättigter erscheinen zu lassen. Sie kann vermindert werden, um einen ausgewaschenen,

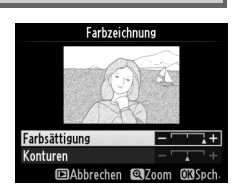

monochromen Effekt zu erzielen. Die Konturen lassen sich dicker oder dünner machen. Dickere Konturen lassen die Farben gesättigter erscheinen. Die Ergebnisse können in der Bearbeitungsanzeige vorab angeschaut werden. Drücken Sie ®, um das Foto zu kopieren, oder drücken Sie E, um zur Wiedergabe zurückzukehren, ohne eine Kopie zu erstellen.

<span id="page-176-0"></span>Erstellen Sie Bildkopien, bei denen der Effekt der stürzenden Linien reduziert ist, die entstehen, wenn ein großes Objekt von unten fotografiert wird. Richten Sie die Perspektive mit dem Multifunktionswähler aus (beachten Sie, dass eine stärkere Perspektivkorrektur dazu führt, dass größere Randbereiche abgeschnitten werden). Die Ergebnisse können in der

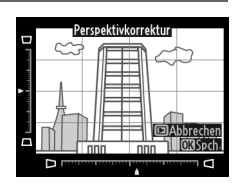

Bearbeitungsanzeige vorab angeschaut werden. Drücken Sie ®, um das Foto zu kopieren, oder drücken Sie E, um zur Wiedergabe zurückzukehren, ohne eine Kopie zu erstellen.

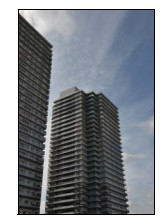

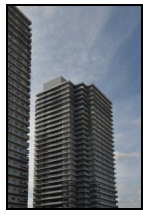

Vorher Nachher

<span id="page-177-0"></span>Erstellen Sie eine Bildkopie, die wie ein Foto von einem Diorama aussieht. Funktioniert am besten bei Fotos, die von einem hoch gelegenen Standpunkt gemacht wurden. Der Bereich, der sich in der Kopie im Schärfebereich befindet, ist durch einen gelben Rahmen gekennzeichnet.

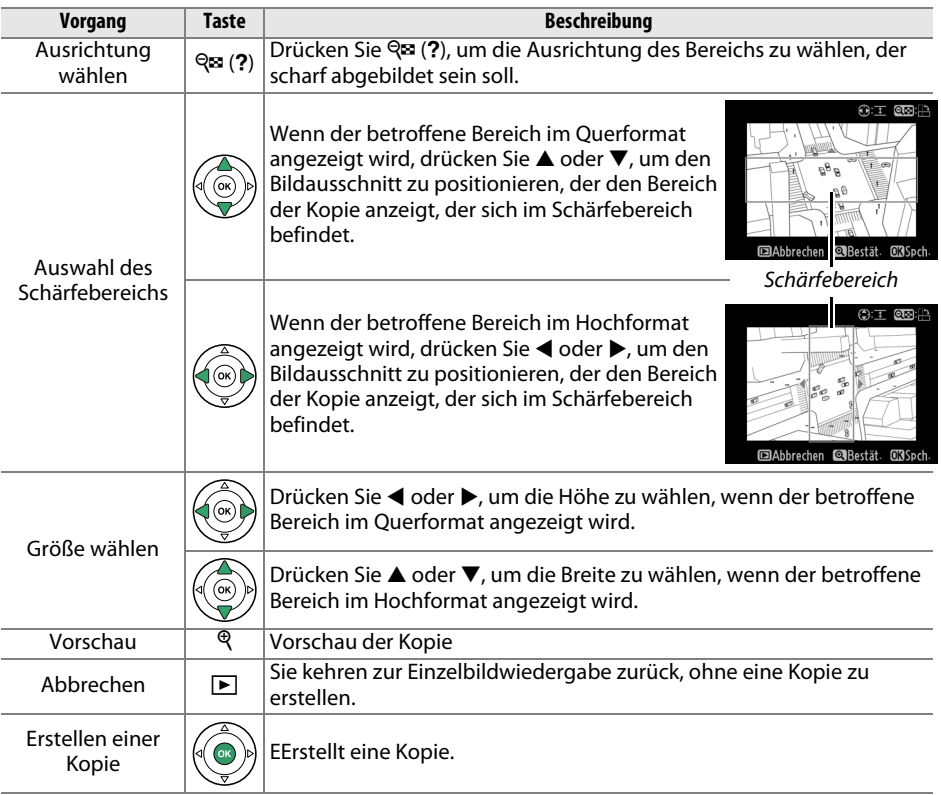

<span id="page-178-0"></span>Erstellen Sie eine Bildkopie, bei der nur ausgewählte Farbtöne farbig dargestellt werden.

## **1 Wählen Sie »Selektive Farbe«.**

Markieren Sie im Bildbearbeitungsmenü **»Selektive Farbe«** und drücken Sie 2, um einen Dialog für die Bildauswahl anzuzeigen.

## **2 Wählen Sie ein Foto aus.**

Markieren Sie ein Foto (um das markierte Foto in der Einzelbildansicht anzuzeigen, halten Sie die  $\mathcal{R}$ -Taste gedrückt). Drücken Sie ®, um das markierte Foto auszuwählen, und fahren Sie mit dem nächsten Schritt fort.

## **3 Wählen Sie eine Farbe aus.**

Bewegen Sie den Cursor mit dem Multifunktionswähler über ein Objekt und drücken Sie  $_{\text{att}}^{\text{att}}$  ( $\sigma_{\text{m}}$ ), um die Farbe des Objekts für die endgültige Kopie auszuwählen (die Kamera hat u. U. Schwierigkeiten, nicht gesättigte Farben zu erkennen; wählen Sie daher eine gesättigte Farbe). Drücken Sie  $\mathcal{R}_l$ , um das Bild für eine genaue Farbauswahl zu

vergrößern. Drücken Sie Q (?), um die Ansicht zu verkleinern.

## **4 Markieren Sie den Farbbereich.**

Drehen Sie das Einstellrad, um den Farbbereich für die gewählte Farbe zu markieren.

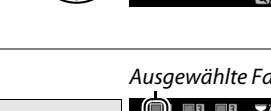

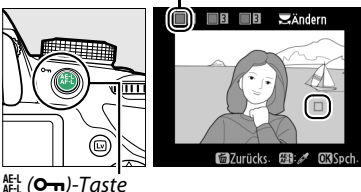

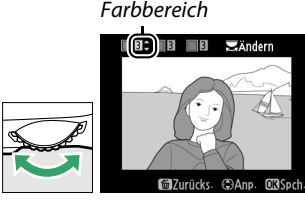

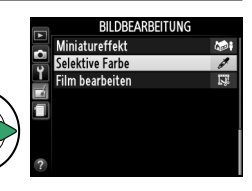

Selektive Farbe  $\n 10003201$ 

### Farbbereich

<u>M</u>

Ausgewählte Farbe

<u>M</u>

## **5 Wählen Sie den Farbbereich aus.**

Drücken Sie ▲ oder ▼, um den Bereich ähnlicher Farbtöne zu vergrößern oder zu verkleinern, um diesen im endgültigen Foto oder Film mit einzubeziehen. Wählen Sie einen Wert zwischen 1 und 7; beachten Sie, dass höhere Werte

möglicherweise Farbtöne anderer Farben mit einschließen. Das Vorschaubild zeigt die Wirkung der Bildbearbeitung.

## **6 Wählen Sie zusätzliche Farben aus.**

Um zusätzliche Farben auszuwählen, drehen Sie das Einstellrad, um ein weiteres der drei Farbkästchen oben in der Anzeige zu markieren, und wiederholen Sie die Schritte 3 bis 5, um eine andere Farbe auszuwählen. Wiederholen Sie diesen Vorgang

nach Bedarf für eine dritte Farbe. Drücken Sie  $\tilde{w}$ , um die Auswahl für die markierte Farbe aufzuheben (Halten Sie  $\tilde{w}$  gedrückt, um alle Farben zu verwerfen. Es erscheint eine Sicherheitsabfrage; wählen Sie **»Ja«** aus).

**7 Speichern Sie die bearbeitete Kopie.** Drücken Sie ®, um das Foto zu kopieren.

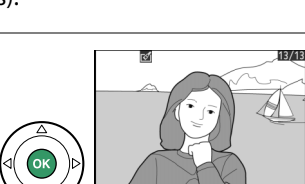

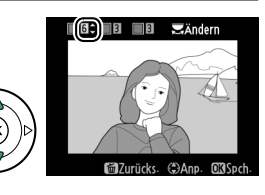

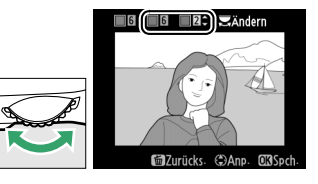
## **Bilder vergleichen**

Mit dieser Funktion können Sie bearbeitete Bildkopien mit ihren Originalen vergleichen. Diese Option steht nur zur Verfügung, wenn die <sup>®</sup>-Taste während der Einzelbildwiedergabe einer Kopie oder eines Originals gedrückt wird, um das Bildbearbeitungsmenü anzuzeigen.

**1 Wählen Sie ein Bild aus.**

Wählen Sie eine bearbeitete Bildkopie (durch das N-Symbol gekennzeichnet) oder ein Foto aus, das in der Einzelbildwiedergabe bearbeitet wurde, und drücken Sie ®.

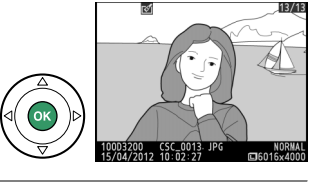

## **2 Wählen Sie »Bilder vergleichen«.** Markieren Sie im Bildbearbeitungsmenü die Funktion »Bilder vergleichen« und drücken Sie ®.

**3 Vergleichen Sie die Kopie mit dem Original.** Das Original wird links und die bearbeitete Kopie rechts angezeigt. Die Bildbearbeitungsfunktionen, mit denen die Kopie erstellt wurde, werden am oberen Rand des Monitors aufgeführt. Drücken Sie 4 oder 2, um zwischen dem Original und der bearbeiteten Kopie umzuschalten. Halten Sie die X-Taste gedrückt, um das markierte Bild in der Einzelbilddarstellung anzuzeigen. Wenn die Kopie mit der Funktion **»Bildmontage«** erstellt wurde, drücken Sie ▲ oder ▼, um das andere Originalbild

**BILDREARREITUNG** Ex Farhkontur For Farbzeichnung **N** Perspektivkorrektur Miniatureffekt Selektive Farbe **Bilder vergleichen** m **ElAbbrechen** 

Bildbearbeitungsfunktion, mit der die Kopie erstellt wurde

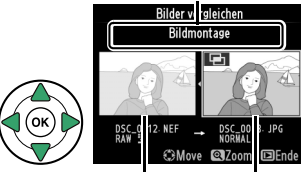

Originalbild Bearbeitete Kopie

anzuzeigen. Wenn vom aktuellen Originalbild mehrere Kopien existieren, drücken Sie ▲ oder ▼, um die anderen Kopien anzuzeigen. Drücken Sie die E-Taste, um zum Wiedergabemodus zurückzukehren, oder drücken Sie ®, um das markierte Bild in der Wiedergabe anzuzeigen.

### D **Bilder vergleichen**

Das Ursprungsbild wird nicht angezeigt, wenn die Kopie von einem inzwischen gelöschten oder einem zum Zeitpunkt des Kopierens geschützten Foto erstellt wurde ( $\Box$  [105\)](#page-120-0).

## $\textcircled{1}$  **Letzte Einstellungen**

Um das Menü »Letzte Einstellungen« anzuzeigen, drücken Sie MENU und wählen Sie die Registerkarte f (»Letzte Einstellungen«).

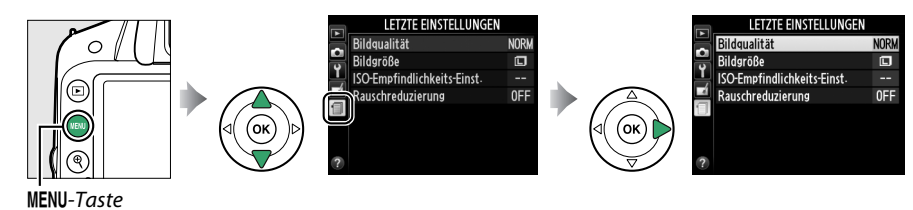

Das Menü »Letzte Einstellungen« listet die zwanzig zuletzt benutzten Einstellungen auf. Drücken Sie ▲ oder ▼, um eine Option zu markieren, und drücken Sie 2, um sie auszuwählen.

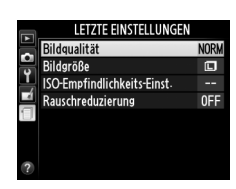

#### A **Entfernen von Optionen aus dem Menü »Letzte Einstellungen«**

Ein Menüpunkt, der im Menü »Letzte Einstellungen« markiert ist, kann durch Drücken der fü-Taste gelöscht werden. Es erscheint eine Sicherheitsabfrage; drücken Sie ® erneut, um die gewählte Option zu löschen.

# **Technische Hinweise**

In diesem Kapitel finden Sie Informationen über geeignetes Zubehör, das Reinigen und Aufbewahren der Kamera und über den Umgang mit Fehlermeldungen oder bei Problemen beim Einsatz der Kamera.

## **Geeignete Objektive**

## **Geeignete Objektive mit CPU**

Diese Kamera unterstützt die Autofokus-Funktion nur mit AF-S- und AF-I-Objektiven mit CPU. Der Name eines AF-S-Objektivs fängt mit **AF-S** an, der Name eines AF-I-Objektivs mit **AF-I**. Bei anderen Autofokus-Objektiven (AF) wird die Autofokus-Funktion nicht unterstützt. Die folgende Tabelle führt die Funktionen auf, die mit geeigneten Objektiven bei der Sucherfotografie verfügbar sind:

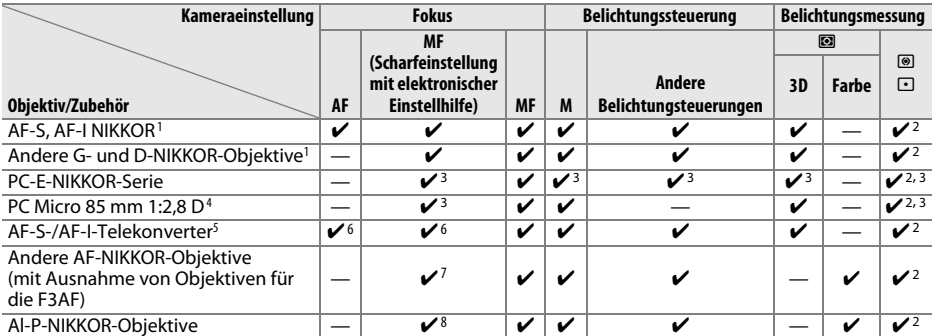

1 Verwenden Sie AF-S- oder AF-I-Objektive, um das Bestmögliche aus Ihrer Kamera herauszuholen. Bei VR-Objektiven wird der Bildstabilisator (Vibration Reduction) unterstützt.

2 Spotmessung im aktiven Fokusmessfeld ( $\Box$  [60](#page-75-0)).

3 Kann nicht mit Shift oder Tilt verwendet werden.

- 4 Die Belichtungsmessung und die Blitzsteuerung der Kamera liefern möglicherweise nicht die erwarteten Ergebnisse, wenn das Objektiv verstellt (Shift oder Tilt) ist oder wenn eine andere als die größtmögliche Blendenöffnung verwendet wird.
- 5 AF-S- oder AF-I-Objektiv erforderlich.
- 6 Mit effektiver Mindestlichtstärke von 1:5,6.
- 7 Wenn mit den Objektiven AF 80–200 mm 1:2,8, AF 35–70 mm 1:2,8, AF 28–85 mm 1:3,5–4,5 (neuere Ausführung) oder dem AF 28–85 mm 1:3,5–4,5 bei der Naheinstellgrenze ganz herangezoomt wird, kann der Schärfeindikator erscheinen, obwohl das Bild auf der Suchereinstellscheibe im Sucher nicht im Fokus ist. Stellen Sie den Fokus manuell ein, bis das Bild im Sucher scharf ist.
- 8 Mit einer Mindestlichtstärke von 1:5,6.

### <span id="page-182-0"></span>**M** IX-NIKKOR-Objektive

IX-NIKKOR-Objektive können nicht verwendet werden.

### A **Blendenwert des Objektivs**

Der im Namen eines Objektivs angegebene Blendenwert gibt die größtmögliche Blendenöffnung (Lichtstärke) an.

### A **Erkennen von Objektiven mit CPU und G- und D-NIKKOR-Objektiven**

<span id="page-183-0"></span>Objekte mit CPU erkennen Sie an den CPU-Kontakten, G- und D-NIKKOR-Objektive am Buchstaben auf dem Objektivtubus. G-NIKKOR-Objektive verfügen nicht über einen Blendenring.

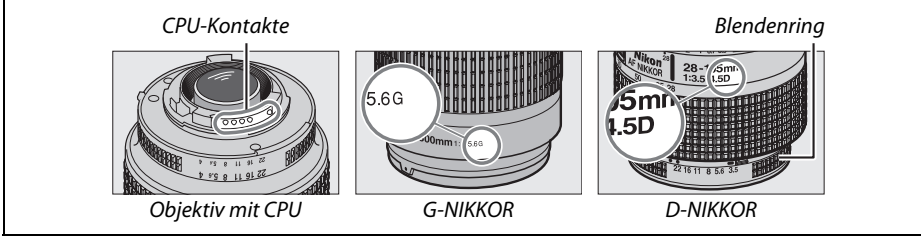

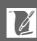

## <span id="page-184-1"></span>**Geeignete Objektive ohne CPU**

Objektive ohne CPU können nur benutzt werden, wenn die Kamera mit der manuellen Belichtungssteuerung (**M**) verwendet wird. Wenn Sie eine andere Belichtungssteuerung auswählen, wird der Auslöser gesperrt. Die Blende muss mit dem Blendenring des Objektivs von Hand eingestellt werden, und das Belichtungsmesssystem der Kamera, die i-TTL-Blitzsteuerung und andere Funktionen, die ein Objektiv mit CPU erfordern, können nicht benutzt werden. Einige Objektive ohne CPU können nicht benutzt werden; siehe unter »Ungeeignetes Zubehör und Objektive ohne CPU« unten.

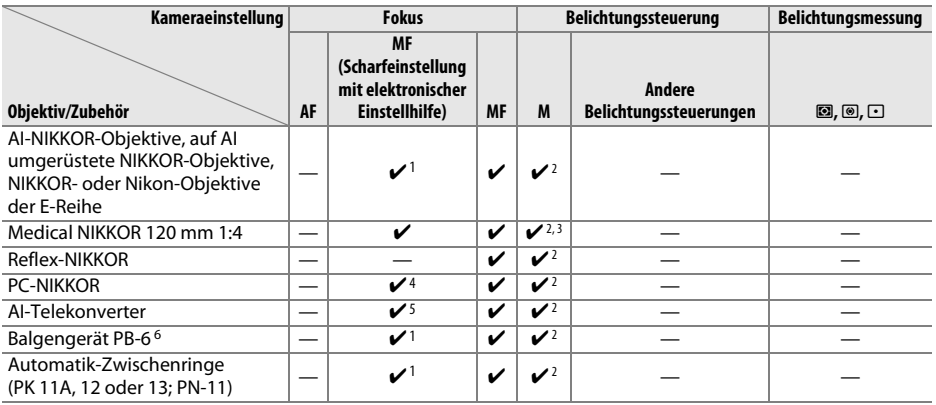

1 Mit einer Mindestlichtstärke von 1:5,6.

2 Die Belichtungsskala kann nicht verwendet werden.

3 Steht bei Verschlusszeiten zur Verfügung, die mindestens eine Stufe länger sind als die Blitzsynchronisationszeit.

4 Kann nicht mit Shift oder Tilt verwendet werden.

- 5 Mit effektiver Mindestlichtstärke von 1:5,6.
- 6 Vertikal anbringen (kann nach dem Anbringen auch horizontal benutzt werden).

#### <span id="page-184-0"></span>**D** Inkompatibles Zubehör und inkompatible Objektive ohne CPU

Folgendes Zubehör und folgende Objektive ohne CPU können NICHT mit der D3200 verwendet werden:

- **•** AF-Telekonverter TC-16AS
- **•** Objektive, die nicht auf AI umgebaut wurden
- **•** Objektive mit Einstellstutzen AU-1 (400 mm 1:4,5, 600 mm 1:5,6, 800 mm 1:8, 1200 mm 1:11)
- **•** Fisheye-Objektive (6 mm 1:5,6; 7,5 mm 1:5,6; 8 mm 1:8; OP 10 mm 1:5,6)
- **•** 2,1 cm 1:4
- **•** Erweiterungsring K2
- **•** 180–600 mm 1:8 ED (Seriennummern 174041–174180)
- **•** 360–1200 mm 1:11 ED (Seriennummern 174031–174127)
- **•** 200–600 mm 1:9,5 (Seriennummern 280001–300490)
- **•** AF-Objektive für die F3AF (AF 80 mm 1:2,8; AF 200 mm 1:3,5 ED; AF-Telekonverter TC-16)
- **•** PC 28 mm 1:4 (Seriennummer 180900 oder kleiner)
- **•** PC 35 mm 1:2,8 (Seriennummern 851001–906200)
- **•** PC-NIKKOR 35 mm 1:3,5 (altes Modell)
- **•** Reflex-NIKKOR 1000 mm 1:6,3 (altes Modell)
- **•** Reflex-NIKKOR 1000 mm 1:11 (Seriennummern 142361–143000)
- **•** Reflex-NIKKOR 2000 mm 1:11 (Seriennummern 200111–200310)

#### D **Hinweise zum integrierten Blitzgerät**

Das integrierte Blitzgerät kann mit Objektiven mit Brennweiten von 18–300 mm benutzt werden. Trotzdem kann in einigen Fällen das Blitzgerät nicht in der Lage sein, das Motiv vollständig auszuleuchten, abhängig von der Entfernung und Brennweite. Dies ist auf den Schattenwurf des Objektivs zurückzuführen. Objektive, die die Sicht einer fotografierten Person auf die Lampe zur Reduzierung des Rote-Augen-Effekts behindern, können die Reduzierung des Rote-Augen-Effekts beeinträchtigen. Nehmen Sie die Gegenlichtblende ab, um einen Schattenwurf zu verhindern. Unterschreiten Sie beim Blitzen nicht den Mindestabstand von 0,6 m. Die Verwendung im Makrobereich von Makro-Zoomobjektiven ist nicht möglich. Bitte beachten Sie bei folgenden Objektiven, dass das Motiv möglicherweise nicht vollständig ausgeleuchtet wird, wenn eine bestimmte Mindestentfernung unterschritten wird:

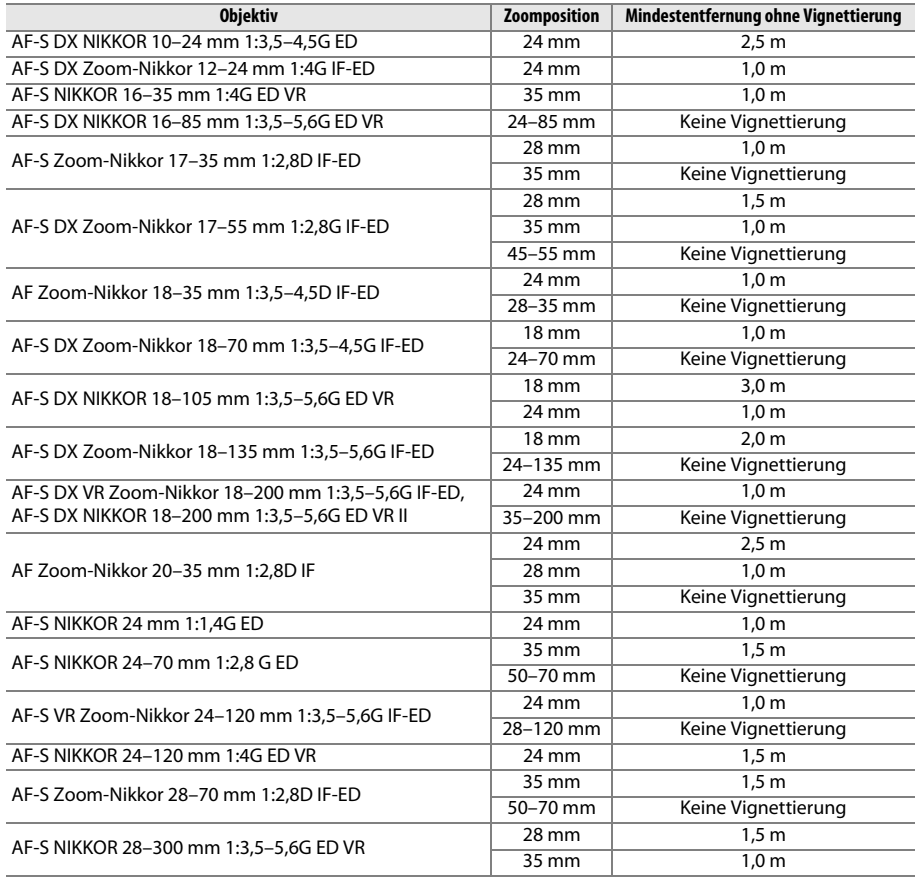

 $\boldsymbol{\mathcal{U}}$ 

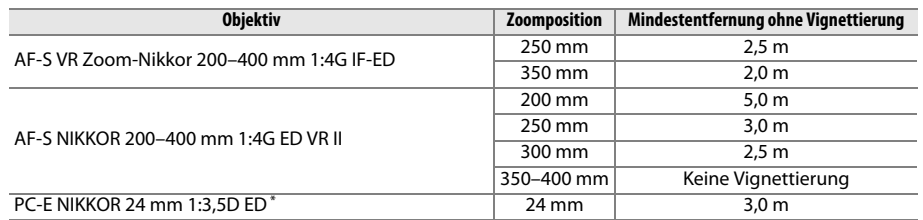

\* Wenn nicht in Shift- oder Tilt-Stellung

Bei Verwendung des AF-S-NIKKOR 14–24 mm 1:2,8 G ED wird das Motiv vom integrierten Blitzgerät bei jeder Entfernung nicht vollständig ausgeleuchtet.

### **M** AF-Hilfslicht

Das AF-Hilfslicht steht bei folgenden Objektiven nicht zur Verfügung:

- **•** AF-S NIKKOR 14–24 mm 1:2,8 G ED
- **•** AF-S NIKKOR 28–300 mm 1:3,5–5,6G ED VR
- **•** AF-S DX NIKKOR 55–300 mm 1:4,5–5,6G ED VR
- **•** AF-S VR Zoom-Nikkor 70–200 mm 1:2,8G IF-ED
- **•** AF-S NIKKOR 70–200 mm 1:2,8 G ED VR II
- **•** AF-S Zoom-Nikkor 80–200 mm 1:2,8D IF-ED
- **•** AF-S VR Nikkor 200 mm 1:2G IF-ED
- **•** AF-S NIKKOR 200 mm 1:2G ED VR II
- **•** AF-S VR Zoom-Nikkor 200–400 mm 1:4G IF-ED
- **•** AF-S NIKKOR 200–400 mm 1:4G ED VR II

Bei Entfernungen von unter 1 m können folgende Objektive möglicherweise das AF-Hilfslicht verdecken und den Autofokus bei schwacher Beleuchtung beeinträchtigen:

- **•** AF-S NIKKOR 16–35 mm 1:4G ED VR
- **•** AF-S Zoom-Nikkor 17–35 mm 1:2,8D IF-ED
- **•** AF-S DX Zoom-Nikkor 17–55 mm 1:2,8G IF-ED
- **•** AF-S DX NIKKOR 18–105 mm 1:3,5–5,6G ED VR
- **•** AF-S DX VR Zoom-Nikkor 18–200 mm 1:3,5–5,6G IF-ED
- **•** AF-S DX NIKKOR 18–200 mm 1:3,5–5,6G ED VR II
- **•** AF-S NIKKOR 24–70 mm 1:2,8 G ED

### A **Berechnung des Bildwinkels**

- **•** AF-S VR Zoom-Nikkor 24–120 mm 1:3,5–5,6G IF-ED
- **•** AF-S NIKKOR 24–120 mm 1:4G ED VR
- **•** AF-S Zoom-Nikkor 28–70 mm 1:2,8D IF-ED
- **•** AF-S NIKKOR 35 mm 1:1,4G
- **•** AF-S NIKKOR 85 mm 1:1,4G
- **•** AF-S VR Micro-Nikkor 105 mm 1:2,8G IF-ED

Die belichtete Fläche ist bei einer Kleinbildkamera 36 × 24 mm groß. Im Vergleich dazu ist die belichtete Fläche bei der D3200 23,2 × 15,4 mm groß, was bedeutet, dass der Bildwinkel einer Kleinbildkamera etwa der 1,5-fache von der D3200 ist. Die ungefähre Brennweite von Objektiven für die D3200 kann in den entsprechenden kleinbildäquivalenten Wert durch Multiplizieren der Brennweite des Objektivs mit ca. 1,5 umgerechnet werden.

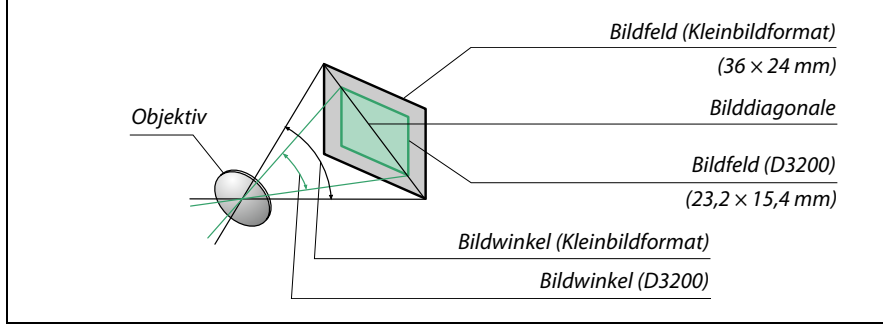

 $\overline{\mathscr{U}}$ 

## **Optionale Blitzgeräte (Speedlights)**

Die Kamera unterstützt das Nikon Creative Lighting System (CLS) und ermöglicht die Verwendung CLS-kompatibler Blitzgeräte. Die optionalen Blitzgeräte können, wie unten beschrieben, direkt in den Zubehörschuh der Kamera eingeschoben werden. Der Zubehörschuh ist mit einem Sicherungspassloch für Blitzgeräte mit einem Sicherungsstift ausgestattet.

## **1 Nehmen Sie die Abdeckung des Zubehörschuhs ab.**

**2 Schieben Sie das Blitzgerät in den Zubehörschuh ein.** Einzelheiten dazu finden Sie im Handbuch des Blitzgeräts. Das integrierte Blitzgerät wird nicht ausgelöst, wenn ein optionales Blitzgerät aufgesetzt ist.

#### A **Der Blitzanschlussadapter AS-15**

Wenn der Blitzanschlussadapter AS-15 (separat erhältlich) in den Zubehörschuh der Kamera eingeschoben wird, kann Blitzzubehör über ein Synchronkabel angeschlossen werden.

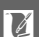

### **M** Verwenden Sie nur Original-Nikon-Blitzzubehör

Verwenden Sie nur Nikon-Blitzgeräte. Wenn eine negative Spannung oder eine Spannung von mehr als 250 V am Zubehörschuh anliegt, kann dies nicht nur zu Funktionsstörungen, sondern auch zu einer Beschädigung der Elektronik der Kamera oder des Blitzgeräts führen. Wenn Sie ein Nikon-Blitzgerät verwenden möchten, das hier nicht aufgeführt ist, kontaktieren Sie bitte zuvor den Nikon-Kundendienst.

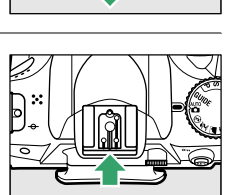

## **Das Nikon Creative Lighting System (CLS)**

Das Nikon Creative Lighting System (CLS) verbessert die Kommunikation zwischen der Kamera und kompatiblen Blitzgeräten und ermöglicht so bessere Blitzaufnahmen.

## ❚❚ *CLS-kompatible Blitzgeräte*

Folgende CLS-kompatible Blitzgeräte können an der Kamera verwendet werden:

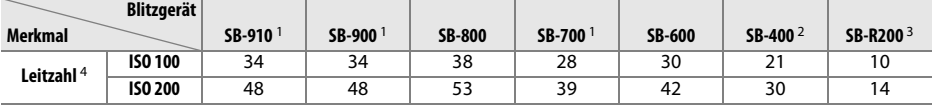

1 Wenn ein Farbfilter auf das SB-910, SB-900 oder SB-700 gesetzt wurde und »AUTO« oder  $\frac{1}{2}$  (Blitzlicht) für den Weißabgleich ausgewählt wurde, erkennt die Kamera den Filter automatisch und passt den Weißabgleich entsprechend an.

2 Die kabellose Blitzbelichtungssteuerung steht beim SB-400 nicht zur Verfügung.

3 Die Ansteuerung erfolgt kabellos durch ein Blitzgerät vom Typ SB-910, SB-900, SB-800 oder SB-700 oder durch eine IR-Blitzfernsteuerungseinheit SU-800.

- 4 m, 20 °C, SB-910, SB-900, SB-800, SB-700 und SB-600 bei Reflektorposition 35 mm; SB-910, SB-900 und SB-700 mit Standardausleuchtung.
- **• Die IR-Blitzfernsteuerungseinheit SU-800**: Wenn die SU-800 auf einer CLS-kompatiblen Kamera montiert ist, kann sie als Blitzfernsteuerungseinheit für die Slave-Blitzgeräte SB-910, SB-900, SB-800, SB-700, SB-600 oder SB-R200 in bis zu drei Gruppen verwendet werden. Die SU-800 ist nicht mit einem Blitzgerät ausgestattet.

### A **Leitzahl**

Um die Blitzreichweite mit voller Leistung zu berechnen, teilen Sie die Leitzahl durch die Blendenzahl. Zum Beispiel hat das SB-800 bei ISO 100 eine Leitzahl von 38 m (35-mm-Reflektorposition); die Reichweite mit einer Blendenzahl von 1:5,6 beträgt 38 ÷ 5,6 oder etwa 6,8 Meter. Multiplizieren Sie die Leitzahl bei jeder Verdopplung der ISO-Empfindlichkeit mit der Quadratwurzel von zwei (ca. 1,4).

### Folgende Funktionen stehen bei CLS-kompatiblen Blitzgeräten zur Verfügung:

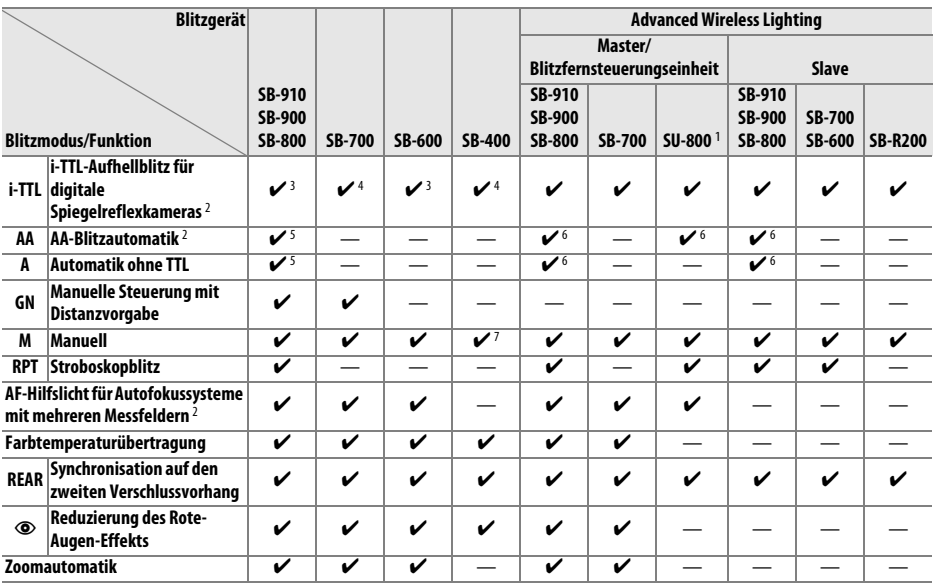

1 Nur verfügbar, wenn mit der SU-800 andere Blitzgeräte gesteuert werden. Die SU-800 ist nicht mit einem Blitzgerät ausgestattet.

2 Objektiv mit CPU erforderlich.

3 Die i-TTL-Standardsteuerung (für digitale Spiegelreflexkameras) wird bei Spotmessung aktiviert oder wenn sie am Blitzgerät eingestellt ist.

4 Bei Spotmessung wird die Standard-i-TTL-Steuerung (für digitale Spiegelreflexkameras) aktiviert.

5 Wird am Blitzgerät eingestellt.

6 Unabhängig von der am Blitzgerät ausgewählten Einstellung wird die **AA**-Blitzautomatik verwendet.

7 Kann an der Kamera eingestellt werden.

## ❚❚*Weitere Blitzgeräte*

Folgende Nikon-Blitzgeräte können mit Blitzautomatik ohne TTL-Steuerung oder mit manueller Blitzsteuerung verwendet werden.

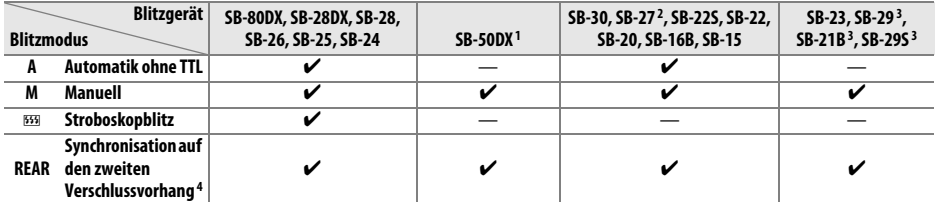

1 Wählen Sie die Belichtungssteuerung **P**, **S**, **A** oder **M** aus, klappen Sie das integrierte Blitzgerät ein und benutzen Sie nur das externe Blitzgerät.

2 Der Blitzmodus wird automatisch auf TTL eingestellt und der Auslöser wird gesperrt. Stellen Sie das Blitzgerät auf **A** (Blitzautomatik ohne TTL) ein.

3 Der Autofokus steht nur bei den Objektiven AF-S VR Micro-NIKKOR 105 mm 1:2,8G IF-ED und AF-S Micro NIKKOR 60 mm 1:2,8G ED zur Verfügung.

4 Verfügbar, wenn der Blitzmodus mit der Kamera ausgewählt wird.

#### **M** Anmerkungen zu externen Blitzgeräten

Weiterführende Informationen finden Sie im Handbuch Ihres Blitzgeräts. Wenn Ihr Blitzgerät das Nikon Creative Lighting System (CLS) unterstützt, finden Sie Informationen zur Kompatibilität im Abschnitt über CLS-kompatible digitale Spiegelreflexkameras. Die D3200 ist nicht in der Kategorie »digitale Spiegelreflexkameras« in den Handbüchern der SB-80DX, SB-28DX und SB-50DX aufgeführt.

Wenn ein externes Blitzgerät in anderen Aufnahmemodi als  $\circledA$  angeschlossen wird, löst der Blitz bei jeder Aufnahme aus, auch in solchen Modi, bei denen das integrierte Blitzgerät nicht eingesetzt wird (**a** und ₹).

Die i-TTL-Blitzsteuerung kann bei ISO-Empfindlichkeiten zwischen 100 und 6400 benutzt werden. Bei Werten oberhalb von 6400 werden je nach Entfernung und Blendeneinstellung möglicherweise keine zufriedenstellenden Ergebnisse erreicht. Wenn die Blitzbereitschaftsanzeige nach der Aufnahme drei Sekunden lang blinkt, wurde der Blitz mit voller Leistung ausgelöst und die Aufnahme ist möglicherweise unterbelichtet.

Wenn beim Fotografieren mit entfesseltem Blitz ein Synchronkabel vom Typ SC-17, SC-28 oder SC-29 angeschlossen ist, kann mit der i-TTL-Blitzsteuerung möglicherweise kein korrektes Belichtungsergebnis erzielt werden. Es wird empfohlen, die Spotmessung zu verwenden, um die Standard-i-TTL-Blitzsteuerung auszuwählen. Belichten Sie eine Probeaufnahme und überprüfen Sie das Belichtungsergebnis auf dem Monitor.

Bei i-TTL-Steuerung sollten Sie ausschließlich die Streuscheibe bzw. den Diffusorvorsatz des Blitzgeräts verwenden. Die Verwendung anderer Diffusoren kann zu Fehlbelichtungen führen.

Wenn die Blitzbelichtungskorrektur mit den Bedienelementen der optionalen Blitzgeräte SB-910, SB-900, SB-800, SB-700 oder SB-600 oder der IR-Blitzfernsteuerungseinheit SU-800 eingestellt wird, erscheint in der Anzeige der Aufnahmeinformationen **22**.

Die Blitzgeräte SB-910, SB-900, SB-800, SB-700, SB-600 und SB-400 verfügen über eine Funktion zur Reduzierung des Rote-Augen-Effekts. Die SB-910, SB-900, SB-800, SB-700, SB-600 und SU-800 verfügen mit folgenden Einschränkungen über ein AF-Hilfslicht:

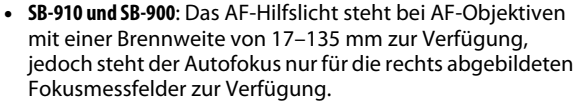

- **• SB-800, SB-600 und SU-800**: Das AF-Hilfslicht steht bei AF-Objektiven mit einer Brennweite von 24–105 mm zur Verfügung, jedoch steht der Autofokus nur für die rechts abgebildeten Fokusmessfelder zur Verfügung.
- **• SB-700**: Das AF-Hilfslicht steht bei AF-Objektiven mit einer Brennweite von 24–135 mm zur Verfügung, jedoch steht der Autofokus nur für die rechts abgebildeten Fokusmessfelder zur Verfügung.

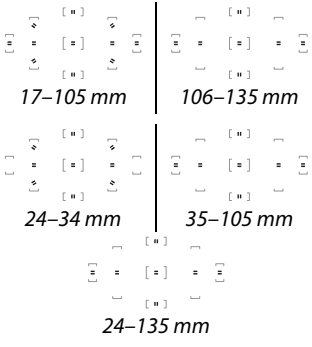

## n

## **Weiteres Zubehör**

Zum Zeitpunkt der Fertigstellung dieses Handbuchs umfasste das Nikon-Produktsortiment folgendes Zubehör für die D3200.

<span id="page-191-3"></span><span id="page-191-2"></span><span id="page-191-1"></span><span id="page-191-0"></span>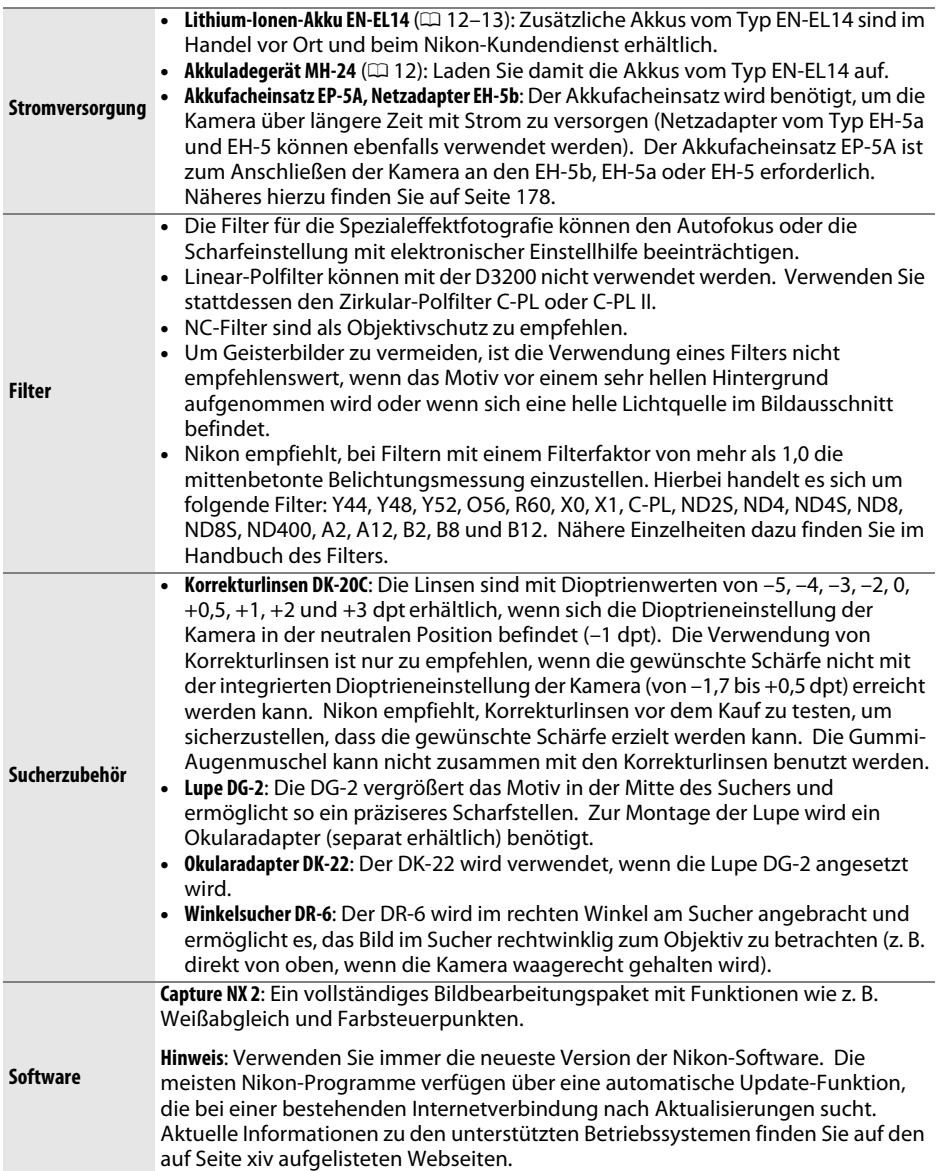

<span id="page-192-0"></span>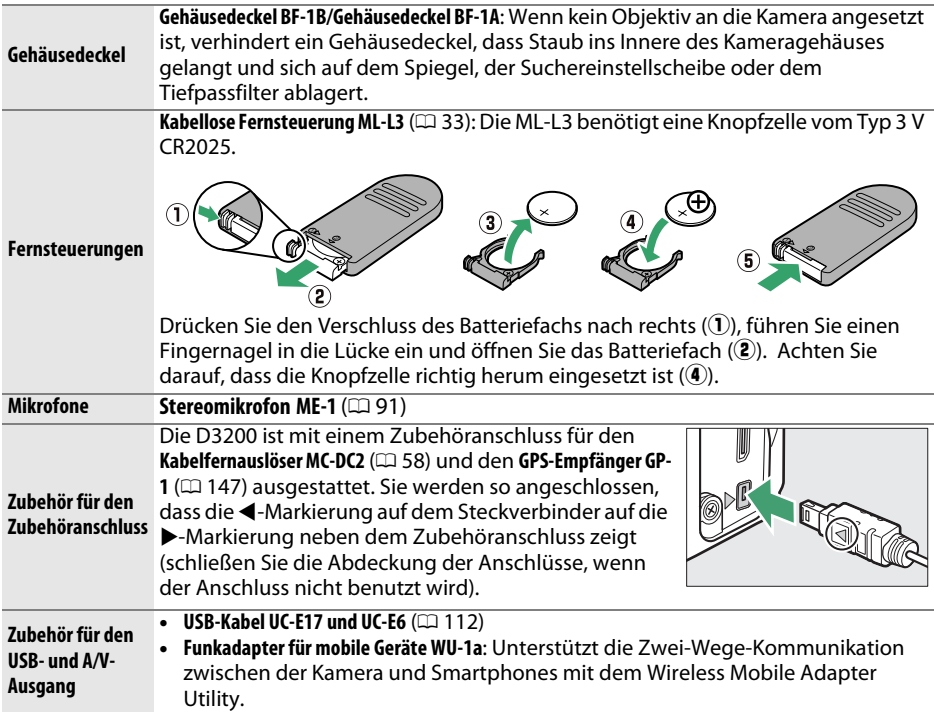

## <span id="page-192-1"></span>**Empfohlene Speicherkarten**

Die folgenden SD-Speicherkarten wurden für die Verwendung in der D3200 getestet und werden empfohlen. Karten mit Schreibgeschwindigkeiten der Klasse 6 oder schneller werden für Filmaufnahmen empfohlen. Wenn langsamere Karten benutzt werden, kann die Aufnahme unerwartet abbrechen.

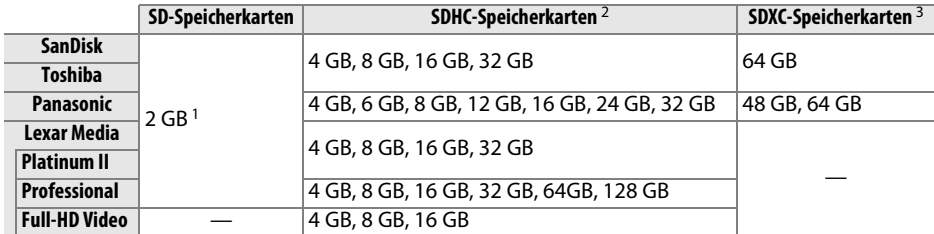

1 Überprüfen Sie, ob alle Kartenleser und anderen Geräte, in denen die Karte verwendet werden soll, 2-GB-Karten unterstützen.

2 Überprüfen Sie, ob alle Kartenlesegeräte und andere Geräte, in denen die Karte verwendet werden soll, SDHC-Karten unterstützen. Die Kamera unterstützt UHS-1.

3 Überprüfen Sie, ob alle Kartenlesegeräte und andere Geräte, in denen die Karte verwendet werden soll, SDXC-Karten unterstützen. Die Kamera unterstützt UHS-1.

Andere Karten wurden nicht getestet. Weitere Informationen zu den obigen Speicherkarten erhalten Sie beim jeweiligen Hersteller.

$$
\mathbb{Z}
$$

 $\frac{52}{x}$   $\frac{52}{x}$ 

## **Anschließen eines Akkufacheinsatzes und eines Netzadapters**

Schalten Sie die Kamera aus, bevor Sie einen optionalen Akkufacheinsatz und einen Netzadapter anschließen.

## **1 Machen Sie die Kamera aufnahmebereit.** Öffnen Sie das Akkufach (1) und die Abdeckung für den Akkufacheinsatz  $(\widehat{2})$ .

- <span id="page-193-0"></span>**2 Setzen Sie den Akkufacheinsatz EP-5A ein.** Achten Sie darauf, dass der Akkufacheinsatz wie abgebildet eingesetzt wird, halten Sie dabei die orangefarbene Akkusicherung zur Seite gedrückt. Der Verschluss hält den Einsatz an seinem Platz fest, wenn er vollständig eingesetzt ist.
- **3 Schließen Sie die Akkufachabdeckung.** Halten Sie das Kabel des Akkufacheinsatzes so, dass es durch den Schlitz verläuft, und schließen Sie die Akkufachabdeckung.

## **4 Schließen Sie den Netzadapter an.**

Stecken Sie das Netzkabel des Netzadapters in den Netzanschluss am Netzadapter  $\mathbf{Q}(3)$  und das Netzkabel des EP-5A in den Netzadapteranschluss  $\mathbf{Q}(4)$ . Im Monitor erscheint das Symbol -  $E$ , wenn die Kamera über den Netzadapter und den Akkufacheinsatz mit Strom versorgt wird.

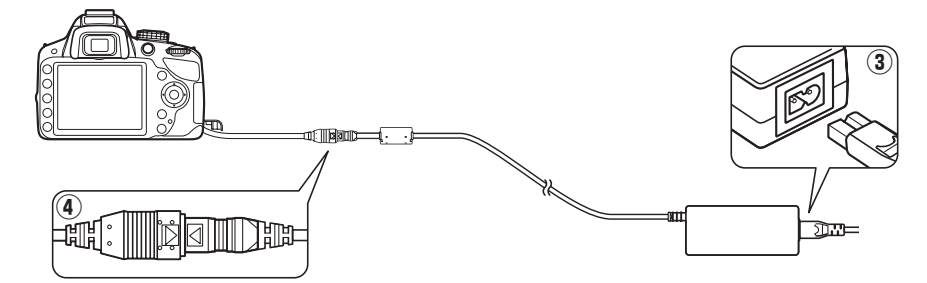

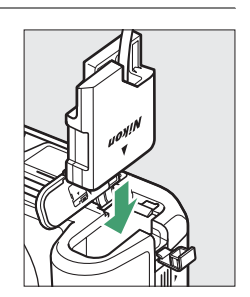

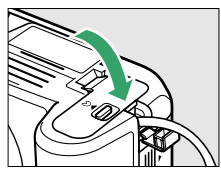

## **Sorgsamer Umgang mit der Kamera**

## **Aufbewahrung**

Nehmen Sie den Akku aus der Kamera und lagern Sie ihn mit aufgesetzter Akku-Schutzkappe an einem kühlen, trockenen Ort, wenn Sie die Kamera längere Zeit nicht benutzen. Um Schimmel- oder Mehltaupilzbefall zu vermeiden, sollten Sie die Kamera an einem trockenen, gut belüfteten Ort aufbewahren. Halten Sie die Kamera von Naphthalin und Kampfer (Mottenmittel) fern und beachten Sie die folgenden Punkte:

- **•** Bewahren Sie die Kamera nicht in schlecht belüfteten Räumen oder in Räumen mit einer Luftfeuchtigkeit von mehr als 60 % auf.
- **•** Bewahren Sie die Kamera nicht in der Nähe von Geräten wie Fernsehern oder Radios auf, die starke elektromagnetische Felder erzeugen.
- **•** Bewahren Sie die Kamera nicht an Orten mit extremen Temperaturen von über 50 °C oder unter –10 °C auf.

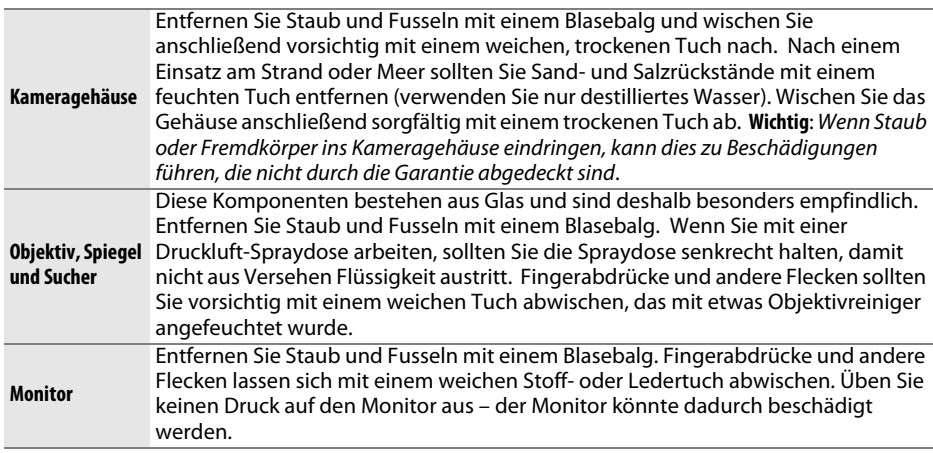

**Reinigung**

Verwenden Sie keinen Alkohol, Verdünner oder andere flüchtige Chemikalien.

### **M** Wartung von Kamera und Zubehör

Bei dieser Kamera handelt es sich um ein hochwertiges Präzisionsgerät, das regelmäßig gewartet werden sollte. Nikon empfiehlt, die Kamera mindestens alle ein bis zwei Jahre von Ihrem Fachhändler oder dem Nikon-Kundendienst überprüfen zu lassen und sie alle drei bis fünf Jahre zur Inspektion zu bringen. (Beachten Sie, dass dieser Service kostenpflichtig ist.) Die regelmäßige Wartung wird insbesondere empfohlen, wenn Sie die Kamera beruflich einsetzen. Zubehör, das regelmäßig mit der Kamera verwendet wird, wie z. B. Objektive oder optionale Blitzgeräte, sollte zusammen mit der Kamera inspiziert oder gewartet werden.

## <span id="page-195-1"></span>**Der Tiefpassfilter**

<span id="page-195-0"></span>Der Bildsensor ist mit einem Tiefpassfilter versehen, der die Entstehung von Moiré-Effekten im Bild verhindert. Falls Sie vermuten, dass Bildfehler von Schmutz- oder Staubpartikeln auf dem Bildsensor herrühren, können Sie den Tiefpassfilter mit der Funktion **»Bildsensor-Reinigung«** im Systemmenü reinigen. Mit der Option **»Jetzt reinigen«** kann der Tiefpassfilter zu jedem beliebigen Zeitpunkt gereinigt werden. Sie können die Reinigung auch automatisch beim Ein- oder Ausschalten der Kamera durchführen lassen.

## ❚❚ *Jetzt reinigen*

Die Sensorreinigung ist am wirksamsten, wenn die

**1 Stellen Sie die Kamera aufrecht hin.**

Kamera aufrecht steht (siehe rechts).

## **2 Wählen Sie im Systemmenü »Bildsensor-Reinigung«.**

Drücken Sie die Taste MENU, um die Menüs anzuzeigen. Markieren Sie im Systemmenü die Option »**Bildsensor-Reinigung**« ( $\Box$  [133](#page-148-0)) und drücken Sie 2.

### **3 Wählen Sie »Jetzt reinigen«.** Markieren Sie die Option **»Jetzt reinigen«** und drücken Sie 66.

Die Kamera überprüft den Bildsensor und beginnt mit dem Reinigungsvorgang.  $15.9$  blinkt im Sucher und es können keine anderen Bedienvorgänge durchgeführt werden. Unterbrechen Sie nicht die Stromversorgung, bis der Reinigungsvorgang abgeschlossen ist und die rechts abgebildete Meldung nicht mehr angezeigt wird.

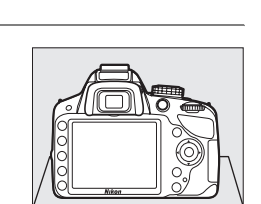

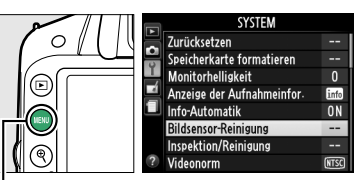

MENU-Taste

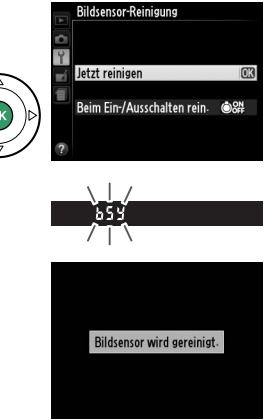

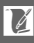

## ❚❚ *Beim Ein-/Ausschalten rein.*

Wählen Sie eine der folgenden Optionen aus:

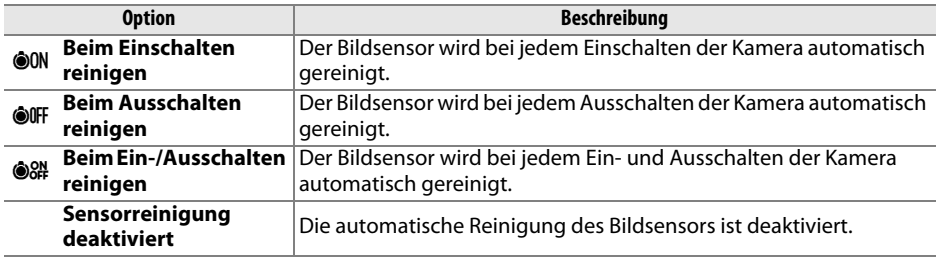

## **1 Wählen Sie im Systemmenü »Bildsensor-Reinigung«.**

Drücken Sie die Taste MENU, um die Menüs anzuzeigen. Markieren Sie im Systemmenü die Option »**Bildsensor-Reinigung«** ( $\Box$  [133](#page-148-0)) und drücken Sie **>**.

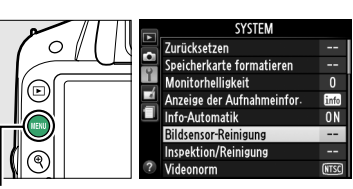

MFNII-Taste

## **2 Wählen Sie die Option »Beim Ein-/ Ausschalten rein.«.** Markieren Sie die Option **»Beim Ein-/Ausschalten**

**rein.«** und drücken Sie 2.

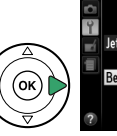

Jetzt reinigen Beim Ein-/Ausschalten rein. 88# >

## **3 Wählen Sie eine Option aus.** Markieren Sie eine Option und drücken Sie ...

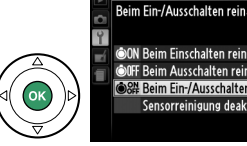

**Bildsensor-Reinigung** 

**Rildsonsor-Reinigung** 

**OON** Beim Einschalten reinigen OOFF Beim Ausschalten reinigen S# Beim Ein-/Ausschalten reinisco Sensorreinigung deaktiviert

### **M** Sensorreinigung

Die Bildsensorreinigung wird unterbrochen, wenn die Bedienelemente der Kamera beim Einschalten betätigt werden. Möglicherweise wird die Bildsensorreinigung beim Einschalten nicht durchgeführt, wenn das Blitzgerät gerade lädt.

Die Reinigung erfolgt durch Vibrationen des Tiefpassfilters. Wenn mithilfe der Optionen im Menü **»Bildsensor-Reinigung«** der Staub nicht vollständig entfernt werden kann, können Sie den Sensor auch manuell reinigen  $( \Box 182)$  $( \Box 182)$  oder sich an den Nikon-Kundendienst wenden.

Wenn Sie die Bildsensorreinigung mehrere Male nacheinander ausführen, wird die Funktion möglicherweise kurzzeitig deaktiviert, um die Elektronik der Kamera zu schützen. Nach einer kurzen Pause kann die Reinigung erneut durchgeführt werden.

 $\overline{\mathscr{U}}$ 

 $\boldsymbol{\mathcal{U}}$ 

## <span id="page-197-0"></span>❚❚*Manuelles Reinigen des Bildsensors*

Wenn sich die auf dem Tiefpassfilter befindlichen Fremdstoffe nicht mit der Option »Bildsensor-Reinigung« ( $\Box$  [180\)](#page-195-0) im Systemmenü entfernen lassen, können Sie den Filter, wie unten beschrieben, manuell reinigen. Beachten Sie jedoch, dass der Tiefpassfilter sehr empfindlich ist und leicht beschädigt werden kann. Nikon empfiehlt, den Filter von fachkundigem Personal des Nikon-Kundendiensts reinigen zu lassen.

**1 Setzen Sie einen vollständig aufgeladenen Akku in die Kamera ein oder schließen Sie sie an einen Netzadapter an.**

Eine zuverlässige Stromversorgung ist bei der Untersuchung und Reinigung des Tiefpassfilters erforderlich. Schalten Sie die Kamera aus und setzen Sie einen vollständig aufgeladenen Akku vom Typ EN-EL14 ein oder schließen Sie den optionalen Akkufacheinsatz EP-5A und den Netzadapter EH-5b an.

## **2 Nehmen Sie das Objektiv ab.**

Schalten Sie die Kamera aus und nehmen Sie das Objektiv ab.

## **3 Wählen Sie die Option »Inspektion/ Reinigung«.**

Schalten Sie die Kamera ein und drücken Sie die MENU-Taste, um die Menüs anzuzeigen. Markieren Sie im Systemmenü die Option **»Inspektion/Reinigung«** und drücken Sie 2 (beachten Sie, dass diese Option bei einem

Akkuladestand von **I** oder geringer nicht zur Verfügung steht).

## **4** Drücken Sie  $\otimes$ .

Im Monitor wird die rechts abgebildete Meldung angezeigt. Schalten Sie die Kamera aus, falls Sie den Tiefpassfilter nicht überprüfen und stattdessen zum normalen Betrieb zurückkehren möchten.

## **5 Klappen Sie den Spiegel hoch.**

Drücken Sie den Auslöser bis zum zweiten Druckpunkt. Daraufhin wird der Spiegel hochgeklappt und der Verschlussvorhang öffnet sich und gibt den Tiefpassfilter frei.

Halten Sie die Kamera nun so, dass Licht auf den Tiefpassfilter fällt. Untersuchen Sie die Oberfläche des Filters genau auf Schmutz- oder Staubpartikel. Fahren Sie mit Schritt 8 fort, wenn keine Fremdkörper zu sehen sind.

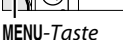

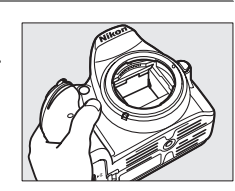

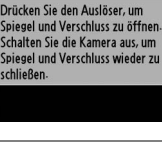

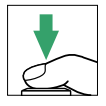

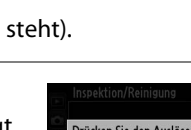

**Inspektion/Reinigung** 

Spiegel hochklappen

<span id="page-197-1"></span>**<sup>6</sup> Untersuchen Sie den Tiefpassfilter.**

## **7 Reinigen Sie den Filter.**

Entfernen Sie die Schmutz- und Staubpartikel auf dem Filter mit einem Blasebalg. Verwenden Sie keinen Blasebalg mit Pinsel, da die Pinselhaare den Filter beschädigen können. Schmutz, der sich nicht mit einem Blasebalg entfernen lässt, kann nur von fachkundigem Personal des Nikon-

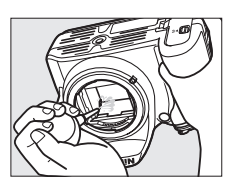

Kundendienstes entfernt werden. Berühren Sie den Filter unter keinen Umständen mit den Fingern bzw. wischen Sie ihn nicht mit einem Tuch ab.

## **8 Schalten Sie die Kamera aus.**

Der Spiegel schwenkt wieder in die Betriebsposition und der Verschlussvorhang schließt sich. Setzen Sie ein Objektiv oder den Gehäusedeckel an.

### A **Verwenden Sie eine konstante Stromversorgung**

Der Verschlussvorhang ist sehr empfindlich und kann leicht beschädigt werden. Wenn die Kamera ausgeschaltet wird, während der Spiegel aufgeklappt ist, schließt sich der Verschlussvorhang automatisch. Befolgen Sie diese Sicherheitsmaßnahmen, um Schäden am Verschlussvorhang zu vermeiden:

- **•** Während sich der Spiegel in der Wartungsposition befindet, dürfen Sie die Kamera nicht ausschalten und die Stromversorgung nicht unterbrechen.
- <span id="page-198-0"></span>**•** Lässt die Akkukapazität nach, während der Spiegel aufgeklappt ist, ertönt ein Tonsignal und die Selbstauslöser-Kontrollleuchte leuchtet auf, um Sie darauf hinzuweisen, dass in etwa zwei Minuten der Verschlussvorhang geschlossen und der Spiegel heruntergeklappt wird. Beenden Sie sofort die Reinigung bzw. Untersuchung.

### **D** Fremdkörper auf dem Tiefpassfilter

Die Herstellung und Verpackung der Kamera finden unter äußersten Reinlichkeitsbedingungen statt, damit keine Fremdkörper auf den Tiefpassfilter gelangen können. Da es sich jedoch bei der D3200 um eine Kamera für Wechselobjektive handelt, besteht beim Abnehmen und Wechseln der Objektive die Gefahr, dass Fremdkörper ins Gehäuseinnere gelangen. Solche Partikel können sich auf dem Tiefpassfilter festsetzen und unter bestimmten Bedingungen zu Beeinträchtigungen der Bildqualität führen. Wenn kein Objektiv an der Kamera angebracht ist, setzen Sie den mit der Kamera mitgelieferten Gehäusedeckel zum Schutz wieder auf. Stellen Sie zuvor sicher, dass der Gehäusedeckel selbst frei von Staub und Fremdkörpern ist. Vermeiden Sie Objektivwechsel in besonders staubigen Umgebungen.

Falls sich trotz aller Vorsichtsmaßnahmen einmal Fremdkörper auf dem Tiefpassfilter ablagern, sollten Sie den Filter, wie oben beschrieben, reinigen oder die Kamera zur Reinigung an das fachkundige Personal des Nikon-Kundendiensts übergeben. Fotos, die durch Fremdkörper auf dem Filter beeinträchtigt sind, können mit der Software Capture NX 2 (separat erhältlich;  $\omega$  [176\)](#page-191-0) oder den Bildreinigungsoptionen in der Bildbearbeitungssoftware anderer Hersteller retuschiert werden.

## **Sorgsamer Umgang mit Kamera und Akku: Warnungen**

## **Sorgsamer Umgang mit der Kamera**

**Nicht fallen lassen**: Wenn die Kamera starken Stößen oder Erschütterungen ausgesetzt wird, kann es zu Fehlfunktionen kommen.

**Trocken halten**: Dieses Produkt ist nicht wasserfest. Bei hoher Luftfeuchtigkeit oder beim Eindringen von Wasser ins Gehäuse kann es zu Fehlfunktionen kommen. Korrosion an der internen Mechanik und Elektronik kann zu irreparablen Schäden führen.

**Plötzliche Temperaturschwankungen vermeiden**: Durch plötzliche Temperaturschwankungen, beispielsweise beim Betreten oder Verlassen eines gut beheizten Gebäudes an einem kalten Wintertag, kann Feuchtigkeit im Inneren des Gehäuses kondensieren. Um Kondenswasserbildung zu vermeiden, sollten Sie die Kamera in einer Kameratasche oder Plastiktüte aufbewahren, wenn Sie einen Ort mit deutlich höherer oder niedrigerer Temperatur aufsuchen.

**Von starken Magnetfeldern fernhalten**: Verwenden und lagern Sie die Kamera nicht in der unmittelbaren Nähe von Geräten, die starke elektromagnetische Strahlung oder magnetische Felder erzeugen. Starke elektrostatische Ladungen oder Magnetfelder, die beispielsweise von Radiosendern erzeugt werden, können die Wiedergabe auf dem Monitor beeinträchtigen, gespeicherte Daten in der Speicherkarte beschädigen oder die Kameraelektronik stören.

**Das Objektiv nicht auf die Sonne richten**: Richten Sie das Objektiv niemals für längere Zeit direkt auf die Sonne oder andere extrem helle Lichtquellen. Starke Lichteinstrahlung kann zu einer Beschädigung des Bildsensors führen und einen weißen Unschärfeeffekt in den Aufnahmen hervorrufen.

**Das Gerät ausschalten, bevor Sie die Stromversorgung herausnehmen oder abtrennen**: Unterbrechen Sie niemals die Stromzufuhr, während die Kamera eingeschaltet ist oder Bilder auf der Speicherkarte gespeichert oder gelöscht werden. Dadurch können Daten unwiederbringlich verloren gehen oder die Kameraelektronik kann beschädigt werden. Um ein versehentliches Unterbrechen der Stromzufuhr zu vermeiden, sollten Sie die Kamera nicht umhertragen, während sie mit dem Netzadapter verbunden ist.

**Reinigung**: Entfernen Sie beim Reinigen des Kameragehäuses Fusseln und Staub mit einem Blasebalg und wischen Sie das Gehäuse anschließend vorsichtig mit einem weichen, trockenen Tuch ab. Nach einem Aufenthalt am Strand oder Meer sollten Sie Sand- und Salzrückstände mit einem leicht angefeuchteten Tuch entfernen (verwenden Sie nur frisches, sauberes Wasser), trocknen Sie die Kamera anschließend sorgfältig mit einem Tuch ab.

Objektiv und Spiegel sind äußerst empfindlich. Staub und Fusseln sollten Sie vorsichtig mit einem Blasebalg entfernen. Wenn Sie eine Druckluft-Spraydose verwenden, müssen Sie die Spraydose senkrecht halten, damit keine Flüssigkeit aus der Spraydose auf den Spiegel gelangt. Geben Sie zum Entfernen von Fingerabdrücken und anderen Flecken auf dem Objektivglas einen Tropfen Objektivreiniger auf ein weiches Tuch und wischen Sie das Glas damit vorsichtig sauber.

Ausführlichere Informationen zum Reinigen des Tiefpassfilters finden Sie im Abschnitt »Der Tiefpassfilter« (CD [180,](#page-195-1) [182\)](#page-197-1).

n

**Den Verschlussvorhang nicht berühren**: Der Verschlussvorhang ist extrem dünn und kann leicht beschädigt werden. Auf den Verschlussvorhang darf kein Druck ausgeübt werden, er darf nicht mit Reinigungswerkzeugen berührt oder starken Luftströmungen von einem Blasebalg ausgesetzt werden. Dadurch kann der Vorhang zerkratzt, verformt oder zerrissen werden.

**Aufbewahrung**: Um Schimmel- oder Mehltaupilzbefall zu vermeiden, sollten Sie die Kamera an einem trockenen, gut belüfteten Ort aufbewahren. Wenn Sie einen Netzadapter verwenden, trennen Sie ihn vom Stromnetz ab, um eine Brandgefahr zu vermeiden. Wenn Sie die Kamera längere Zeit nicht benutzen möchten, sollten Sie den Akku herausnehmen, um einen Säureaustritt zu vermeiden, und die Kamera zusammen mit einem Trockenmittel in einer Plastiktüte aufbewahren. Bewahren Sie jedoch die Kameratasche nicht in einer Plastiktüte auf, da das Material dadurch Schaden nehmen kann. Beachten Sie, dass das Trockenmittel nach einer gewissen Zeit seine Fähigkeit verliert, Feuchtigkeit aufzunehmen, und deshalb in regelmäßigen Abständen ausgewechselt werden sollte.

Um Schimmelpilzbefall zu vermeiden, sollten Sie die Kamera mindestens einmal pro Monat aus ihrem Behältnis herausnehmen. Schalten Sie die Kamera ein und lösen Sie mehrere Male den Verschluss aus, bevor Sie sie wieder weglegen.

Bewahren Sie den Akku an einem kühlen, trockenen Ort auf. Setzen Sie die Akku-Schutzkappe auf, bevor Sie den Akku weglegen.

**Hinweise zum Monitor**: Der Monitor wird mit hoher Präzision erstellt; mindestens 99,99 % der Pixel sind funktionsfähig und weniger als 0,01 % fehlen oder sind defekt. Daher enthalten diese Displays möglicherweise einige wenige Pixel, die immer leuchten (weiß, rot, blau oder grün) oder gar nicht leuchten (schwarz). Dies stellt keine Fehlfunktion dar. Die aufgenommenen Bilder werden dadurch nicht beeinträchtigt.

Bei hellem Umgebungslicht sind die Bilder auf dem Monitor möglicherweise schwer zu erkennen.

Seien Sie beim Umgang mit dem Monitor sehr vorsichtig (drücken Sie beispielsweise nicht auf das Monitorglas), um keine Beschädigung oder Fehlfunktion hervorzurufen. Entfernen Sie Staub und Fusseln auf dem Monitor mit einem Blasebalg. Entfernen Sie Flecken vorsichtig mit einem weichen Tuch oder Ledertuch. Bei einer Beschädigung des Monitors (z. B. Bruch) besteht die Gefahr, dass Sie sich an den Glasscherben verletzen oder die Flüssigkristalle austreten. Achten Sie darauf, dass Haut, Augen und Mund nicht mit den Flüssigkristallen in Berührung kommen.

**Moiré**: Moiré ist ein Störungsmuster, das entsteht, wenn sich in einem Bild regelmäßige, sich wiederholende Rasterlinien (wie z. B. das Webmuster in Stoffen oder die Fenster eines Gebäudes) und die Rasterlinien des Bildsensors gegenseitig beeinflussen. Wenn Sie auf Ihren Fotos einen Moiré-Effekt feststellen, versuchen Sie den Motivabstand, die Brennweite oder den Winkel zwischen Motiv und Kamera zu verändern.

## **Sorgsamer Umgang mit dem Akku**

Akkus und Batterien können bei unsachgemäßem Umgang auslaufen oder explodieren. Beachten Sie beim Umgang mit Akkus die folgenden Vorsichtsmaßnahmen:

- **•** Verwenden Sie nur Akkus, die für dieses Gerät zugelassen sind.
- **•** Setzen Sie den Akku nicht Hitze oder offenem Feuer aus.
- **•** Achten Sie auf saubere Kontakte.
- **•** Schalten Sie die Kamera aus, bevor Sie den Akku entnehmen bzw. einsetzen.
- **•** Nehmen Sie den Akku aus der Kamera oder dem Ladegerät, wenn Sie ihn nicht benutzen und setzen Sie die Akku-Schutzkappe auf. Diese Geräte verbrauchen etwas Strom, auch wenn sie ausgeschaltet sind. Dadurch kann der Akku so weit entladen werden, dass er nicht mehr funktioniert. Wird der Akku für eine längere Zeit nicht benutzt, setzen Sie ihn in die Kamera ein und lassen Sie ihn leer werden, bevor Sie ihn herausnehmen und an einem Ort mit einer Umgebungstemperatur von 15 bis 25 °C aufbewahren (vermeiden Sie heiße oder extrem kalte Orte). Wiederholen Sie diesen Vorgang mindestens einmal alle sechs Monate.
- **•** Wird die Kamera wiederholt ein- und ausgeschaltet, wenn der Akku voll aufgeladen ist, führt dies zu einer geringeren Akkukapazität. Akkus, die vollständig entladen wurden, müssen vor Gebrauch aufgeladen werden.
- **•** Die Innentemperatur des Akkus kann steigen, während er benutzt wird. Wenn Sie versuchen, den Akku aufzuladen, während die Innentemperatur erhöht ist, kann die Akkuleistung beeinträchtigt werden. Der Akku wird möglicherweise gar nicht oder nur teilweise aufgeladen. Lassen Sie den Akku abkühlen, bevor Sie ihn aufladen.
- **•** Wenn ein vollständig aufgeladener Akku weiter geladen wird, kann die Akkuleistung beeinträchtigt werden.
- **•** Ein spürbarer Abfall der Zeitspanne, in der sich ein vollständig aufgeladener Akku bei Zimmertemperatur entlädt, deutet darauf hin, dass er ausgetauscht werden muss. Kaufen Sie einen neuen Akku vom Typ EN-EL14.
- **•** Laden Sie den Akku vor seiner Verwendung auf. Halten Sie bei wichtigen Anlässen immer einen voll aufgeladenen Ersatzakku vom Typ EN-EL14 bereit. Denken Sie daran, dass eine kurzfristige Beschaffung von Ersatzakkus nicht überall möglich ist. Beachten Sie, dass sich die Akkukapazität bei niedrigen Temperaturen verringert. Vor Aufnahmen bei niedrigen Temperaturen (z. B. bei Außenaufnahmen an kalten Tagen) sollten Sie den Akku vollständig aufladen. Führen Sie einen Ersatzakku mit und achten Sie darauf, dass er ausreichend vor Kälte geschützt ist. Wenn nötig, können Sie die beiden Akkus austauschen. Durch Erwärmen der entnommenen Akkus kann die temperaturbedingte Leistungsverminderung wieder aufgehoben werden.
- **•** Verbrauchte Akkus stellen eine wertvolle Ressource dar, führen Sie diese gemäß den vor Ort geltenden Bestimmungen der Wiederverwertung zu.

## <span id="page-202-0"></span>**Verfügbare Einstellungen**

In der folgenden Tabelle werden die Einstellungen aufgelistet, die in jeder Betriebsart vorgenommen werden können. Die Standardeinstellungen können mit der Option »Zurücksetzen« ( $\Box$  [128\)](#page-143-0) wiederhergestellt werden.

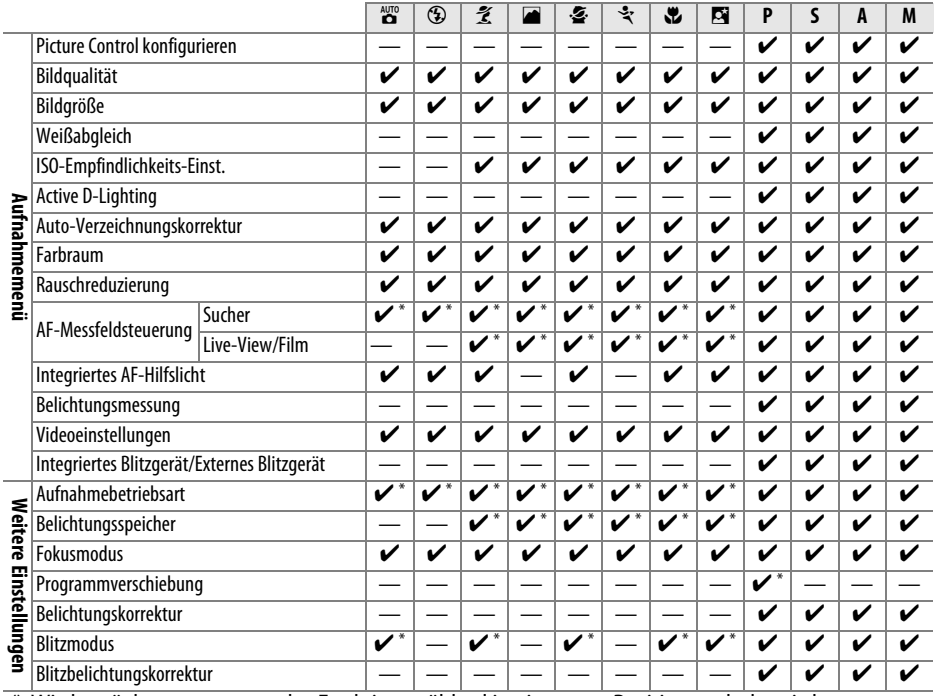

\* Wird zurückgesetzt, wenn das Funktionswählrad in eine neue Position gedreht wird.

## **Kapazität der Speicherkarte**

Die folgende Tabelle zeigt die ungefähre Anzahl von Aufnahmen, die auf einer 8 GB großen Speicherkarte Extreme Pro SDHC UHS-I von SanDisk mit verschiedenen Bildqualitäten und Bildgrößen gespeichert werden können. Beachten Sie, dass die Kapazität des Puffers bei ISO-Empfindlichkeiten von 1600 oder höher sinkt.

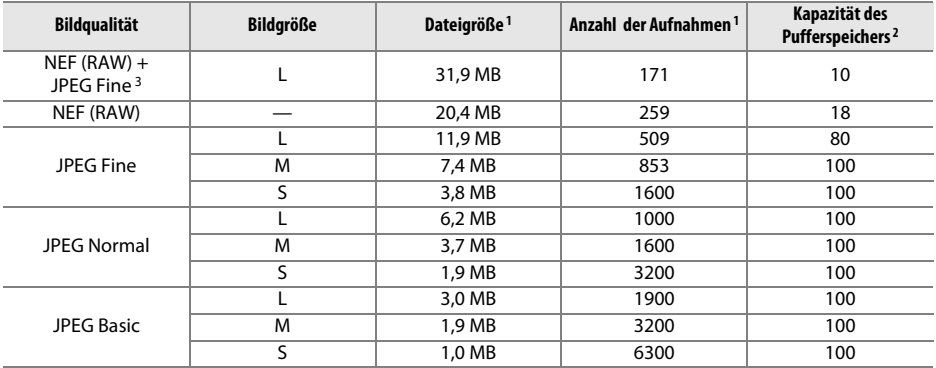

1 Alle Angaben sind Näherungswerte. Die Ergebnisse sind von der Kartenart, den Kameraeinstellungen und vom aufgenommenen Motiv abhängig.

2 Die maximale Anzahl der Belichtungen, die bei ISO 100 im Pufferspeicher gespeichert werden kann. Sinkt, wenn die Rauschunterdrückung ( $\Box$  [131](#page-146-0)) oder die Auto-Verzeichnungskorrektur ( $\Box$  [130\)](#page-145-0) eingeschaltet ist.

3 Die Bildgröße bezieht sich nur auf JPEG-Bilder. Die Größe der NEF-(RAW-)Bilder kann nicht geändert werden. Die Dateigröße ist der Gesamtwert für NEF-(RAW-) und JPEG-Bilder.

### A **Dateinamen**

Fotos und Filme werden als Bilddateien mit den Namen in der Form »DSC\_nnnn.xxx« gespeichert, wobei »nnnn« eine vierstellige Zahl zwischen 0001 und 9999 ist, die automatisch in aufsteigender Reihenfolge von der Kamera zugeordnet wird. »xxx« steht für eine der folgenden drei Buchstabenerweiterungen: »NEF« für NEF-Bilder, »JPG« für JPEG-Bilder oder »MOV« für Filme. Die NEF- und JPEG-Dateien, die bei der Einstellung **»NEF (RAW) + JPEG Fine«** gespeichert wurden, haben den gleichen Dateinamen, aber unterschiedliche Erweiterungen. Kopien, die mit den Bildmontage- ( $\Box$  [155\)](#page-170-0) und den Filmbearbeitungsoptionen ( $\Box$  [93\)](#page-108-0) erstellt wurden, haben Dateinamen, die mit »DSC\_« beginnen; Kopien, die mit anderen Optionen im Bildbearbeitungsmenü erstellt wurden, haben Dateinamen, die mit »CSC« beginnen (z. B. »CSC\_0001.JPG«). Die Namen von Bildern, die gespeichert wurden, während die Option **»Farbraum«** im Aufnahmemenü auf **»Adobe RGB«** ( $\Box$  [130\)](#page-145-1) gestellt war, beginnen mit einem Unterstrich (z. B. »\_DSC0001.JPG«).

n

## **Problembehebung**

Wenn technische Probleme beim Fotografieren mit Ihrer Kamera auftreten, schauen Sie bitte erst in der folgenden Tabelle nach einem Lösungsvorschlag, bevor Sie sich an Ihren Händler oder an den Nikon-Kundendienst wenden.

## **Anzeige**

**Der Sucher ist unscharf**: Passen Sie das Sucherokular an Ihre Sehstärke an oder verwenden Sie die optionalen Korrekturlinsen ( $\Box$  [20](#page-35-0), [176\)](#page-191-1).

**Die Anzeigen schalten sich ohne Vorwarnung aus**: Wählen Sie längere Verzögerungen für die **»Ausschaltzeiten«** (0 [140\)](#page-155-0).

**Die Anzeige der Aufnahmeinformationen erscheint nicht im Monitor**: Der Auslöser wird bis zum ersten Druckpunkt gedrückt. Wenn die Anzeige der Aufnahmeinformationen auch nicht erscheint, wenn Sie Ihren Finger vom Auslöser nehmen, überprüfen Sie, ob unter **»Info-Automatik«** (0 [136](#page-151-0)) **»Ein«** ausgewählt und der Akku geladen ist.

**Die Sucheranzeige reagiert nicht und ist dunkel**: Die Reaktionszeiten und Helligkeit dieser Anzeige variieren mit der Temperatur.

### A **Die Kamera reagiert nicht auf Bedienvorgänge**

In sehr seltenen Fällen reagieren die Anzeigen nicht wie erwartet und die Kamera funktioniert nicht mehr. Meist wird eine solche Störung durch eine äußere statische Aufladung hervorgerufen. Schalten Sie die Kamera aus und nehmen Sie den Akku heraus. Setzen Sie den Akku anschließend wieder ein, achten Sie dabei darauf, sich nicht zu verbrennen. Falls Sie die Kamera über einen Netzadapter (separat erhältlich) mit Strom versorgen, schalten Sie sie aus und ziehen Sie das Netzadapterkabel ab. Schließen Sie das Kabel wieder an und schalten Sie die Kamera erneut ein. Wenn das Problem auch nach dem Herausnehmen des Akkus weiterbesteht, wenden Sie sich an Ihren Händler oder an den Nikon-Kundendienst.

## **Aufnahme (alle Betriebsarten)**

**Die Kamera braucht beim Einschalten ungewöhnlich lange**: Löschen Sie einige Dateien oder Ordner.

### **Der Auslöser ist gesperrt**:

- **•** Die Speicherkarte ist schreibgeschützt, voll oder es befindet sich keine Speicherkarte in der Kamera ( $\Box$  [18](#page-33-0), [21\)](#page-36-0).
- **•** Die Option **»Ein«** ist für die **»Auslösesperre«** (0 [144\)](#page-159-0) ausgewählt und es ist keine Speicherkarte eingesetzt  $( \Box 18)$  $( \Box 18)$  $( \Box 18)$ .
- Das integrierte Blitzgerät wird aufgeladen ( $\Box$  [24\)](#page-39-0).
- Die Kamera hat nicht scharfgestellt ( $\Box$  [23\)](#page-38-0).
- **•** Es wird ein Objektiv mit CPU und Blendenring verwendet, aber am Objektiv ist nicht der höchste Blendenwert eingestellt ( $\Box$  [168](#page-183-0)).
- **•** Ein Objektiv ohne CPU wird verwendet, aber an der Kamera ist nicht die manuelle Belichtungssteuerung (M) eingestellt ( $\Box$  [169\)](#page-184-0).

**Die Aufnahmebetriebsart für Serienaufnahmen ist eingestellt, es wird jedoch beim Drücken des Auslösers nur ein Bild**  aufgenommen: Die Serienaufnahme ist nicht verfügbar, wenn das integrierte Blitzgerät auslöst ( $\Box$  [32,](#page-47-0) [47](#page-62-0)).

**Das endgültige Foto ist größer als im Sucher abgebildet**: Die horizontale und vertikale Bildfeldabdeckung des Suchers beträgt etwa 95 %.

#### **Die Aufnahmen sind unscharf**:

- **•** Das Objektiv AF-S oder AF-I ist nicht angesetzt: Verwenden Sie ein AF-S- oder AF-I-Objektiv oder fokussieren Sie manuell.
- **•** Der Autofokus der Kamera kann nicht scharfstellen: Stellen Sie von Hand scharf oder benutzen Sie den Fokusspeicher ( $\Box$  [40,](#page-55-0) [42](#page-57-0)).
- Die Kamera befindet sich im manuellen Fokusmodus: Fokussieren Sie manuell ( $\Box$  [42\)](#page-57-0).

**Der Fokus wird nicht gespeichert, wenn der Auslöser bis zum ersten Druckpunkt gedrückt wird**: Verwenden Sie die Taste  $k_{\perp}^{t+1}$  ( $\sigma_{\rm m}$ ), um die Scharfeinstellung zu speichern, wenn Live-View ausgeschaltet und **AF-C** für den Fokusmodus ausgewählt ist, oder beim Fotografieren von beweglichen Motiven im Modus **AF-A**  $(D = 40)$  $(D = 40)$  $(D = 40)$ .

#### **Es kann kein Fokusmessfeld ausgewählt werden**:

- **[ime]** »Autom. Messfeldsteuerung« für »AF-Messfeldsteuerung« > »Sucher« ( $\Box$  [38](#page-53-0), [39\)](#page-54-0) ist ausgewählt: Wählen Sie einen anderen Modus.
- **•** Drücken Sie den Auslöser bis zum ersten Druckpunkt, um den Monitor auszuschalten oder die Standby-Vorlaufzeit zu starten ( $\Box$  [24](#page-39-1)).

Wahl der AF-Messfeldsteuerung ist nicht möglich: Die manuelle Fokussierung ist ausgewählt ( $\Box$  [35](#page-50-0), [82\)](#page-97-0).

**Die Bildgröße lässt sich nicht ändern**: **»Bildqualität«** ist auf **»NEF (RAW)«** oder **»NEF (RAW) + JPEG Fine«**  $(D 45)$  $(D 45)$  $(D 45)$  eingestellt.

**Die Kamera braucht sehr lange, um Fotos aufzunehmen:** Rauschunterdrückung ausschalten ( $\Box$  [131\)](#page-146-0).

#### **Auf Fotos erscheint Rauschen (zufällig angeordnete helle Pixel, Schleier oder Streifen):**

- **•** Wählen Sie eine geringere ISO-Empfindlichkeit oder schalten Sie die Rauschunterdrückung ein  $(D2 131)$  $(D2 131)$ .
- Die Belichtungszeit ist länger als 1 s: Verwenden Sie die Rauschunterdrückung ( $\Box$  [131](#page-146-0)).
- **•** Schalten Sie **»Active D-Lighting«** aus, um eine Verstärkung der Rauscheffekte zu vermeiden  $(D \cap 67)$  $(D \cap 67)$  $(D \cap 67)$ .

#### **Bei Drücken des Auslösers wird kein Foto aufgenommen**:

- Ersetzen Sie die Knopfzelle in der Fernsteuerung ( $\Box$  [177](#page-192-0)).
- Wählen Sie die Fernsteuerungs-Aufnahmebetriebsart ( $\Box$  [33](#page-48-1)).
- Der Blitz wird geladen ( $\Box$  [24\)](#page-39-0).
- Die für die Option »Wartezeit für Fernauslösung« ( $\Box$  [141\)](#page-156-0) ausgewählte Zeit ist abgelaufen.
- **•** Helles Licht beeinträchtigt die Fernsteuerung.

#### **Es ertönt kein Tonsignal**:

- »Aus« ist für »Tonsignal« (**QD** [141](#page-156-1)) ausgewählt.
- Die Kamera befindet sich in der Aufnahmebetriebsart »Leise Auslösung« ( $\Box$  [31](#page-46-0)) oder es wird ein Film aufgenommen  $(1.88)$  $(1.88)$ .
- **• MF** oder **AF-C** ist für den Fokusmodus ausgewählt oder das Motiv bewegt sich, wenn **AF-A** ausgewählt ist  $($  $\Box$  [35](#page-50-1)).

**Auf den Fotos erscheinen Flecken**: Reinigen Sie die Frontlinse und die hintere Linse des Objektivs. Wenn das Problem dadurch nicht gelöst wird, führen Sie eine Bildsensorreinigung durch ( $\Box$  [180](#page-195-1)).

**Das Datum ist nicht auf den Fotos einbelichtet**: **»Bildqualität«** ist auf **»NEF (RAW)«** oder **»NEF (RAW) + JPEG Fine**« eingestellt ( $\Box$  [45,](#page-60-0) [144](#page-159-1)).

**Bei Filmen wird kein Ton aufgenommen**: **»Mikrofon aus«** ist für **»Videoeinstellungen«** > **»Mikrofon«** ( $\Box$  [90](#page-105-0)) ausgewählt.

**Flimmern oder Zeilenbildung erscheint im Live-View oder bei Filmaufnahmen**: Wählen Sie unter **»Flimmerreduzierung«** eine Option aus, die der Frequenz des lokalen Stromnetzes entspricht  $(D = 136)$  $(D = 136)$ .

**Ein Menüpunkt kann nicht ausgewählt werden**: Einige Optionen sind nicht in allen Modi verfügbar.

## **Aufnahme (P, S, A, M)**

#### **Der Auslöser ist gesperrt**:

- Ein Objektiv ohne CPU ist angesetzt: Drehen Sie das Funktionswählrad der Kamera auf M ( $\Box$  [169\)](#page-184-1).
- **•** Das Funktionswählrad wurde auf **S** gedreht, nachdem die Belichtungszeit »Bulb (Langzeitbelichtung (B))« oder »Time (Langzeitbelichtung (T))« im Modus **M** ausgewählt wurde: Wählen Sie eine neue Belichtungszeit ( $\Box$  [55\)](#page-70-0).

#### **Es stehen nicht alle Belichtungszeiten zur Verfügung**:

- Der Blitz wird benutzt (0 [50](#page-65-0)).
- **•** Wenn **»Ein«** für **»Videoeinstellungen«** > **»Manuelle Video-Einst.«** im Aufnahmemenü gewählt ist, variiert die Auswahl der verfügbaren Belichtungszeiten mit der Bildrate ( $\Box$  [91\)](#page-106-1).

#### **Die Farben wirken unnatürlich**:

- Stellen Sie den Weißabgleich auf die Lichtquelle ein ( $\Box$  [69](#page-84-0)).
- Passen Sie die Einstellungen »Picture Control konfigurieren« ( $\Box$  [76\)](#page-91-0) an.

**Der Weißabgleich kann nicht durchgeführt werden**: Das Motiv ist zu dunkel oder zu hell ( $\Box$  [73](#page-88-0)).

**Ein Bild kann nicht als Quelle für den Weißabgleichsmesswert ausgewählt werden**: Das Bild wurde nicht mit der D3200 aufgenommen ( $\text{CD}$  [75\)](#page-90-0).

**Die Bildoptimierung fällt von Bild zu Bild unterschiedlich aus**: **»A«** (Automatisch) ist für die Scharfzeichnung, den Kontrast oder die Farbsättigung ausgewählt. Wählen Sie eine andere Einstellung, um gleichbleibende Ergebnisse für eine Bildserie zu erhalten  $(278)$  $(278)$  $(278)$ .

Bie Belichtungsmessung kann nicht geändert werden: Der Belichtungs-Messwertspeicher ist aktiviert ( $\Box$  [61](#page-76-0)).

**Die Belichtungskorrektur kann nicht verwendet werden**: Wählen Sie die Belichtungssteuerung **P**, **S** oder **A**  $(D 53, 63)$  $(D 53, 63)$  $(D 53, 63)$  $(D 53, 63)$ .

**Rauschen (rötliche Bereiche oder andere Artefakte) erscheinen bei Langzeitbelichtungen**: Rauschunterdrückung einschalten  $($  $\Box$  [131](#page-146-0)).

## **Wiedergabe**

**Ein NEF-(RAW-)Bild wird nicht angezeigt**: Das Foto wurde mit der Bildqualität **»NEF (RAW) + JPEG Fine«**  $(D \cap 45)$  $(D \cap 45)$  $(D \cap 45)$  aufgenommen.

**Einige Bilder werden bei der Wiedergabe nicht angezeigt**: Wählen Sie **»Alle Ordner«** für **»Wiedergabeordner«**. Beachten Sie, dass automatisch **»Aktuell«** ausgewählt wird, nachdem ein Foto aufgenommen wurde  $(D \cap 125)$  $(D \cap 125)$  $(D \cap 125)$ .

**Im Hochformat aufgenommene Bilder werden bei der Wiedergabe im Querformat angezeigt**:

- Wählen Sie »**Ein«** für »**Anzeige im Hochformat«** ( $\Box$  [126](#page-141-0)).
- **•** Bei der Aufnahme war die Funktion **»Automatische Bildausrichtung«** auf **»Aus«** eingestellt  $(D = 138)$  $(D = 138)$ .
- Das Foto wird in der Bildkontrolle angezeigt ( $\Box$  [126\)](#page-141-1).
- Das Bild wurde mit nach oben oder nach unten gerichtetem Objektiv aufgenommen ( $\Box$  [138\)](#page-153-0).

#### **Ein Bild kann nicht gelöscht werden**:

- Das Bild ist geschützt: Heben Sie den Schutz auf ( $\Box$  [105](#page-120-0)).
- Die Speicherkarte ist schreibgeschützt ( $\Box$  [18](#page-33-2)).

**Ein Bild lässt sich nicht bearbeiten**: Das Foto kann mit dieser Kamera nicht noch mehr bearbeitet werden  $(D 149)$  $(D 149)$ .

#### **Ein Druckauftrag kann nicht geändert werden**:

- **Die Speicherkarte ist voll: Löschen Sie Bilder (** $\Box$  **[21,](#page-36-0) [106](#page-121-0)).**
- Die Speicherkarte ist schreibgeschützt ( $\Box$  [18\)](#page-33-2).

**Ein Bild kann nicht zum Drucken ausgewählt werden**: Das Foto ist im NEF-(RAW-)Format. Erstellen Sie eine JPEG-Kopie mit der Funktion **»NEF-(RAW-)Verarbeitung«** oder übertragen Sie das Bild auf einen Computer und drucken Sie es mit der mitgelieferten Software oder Capture NX 2 aus ( $\Box$  [111,](#page-126-0) [157](#page-172-0)).

#### **Ein Bild wird nicht auf dem Fernseher angezeigt**:

- Wählen Sie die richtige Videonorm ( $\Box$  [136\)](#page-151-2) oder Ausgabeauflösung ( $\Box$  [124](#page-139-0)).
- **Das Audio-/Video- (** $\Box$  **[122](#page-137-0)) oder HDMI-Kabel (** $\Box$  **[123](#page-138-0)) ist nicht ordnungsgemäß angeschlossen.**

#### **Die Kamera reagiert nicht auf die Fernsteuerung für HDMI-CEC-Fernseher**:

- **•** Wählen Sie »**Ein«** für »**HDMI«** > »**Gerätesteuerung«** im Systemmenü ( $\Box$  [124](#page-139-1)).
- **•** Passen Sie die HDMI-CEC-Einstellungen für den Fernseher, wie in der Dokumentation des Geräts beschrieben, an.

**Fotos lassen sich nicht auf den Computer übertragen**: Das Betriebssystem ist nicht mit der Kamera oder der Übertragungssoftware kompatibel. Verwenden Sie ein Kartenlesegerät, um die Fotos auf den Computer zu übertragen  $( \Box 111)$  $( \Box 111)$  $( \Box 111)$ .

**Fotos werden nicht in Capture NX 2 angezeigt**: Aktualisieren Sie die Software auf die neueste Version  $(D = 176)$  $(D = 176)$ .

**Die Staubentfernungsfunktion von Capture NX 2 hat nicht den gewünschten Effekt**: Die Bildsensorreinigung sorgt für eine andere Verteilung der Staubpartikel auf dem Tiefpassfilter. Referenzdaten für die Staubentfernungsfunktion, die vor der Reinigung des Bildsensors aufgenommen wurden, können nicht für Fotografien verwendet werden, die nach der Reinigung des Bildsensors aufgenommen wurden. Referenzdaten für die Staubentfernungsfunktion, die nach der Reinigung des Bildsensors aufgenommen wurden, können nicht für Fotografien verwendet werden, die vor der Reinigung des Bildsensors aufgenommen wurden ( $\Box$  [139](#page-154-0)).

## **Verschiedenes**

**Das Aufnahmedatum ist falsch**: Stellen Sie die Uhr der Kamera ( $\Box$  [16,](#page-31-0) [137\)](#page-152-0).

**Ein Menüpunkt kann nicht ausgewählt werden**: Bei bestimmten Kombinationen von Kameraeinstellungen bzw. wenn keine Speicherkarte eingesetzt ist, stehen einige Funktionen nicht zur Verfügung ( $\Box$  [18,](#page-33-1) [149](#page-164-1), [187](#page-202-0)).

 $\boldsymbol{\mathcal{U}}$ 

## **Fehlermeldungen**

In diesem Abschnitt werden die Hinweissymbole und Fehlermeldungen erklärt, die im Sucher und auf dem Monitor angezeigt werden.

### A **Warnsymbole**

Ein blinkendes  $\odot$  im Monitor oder ein  $\ddot{2}$  im Sucher zeigt an, dass eine Warn- oder Fehlermeldung durch Drücken der Taste & (?) im Monitor aufgerufen werden kann.

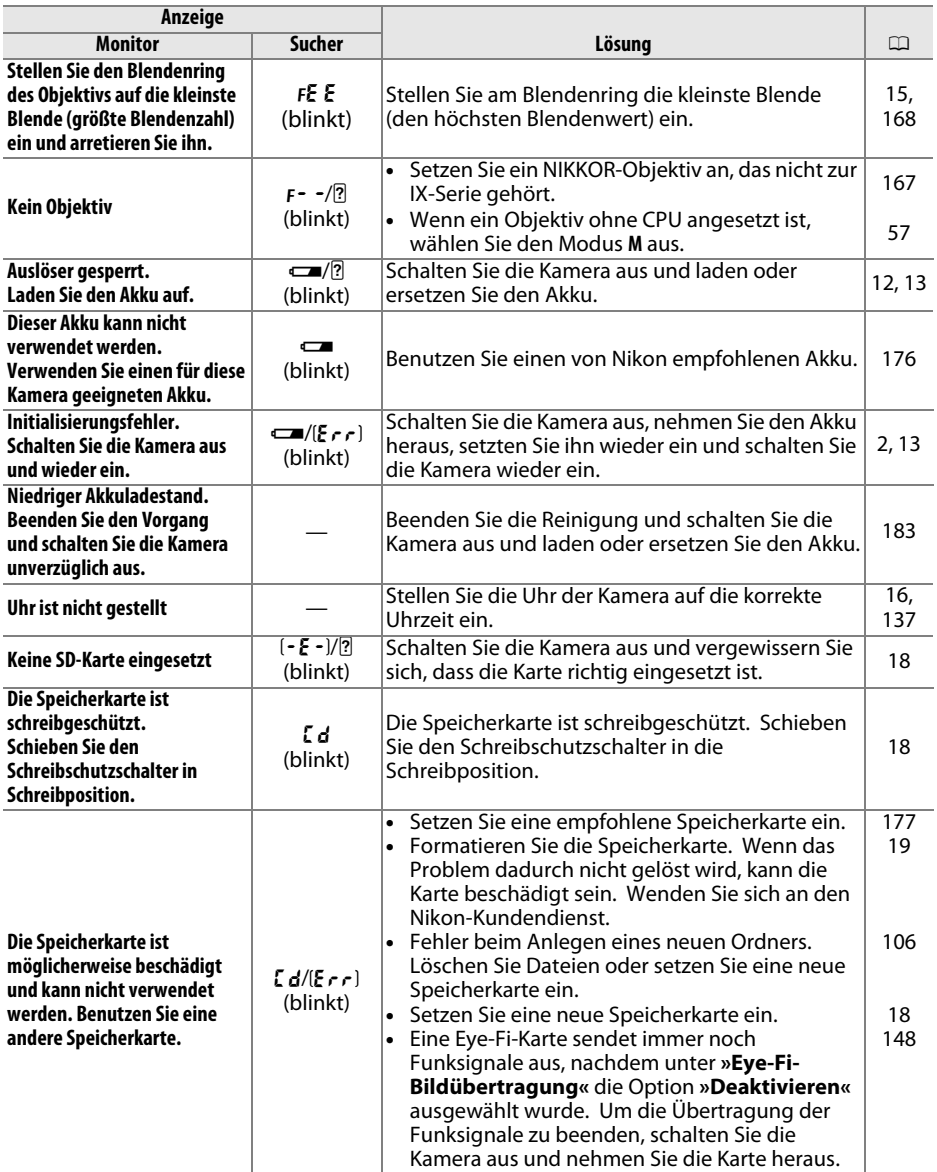

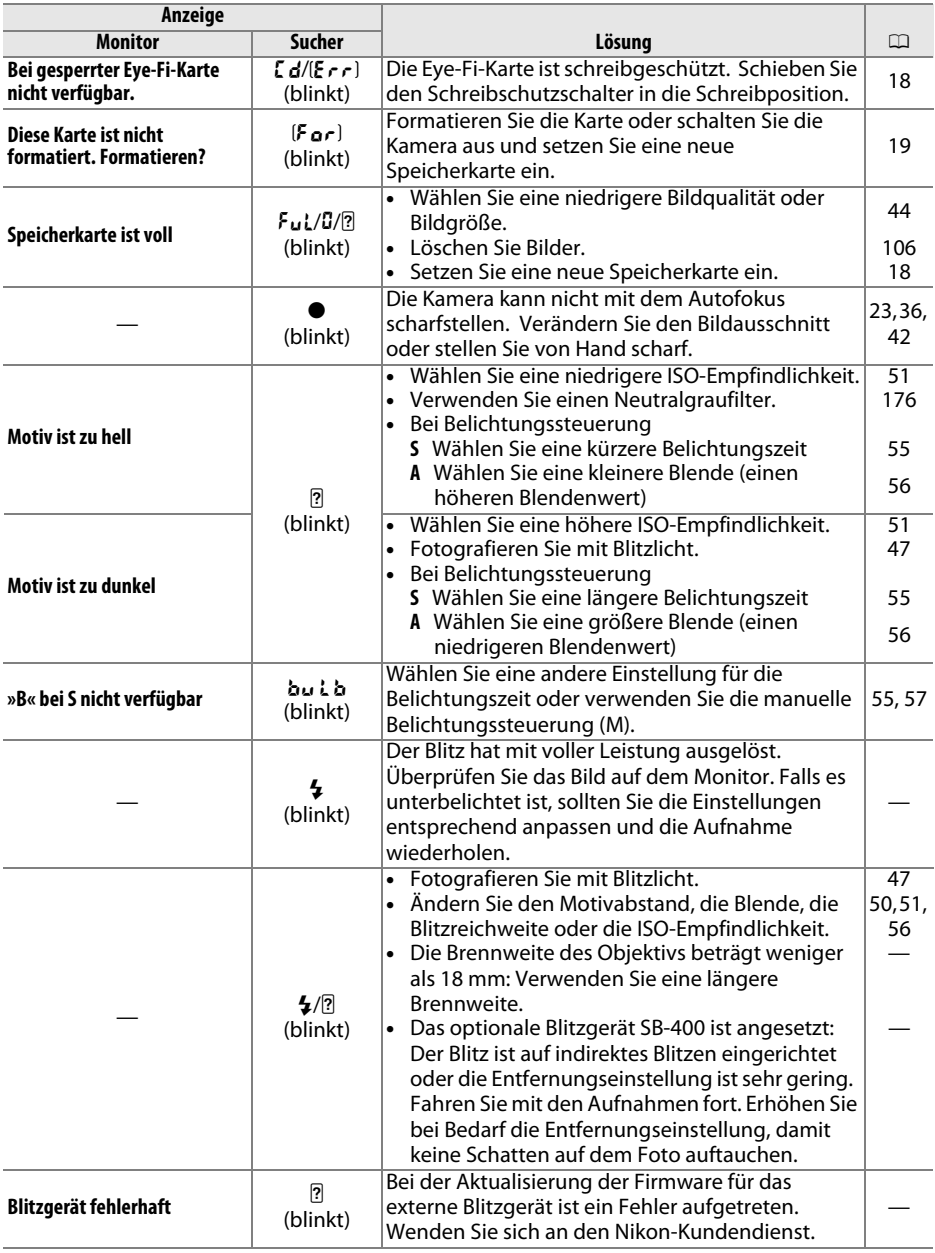

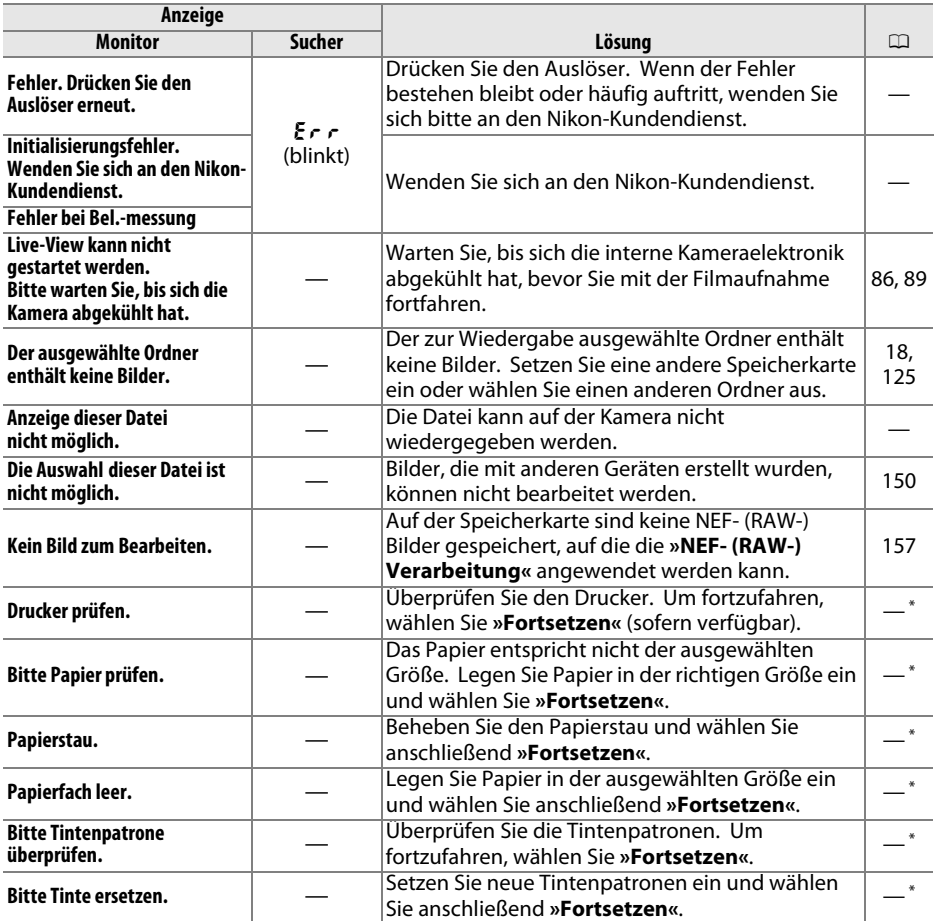

\* Weitere Informationen finden Sie in der Bedienungsanleitung des Druckers.

## n

## **Technische Daten**

#### ❚❚ *Nikon Digitalkamera D3200* **Typ**

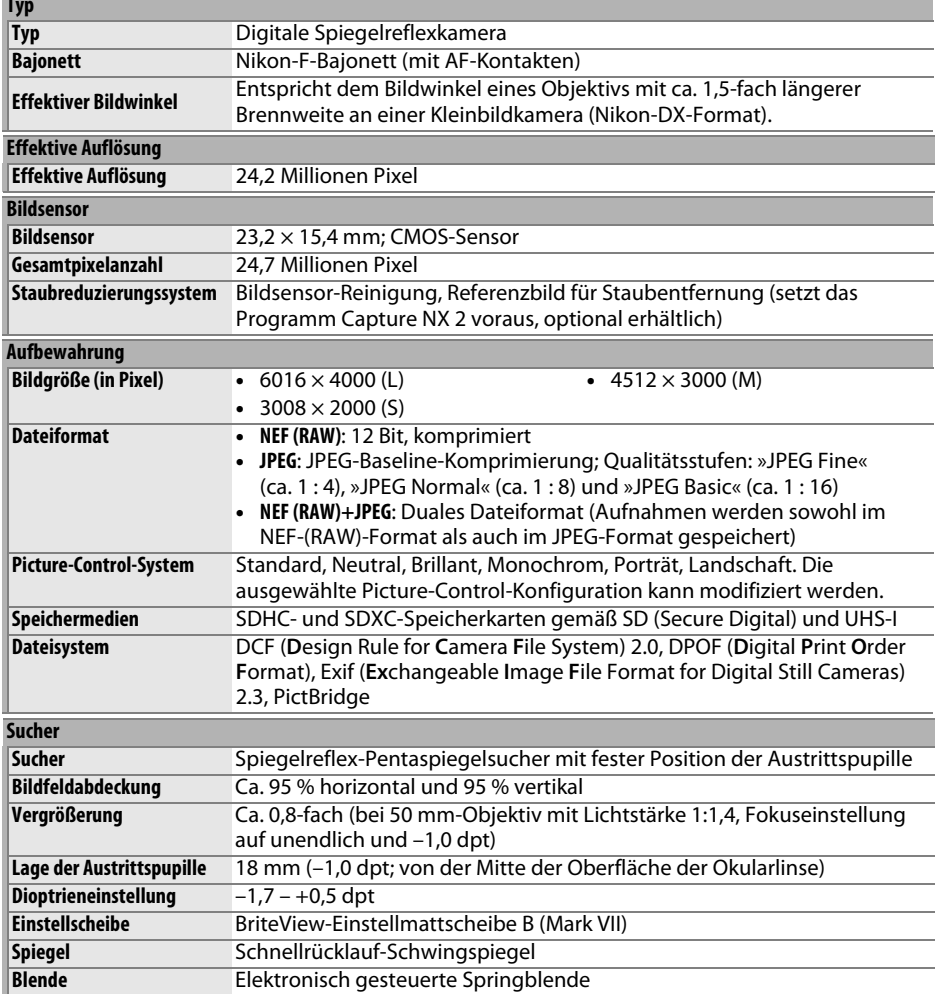

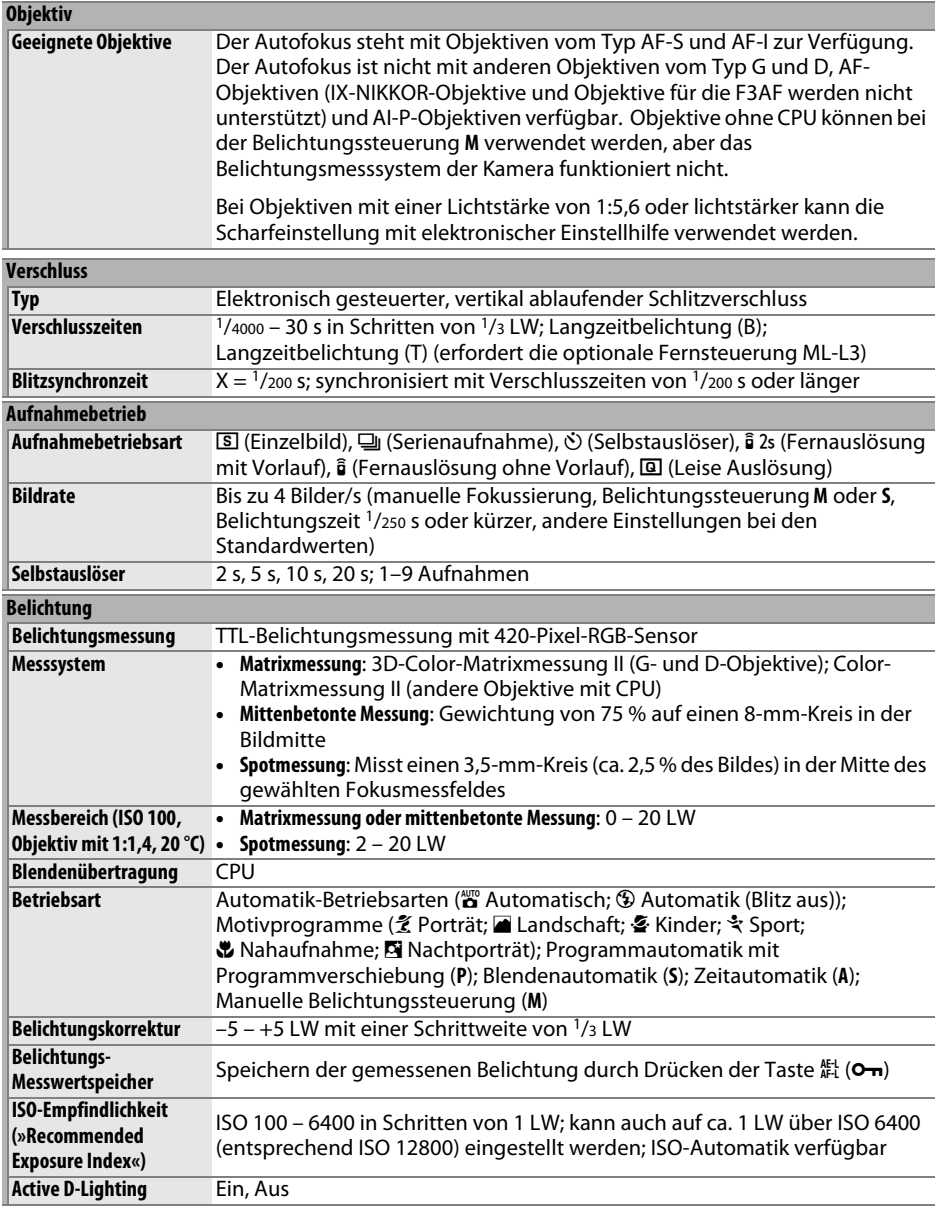

n

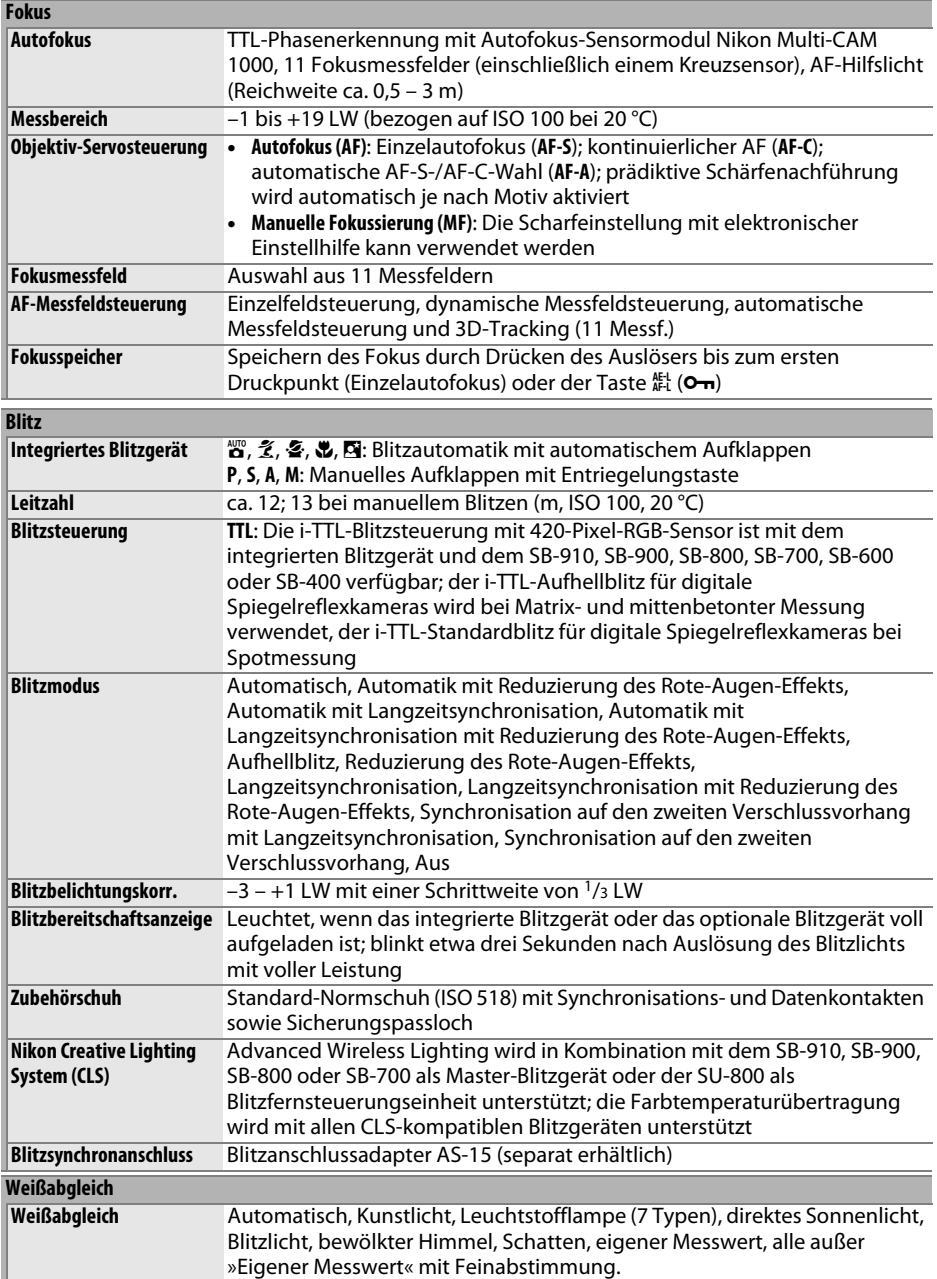

M

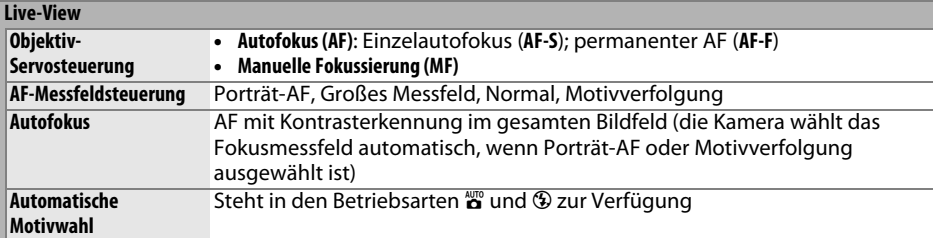

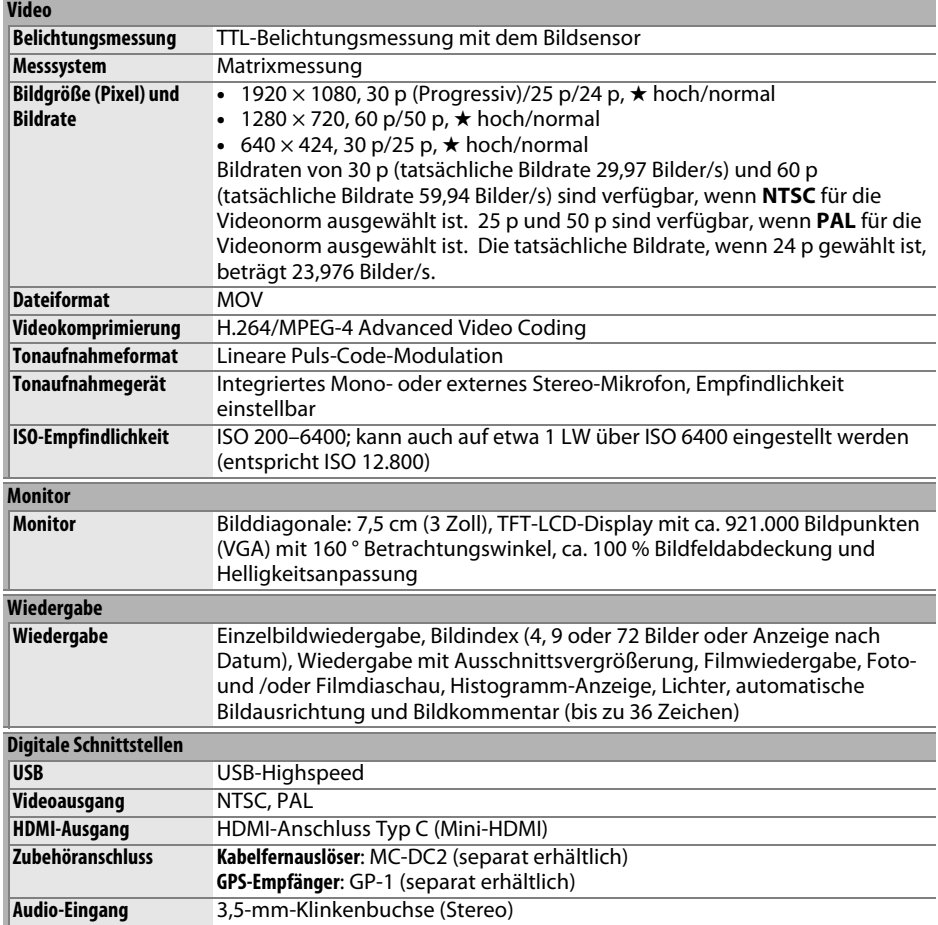

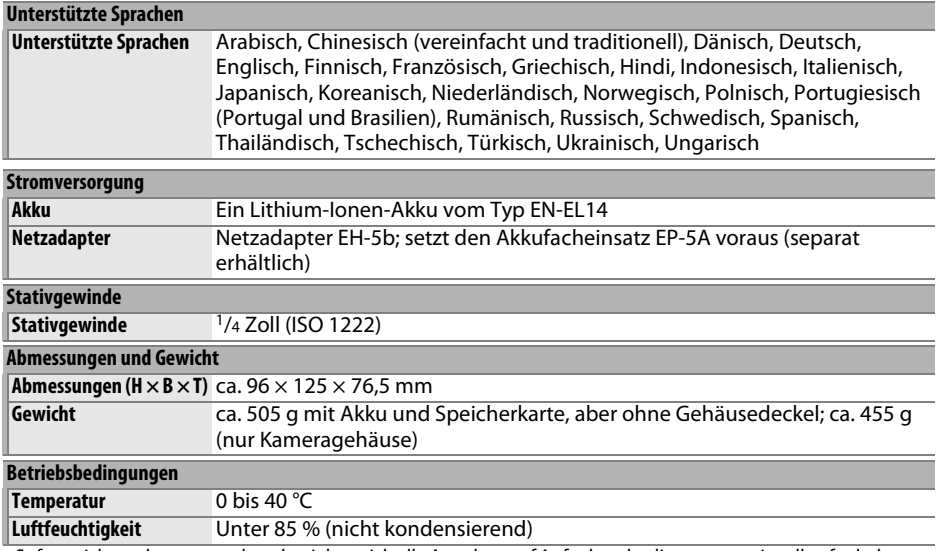

• Sofern nicht anders angegeben, beziehen sich alle Angaben auf Aufnahmebedingungen mit voll aufgeladenem Akku und einer Umgebungstemperatur von 20 °C.

• Nikon-Produkte unterliegen einer ständigen technischen und gestalterischen Weiterentwicklung. Nikon behält sich vor, technische Daten von Hardware und Software zu ändern, ohne ausdrücklich darauf hinzuweisen. Nikon übernimmt keine Haftung für Schäden, die aufgrund von Fehlern oder missverständlichen Darstellungen in diesem Handbuch entstehen.
# ❚❚ *Akkuladegerät MH-24*

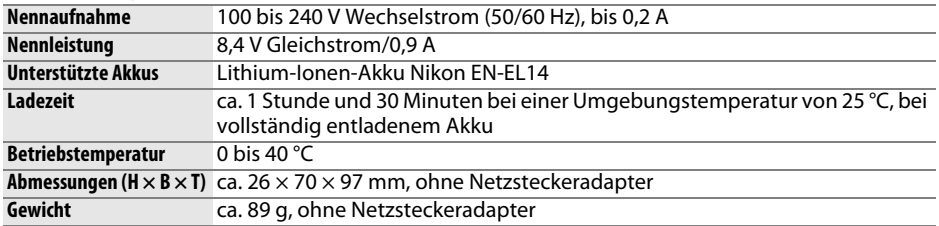

# ❚❚ *Lithium-Ionen-Akku EN-EL14*

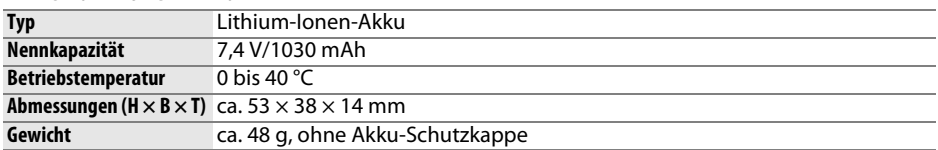

# ❚❚ *Objektiv AF-S DX NIKKOR 18–55 mm 1:3,5–5,6G VR*

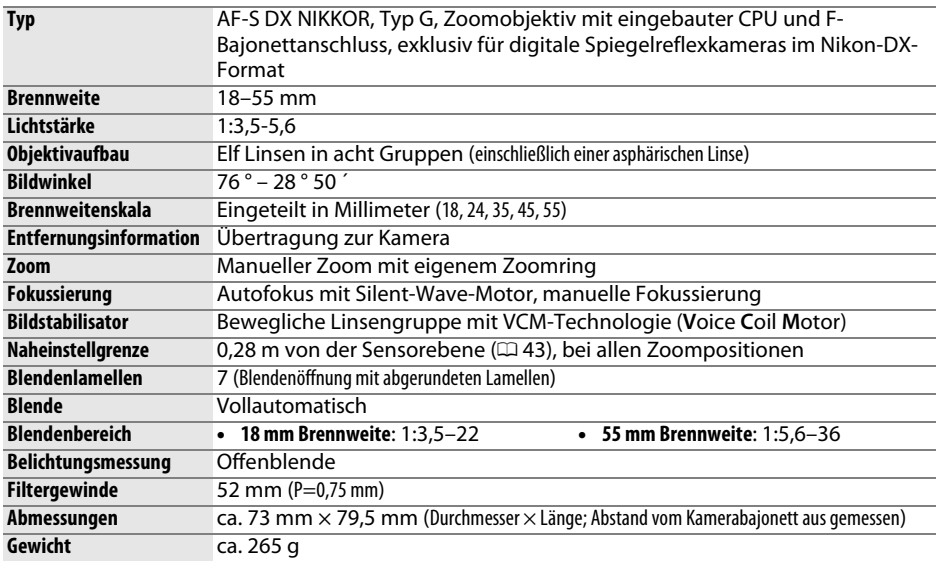

Nikon-Produkte unterliegen einer ständigen technischen und gestalterischen Weiterentwicklung. Nikon behält sich vor, technische Daten von Hardware und Software zu ändern, ohne ausdrücklich darauf hinzuweisen. Nikon übernimmt keine Haftung für Schäden, die aufgrund von Fehlern oder missverständlichen Darstellungen in diesem Handbuch entstehen.

# ❚❚ *AF-S DX NIKKOR 18–55 mm 1:3,5–5,6G VR*

Das AF-S DX NIKKOR 18–55 mm 1:3,5–5,6G VR ist ausschließlich für den Einsatz an Digitalkameras im Nikon-DX-Format bestimmt. Im Fall des AF-S DX NIKKOR 18-55 mm 1:3,5–5,6G VR kann eine Änderung der Zoomposition die Lichtstärke um bis zu 1 1/3 LW ändern. Die Kamera berücksichtigt dies jedoch automatisch, wenn die Belichtung eingestellt wird, und die Kameraeinstellungen müssen nach der Anpassung des Zooms nicht geändert werden.

# A **Fotografieren mit dem integrierten Blitzgerät**

Achten Sie bei der Verwendung des integrierten Blitzgerätes darauf, dass das Motiv mindestens 0,6 m entfernt ist und nehmen Sie die Gegenlichtblenden ab, um eine Vignettierung zu verhindern (Schatten, die dort entstehen, wo das Objektivende das integrierte Blitzgerät verdeckt).

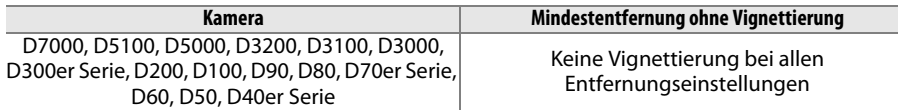

Da das integrierte Blitzgerät der D100 und der D70 nur den Bildwinkel eines Objektivs mit einer Brennweite von mindestens 20 mm abdecken kann, tritt bei einer Brennweite von 18 mm Vignettierung auf.

# D **Pflege des Objektivs**

- **•** Halten Sie die CPU-Kontakte sauber.
- **•** Entfernen Sie die Schmutz- und Staubpartikel auf den Objektivoberflächen mit einem Blasebalg. Geben Sie etwas Alkohol oder Objektivreiniger auf ein weiches, sauberes Baumwolltuch oder ein Objektiv-Reinigungstuch und wischen Sie damit in kreisenden Bewegungen von der Mitte nach außen, um Flecken und Fingerabdrücke zu entfernen. Achten Sie dabei darauf, dass Sie keine Flecken hinterlassen und das Glas nicht mir den Fingern berühren.
- **•** Verwenden Sie niemals organische Lösungsmittel wie Farbverdünner oder Benzol, um das Objektiv zu reinigen.
- **•** Gegenlichtblende und Neutralgraufilter können zum Schutz der Frontlinse des Objektivs benutzt werden.
- **•** Setzen Sie immer den vorderen und den hinteren Objektivdeckel auf, bevor Sie das Objektiv in seiner Tasche verstauen.
- **•** Heben Sie das Objektiv niemals nur an der Gegenlichtblende an. Halten Sie es bei aufgesetzter Gegenlichtblende nicht daran fest.
- **•** Wenn das Objektiv längere Zeit nicht benutzt wird, bewahren Sie es an einem kühlen, trockenen Ort auf, um Schimmel- und Rostbildung zu verhindern. Bewahren Sie es nicht in direktem Sonnenlicht oder zusammen mit Naphthalin- oder Kampfer-Mottenkugeln auf.
- **•** Halten Sie das Objektiv trocken. Korrosion an der internen Mechanik und Elektronik kann zu irreparablen Schäden führen.
- **•** Wenn Sie das Objektiv an sehr heißen Orten lagern, können Teile aus verstärktem Kunststoff beschädigt werden oder sich verformen.

# A **Mitgeliefertes Zubehör**

**•** 52-mm-Objektivdeckel mit Schnappverschluss LC-52

# A **Optionales Zubehör**

- **•** 52-mm-Schraubfilter
- **•** Hinterer Objektivdeckel LF-1 und LF-4
- **•** Weichtasche CL-0815
- **•** Gegenlichtblende HB-45 (wird, wie rechts dargestellt, befestigt)

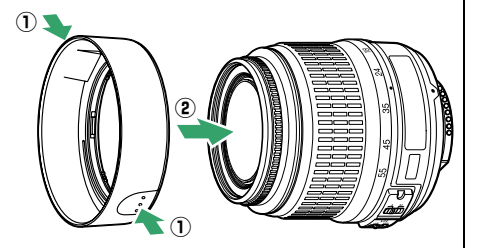

# A **Ein Hinweis zu Weitwinkelobjektiven**

Der Autofokus liefert bei Weitwinkel- und Superweitwinkelobjektiven in folgenden Situationen möglicherweise nicht die gewünschten Ergebnisse:

### **1 Das Motivelement füllt das Fokusmessfeld nicht aus.**

Wenn das Motiv das Fokusmessfeld nicht ausfüllt, stellt die Kamera u.U. auf den Hintergrund scharf, und das Motiv wird unscharf abgebildet.

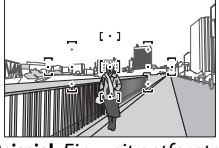

**Beispiel**: Ein weit entferntes Porträt-Motiv in einiger Entfernung vom Hintergrund

# **2 Das Motiv enthält zahlreiche filigrane Details.** Die Kamera hat möglicherweise Schwierigkeiten, auf Motive mit vielen filigranen Details oder mit sehr geringem Kontrast scharfzustellen.

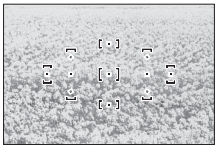

**Beispiel**: Ein Blumenfeld

<span id="page-218-0"></span>Stellen Sie in solchen Fällen von Hand scharf oder nutzen Sie den Fokusspeicher, um auf ein anderes Motiv in derselben Entfernung scharf zu stellen und dann den Bildausschnitt neu zu bestimmen. Weitere Informationen hierzu finden Sie im Kapitel »Gute Ergebnisse mit dem Autofokus erzielen« ( $\Box$  [36](#page-51-0)).

# ❚❚ *Unterstützte Standards*

- **• DCF Version 2.0**: Das **D**esign Rule for **C**amera **F**ile System (DCF) ist eine Industrienorm für Digitalkameras, die die Verwendbarkeit von Speicherkarten in unterschiedlichen Kameratypen sicherstellen soll.
- <span id="page-219-0"></span>**• DPOF**: **D**igital **P**rint **O**rder **F**ormat (DPOF) ist eine anerkannte Industrienorm, die es ermöglicht, Bilder von Druckaufträgen, die sich auf einer Speicherkarte befinden, zu drucken.
- <span id="page-219-1"></span>**• Exif Version 2.3**: Die D3200 unterstützt Exif Version 2.3 (**Ex**changeable **I**mage **F**ile Format for Digital Still Cameras), einen Standard, der das Speichern von Bildinformationen erlaubt, die für eine optimale Farbwiedergabe beim Ausdruck auf Exif-kompatiblen Druckern sorgen.
- <span id="page-219-3"></span>**• PictBridge**: Ein in Zusammenarbeit mit Herstellern von Digitalkameras und Druckern entwickelter Standard, der die direkte Ausgabe von Bildern auf einem Drucker ermöglicht, ohne dass sie zuerst auf einen Computer übertragen werden müssen.
- <span id="page-219-2"></span>**• HDMI**: **H**igh-**D**efinition **M**ultimedia **I**nterface ist ein Standard für Multimediaschnittstellen, der bei Unterhaltungselektronik und AV-Geräten Anwendung findet und durch den mit einem einzigen Kabel audiovisuelle Daten und Steuersignale an Geräte, die HDMI unterstützen, übertragen werden können.

### **Informationen zu eingetragenen Warenzeichen**

Macintosh, Mac OS und QuickTime sind eingetragene Warenzeichen von Apple Inc. in den USA und/ oder anderen Ländern. Microsoft, Windows und Windows Vista sind entweder eingetragene Warenzeichen oder Warenzeichen der Microsoft Corporation in den USA und/oder anderen Ländern. Das PictBridge-Logo ist ein Warenzeichen. Die Logos für SD, SDHC und SDXC sind Warenzeichen von SD-3C, LLC. HDMI, das **HDMI-Logo und High-Definition Multimedia** Interface sind Warenzeichen oder eingetragene Warenzeichen von HDMI Licensing LLC. Alle anderen Handelsnamen, die in diesem Handbuch oder in der sonstigen Dokumentation zu Ihrem Nikon-Produkt erwähnt werden, sind Warenzeichen oder eingetragene Warenzeichen ihrer jeweiligen Inhaber.

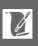

# <span id="page-220-0"></span>**Akkukapazität**

Die Anzahl der Aufnahmen, die mit einem voll aufgeladenen Akku gemacht werden kann, hängt vom Zustand des Akkus, der Umgebungstemperatur und der Verwendung der Kamera ab. Beispielwerte für Akkus vom Typ EN-EL14 (1030 mAh) werden unten aufgeführt.

- **Aufnahmebetriebsart Einzelbild (CIPA-Standard<sup>1</sup>): ca. 540 Aufnahmen**
- **• Aufnahmebetriebsart Serienaufnahme (Nikon-Standard**<sup>2</sup>**)**: ca. 1800 Aufnahmen
	- 1 Gemessen bei einer Umgebungstemperatur von 23 °C (±2 °C) mit einem Objektiv AF-S DX NIKKOR 18–55 mm 1:3,5–5,6G VR unter der folgenden Testbedingungen: Entfernung einmal von unendlich bis zur Naheinstellgrenze und zurück verstellt, den Auslöser einmal betätigt (bei Standardeinstellungen) und den Vorgang alle 30 Sekunden wiederholt; den Monitor 4 s ein- und wieder ausgeschaltet; der Tester wartet, bis die Standby-Vorlaufzeit abgelaufen ist; das integrierte Blitzgerät mit voller Leistung bei jeder zweiten Aufnahme ausgelöst. Live- View nicht verwendet.
	- 2 Gemessen bei einer Umgebungstemperatur von 20 °C mit einem Objektiv AF-S DX NIKKOR 18–55 mm 1:3,5–5,6G VR unter den folgenden Testbedingungen: Bildstabilisator ausgeschaltet, Aufnahmebetriebsart Serienaufnahme, Fokusmodus AF-C, Bildqualität JPEG Basic, Bildgröße M (mittel), Weißabgleich AUTO, ISO-Empfindlichkeit ISO 100, Belichtungszeit 1/250 s, Auslöser 3 Sekunden lang bis zum ersten Druckpunkt gedrückt und Entfernungseinstellung dreimal von unendlich bis zur kürzesten Entfernung und zurück verstellt; anschließend sechs Aufnahmen nacheinander aufgenommen und Monitor 4 Sekunden lang eingeschaltet und dann ausgeschaltet; der Zyklus wird wiederholt, sobald die Standby-Vorlaufzeit abgelaufen ist.

Folgende Kamerafunktionen und -komponenten verbrauchen relativ viel Strom:

- **•** Eingeschalteter Monitor
- **•** Gedrückthalten des Auslösers am ersten Druckpunkt
- **•** Wiederholte Aktivierung des Autofokus
- **•** Aufnahme von Fotos im NEF- (RAW-) Format
- **•** Lange Belichtungszeiten
- **•** Verwenden des GPS-Geräts GP-1
- **•** Verwendung eines Funkadapters für mobile Geräte vom Typ WU-1a
- **•** Verwendung des Bildstabilisators (nur bei VR-Objektiven)

Um die Leistungsfähigkeit des Nikon-Akkus EN-EL14 möglichst lange zu erhalten, sollten Sie folgende Punkte beachten:

- **•** Achten Sie auf saubere Kontakte. Verunreinigte Kontakte können die Akkuleistung verringern.
- **•** Laden Sie den Akku nur auf, wenn Sie auch beabsichtigen, ihn in nächster Zeit zu verwenden. Wenn ein aufgeladener Akku über einen längeren Zeitraum ungenutzt aufbewahrt wird, verringert sich seine Ladung.

 $\overline{\mathcal{U}}$ 

# **Index**

#### **Symbole**

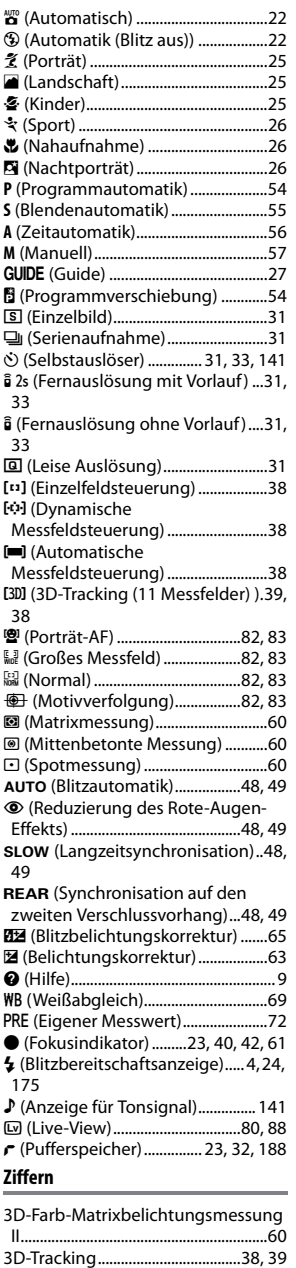

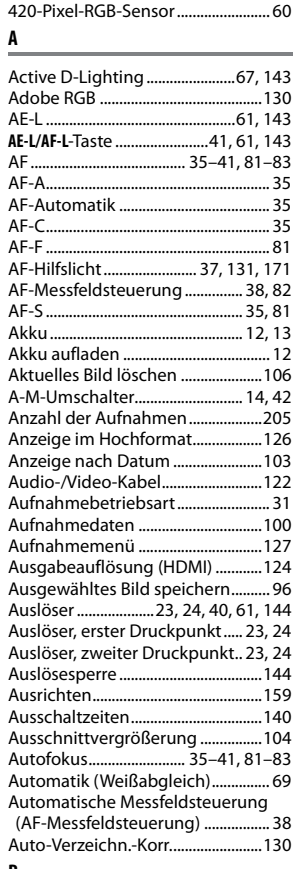

3D-Tracking (11 Messfelder) (AF-Messfeldsteuerung)................... [38](#page-53-3), [39](#page-54-0)

#### **B**

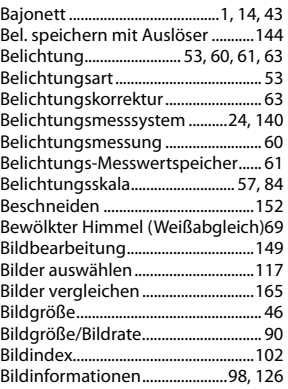

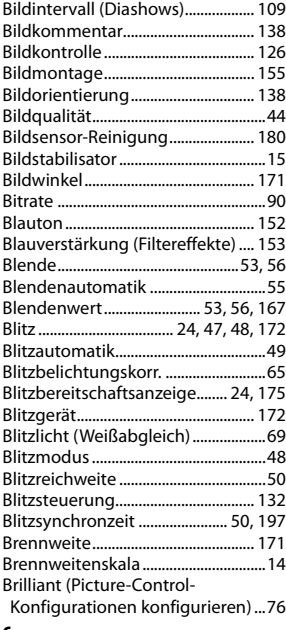

#### **C**

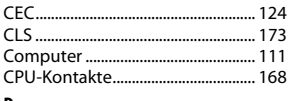

#### **D**

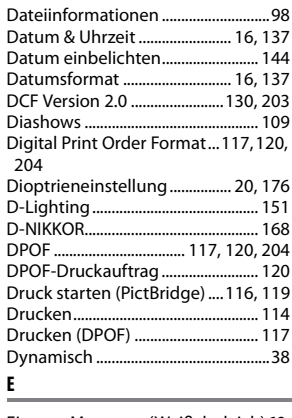

#### Eigener Messwert (Weißabgleich)[69](#page-84-4), [72](#page-87-0) Ein-/Ausschalter ..................................... [1](#page-16-1) Einstellrad................................................. [7](#page-22-0) Einstellscheibe................................... [196](#page-211-0) Einzel-AF ..........................................[35](#page-50-6), [81](#page-96-3)

n

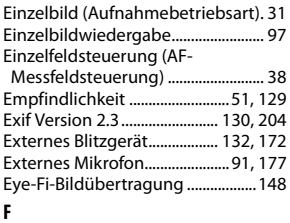

#### Farbabgleich.......................................[154](#page-169-0) Farbkontur...........................................[160](#page-175-0) Farbraum..............................................[130](#page-145-4) Farbtemperatur ................................... [70](#page-85-0) Farbzeichnung ...................................[160](#page-175-1) Feinabstimmung des Weißabgleichs [71](#page-86-0) Fernauslösung mit Vorlauf .............. [31](#page-46-3) Fernauslösung ohne Vorlauf........... [31](#page-46-4) Fernseher .............................................[122](#page-137-1) Fernsteuerung................... [33](#page-48-0), [141](#page-156-2), [177](#page-192-1) Film kürzen..................................... [93,](#page-108-0) [96](#page-111-1) Filme ........................................................ [88](#page-103-0) Filme beschneiden ............................. [93](#page-108-1) Filmqualität ........................................... [90](#page-105-0) Filtereffekte ...........................[78](#page-93-0), [79](#page-94-0), [153](#page-168-1) Firmware-Version..............................[148](#page-163-1) Fisheye ..................................................[160](#page-175-2) Flimmerreduzierung.................[89](#page-104-0), [136](#page-151-0) Fokus ...........................[35](#page-50-0)–[43,](#page-58-2) [81](#page-96-0)–[83,](#page-98-3) [87](#page-102-0) Fokusbetriebsart .......................... [35,](#page-50-5) [81](#page-96-4) Fokusindikator ................ [23](#page-38-0), [40,](#page-55-0) [42,](#page-57-0) [61](#page-76-0) Fokusmessfeld .. [22](#page-37-1), [38](#page-53-5), [40](#page-55-1), [42,](#page-57-0) [82,](#page-97-5) [83](#page-98-3) Fokusmodusschalter................... [14,](#page-29-3) [42](#page-57-2) Fokuspeicher ........................................ [40](#page-55-2) Fokusskala ...........................................[142](#page-157-0) Formatieren........................................... [19](#page-34-0) Funkadapter für mobile Geräte ...[177](#page-192-2) Funktionstaste............................... [8](#page-23-0), [143](#page-158-3) **Funktionstaste (Fn)** ........................... [8](#page-23-0), [143](#page-158-4) Funktionswählrad ..................................[3](#page-18-0)

#### **G**

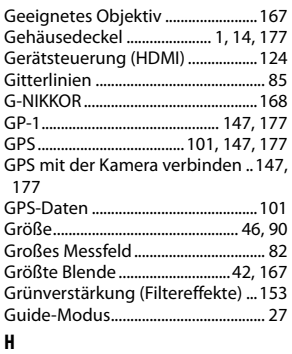

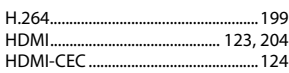

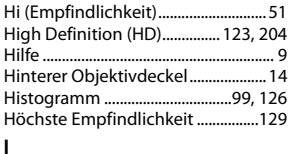

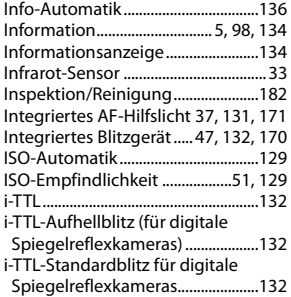

#### **J**

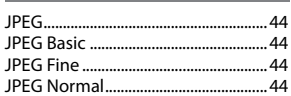

#### **K**

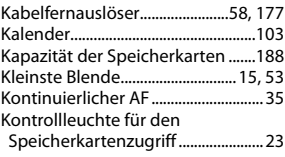

#### **L**

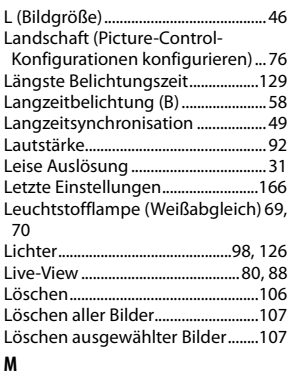

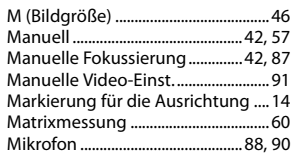

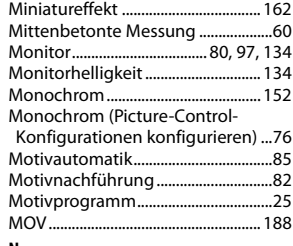

#### **N**

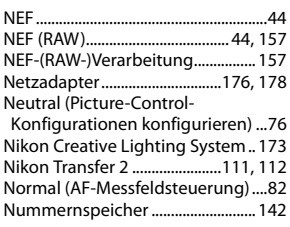

#### **O**

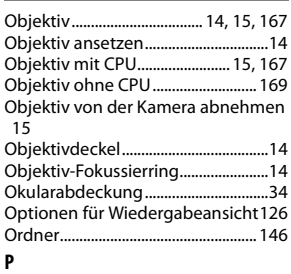

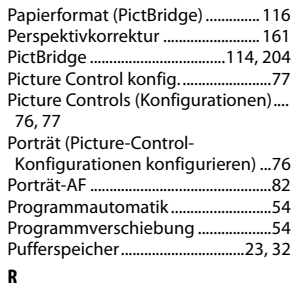

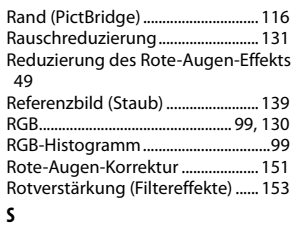

S (Bildgröße) ..........................................[46](#page-61-3)

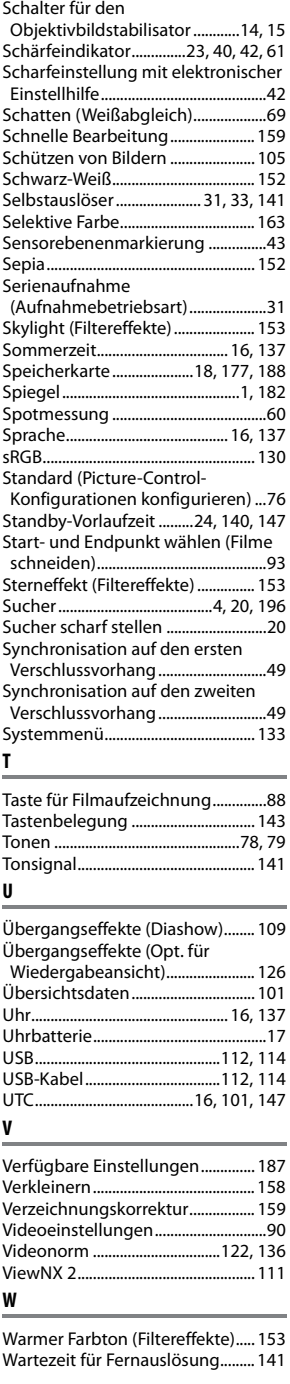

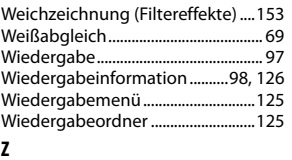

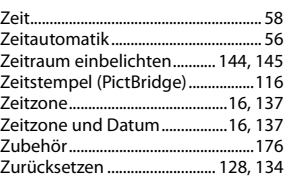

n

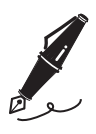

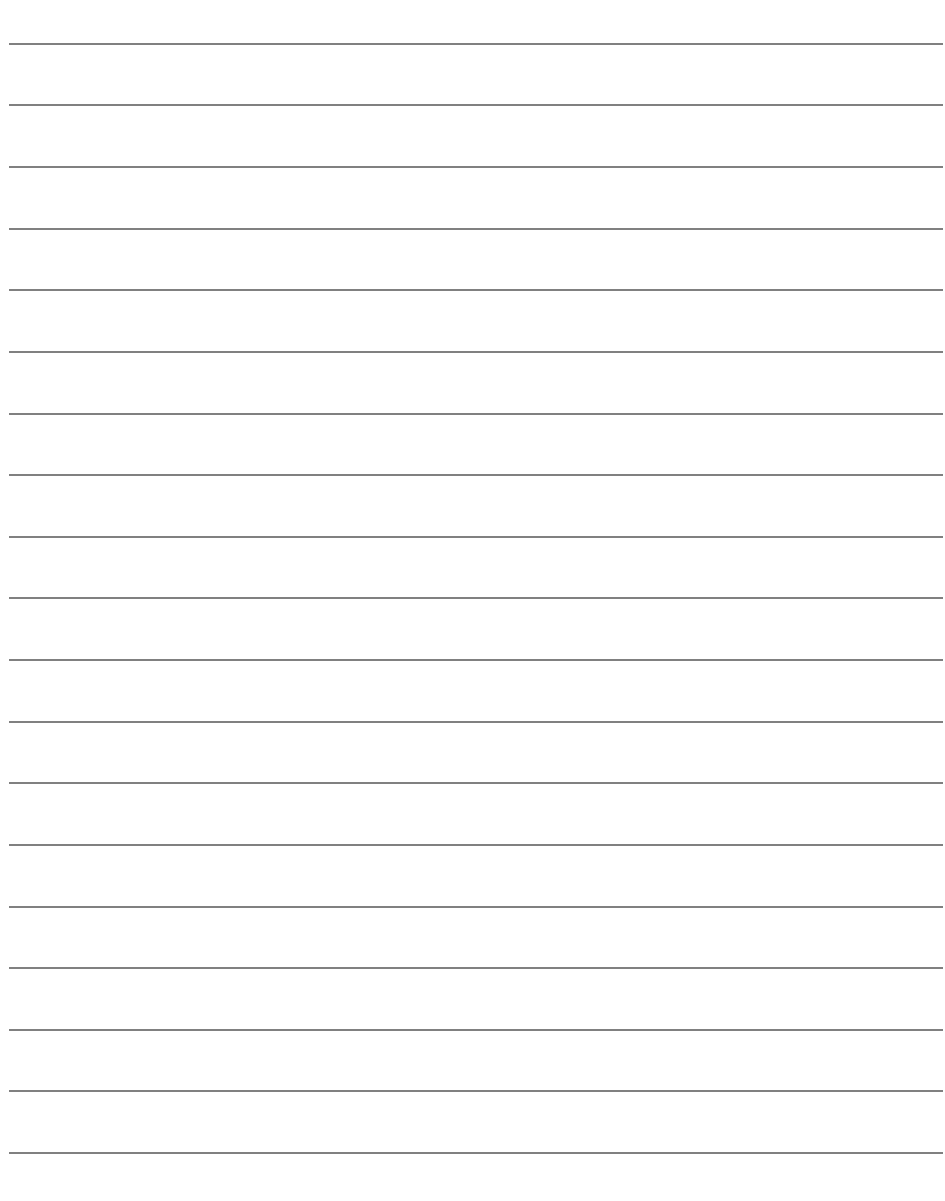

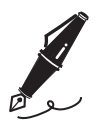

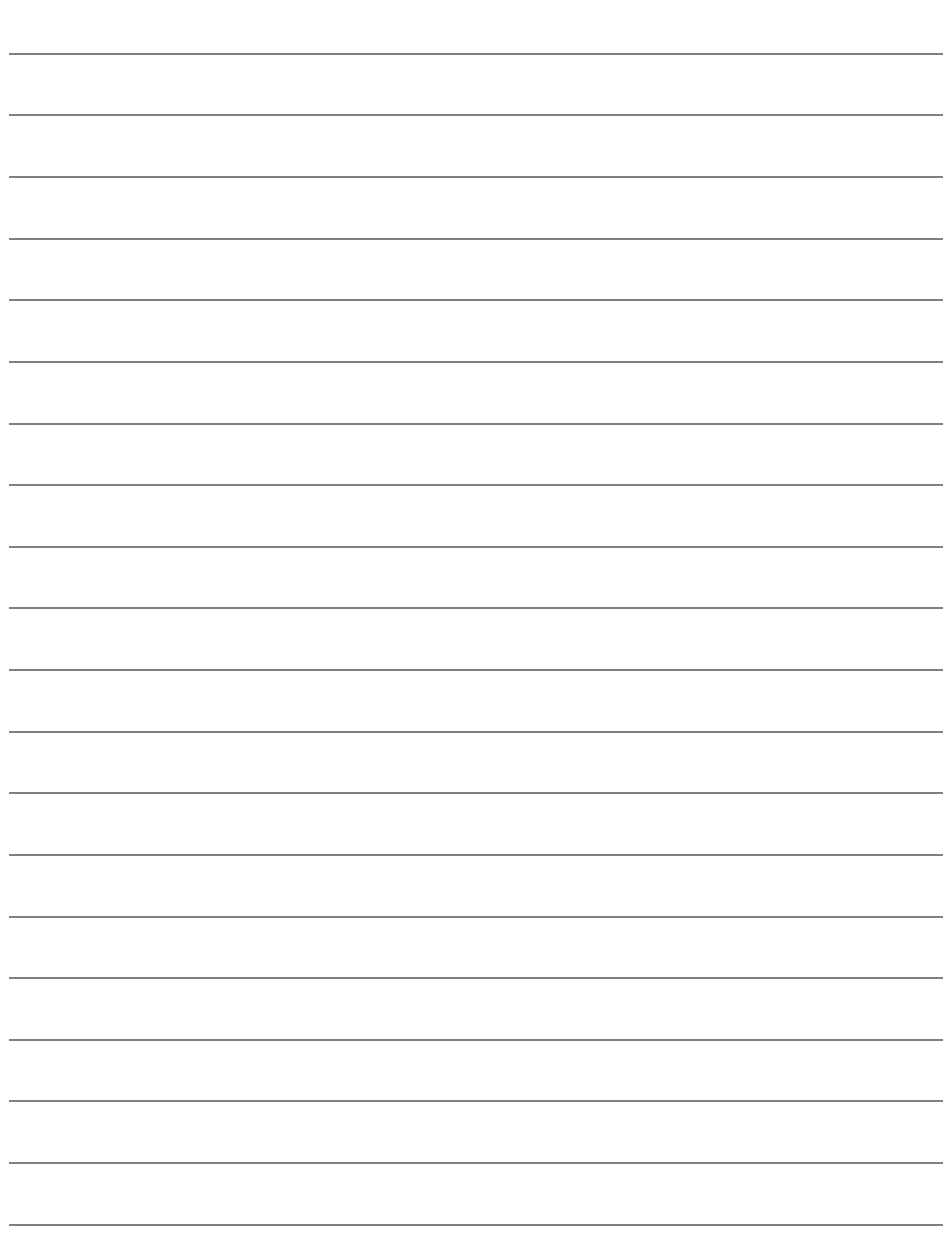

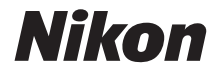

Die Vervielfältigung dieses Handbuchs, auch der auszugsweise Nachdruck (mit Ausnahme kurzer Zitate in Fachartikeln), ist nur mit ausdrücklicher schriftlicher Genehmigung der NIKON CORPORATION gestattet.

 $C \in$ 

#### **NIKON CORPORATION**